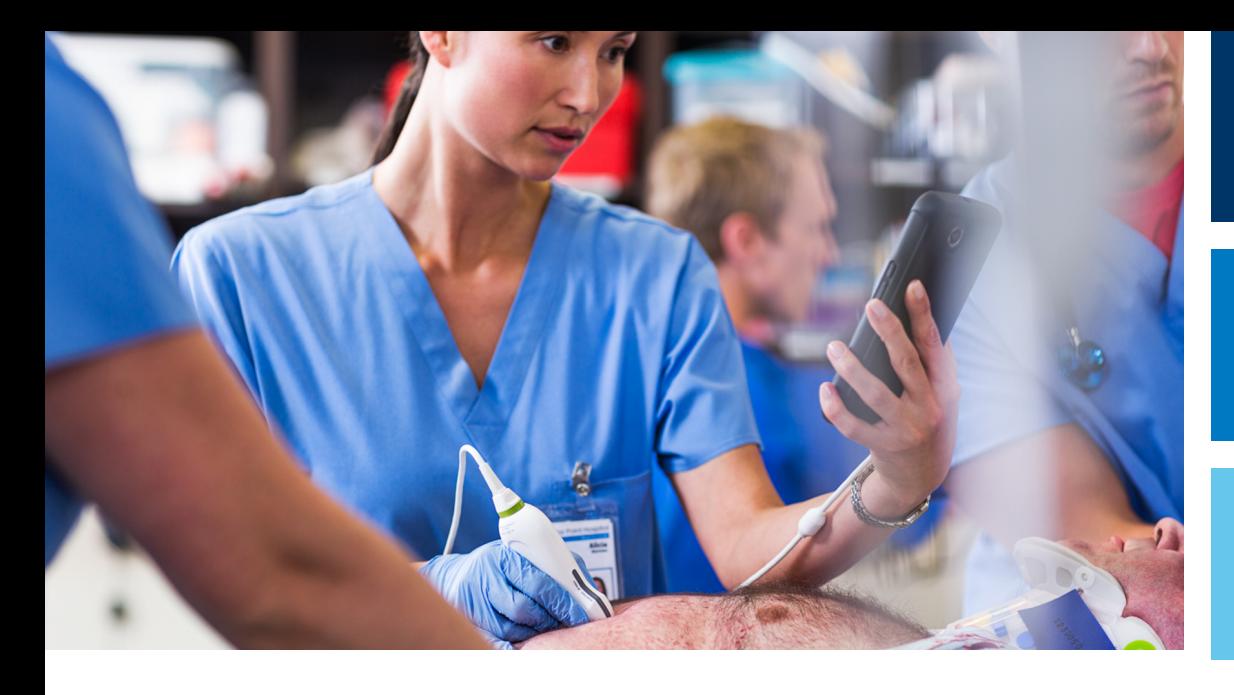

Használati útmutató

Magyar

# Lumify Diagnosztikai ultrahangrendszer

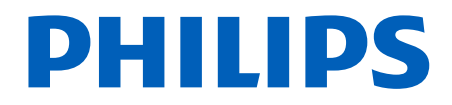

## Tartalomjegyzék

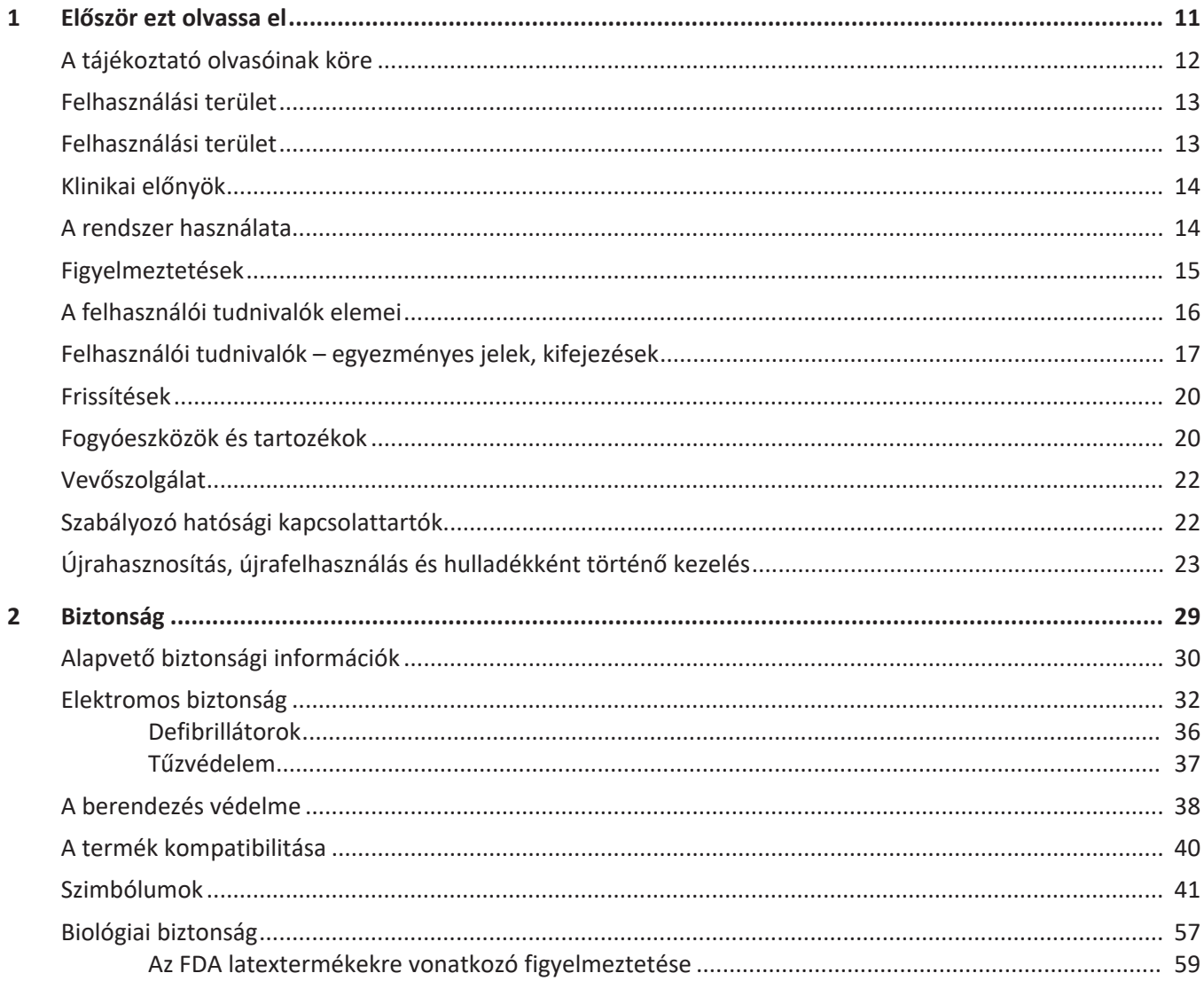

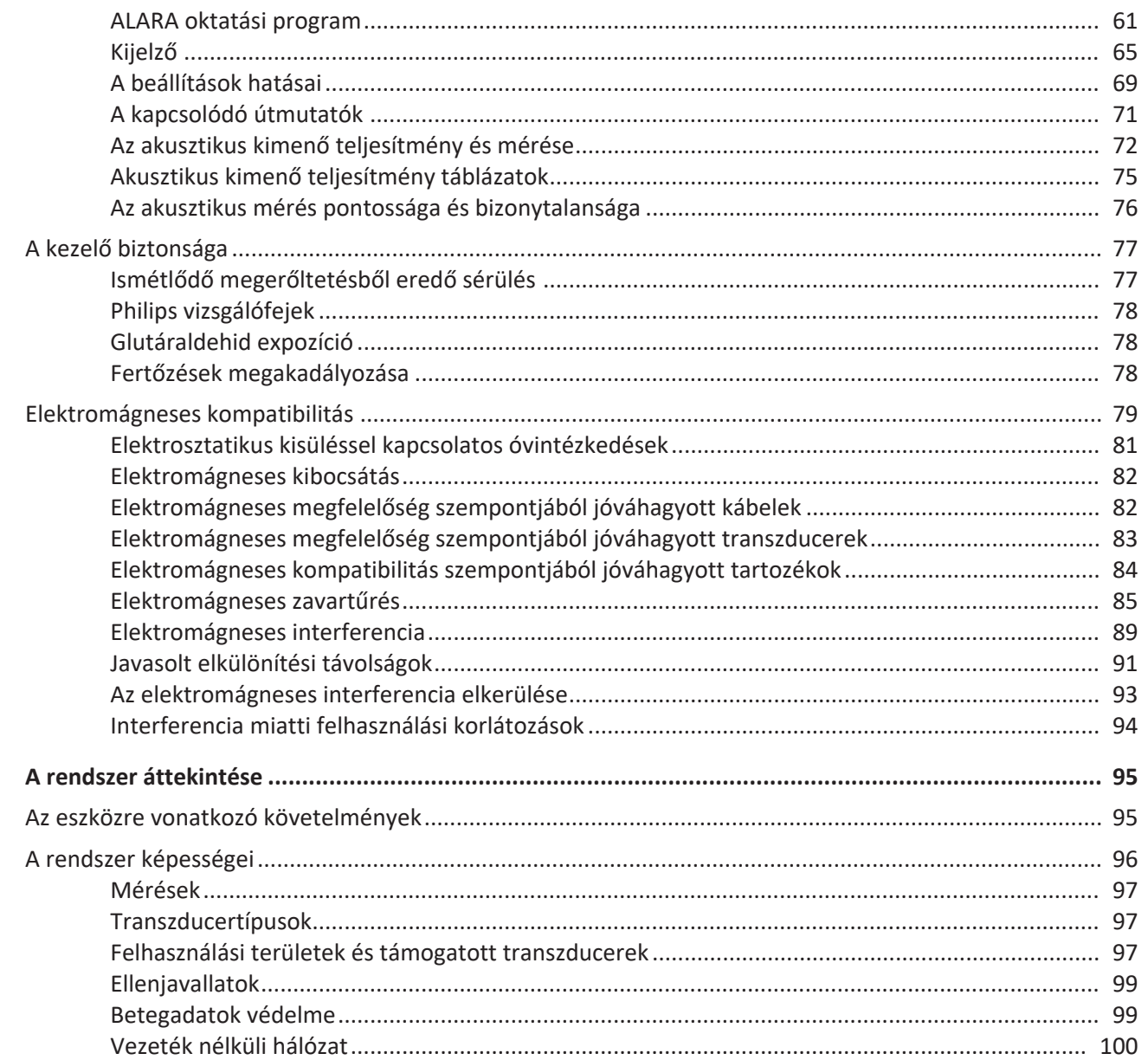

Philips

 $\overline{\mathbf{3}}$ 

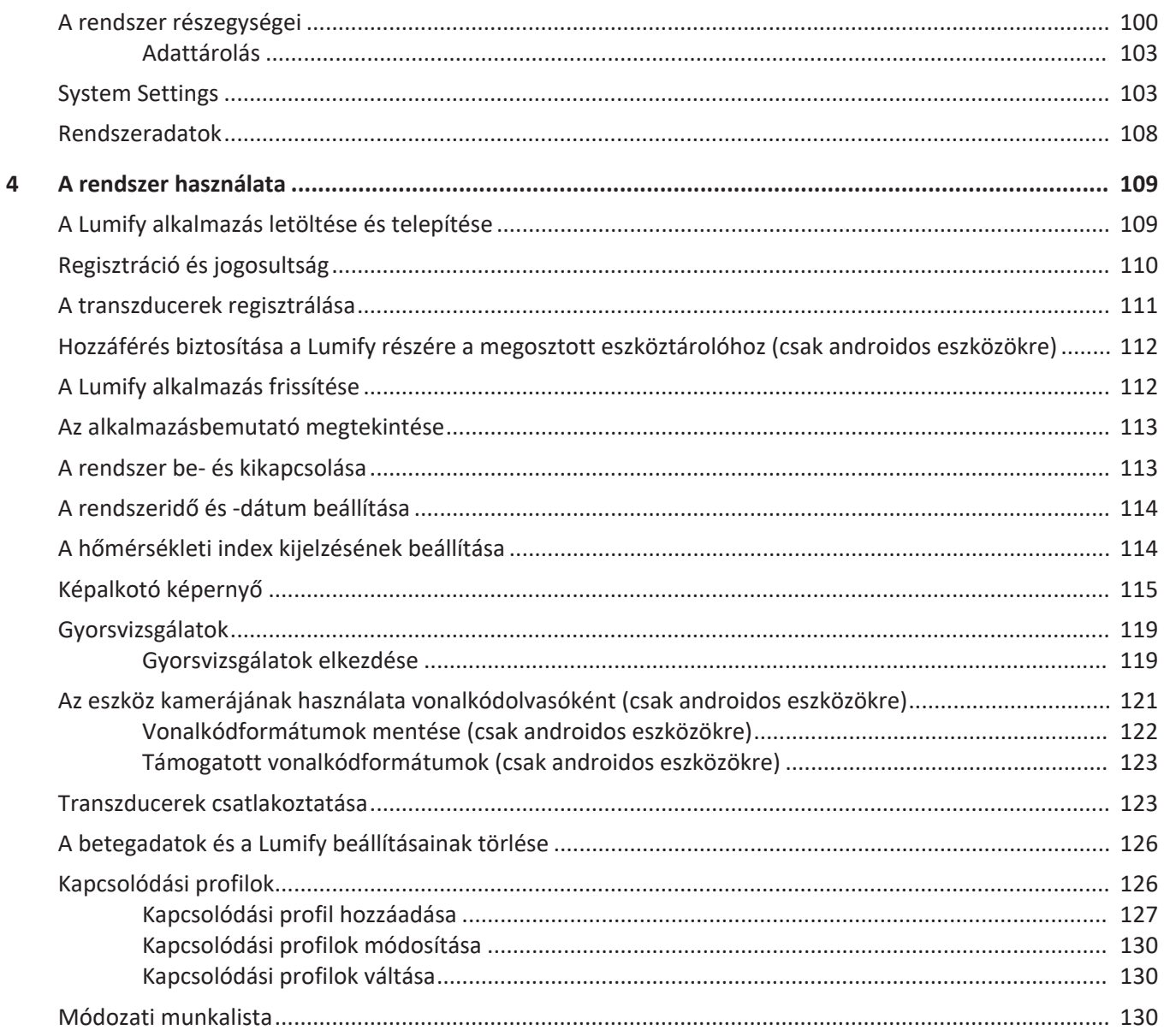

### Tartalomjegyzék

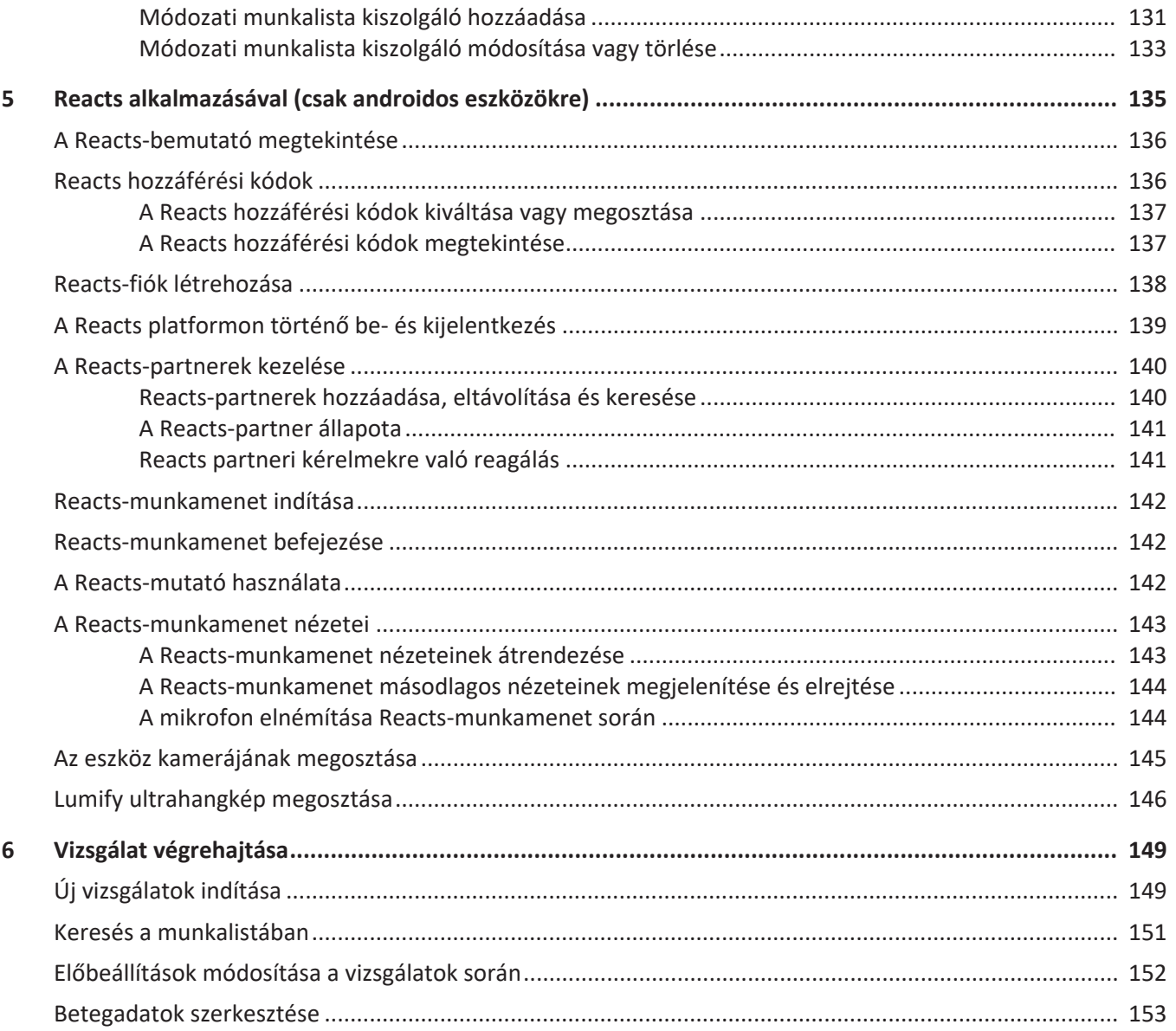

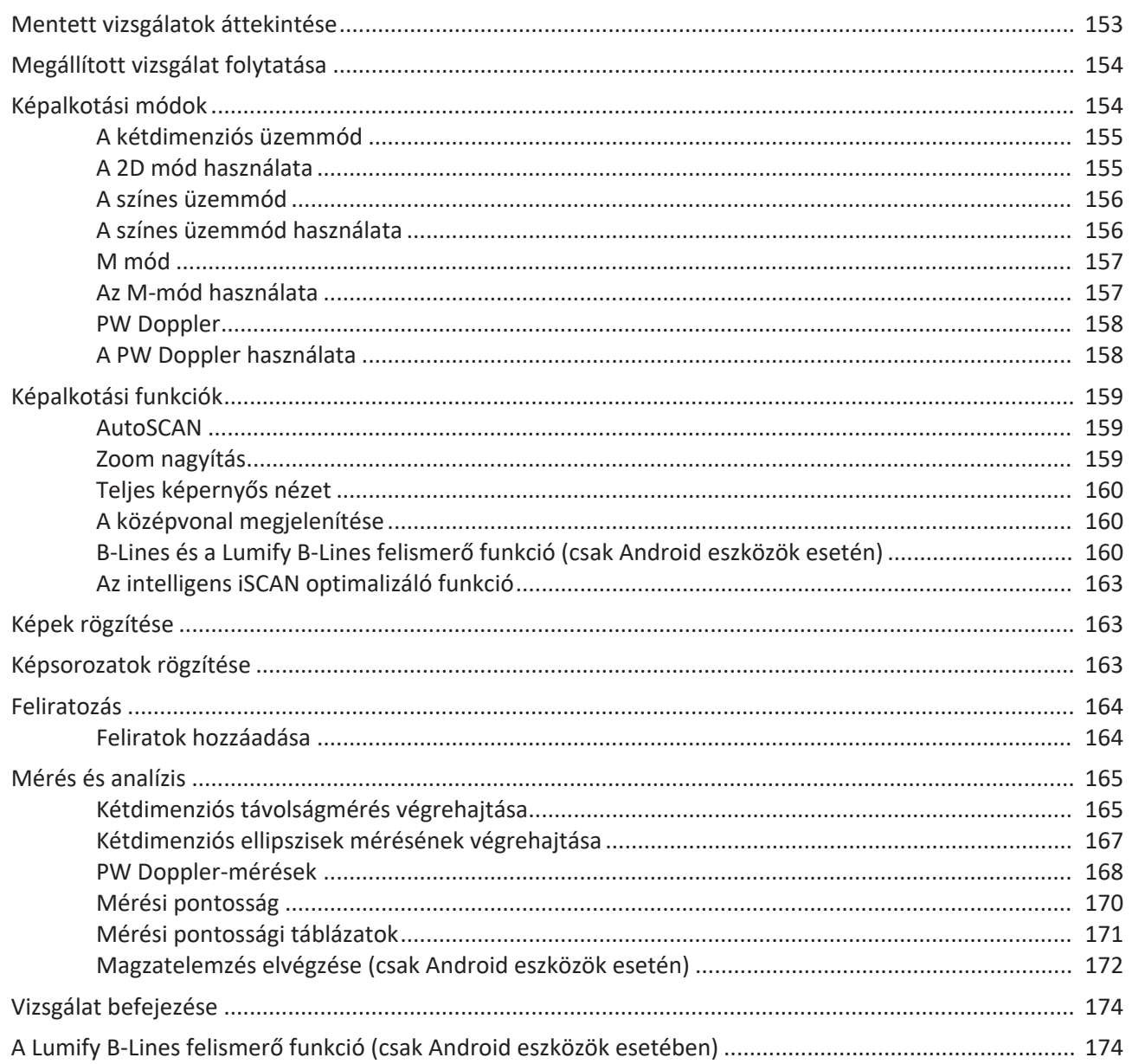

### Tartalomjegyzék

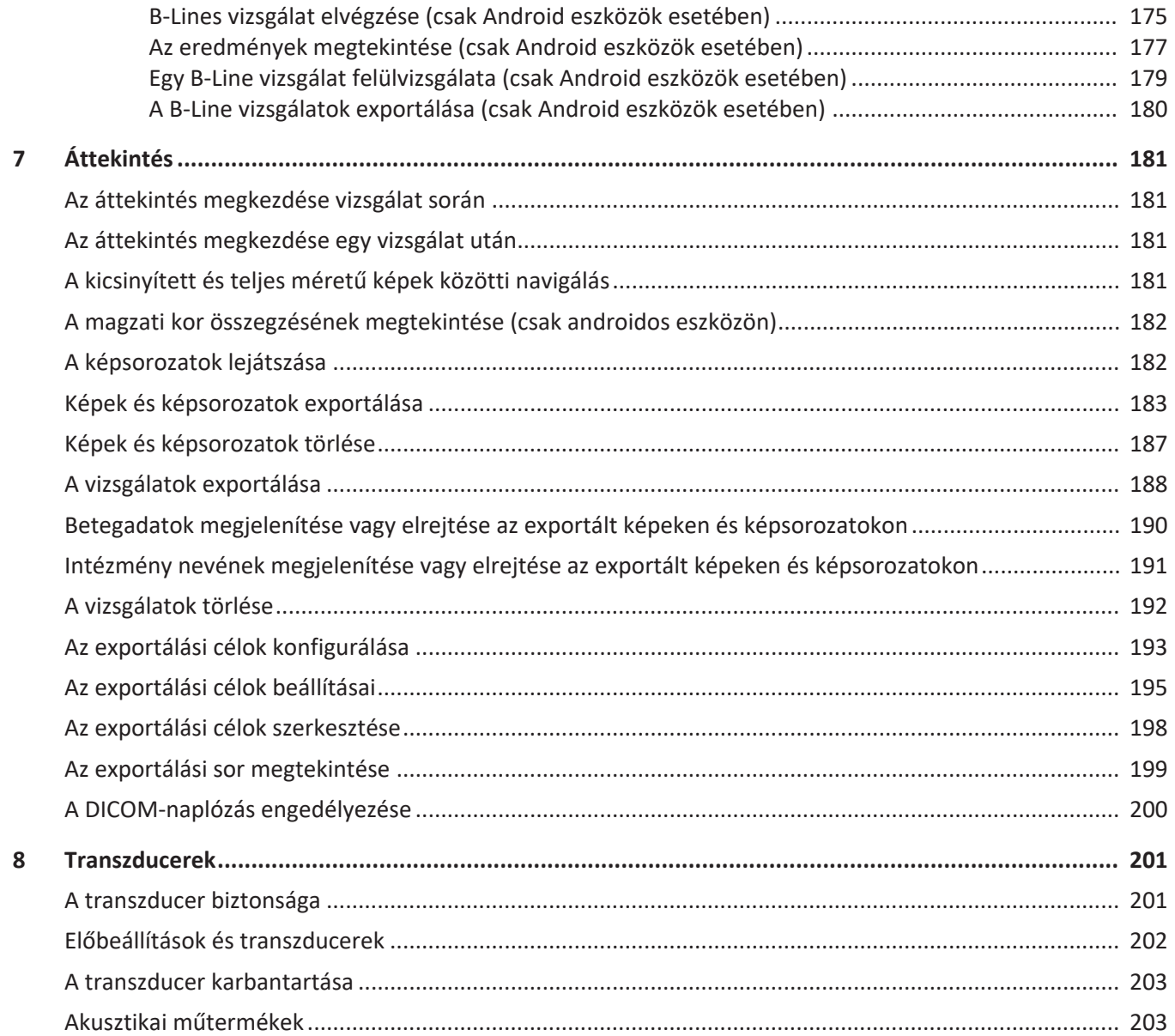

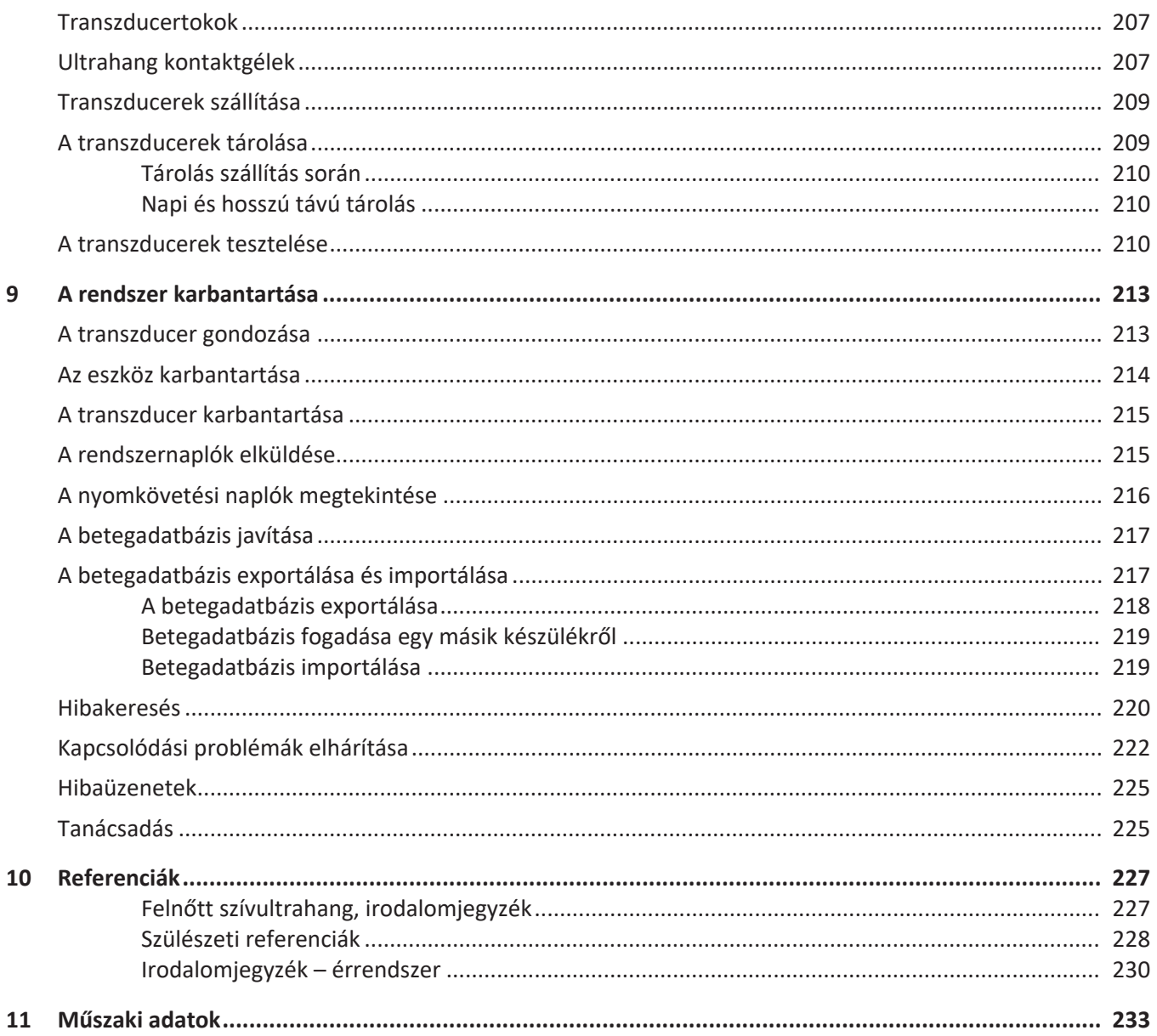

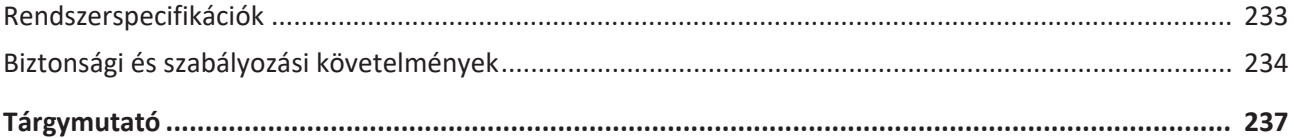

## <span id="page-10-0"></span>**1 Először ezt olvassa el**

A jelen kézikönyv az Ön Philips termékének biztonságos és hatékony működtetésében segít. Mielőtt használatba venné a terméket, olvassa el a kézikönyvet, és szigorúan tartsa be az összes figyelmeztetést és óvintézkedést. Fordítson különleges figyelmet a ["Biztonság"](#page-28-1) című szakasz tartalmára.

Az Ön Philips termékére vonatkozó felhasználói tudnivalók a termék legszélesebb körű, a legtöbb opciót és tartozékot tartalmazó konfigurációját ismertetik. Az ismertetett funkciók közül nem feltétlenül mindegyik áll rendelkezésre a termék konfigurációjától függően.

A transzducerek csak azokban az országokban, illetve területeken kaphatók, amelyekben jóvá van hagyva a használatuk. Az Ön régiójával kapcsolatos információkért keresse fel a Philips helyi képviselőjét.

A jelen dokumentum vagy digitális tartalom és a benne foglalt információk a Philips tulajdonában levő, bizalmas információnak minősülnek, és a Philips jogi osztályának előzetes írásos engedélye nélkül nem reprodukálhatók, részben vagy egészben nem másolhatók, nem módosíthatók, nem hozhatók mások tudomására, illetve nem terjeszthetők. A dokumentumot vagy digitális tartalmat egyrészt a vásárlók általi használathoz tervezték. A dokumentum használata a vásárló számára a Philips berendezés megvásárlásának keretében engedélyezett. Másrészt a dokumentum célja a jóváhagyási előírásoknak való megfelelés: az FDA 21 CFR 1020.30 (és az esetleges kiegészítései) és az esetleges helyi jóváhagyási előírásoknak való megfelelés. A jelen dokumentum vagy digitális tartalom illetéktelen személy általi felhasználása szigorúan tilos.

A Philips a jelen dokumentumra nem vállal semmilyen vélelmezett vagy kifejezett garanciát, többek között beleértve a termék eladhatóságára, illetve az adott célra történő felhasználhatóságára vonatkozó garanciákat sem.

A Philips minden lehetséges erőfeszítést megtett a jelen dokumentum pontosságának biztosítása érdekében. A Philips azonban a hibákra, kihagyásokra vonatkozóan felelősséget nem vállal, és fenntartja a jogot a dokumentációban foglalt termékek értesítés nélküli módosítására, a megbízhatóság, a funkcionalitás, illetve a kialakítás javítása céljából. A Philips a jelen dokumentumban foglalt termékeket, programokat bármikor javíthatja vagy módosíthatja.

A Philips nem állítja és nem garantálja a felhasználónak vagy bárki másnak, hogy ez a dokumentum alkalmas egy bizonyos célra, és azt sem, hogy alkalmas egy bizonyos eredmény elérésére. A felhasználó joga a Philips hibájából vagy mulasztásából bekövetkezett károk megtéríttetésére arra az összegre van korlátozva, amelyet a felhasználó fizetett e dokumentumért. A Philips semmilyen esetben sem felelős semmiféle különleges, járulékos, véletlen, közvetlen, közvetett vagy következményes károkért, veszteségért, költségekért, díjakért, követelésekért, elmaradt nyereség, adatok vagy díjak miatti követelésekért vagy kiadásokért.

E dokumentum engedély nélküli másolása a szerzői jog megsértésén felül korlátozza a Philips vállalatot a felhasználók pontos és aktuális információkkal történő ellátásában.

A "Lumify", a "Reacts" és a "SonoCT" a Koninklijke Philips N.V. védjegye.

Az Android a Google LLC védjegye.

Az Apple, az iPhone, az iPad, az iPad mini és a Lightning az Apple Inc. bejegyzett védjegye az Egyesült Államokban és egyéb országokban.

Az iOS a Cisco védjegye vagy bejegyzett védjegye az Egyesült Államokban és más országokban, és licenc alatt használt.

A nem Philips termékek nevei más gyártók védjegyei lehetnek.

## <span id="page-11-0"></span>**A tájékoztató olvasóinak köre**

A használati tájékoztató elolvasása előtt szükséges, hogy ismerje az ultrahangos technikákat. Az ultrahang-képalkotás és a klinikai beavatkozások módszertana itt nem kerül ismertetésre.

Ez a dokumentum olyan egészségügyi szakemberek számára készült, akik az Ön Philips ultrahangos termékét kezelik és tartják karban.

## <span id="page-12-0"></span>**Felhasználási terület**

A Philips Lumify diagnosztikus ultrahangrendszer rendeltetése a diagnosztikai ultrahangos képalkotás B (2D), színes Doppler, kombinált (B+színes), impulzushullámú Doppler és M üzemmódokban.

Használatának célja a diagnosztikai ultrahangos képalkotás és a folyadékáramlásának elemzése a következő alkalmazási területeken:

magzati/szülészeti, hasi, gyermekgyógyászati, koponya, urológiai, nőgyógyászati, magzati kardiológiai echo, kisméretű szervek, váz-izomrendszeri, perifériás érrendszeri, carotis, kardiális, tüdő.

A Lumify egy hordozható ultrahangrendszer egészségügyi szakemberek által egészségügyi szolgáltatást nyújtó környezetben való felhasználásra.

A transzducerek rendeltetésszerű használattal kapcsolatos további információkért lásd a ["Felhasználási területek és támogatott transzducerek", 97. oldal](#page-96-2).

### <span id="page-12-1"></span>**Felhasználási terület**

A termék rendeltetési célja ultrahangkép-adatok gyűjtése, amelyet orvosok használhatnak fel diagnosztikai vagy eljárási célokból. A termék olyan funkciókkal rendelkezik, amelyek lehetővé teszik a klinikailag elfogadható képek és ultrahangadatok gyűjtését a következő helyen felsorolt klinikai előbeállítások és anatómiák esetén: ["Felhasználási terület", 13. oldal](#page-12-0).

Ez a termék kizárólag a használati útmutatóban ismertetett biztonsági eljárások és üzemeltetési utasítások szerint telepíthető, használható és üzemeltethető, továbbá kizárólag rendeltetési céljára használható. Mindamellett a használati utasításban foglaltak semelyik része nem csökkenti a felhasználó felelősségét abban, hogy mindig a megalapozott klinikai vélemény és a legjobb klinikai gyakorlat szerint hozza meg döntéseit.

## <span id="page-13-0"></span>**Klinikai előnyök**

A Lumify diagnosztikus ultrahangrendszer várható klinikai előnyei a készülék felhasználási területnek megfelelő alkalmazás céljához kapcsolódnak, miszerint az diagnosztikai célú ultrahangos képalkotásra és az emberi szervezet folyadékáramlásának elemzésére alkalmas. Ezek a klinikai előnyöket nagyjából a belső szervek és anatómiai képletek valós idejű nem invazív vagy minimálisan invazív vizualizálásaként határozhatók meg, melyek az orvosi értékelést és diagnózis felállítását segítik elő a közvetlen betegek orvosi ellátásaként. Mivel a Lumify diagnosztikus ultrahangrendszer inonizáló sugárzás nélkül alkot képeket a humán anatómiai képletekről, a rendszer információt nyújthat a beteg egészségi állapotáról azok a kockázatok nélkül, amelyekkel más orvosi képalkotó módozatok járnak.

## <span id="page-13-1"></span>**A rendszer használata**

### **FIGYELEM!**

**A rendszert kizárólag a Philips által kifejezetten meghatározott rendeltetési célokra szabad használni. Ne használja helytelenül a rendszert, és ne üzemeltesse a rendszert a rendeltetésszerűtől eltérő módon.**

A termék telepítésére, használatára és üzemeltetésére a felhasználási terület alkalmazható jogi előírásai vonatkoznak. A termék *kizárólag* oly módon telepíthető, használható és üzemeltethető, hogy az ne ütközzön az alkalmazható hatályos törvényi vagy jogszabályi előírásokba.

A termék olyan célokra történő használata, amelyeket a Philips nem határozott meg és nem emelt ki külön, továbbá a termék helytelen használata vagy üzemeltetése a következményes hibás működés, kár vagy sérülés vonatkozásában mentesíti a Philips vállalatot és társvállalatait mindennemű részleges vagy teljes felelősség alól.

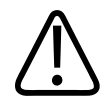

**A képminőségért és a diagnózis felállításáért a rendszer felhasználói felelősek. Vizsgálja meg az elemzéshez és diagnózishoz használt adatokat, és győződjön meg róla, hogy mind térben, mind időben elegendő adatot gyűjtött össze a mérési módszer használatához.**

## <span id="page-14-0"></span>**Figyelmeztetések**

A rendszer használata előtt olvassa el ezeket a figyelmeztetéseket és a ["Biztonság"](#page-28-1) című részt.

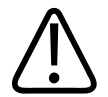

### **FIGYELEM!**

**Ne használja a berendezést éghető gázok vagy altatószerek jelenlétében. Ez ugyanis robbanáshoz vezethet. A rendszer** *nem* **felel meg az IEC 60601-1 jelű rendelet AP/APG környezetére vonatkozó követelményeknek.**

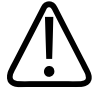

### **FIGYELEM!**

**Az orvosi berendezések telepítését és üzembe helyezését a speciális elektromágneses kompatibilitási (EMC) irányelvek szerint kell elvégezni, amelyek a ["Biztonság"](#page-28-1) című részben olvashatók.**

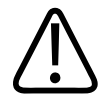

### **FIGYELEM!**

**A hordozható és mobil rádiófrekvenciás (RF) kommunikációs eszközök használata befolyásolhatja az orvosi berendezés működését. További információkért lásd a következő részt: ["Javasolt elkülönítési távolságok", 91. oldal.](#page-90-0)**

## <span id="page-15-0"></span>**A felhasználói tudnivalók elemei**

Az Ön termékéhez mellékelt felhasználói információk a következő összetevőket tartalmazzák:

- *Felhasználói információs* USB-adathordozó: Tartalmazza az összes felhasználói információt, kivéve az *Üzemeltetési jegyzetek* című részt.
- *Üzemeltetési jegyzetek*: Olyan információkat tartalmaz, amelyek tisztázzák a terméknek azokat a válaszait, amelyek esetleg félreérthetőek vagy összezavaróak lehetnek.
- *Az ultrahangrendszerek és a transzducerek gondozása és tisztítása*: Az USB-adathordozó tartalmazza. Leírja az ultrahangrendszer és a transzducerek gondozásának és tisztításának módszereit.
- *Az ultrahangrendszerekhez és a transzducerekhez használható fertőtlenítőszerek és tisztítóoldatok*: Az USB-adathordozó tartalmazza. Az ultrahangrendszerrel és a transzducerekkel kompatibilis tisztító- és fertőtlenítőszerekről tartalmaz információkat.
- *Használati útmutató*: A termékhez mellékelve és az USB-adathordozón. A *használati útmutató* bemutatja a funkciókat és képességeket, segít rendszerének beállításában, részletesen ismerteti a rendszer használatát és fontos biztonsági információkat tartalmaz.
- *Frissítés a használati útmutatóhoz*: Szükség esetén a termékkel kapcsolatos új információkat tartalmaz.
- *Rövid útmutató*: A termékhez mellékelve és az USB-adathordozón. A *rövid útmutató* vázlatosan bemutatja az alapszolgáltatásokat és lépésekre lebontott útmutatást ad a gyakoribb funkciókhoz.
- *Akusztikai teljesítménytáblázatok*: Az USB-adathordozón találhatók, információkat tartalmaznak az akusztikai kimenő teljesítményekről és a beteggel érintkező részek hőmérsékletéről.
- *Orvosi ultrahangos biztonság*: Az USB-adathordozón található. Információkat tartalmaz a biológiai hatásokról, a biofizikáról, a megfontolt használatról, valamint az ALARA (as low as reasonably achievable – az ésszerűen megvalósítható legalacsonyabb terhelés) elvének alkalmazásáról.

- *Megosztott rendszer- és adatbiztonsági szerepek*: Az USB-adathordozón megtalálható dokumentum segít megérteni a Philips termékre vonatkozó biztonsági ajánlásokat, illetve tájékoztat azokról az intézkedésekről, amelyeket a Philips a biztonság kijátszhatóságával szemben tesz.
- *Az ultrahang használata a COVID-19-hez kapcsolódó tüdőt érintő és kardiológiai szövődmények kezeléséhez*: Az USB-adathordozón található, képalkotási utasításokat és COVID-19-es betegek diagnosztizálásában és kezelésében érintett egészségügyi szakemberekre vonatkozó információkat tartalmaz.

Bizonyos felhasználói információk megtalálhatók a Lumify webhely **Support** részén is: www.philips.com/lumify

Felhasználói információk itt találhatók:

www.philips.com/IFU

### <span id="page-16-0"></span>**Felhasználói tudnivalók – egyezményes jelek, kifejezések**

Az Ön termékének felhasználói útmutatója az információk kikeresésének és megértésének elősegítése céljából a következő tipográfiai jelöléseket alkalmazza:

- Minden eljárás számozott, és ezen belül minden aleljárás betűvel jelölt. Az eljárások egyes lépéseit a siker érdekében a feltüntetett sorrendben kell végrehajtani.
- A felsorolásjellel kezdődő listák általános információkat közölnek egy konkrét funkcióról vagy eljárásról. Ezek nem egy adott sorrendben végrehajtandó feladatot jelölnek.
- A kezelőszervek nevénél, valamint a menük tételeinél és címeinél a rendszerbeli nevüket alkalmaztuk: ezek félkövérrel szedve jelennek meg.
- A tudnivalókban használt szimbólumok megegyeznek a rendszerben megjelenő szimbólumokkal.
- *Kiválasztás*: azt jelenti, hogy érintse meg az objektumot a kijelzőn, azaz "emelje ki" az adott objektumot (például egy lista egyik elemét), illetve jelölőnégyzet vagy választási lehetőség esetén töltse ki az objektumot. *Kiválasztás visszavonása*: azt jelenti, hogy az elemet megérintve el kell távolítania a kijelölést vagy kitöltést.
- A *rendszer* vagy *ultrahangrendszer* egy kompatibilis androidos vagy iOS eszköz, a Philips transzducer, a Philips Lumify alkalmazás és kizárólag az iOS rendszerrel alkalmazott Lumify áramellátási modul (LPM) összességét jelenti. Külön jelölve vannak azok az információk, amelyek csak az egyik eszközre érvényesek.
- Az *eszköz* Lumify-kompatibilis mobileszközöket jelent.
- Az *operációs rendszer* az Android és iOS operációs rendszereket jelenti.

A következő érintőmozdulatokat használhatja a rendszer vezérléséhez.

### **Érintőmozdulatok**

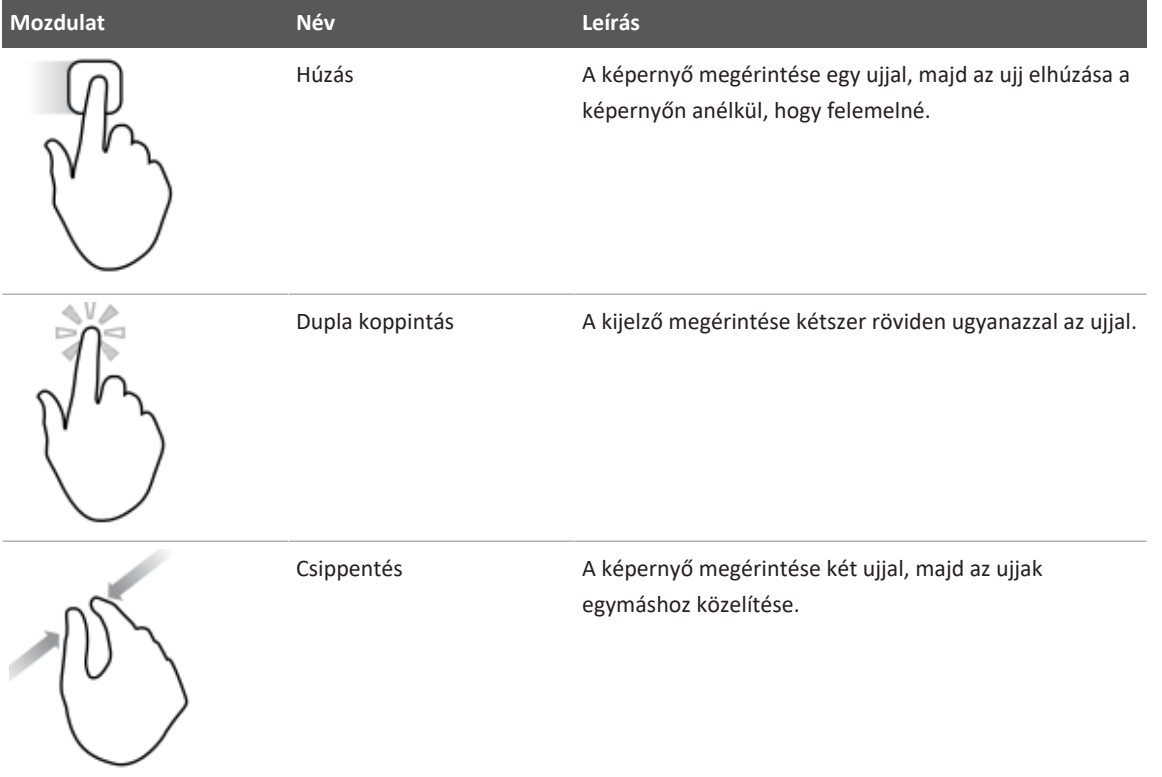

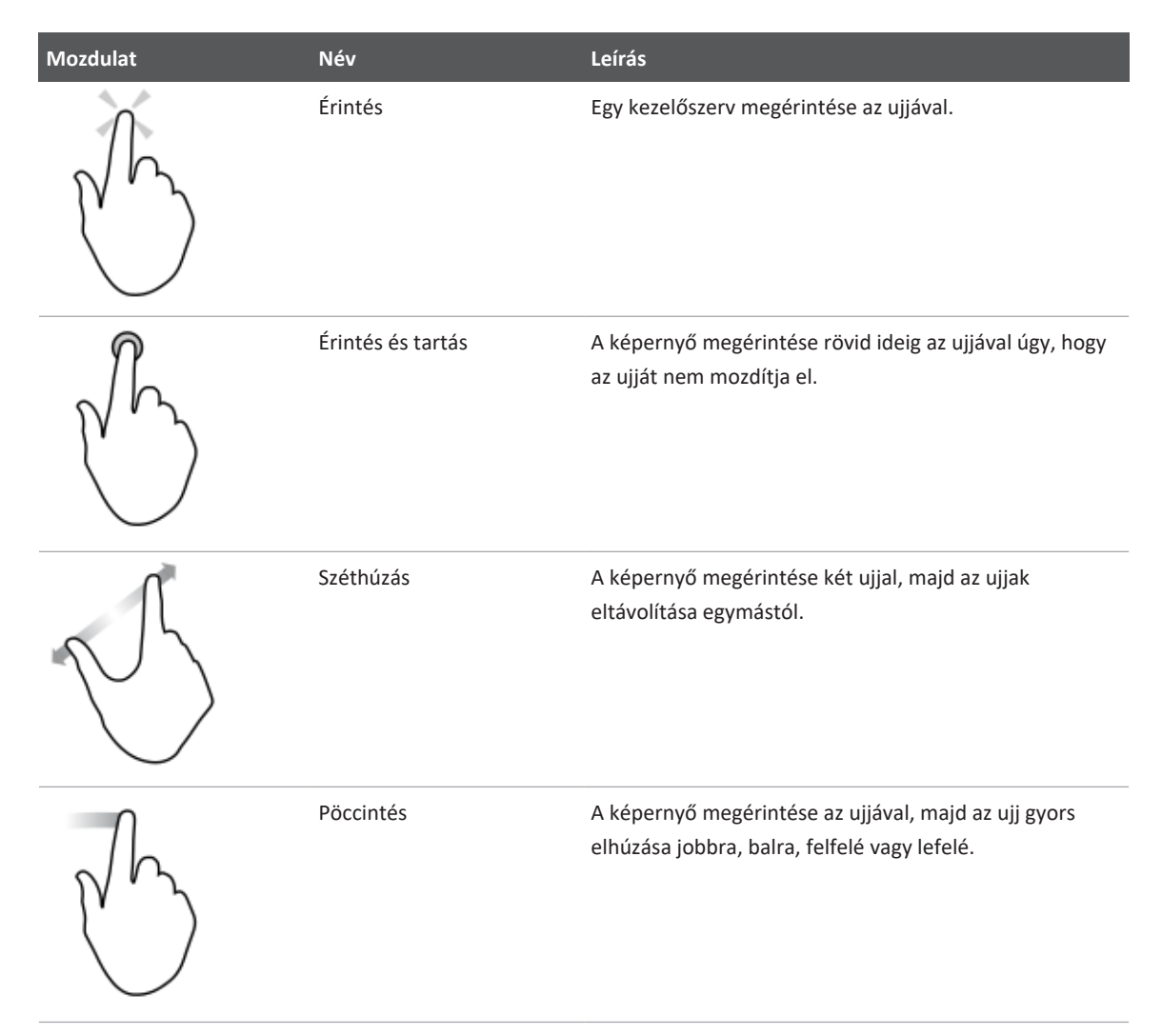

Az Ön termékének biztonságos és hatékony működtetéséhez elengedhetetlen tudnivalók az Ön rendszerének felhasználói utasításában a következő módon vannak jelölve:

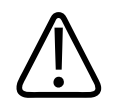

**A "FIGYELEM!" jelzés olyan tudnivalókat jelez, amelyek nagyon fontosak Ön, a rendszer kezelője és a beteg biztonsága szempontjából.**

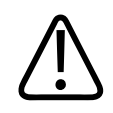

### **VIGYÁZAT!**

**Az óvintézkedések olyan lehetőségeket emelnek ki, melyek során Ön károsíthatja a terméket, és ebből kifolyólag elveszítheti a kapott jótállást vagy szervizszerződést, illetve olyan eseteket, amikor a beteg- vagy a rendszeradatok elveszhetnek.**

### **MEGJEGYZÉS**

A megjegyzések olyan fontos információkra irányítják figyelmét, melyek segítenek a termék hatékonyabb működtetésében.

## <span id="page-19-0"></span>**Frissítések**

A Philips elkötelezte magát a folyamatos fejlesztés és jobbítás mellett. Készülék vagy programbeli fejlesztések láthatnak napvilágot. A frissítések frissített felhasználói információkat is tartalmaznak.

További információkért lásd a következő részt: ["A Lumify alkalmazás frissítése", 112. oldal](#page-111-1).

## <span id="page-19-1"></span>**Fogyóeszközök és tartozékok**

A termékre és kiegészítőkre vonatkozó tájékoztatót tekintse meg a Lumify honlapon:

www.philips.com/lumify

A transzducertokok és egyéb fogyóeszközök megrendeléséhez keresse fel a CIVCO Medical Solutions-t:

### **CIVCO Medical Solutions**

102 First Street South, Kalona, IA 52247‑9589

Telefon: 800-445-6741 (USA és Kanada), +1 319-248-6757 (nemzetközi)

Fax: 877-329-2482 (USA és Kanada), +1 319-248-6660 (nemzetközi)

E-mail: info@civco.com

Internet: www.civco.com

**A rendszer tartozékai**

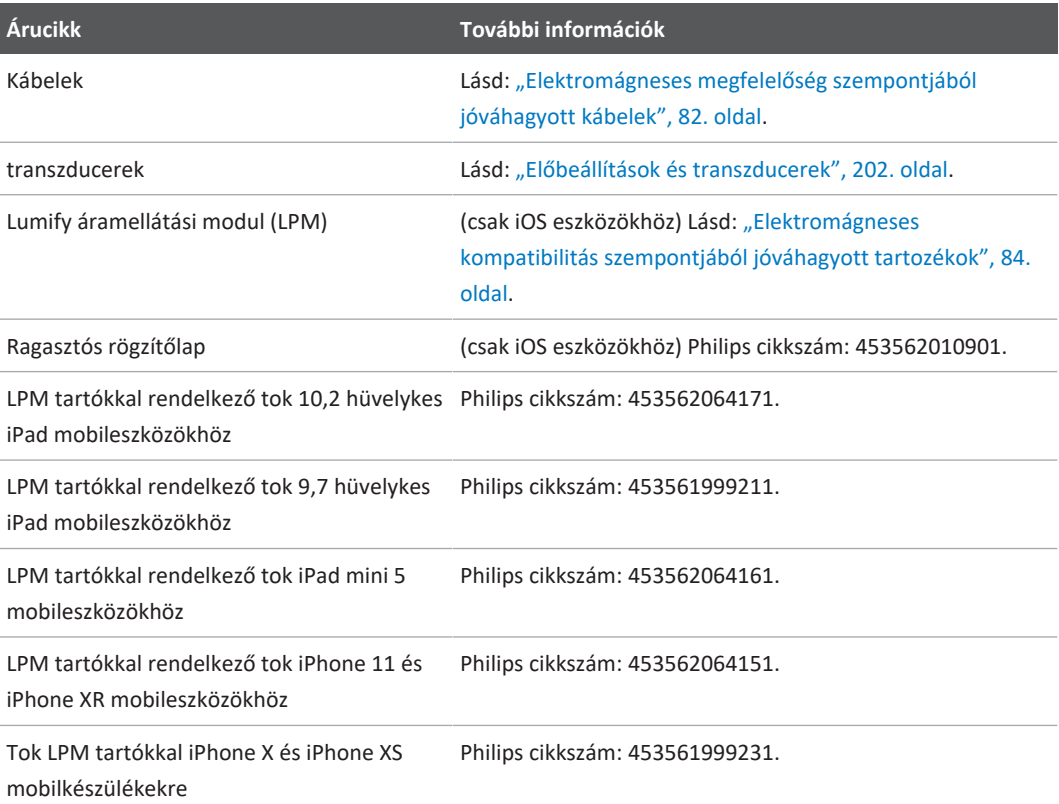

**Árucikk További információk**

Tok LPM tartókkal iPhone 7 és iPhone 8 mobilkészülékekre

Philips cikkszám: 453561999221.

## <span id="page-21-0"></span>**Vevőszolgálat**

A vevőszolgálat szakemberei világszerte a rendelkezésére állnak a kérdései megválaszolásában és távoli szerviz feladatok megoldásában. Kérjük, segítségért lépjen kapcsolatba a Philips helyi képviseletével. Meglátogathatja a Lumify webhelyét vagy a vevőszolgálatnak bejelentést tehet a következő irodán keresztül:

www.philips.com/lumify

Philips Ultrasound LLC 22100 Bothell Everett Hwy Bothell, WA 98021-8431 USA

A Philips ügyfélszolgálati portál egy olyan online platformot biztosít, amely segít Önnek a Philips termékek és szolgáltatások kezelésében minden modalitásban:

https://www.philips.com/customer-services-portal

## <span id="page-21-1"></span>**Szabályozó hatósági kapcsolattartók**

### **Ausztráliai szponzor**

Philips Electronics Australia Ltd 65 Epping Road North Ryde NSW 2113 Australia

#### **Brazíliai képviselő**

Responsável Técnico: Eligerson Angelin de Souza CRF/SP 42230

Detentor do Registro: Philips Medical Systems Ltda. Avenida Julia Gaiolli, 740, Galpão T300 - Parte S5, Água Chata Guarulhos/SP, Brasil – CEP 07.251-500 CNPJ: 58.295.213/0001-78 AFE: 102.167-1 Registro: ANVISA 10216710372

### **Malajziai hivatalos képviselet**

Wakil Diberi Kuasa: Philips Malaysia Sdn. Berhad 196001000018 (3690-P) Level 9, Menara Axis 2 Jalan 51A/223 46100 Petaling Jaya Selangor Darul Ehsan, Malaysia

Telefon: 03-7965 7488

## <span id="page-22-0"></span>**Újrahasznosítás, újrafelhasználás és hulladékként történő kezelés**

A Philips elkötelezett a környezetvédelem, illetve e rendszer biztonságos és hatékony használatának elősegítése iránt, melyhez megfelelő támogatást és oktatást biztosít. A Philips termékei tervezését és gyártását a vonatkozó környezetvédelmi irányelvek alapján végzi. Megfelelő működtetés és karbantartás esetén a berendezés nem veszélyes a környezetre. Mindamellett a berendezés tartalmazhat olyan anyagokat, amelyek hulladékként történő

helytelen kezelés esetén károsíthatják a környezetet. Az efféle anyagok használata elengedhetetlen bizonyos funkciók működéséhez, illetve bizonyos jogi és egyéb követelmények teljesítéséhez.

A hulladékká vált elektromos és elektronikus berendezésekről (Waste Electrical and Electronic Equipment, WEEE) szóló Európai Uniós rendelet arra kötelezi az elektromos és elektronikus berendezések gyártóit, hogy minden egyes termékükhöz biztosítsanak újrafelhasználási és hulladékkezelési információkat. Ezek az információk a Philips újrahasznosítási tájékoztatójában szerepelnek. A Philips ultrahangrendszerek újrahasznosítási tájékoztatói a következő honlapon találhatók:

www.healthcare.philips.com/main/about/sustainability/recycling/ultrasound.wpd

Az e dokumentumban szereplő újrahasznosítási, újrafelhasználási és hulladékként történő kezelési információk a berendezés felett jogi hatáskörrel rendelkező szerv számára íródtak. A kezelőszemélyek rendszerint nem érintettek a hulladékként történő kezelésben, kivéve bizonyos akkumulátorok esetében.

### **A transzducer átadása másik felhasználónak**

Ha átadja a transzducert egy másik felhasználónak, aki a transzducert a felhasználási területnek megfelelő célra fogja alkalmazni, akkor azt a teljes terjedelmében adja át. Különösen arra ügyeljen, hogy az összes terméktámogatási dokumentáció, így az összes használati útmutató is átkerüljön az új felhasználóhoz. Tájékoztassa az új felhasználót a Philips által nyújtott azon támogatási szolgáltatásokról, amelyek a transzducerhez, a kezelőszemélyek átfogó képzéséhez, továbbá a transzducer hasznos élettartamának végén a végső hulladékként történő kezeléshez nyújtanak segítséget. A meglévő felhasználóknak nem szabad elfelejteniük, hogy az orvosi elektromos berendezések új felhasználók részére történő átadása komoly műszaki, orvosi, adatvédelmi és jogi kockázatokkal jár. Az eredeti felhasználó felelőssége akkor is megmarad, ha a berendezést időközben továbbadta.

A Philips kifejezetten javasolja, hogy mindenféle berendezés továbbadása előtt kérjen tájékoztatást helyi Philips képviselőjétől.

Ha átadta a transzducert az új felhasználónak, továbbra is kaphat fontos biztonsági információkat. Számos törvényhozási rendszerben az eredeti felhasználónak egyértelmű kötelessége átadni az efféle biztonsági információkat az új felhasználók részére. Ha nem képes vagy nincs lehetősége ennek elvégzésére, tájékoztassa a Philips vállalatot az új felhasználóról, hogy a Philips elláthassa az új felhasználót az említett biztonsági információkkal.

### **Az eszköz végső hulladékként történő kezelése**

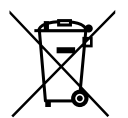

A Philips a következőkhöz nyújt támogatást:

- A transzducer használható alkatrészeinek kiválogatása
- A transzducer használható anyagainak újrahasznosítása szakértő hulladékkezelő vállalatok segítségével
- A transzducer biztonságos és hatékony hulladékként történő kezelése

További tanácsokért és információkért keresse fel a Philips szervizcégét vagy tekintse meg a következő honlapot:

www.healthcare.philips.com/us/about/sustainability/recycling

Az eszköz végső hulladékként történő kezelése azt az eljárást jelenti, amikor az eszközt olyan mértékben hulladékként kezeli, hogy az a továbbiakban semmilyen módon nem használható eredeti céljára.

Az eszköz megfelelő ártalmatlanításával kapcsolatos további információkért lásd az eszközhöz mellékelt dokumentációt.

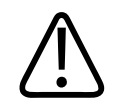

**Ne dobja az eszközt (és annak egyik alkatrészét sem) ipari vagy háztartási hulladékba. A rendszer tartalmazhat ólmot, volfrámot, olajat vagy egyéb veszélyes anyagokat, amelyek komoly környezetszennyezést okozhatnak. Az eszköz tartalmaz adatvédelmi szempontból kényes információkat is, amelyeket a megfelelő módon el kell távolítani (törölni szükséges). A Philips azt javasolja, hogy a rendszer hulladékként történő kezelése előtt keresse fel a Philips szervizcégét.**

### **Az akkumulátorok ártalmatlanítása**

A mobileszköz akkumulátor a mobileszköz belsejében található. Ne próbálja meg eltávolítani az akkumulátort a mobileszközből. Ehelyett, ártalmatlanítsa mobileszközt.

Az iOS eszközökhöz való Lumify áramellátási modul (LPM) eltávolítható akkumulátort tartalmaz. Az LPM akkumulátor élettartama végén vagy ha azon sérülés jelei láthatók, akkor ártalmatlanítani kell azt.

Az akkumulátorokat és a mobileszközöket környezetvédelmi szempontból biztonságos módon kell ártalmatlanítani. Az akkumulátorok és mobileszközök ártalmatlanításakor tartsa be a helyi előírásokat.

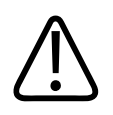

### **FIGYELEM!**

**Az akkumulátort nem szabad szétszerelni, kilyukasztani vagy elégetni. Ügyeljen arra, hogy ne zárja rövidre az akkumulátor pólusait, mert ez tűzveszélyt okozhat.**

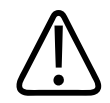

### **FIGYELEM!**

**Az akkumulátorok kezelése, használata és tesztelése során legyen óvatos. Ne zárja rövidre, ne nyomja össze, ne dobja le, ne rongálja meg az akkumulátort, ne alkalmazzon fordított polaritást, ne tegye ki magas hőmérsékletnek, ne szerelje szét. A nem rendeltetésszerű vagy helytelen használat fizikai sérülést okozhat.**

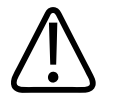

**Ha elektrolit szivárog ki az akkumulátorból, és bőrére kerül, mossa le bő vízzel, hogy megakadályozza a bőr irritációját és gyulladását.**

### **Perklorátot tartalmazó anyagok**

Az eszközakkumulátorok perklorát anyagot tartalmazhatnak. Az eszközakkumulátorok különleges kezelést igényelhetnek. További információkért lásd a következő honlapot:

www.dtsc.ca.gov/hazardouswaste/perchlorate

## <span id="page-28-0"></span>**2 Biztonság**

<span id="page-28-1"></span>Az ultrahangrendszer használata előtt olvassa el az alábbi tudnivalókat. Ezek az eszközre, a transzducerre és a szoftverre vonatkoznak. Ez a szakasz csak általános biztonsági információkat tartalmaz. Az egy adott feladatra vonatkozó biztonsági információk a feladat leírásánál olvashatók.

A Philips transzducer, a Philips Lumify alkalmazás és egy Lumify áramellátási modult tartalmazó kompatibilis androidos vagy iOS eszköz összessége egészségügyi eszköznek számít. A jelen eszközt olyan bejegyzett orvos használhatja, használatára utasítást az adhat, illetve a használatot az felügyelheti, aki megkapta a berendezés működtetésének irányítására vonatkozó képzést.

Az ultrahangrendszer használatával összefüggő bármilyen súlyos biztonsági incidenst jelentsenek be a Philips felé, valamint a felhasználó és a beteg tartózkodási helye szerinti ország illetékes hatóságának is.

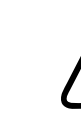

### **FIGYELEM!**

**A "FIGYELEM!" jelzés olyan tudnivalókat jelez, amelyek nagyon fontosak Ön, a rendszer kezelője és a beteg biztonsága szempontjából.**

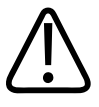

### **VIGYÁZAT!**

**Az óvintézkedések olyan lehetőségeket emelnek ki, melyek során Ön károsíthatja a terméket, és ebből kifolyólag elveszítheti a kapott jótállást vagy szervizszerződést, illetve olyan eseteket, amikor a beteg- vagy a rendszeradatok elveszhetnek.**

## <span id="page-29-0"></span>**Alapvető biztonsági információk**

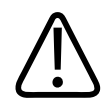

### **FIGYELEM!**

**Ne használja a rendszert semmilyen célra, amíg el nem olvasta, meg nem értette, és el nem sajátította az összes biztonsági információt, biztonsági eljárást és vészhelyzeti teendőt,** amelyek ebben a "Biztonság" című fejezetben találhatók. Ha úgy működteti az **ultrahangrendszert, hogy nincs tisztában annak biztonságos használatával, halálos vagy más súlyos személyi sérülést okozhat.**

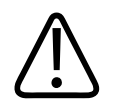

### **FIGYELEM!**

**Ha a rendszer** *bármelyik* **része ismerten vagy feltételezhetően hibás vagy helytelenül lett átalakítva,** *ne használja* **a rendszert, amíg nincs megjavítva. A rendszer hibás vagy helytelenül átalakított összetevőkkel történő működtetése komoly kockázatnak teheti ki Önt és a beteget.**

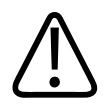

### **FIGYELEM!**

**A transzducerek kicsi, lecsatlakoztatható alkatrészei fulladási veszélyt jelentenek, a transzducer kábele pedig fulladási veszély. Ne hagyjon gyerekeket felügyelet nélkül a rendszerrel.**

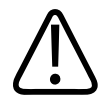

**Ne használja a rendszert semmilyen célra, amíg megfelelő mértékben el nem sajátította az ultrahangos technikákat. Az ultrahangos képalkotás és a klinikai beavatkozások módszertana a rendszer felhasználói tájékoztatójában nem kerül ismertetésre. Ne használja a rendszert, ha nem biztos abban, hogy képes-e biztonságosan és hatékonyan működtetni az ultrahangos technikákat. Ha úgy működteti az ultrahangrendszert, hogy nem rendelkezik az ehhez szükséges ismeretekkel, halálos vagy más súlyos személyi sérülést okozhat.**

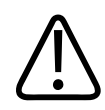

### **FIGYELEM!**

**Csak akkor használja a rendszert betegeken, ha teljes mértékben megismerte annak képességeit és funkcióit. Ha a rendszert ilyen ismeretek nélkül használja, veszélyeztetheti a rendszer hatékony működését, továbbá a beteg, az Ön és mások biztonságát.**

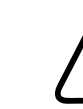

### **FIGYELEM!**

 **Soha ne próbálja eltávolítani, módosítani, felülírni vagy semlegesíteni a rendszer egyik biztonsági eszközét sem. A biztonsági eszközök megzavarása halálos vagy más súlyos személyi sérülést okozhat.**

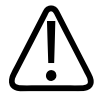

### **FIGYELEM!**

 **A rendszert csak rendeltetésszerűen szabad használni. Ne használja a rendszert a rendeltetésétől eltérő célokra. Ne használja a rendszert semmilyen olyan termékkel, amelyet a Philips nem ismert el kompatibilisként. A rendszer nem rendeltetési céljára vagy nem kompatibilis termékekkel történő használata halálos vagy más súlyos személyi sérülést okozhat.**

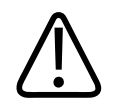

**Ha a rendszer vagy a transzducer hibásnak tűnik, azonnal hagyja abba a vizsgálatot. Haladéktalanul lépjen kapcsolatba a Philips képviselőjével.**

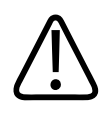

### **FIGYELEM!**

**Ön felelős azért, hogy az eszközt az intézmény biztonsági szabályzatának megfelelően állítsa be. Más alkalmazások értesítései és riasztásai megzavarhatják a vizsgálatokat.**

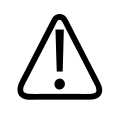

### **FIGYELEM!**

**Ez az ultrahangrendszer nem MR biztonságos és kilövelő veszélyt jelent. Tartsa az MRI szobán kívül.**

## <span id="page-31-0"></span>**Elektromos biztonság**

A transzducer és a szoftver egy választott eszközzel együtt ellenőrzötten megfelel az IEC 60601‑1 követelményeinek. A transzducerek megfelelnek a BF típusú vonatkozó szigetelési előírásnak. Ha a transzducert és a szoftvert egy IEC 60950‑1 megfelelőségű eszközzel használják, akkor a rendszer megfelel az IEC 60601‑1 előírásainak a belső tápellátású berendezésekkel kapcsolatban. (A jelen rendszer által teljesített biztonsági szabványok a ["Műszaki adatok"](#page-232-2) című részben olvashatók.) A maximális biztonság érdekében tartsa be a következő figyelmeztetéseket és óvintézkedéseket:

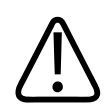

### **FIGYELEM!**

**Az IEC 60950‑1 előírásainak megfelelő eszközöket nem vizsgálták az IEC 60601‑1 előírásainak való megfelelésnek a beteggel érintkező hőmérsékleti korlátokkal kapcsolatban. Ezért az eszközt csak a kezelő kezelheti.**

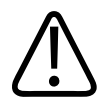

**Ne használja a berendezést éghető gázok vagy altatószerek jelenlétében. Ez ugyanis robbanáshoz vezethet. A rendszer** *nem* **felel meg az IEC 60601-1 jelű rendelet AP/APG környezetére vonatkozó követelményeknek.**

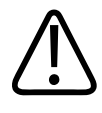

### **FIGYELEM!**

**Az áramütés elkerülése érdekében használat előtt mindig ellenőrizze a transzducert. a homlokfelületet, a tokozást és a kábelt. Ne használja, ha a homlokfelület repedt, lepattogzott vagy szakadt, a burkolat sérült vagy a vezeték kidörzsölődött.**

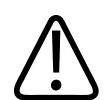

### **FIGYELEM!**

**A beteggel érintkező részeket, pl. a vizsgálófejeket, a ceruzaszondákat és az EKGelektródákat nagyfeszültségű defibrillálási impulzus alkalmazása előtt mindig el kell távolítani a betegről. Lásd: ["Defibrillátorok", 36. oldal.](#page-35-0)**

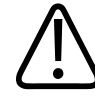

### **FIGYELEM!**

**A normális működésű ultrahangos berendezések, a többi orvosi célú diagnosztikai berendezéshez hasonlóan, nagyfrekvenciás elektromos jeleket használnak, amelyek interferálhatnak a pacemakerekkel. Az interferencia valószínűsége kicsi, a potenciális veszélyre mégis figyelni kell, és azonnal le kell állítani a rendszer működését, ha pacemakerinterferencia érzékelhető.**

Philips

4535 621 66851 A/795 \* JÚN. 2023

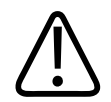

**Amennyiben fizikai kapcsolattal csatlakoztatott további perifériás berendezést is használ, akkor a kombinációt orvosi elektronikus rendszernek kell tekinteni. A felhasználó felelőssége annak ellenőrzése és kipróbálása, hogy a rendszer teljesíti-e az IEC 60601-1 jelű szabvány előírásait. Amennyiben kérdése van, forduljon a Philips képviselethez.**

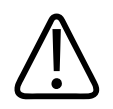

### **FIGYELEM!**

**A rendszerhez csatlakoztatott minden külső eszköznek és perifériának meg kell felelnie az IEC 60601-1 vagy az IEC 60950-1 szabvány által meghatározott biztonsági szabványoknak. Ez az összes USB, HDMI és soros bemeneti/kimeneti csatlakozásra érvényes.**

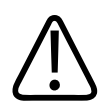

### **FIGYELEM!**

**Mielőtt helyi hálózathoz csatlakoztatja a rendszert, ellenőrizze, hogy a helyi hálózatban található eszközök (például az útválasztók) rendelkeznek-e az IEC 60601-1 vagy az IEC 60950-1 szabványnak megfelelő tanúsítvánnyal.**

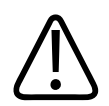

### **FIGYELEM!**

**A betegen alkalmazott részegységek megfelelnek az IEC 60601-1 szabvány előírásainak. A szabványost meghaladó feszültségek, bár nagyon kis valószínűséggel, de a beteg vagy a kezelő áramütését okozhatják.**

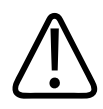

### **FIGYELEM!**

**A nem a Philips által szállított opcionális eszközök csatlakoztatása áramütéshez vezethet. Ha ilyen opcionális eszközöket csatlakoztat az ultrahangrendszerhez, ellenőrizze, hogy a rendszer teljes földszivárgási áramerőssége ne haladja meg az 500 µA értéket.**

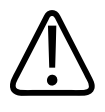

**Az áramütés elkerülése érdekében ne használjon olyan transzducert, amelyet a megadott tisztító- vagy fertőtlenítőszer-szintnél jobban bemerítettek.** 

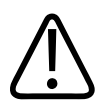

### **FIGYELEM!**

**Az elektrosebészeti eszközök (Electro-Surgical Unit, ESU) és egyéb eszközök szándékosan rádiófrekvenciás elektromos mezőt vagy áramot vezetnek a betegbe. A képalkotáshoz használatos ultrahangos frekvenciák is a rádiófrekvenciás tartományba esnek, ezért az ultrahangos transzducerek áramkörei érzékenyek a rádiófrekvenciás interferenciára. Amíg az ESU használatban van, addig a fekete-fehér kép erős interferenciát mutat, a színes kép pedig teljesen értelmezhetetlenné válik.** 

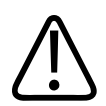

### **FIGYELEM!**

**Az égési sérülések elkerülése érdekében a transzducereket ne használja nagyfrekvenciás sebészeti eszközökkel. Ilyen kockázat nagyfrekvenciás semleges sebészeti elektródakapcsolat meghibásodásakor fordulhat elő.**

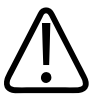

### **FIGYELEM!**

**Az áramütés kockázatának kivédése érdekében, ne töltse a Lumify rendszerét a betegek pásztázása közben.**

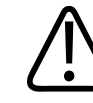

### **FIGYELEM!**

**Hogy elkerülje a beteg és az eszköz érintkezését töltés közben, ne töltse a rendszert a betegek környezetében.**

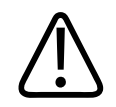

**A rendszerrel való együttes használatra előírtaktól eltérő vezetékek, transzducerek és tartozékok használata a rendszer megnövekedett kibocsátásához vagy csökkent zavartűréséhez vezethet.**

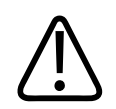

### **VIGYÁZAT!**

**A rendszer használata elektromágneses mezőben ideiglenesen ronthatja az ultrahangos képet. Folyamatos vagy szakaszos interferencia esetén óvatosan működtesse tovább a rendszert. Ha az interferencia gyakran előfordul, akkor ellenőrizze a rendszer környezetében, hogy melyek a lehetséges sugárforrások. A sugárzás kibocsátója lehet ugyanabban vagy a szomszédos helyiségek egyikében elhelyezkedő elektromos eszköz. Ilyen jellegű kibocsátást okozhatnak kommunikációs eszközök, például mobiltelefonok és személyhívók is. A sugárzás forrása lehet a közelben elhelyezett rádió, televízió, illetve mikrohullámú adattovábbító eszköz is. Ha az elektromágneses interferencia rendszeresen zavart okoz, akkor lehet, hogy a rendszert át kell telepíteni.**

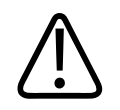

### **VIGYÁZAT!**

**A rendszerre vonatkozó elektromágneses kibocsátási és zavarvédettségi információkkal kapcsolatban lásd a következő részt: ["Elektromágneses kompatibilitás", 79. oldal](#page-78-0). A rendszer környezetének meg kell felelnie a hivatkozott tájékoztatóban megadott feltételeknek. Ha a rendszert olyan környezetben üzemelteti, amelyik nem teljesíti ezeket a feltételeket, akkor a rendszer teljesítménye romolhat.**

### <span id="page-35-0"></span>**Defibrillátorok**

Tartsa be a következő óvintézkedéseket, ha defibrillálás válik szükségessé az ultrahangrendszer használata közben.
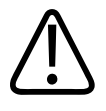

**Defibrillálás előtt mindig csatlakoztassa le a beteggel továbbra is érintkező invazív transzducereket a rendszerről.**

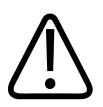

### **FIGYELEM!**

**Tartsa szem előtt, hogy az eldobható transzducertok a defibrillálással szemben nem biztosít elektromos szigetelést.**

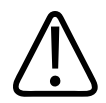

## **FIGYELEM!**

**A transzducer külső rétegében lévő kis lyuk vezető útvonalat nyit a transzducer földelt fémrészeihez. A defibrillálás során létrejövő másodlagos ív égési sérülést okozhat a betegnek. Az égés kockázatát csökkenti, azonban nem szünteti meg a nem földelt defibrillátor használata.**

Olyan defibrillátort használjon, amelynek nincsen földelt páciensköre. Annak megállapítására, hogy földelt-e egy defibrillátor páciensköre, tekintse meg a defibrillátor karbantartási útmutatóját, vagy kérdezze meg egy orvosbiológiai mérnöktől.

# **Tűzvédelem**

A sikeres tűzvédelemnek része a tűzmegelőzés, az ok feltárása és a tűzoltás is. Ha tüzet vagy füstöt észlel, áramtalanítsa a rendszert. A rendszer használata során tartsa be az alábbi óvintézkedéseket.

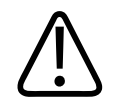

**Elektromos vagy kémiai tűz esetén kizárólag az adott esetre készült tűzoltó készüléket használjon. Az elektromos tűz vízzel vagy más folyadékkal történő oltása halálos vagy más súlyos személyi sérüléshez vezethet. A tűzoltás megkezdése előtt, ha biztonságosan kivitelezhető, az elektromos áramütés kockázatának csökkentése érdekében próbálja meg elkülöníteni a terméket az elektromos és egyéb tartozékoktól.**

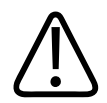

### **FIGYELEM!**

**Az elektromos termékek egyéb célú környezetben történő használata tűz- és robbanásveszélyes. Az adott egészségügyi terület típusára vonatkozó tűzvédelmi utasításokat maradéktalanul el kell végezni, illetve be kell tartani és tartatni. A rendelkezésre álló tűzoltó készülékeknek elektromos és nem elektromos tüzek oltására is képesnek kell lenniük.**

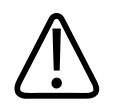

# **FIGYELEM!**

**A lítium-ionos akkumulátorok károsodása tüzet okozhat.**

# **A berendezés védelme**

A berendezés védelme érdekében tartsa be az alábbi óvintézkedéseket:

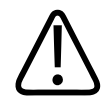

# **FIGYELEM!**

**A rendszert ne helyezze más berendezések mellé vagy azokkal egymásra helyezve. Ha a rendszert mégis más berendezések mellé vagy azokkal egymásra helyezve kell üzemeltetnie, akkor használata előtt ellenőrizni kell a normál működést.**

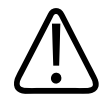

**Ha a rendszer vagy a transzducerek 40 °C (104 °F) hőmérsékletnél melegebb környezetben voltak, a rendszer bekapcsolása vagy a transzducerek csatlakoztatása előtt várja meg, amíg a működési hőmérsékletre hűlnek. Ne érintse a beteghez a transzducert, ha annak hőmérséklete nagyobb mint 43 °C (109 °F). Várjon 25 percet, hogy a transzducer lehűljön. Ha a transzducerek csak rövid ideig voltak 40 °C (104 °F) feletti hőmérsékletnek kitéve, akkor előfordulhat, hogy az üzemi hőmérsékletre való visszatéréshez 25 percnél rövidebb idő is elég.**

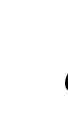

# **VIGYÁZAT!**

**Ha a rendszer vagy a transzducerek 0 °C (32 °F) hőmérsékletnél hidegebb környezetben voltak, a rendszer bekapcsolása vagy a transzducerek csatlakoztatása előtt várja meg, amíg elérik a működési hőmérsékletet. Várjon 20 percig, hogy a transzducerek üzemi hőmérsékletűre melegedjenek. Egyéb esetben a készüléken belüli páralecsapódás károsodást okozhat. Ha a transzducerek csak rövid ideig voltak 0 °C (32 °F) alatti hőmérsékletnek kitéve, akkor előfordulhat, hogy az üzemi hőmérsékletre való visszatéréshez 20 percnél rövidebb idő is elég.**

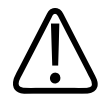

# **VIGYÁZAT!**

**A beteggel érintkező részek vezetékeinek túlzott meghajlása vagy megcsavarodása a rendszer hibás vagy szaggatott működéséhez vezethet.**

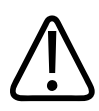

# **VIGYÁZAT!**

**Általánosságban véve csak a transzducer akusztikai ablakának területe folyadékálló. A transzducer többi részét ne merítse semmilyen folyadékba, kivéve, ha a transzducer tisztítási útmutatásainál ez kifejezetten elő van írva.**

4535 621 66851 A/795 \* JÚN. 2023

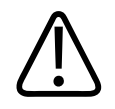

### **VIGYÁZAT!**

**Ne merítse az oldatba a transzducer csatlakozóját. A transzducerek vezetéke és teste folyadékálló, de a csatlakozója nem.**

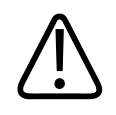

# **VIGYÁZAT!**

**Ne alkalmazzon súrolószereket, acetont, MEK-et, hígítót vagy egyéb erős oldószereket a rendszeren, a perifériákon vagy a transzducereken.**

# **A termék kompatibilitása**

Ne használja a rendszert más termékekkel vagy összetevőkkel, kivéve, ha a Philips külön elismerte, hogy az illető termék vagy összetevő kompatibilis a rendszerrel. Az efféle termékekkel és összetevőkkel kapcsolatos további információkért keresse fel Philips képviselőjét.

A rendszeren kizárólag a Philips vagy az általa külön engedéllyel ellátott harmadik fél végezhet változtatásokat és hozzáadásokat. Az efféle változtatásoknak és hozzáadásoknak teljesíteniük kell az összes olyan alkalmazható törvény és rendelet előírásait, amelyek az érintett területre vonatkoznak és feltételezik a legjobb mérnöki tudás alkalmazását.

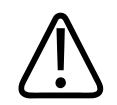

# **FIGYELEM!**

**A rendszeren megfelelő képzettség nélkül végrehajtott vagy nem jóváhagyott alkatrészekkel végzett változtatások és bővítések esetén a jótállás érvényét vesztheti. Mint minden összetett műszaki termék esetében, a megfelelő képzettséggel nem rendelkező személyek által végzett karbantartás, illetve jóváhagyással nem rendelkező alkatrészek használata jelen esetben is súlyosan károsíthatja a rendszert és jelentős személyi sérülést okozhat.**

# **Szimbólumok**

A Nemzetközi Elektrotechnikai Bizottság (International Electrotechnical Commission, IEC) egy szimbólumkészletet határozott meg az orvosi elektronikus eszközök számára, melyek csatlakozásokat osztályoznak vagy lehetséges veszélyekre figyelmeztetnek. A következő szimbólumok az Ön termékén, annak tartozékain vagy csomagolásán alkalmazhatók.

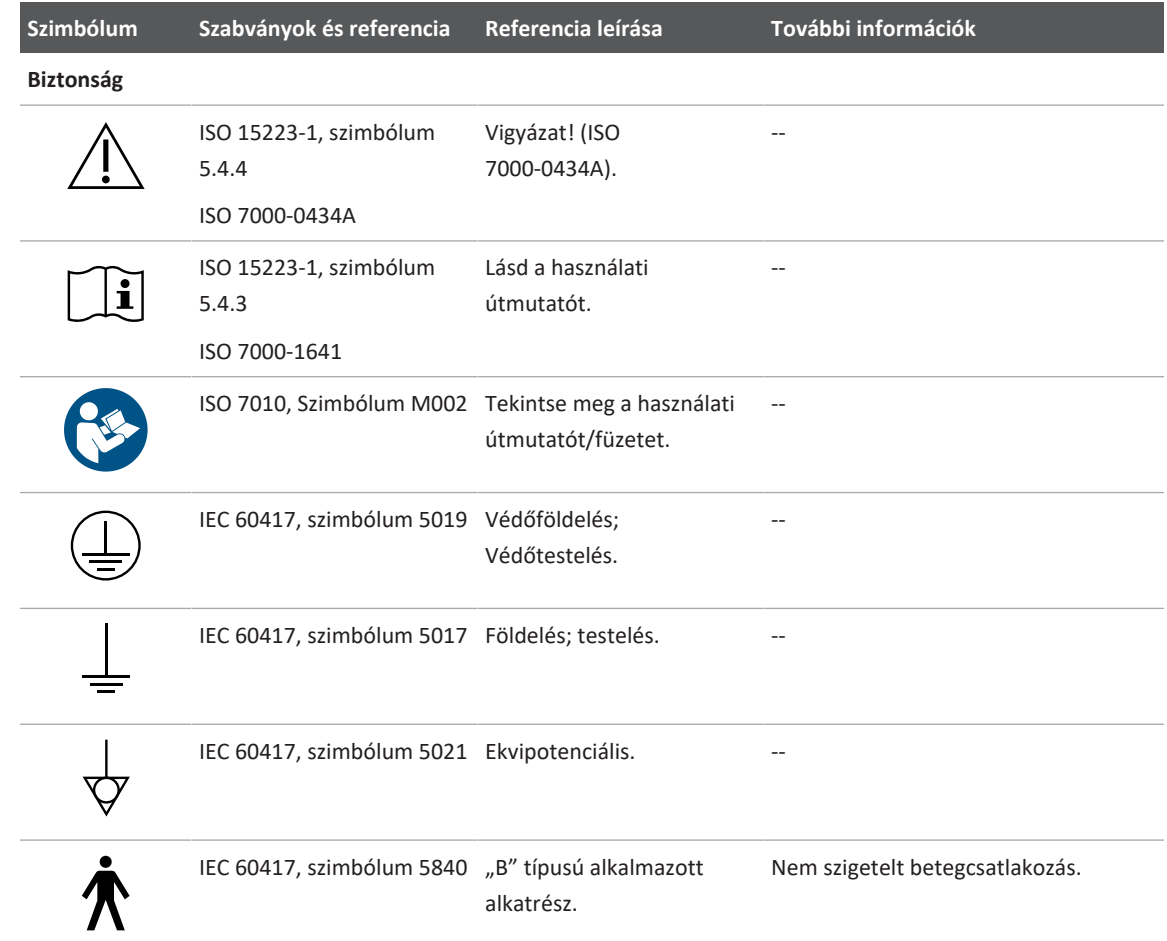

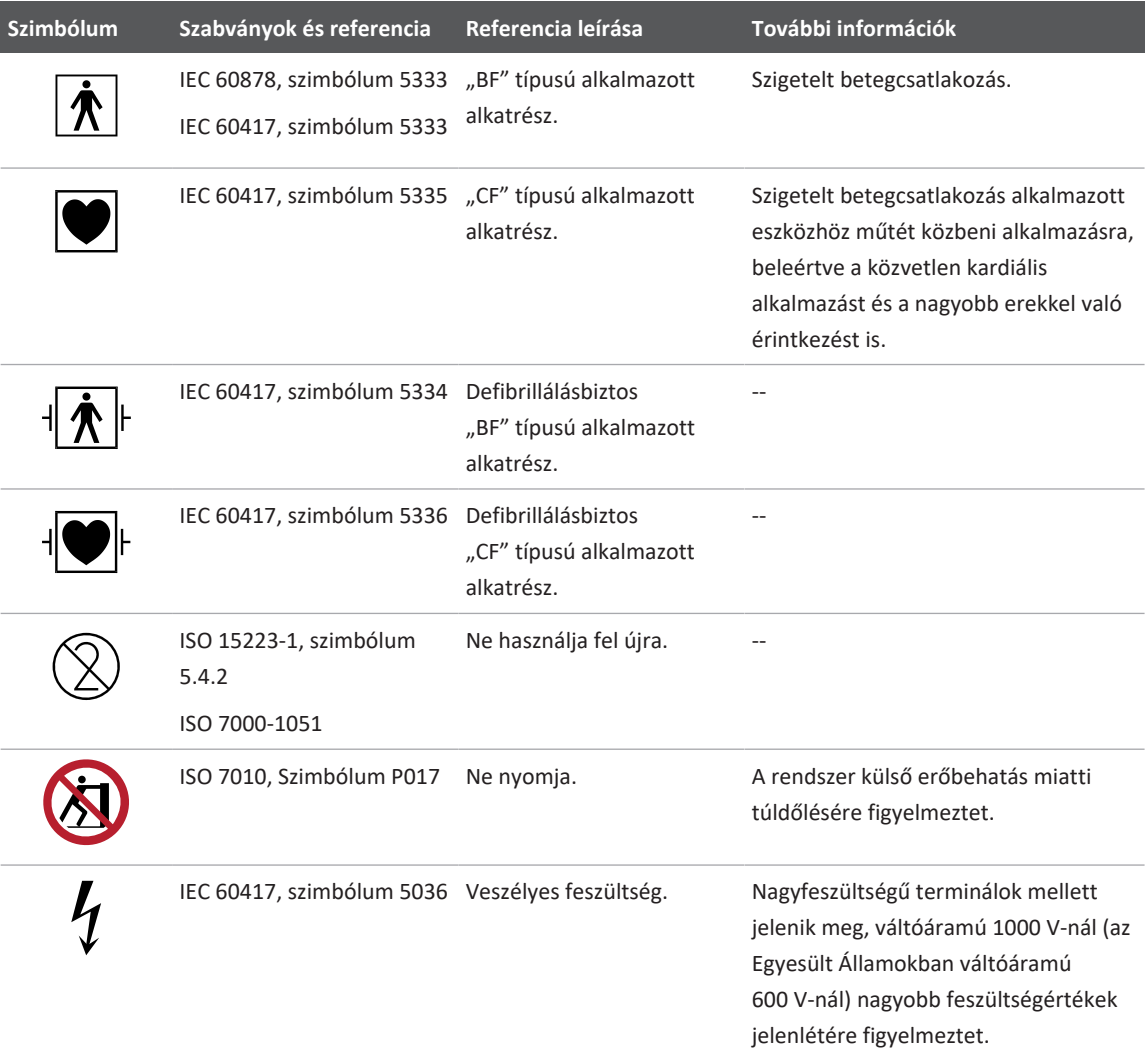

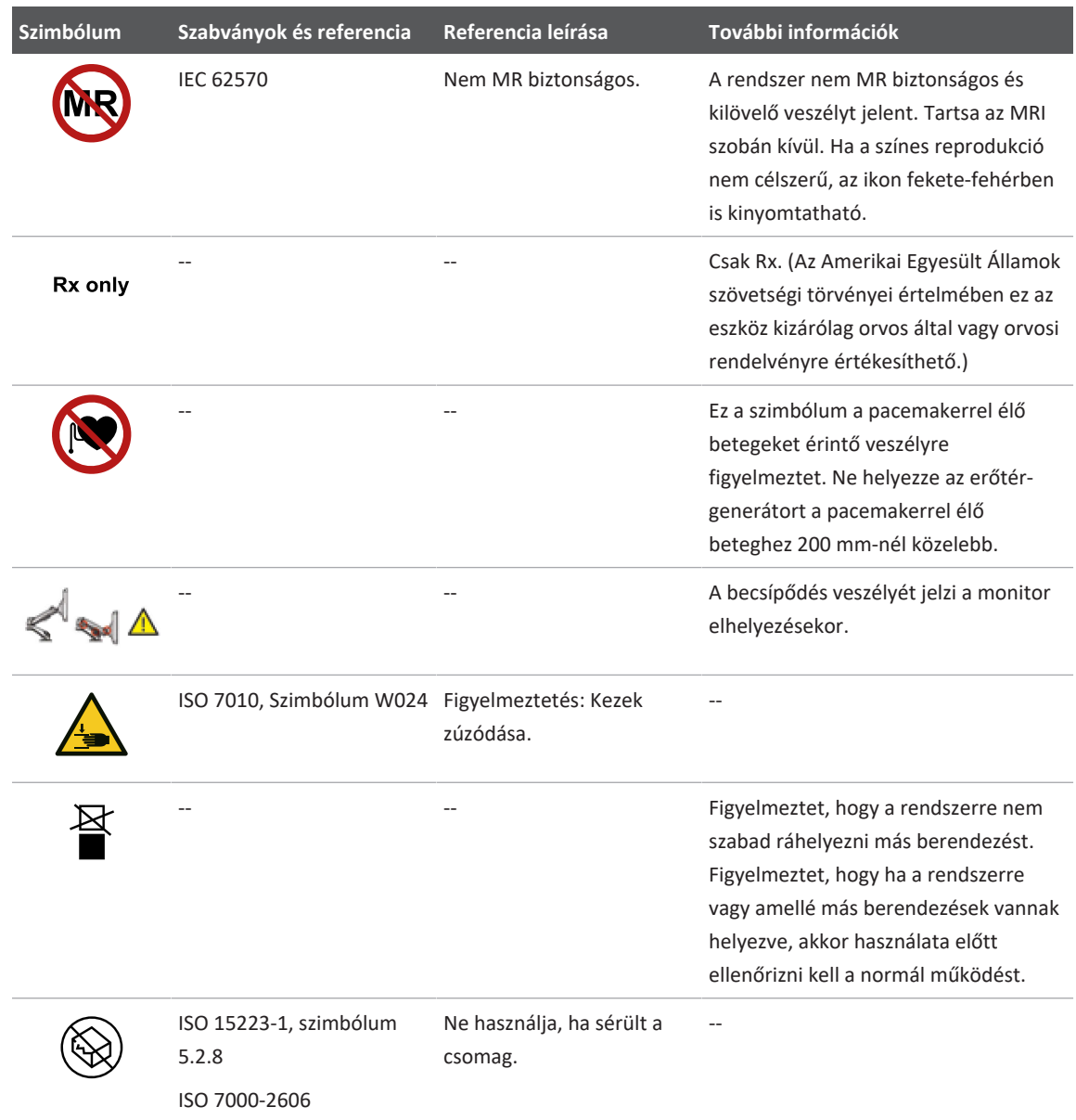

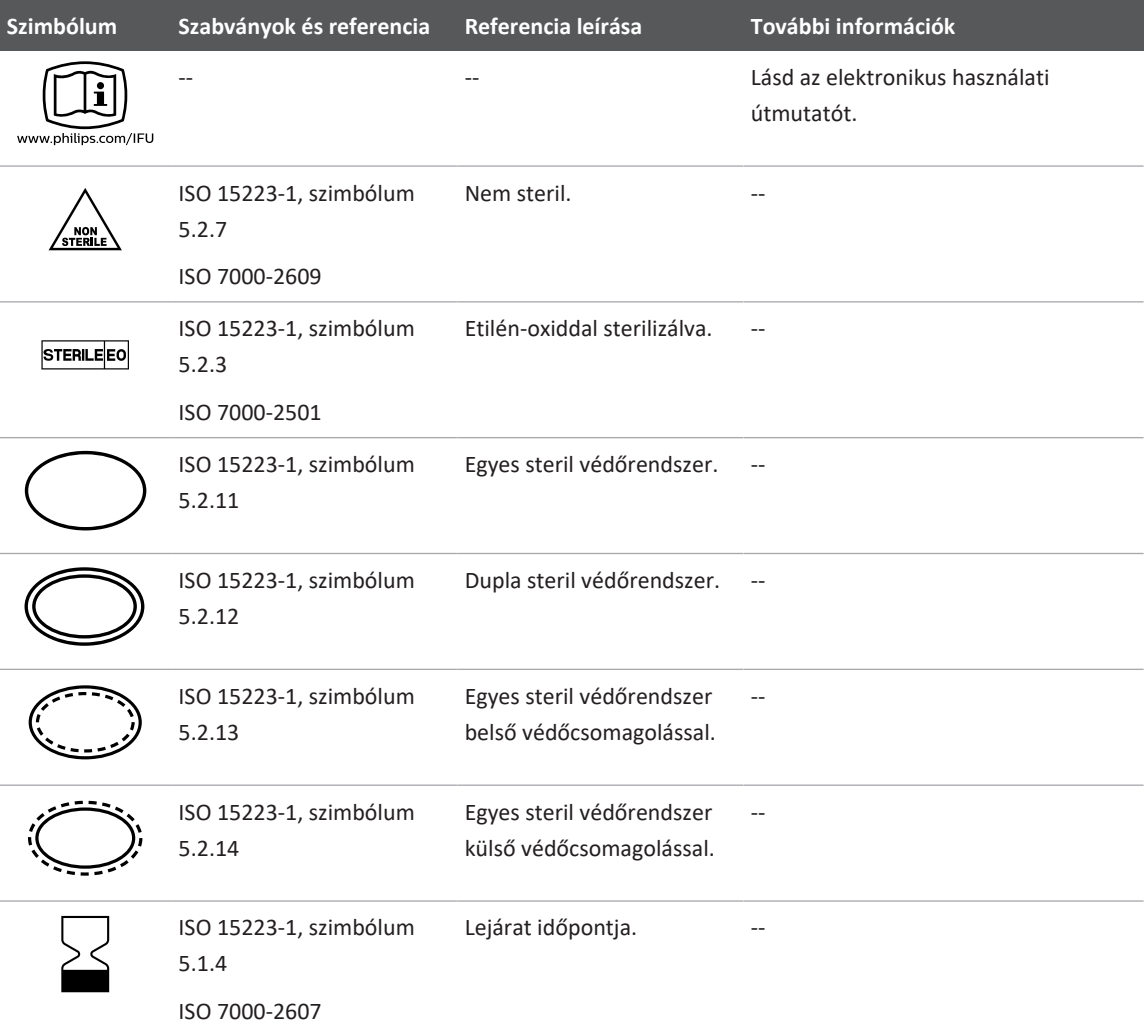

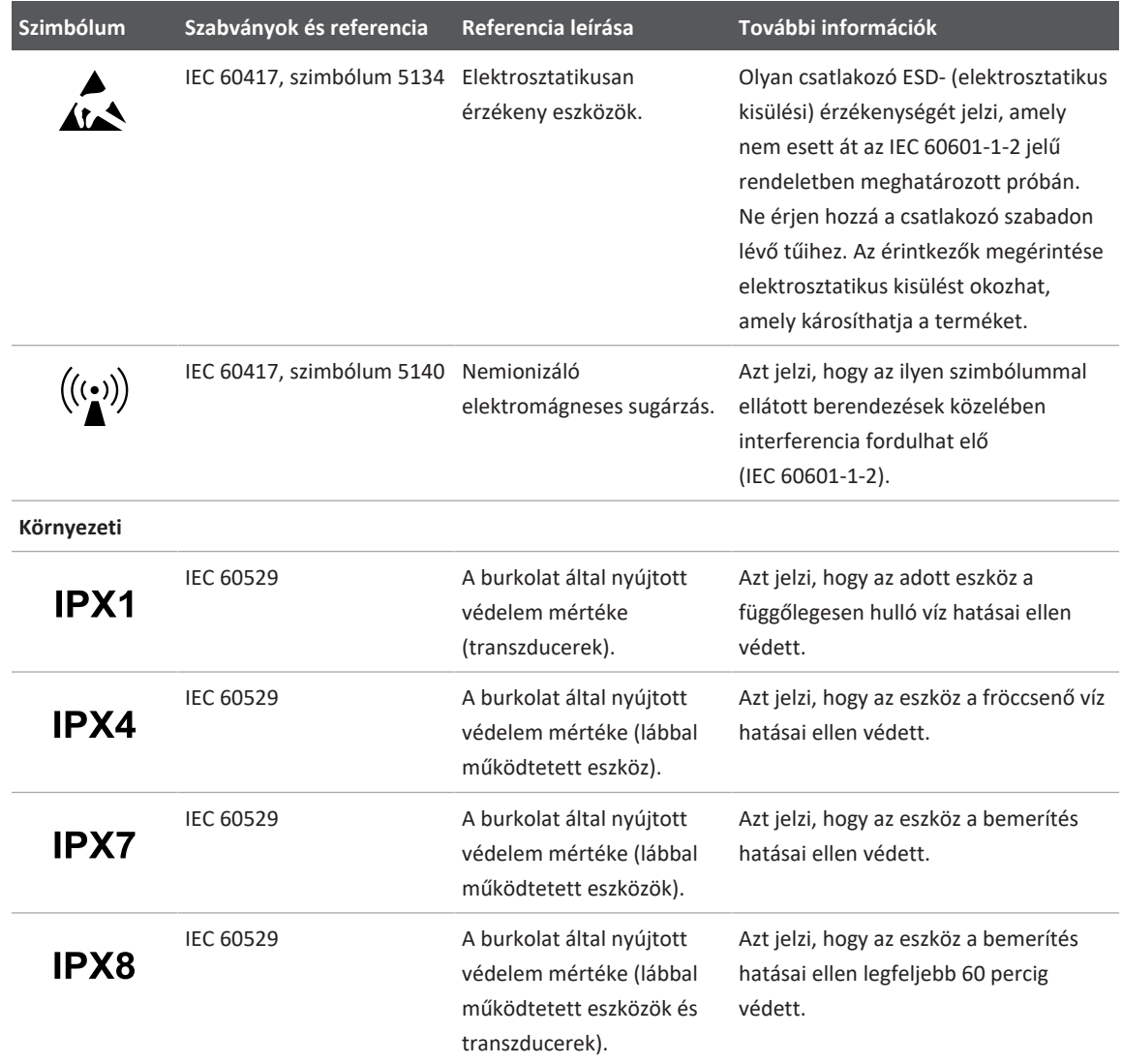

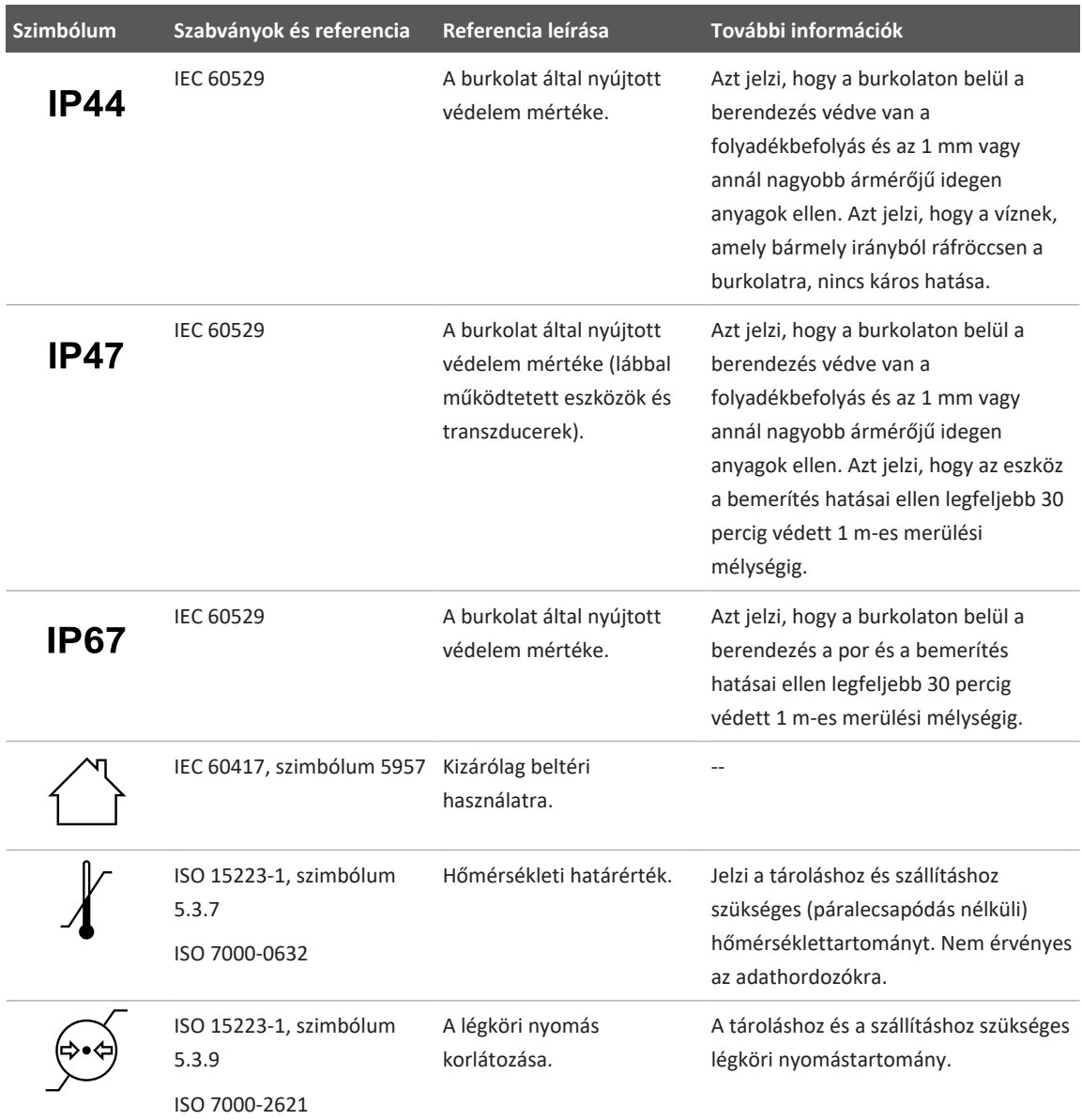

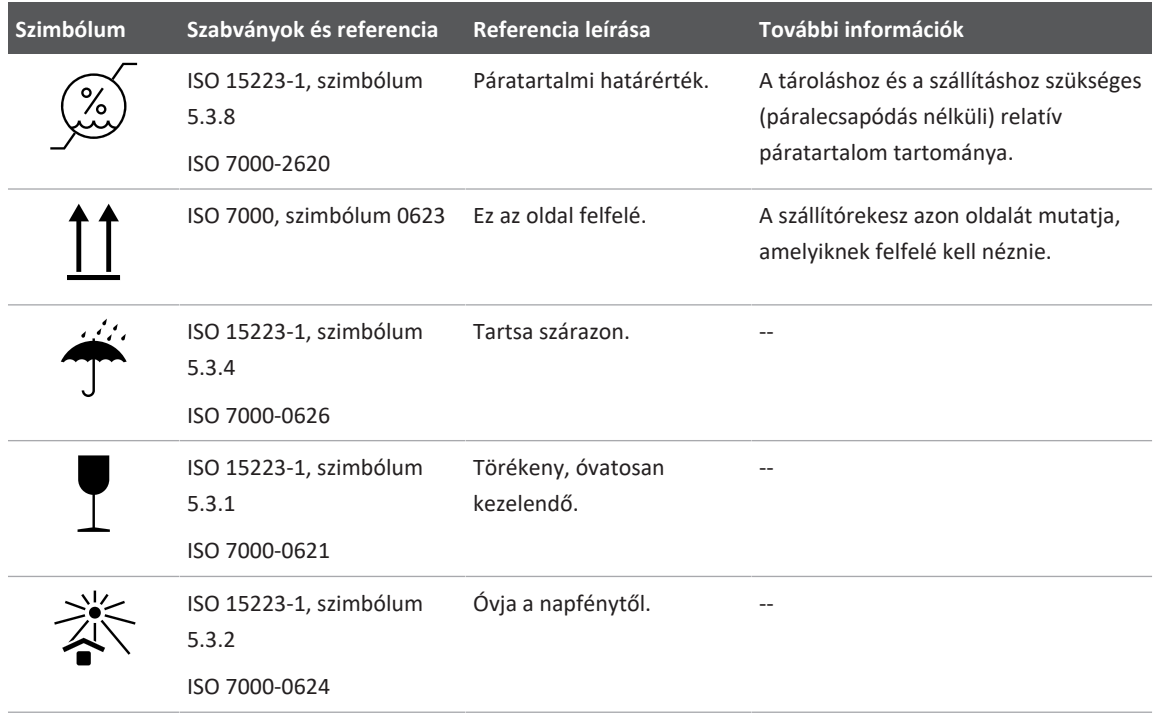

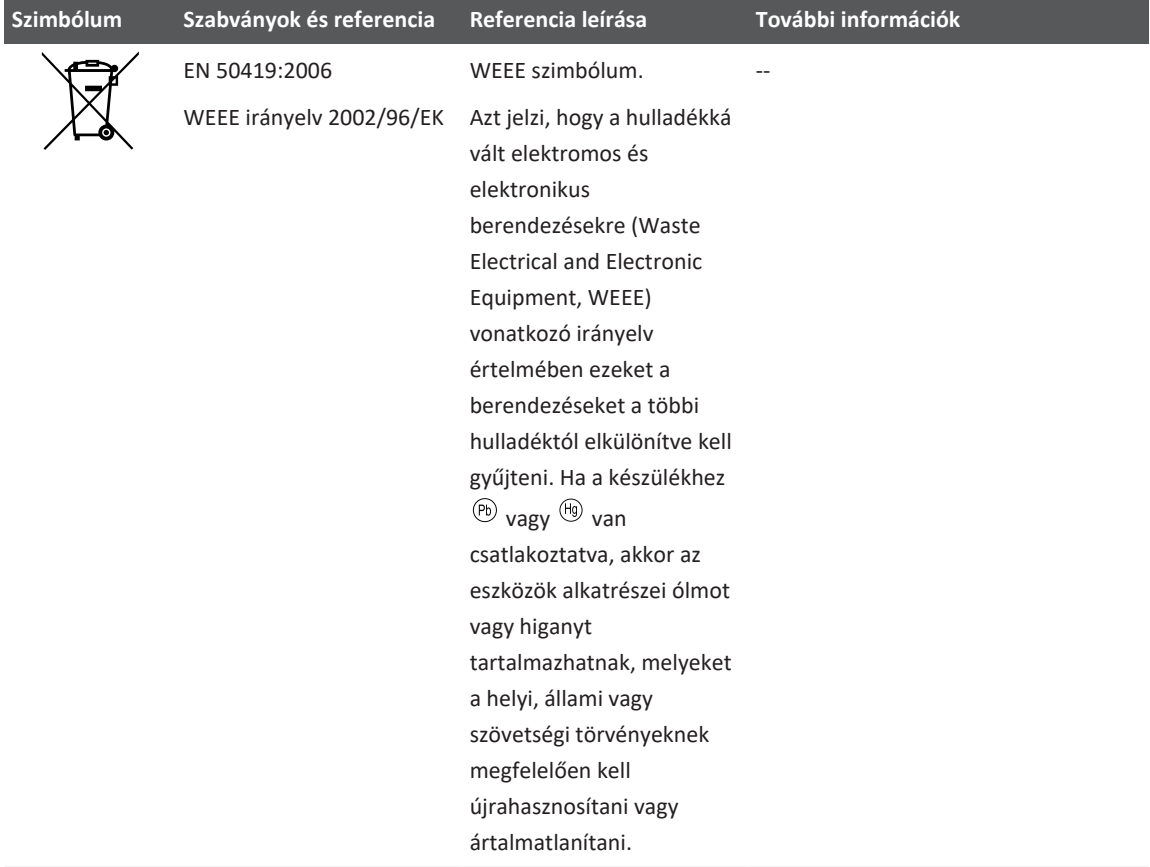

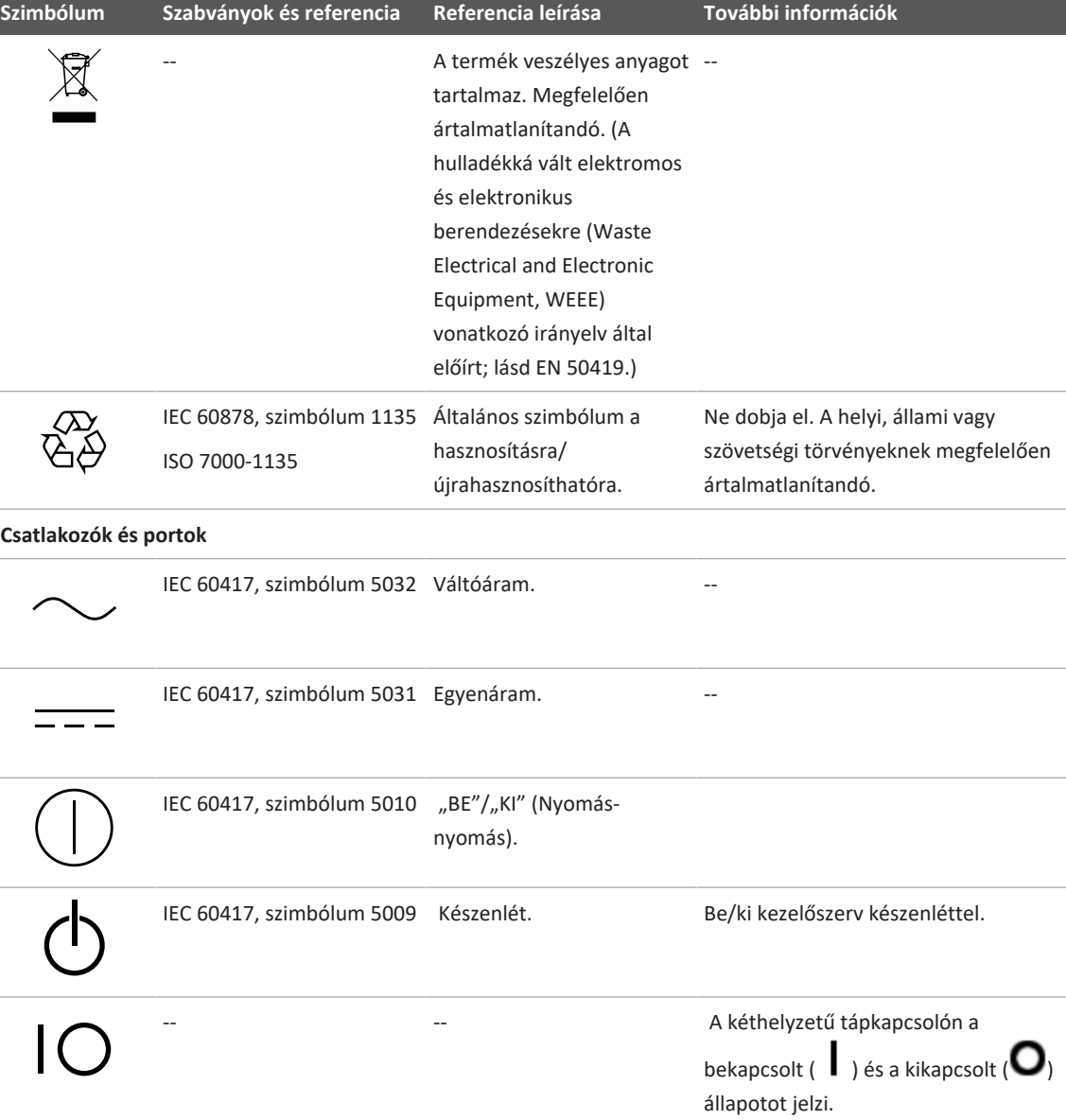

 $\overline{\phantom{a}}$ 

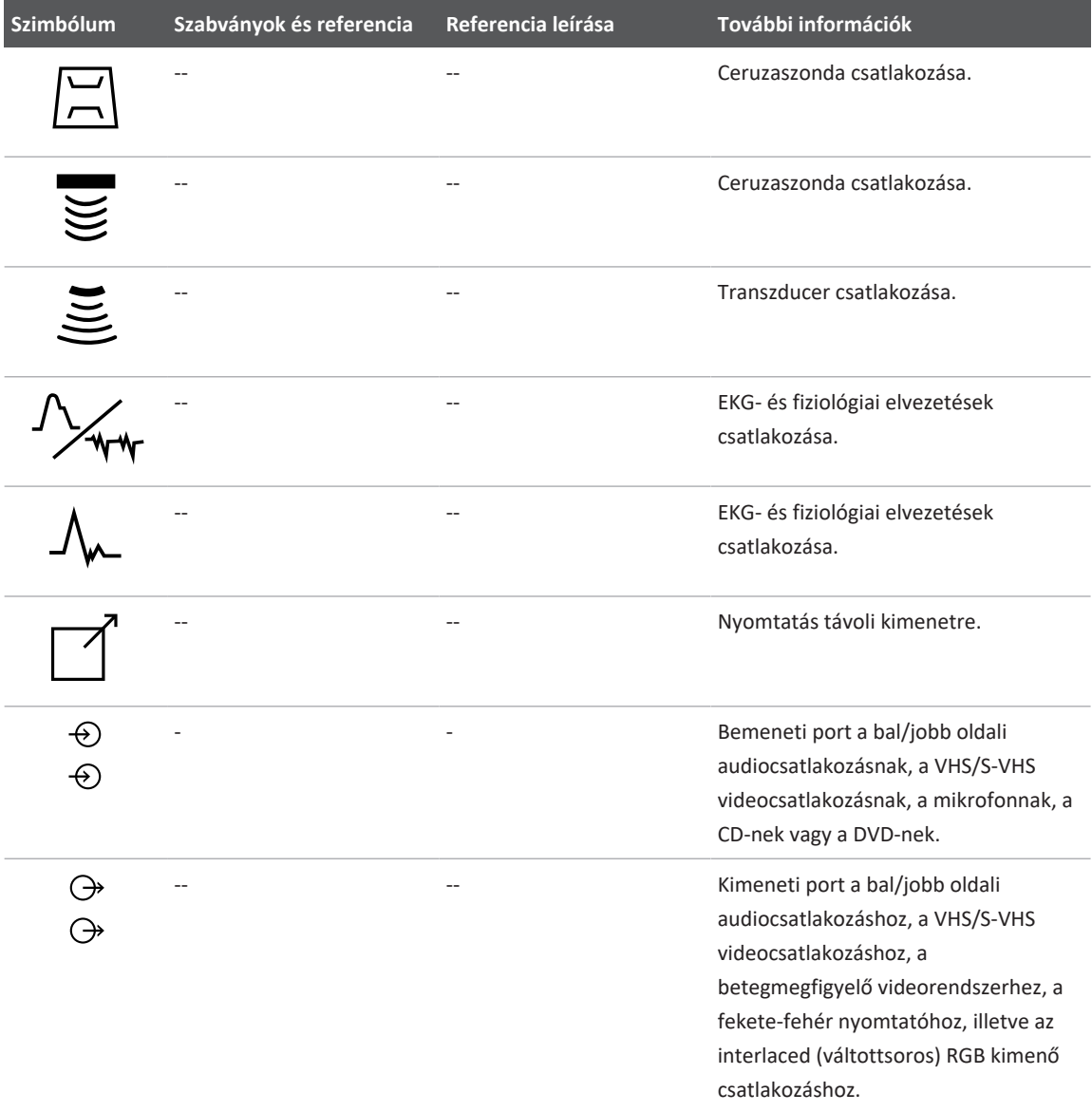

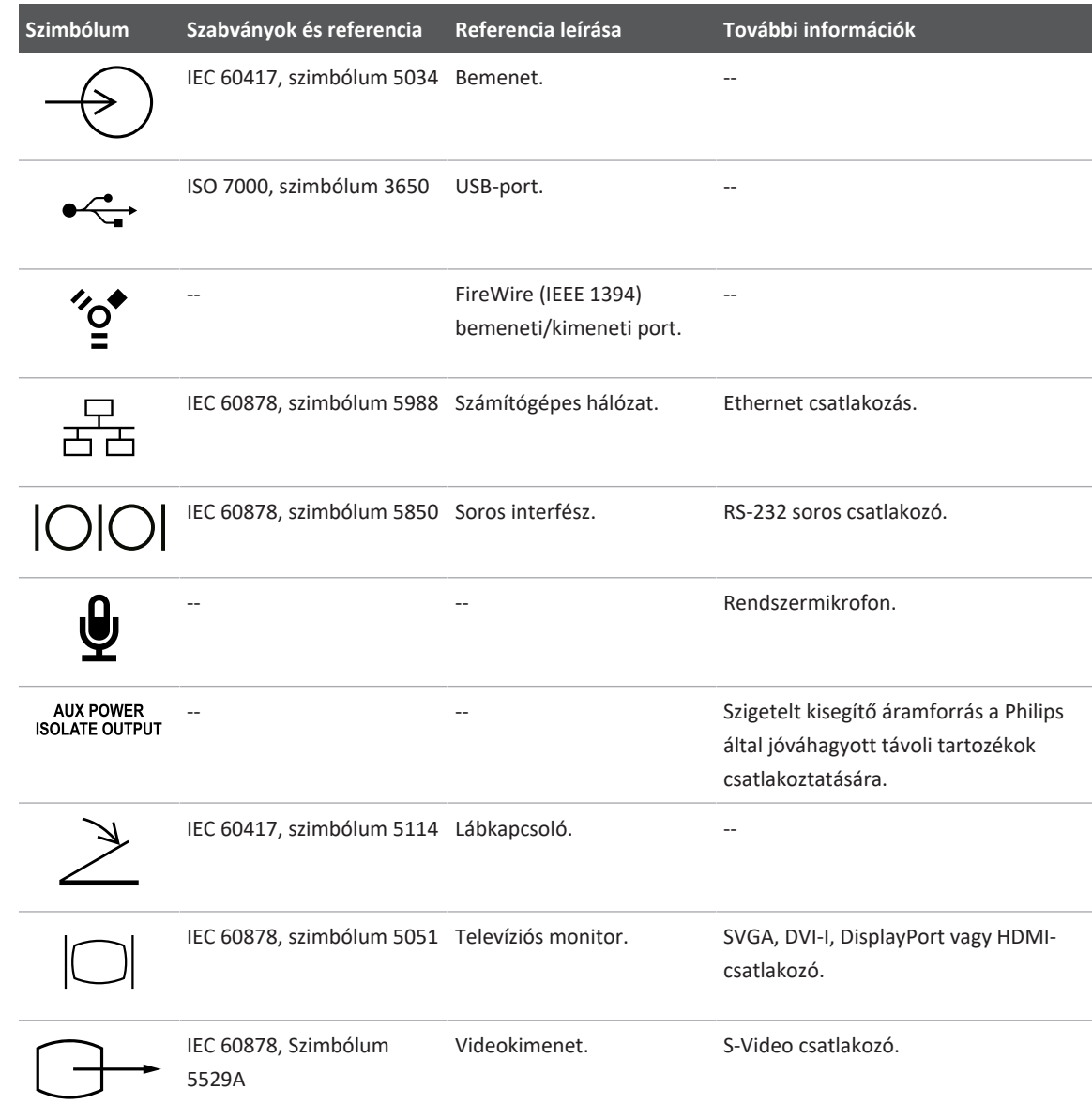

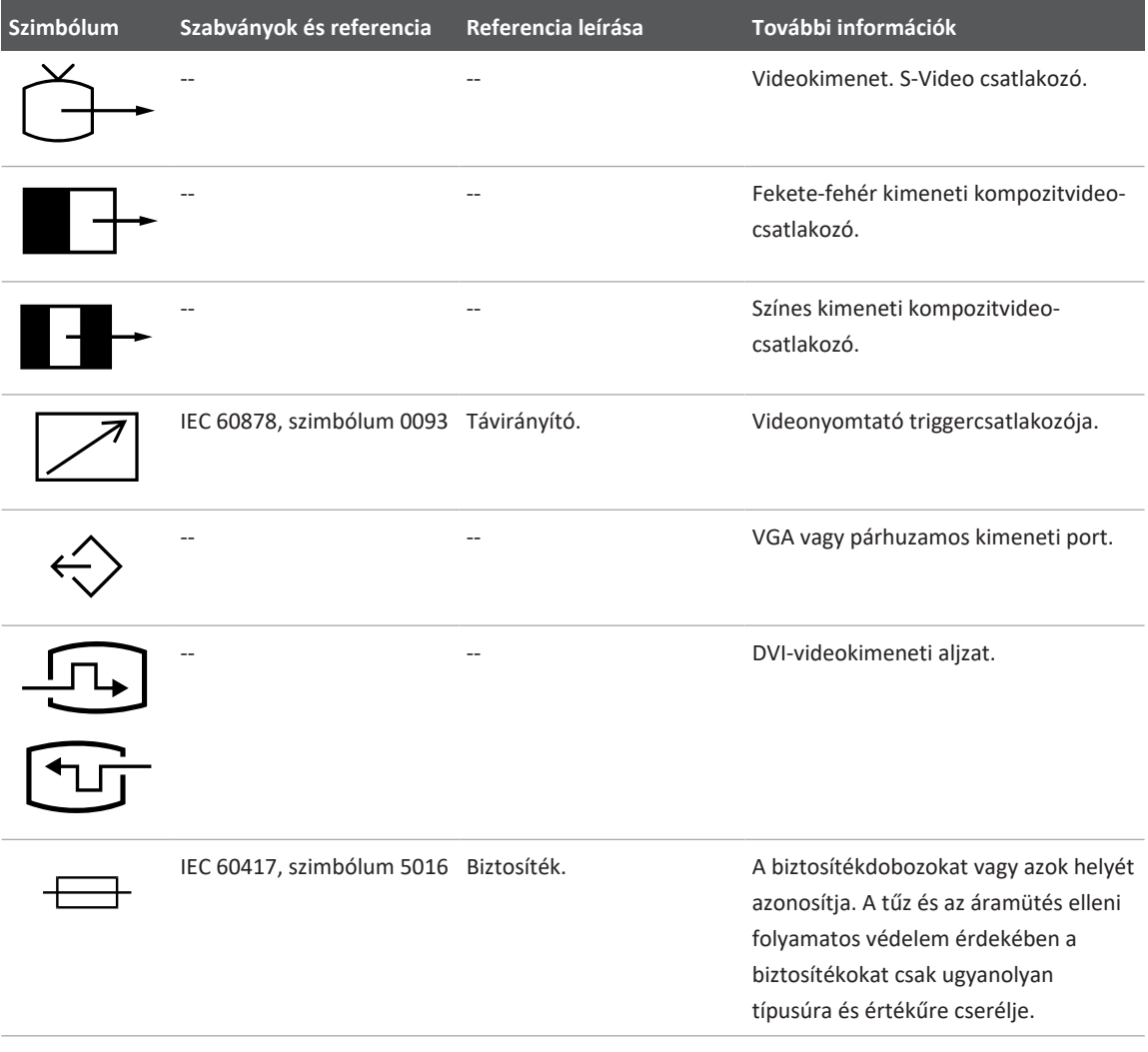

#### **Termékadat azonosítók**

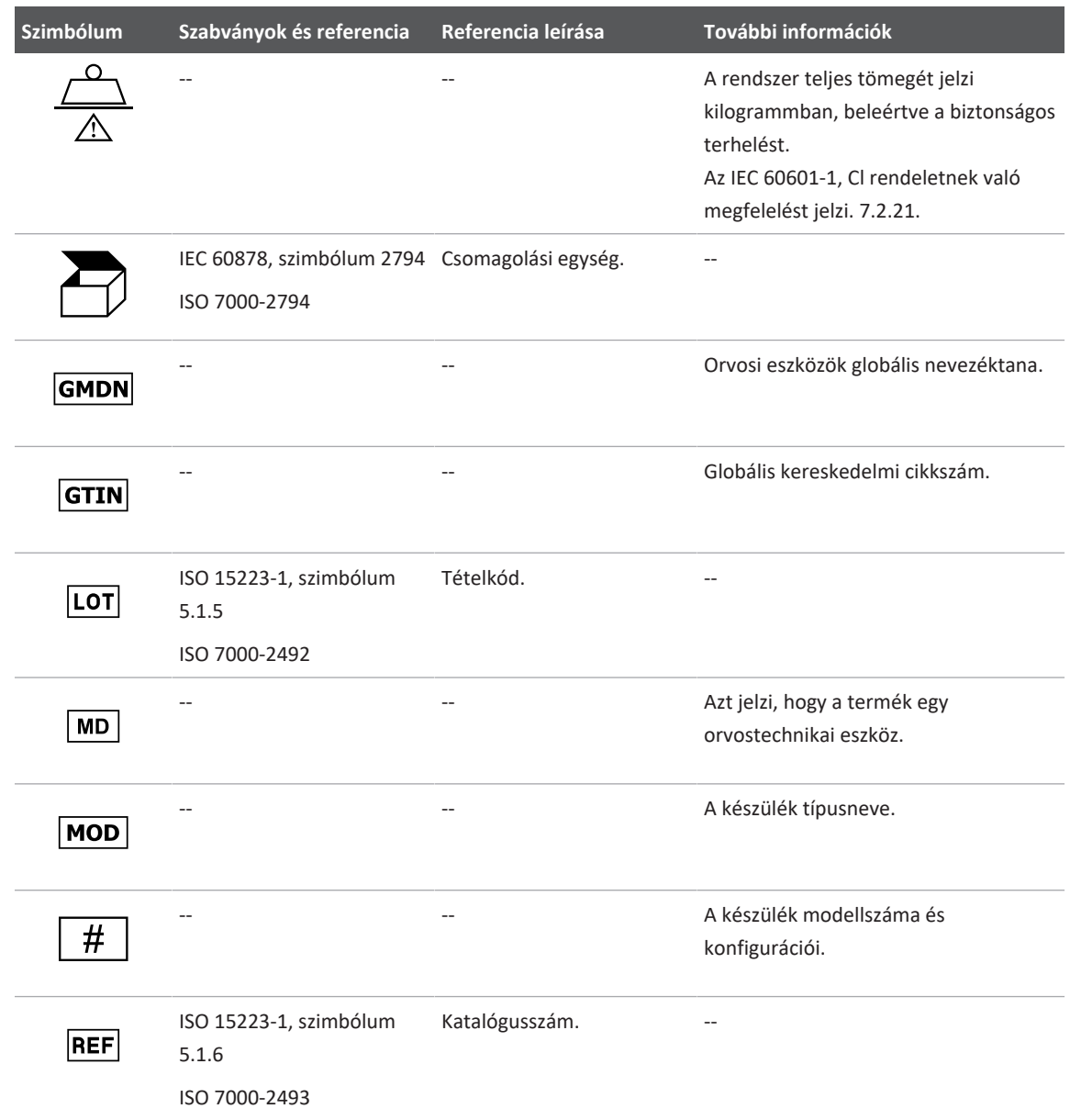

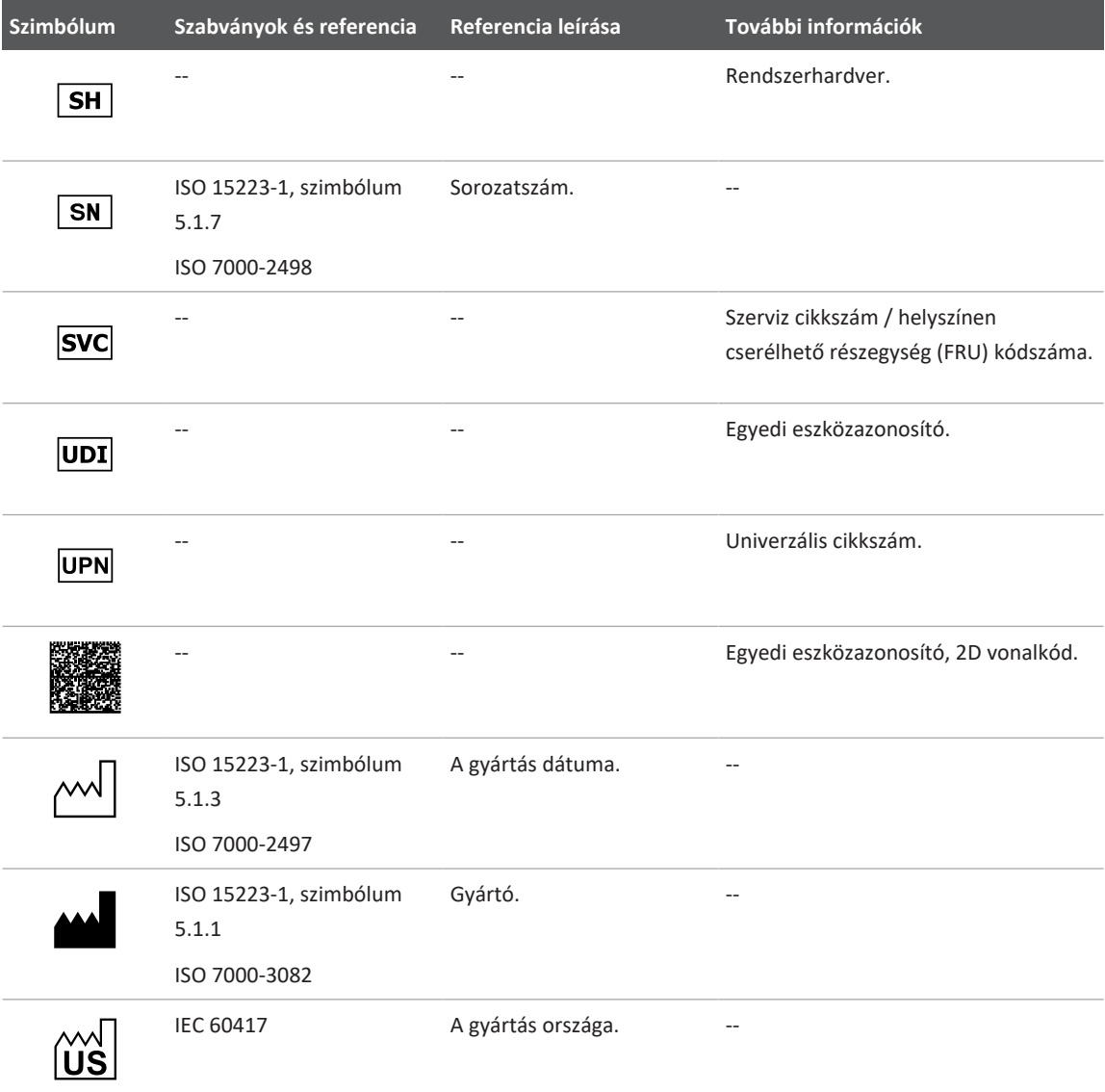

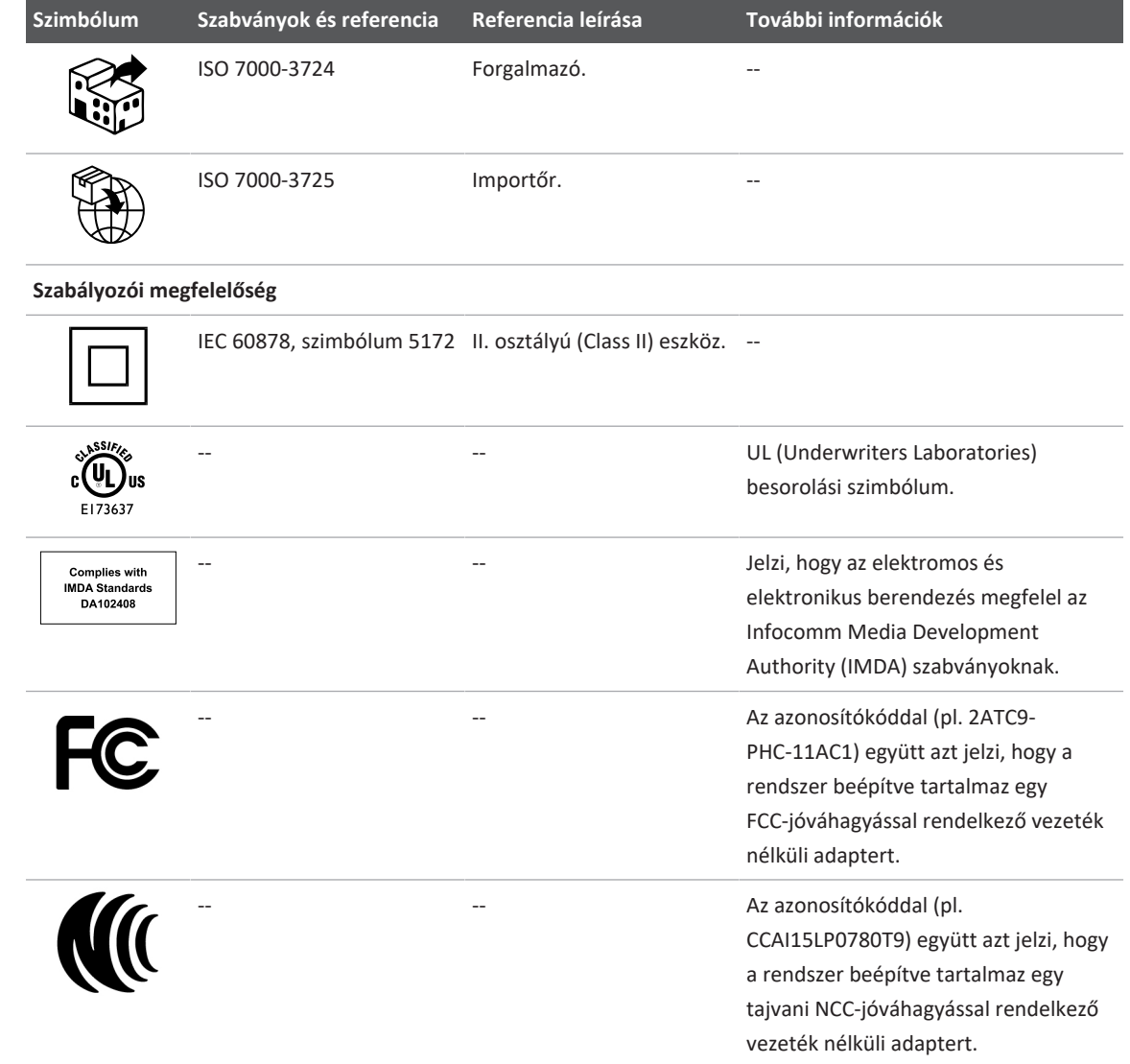

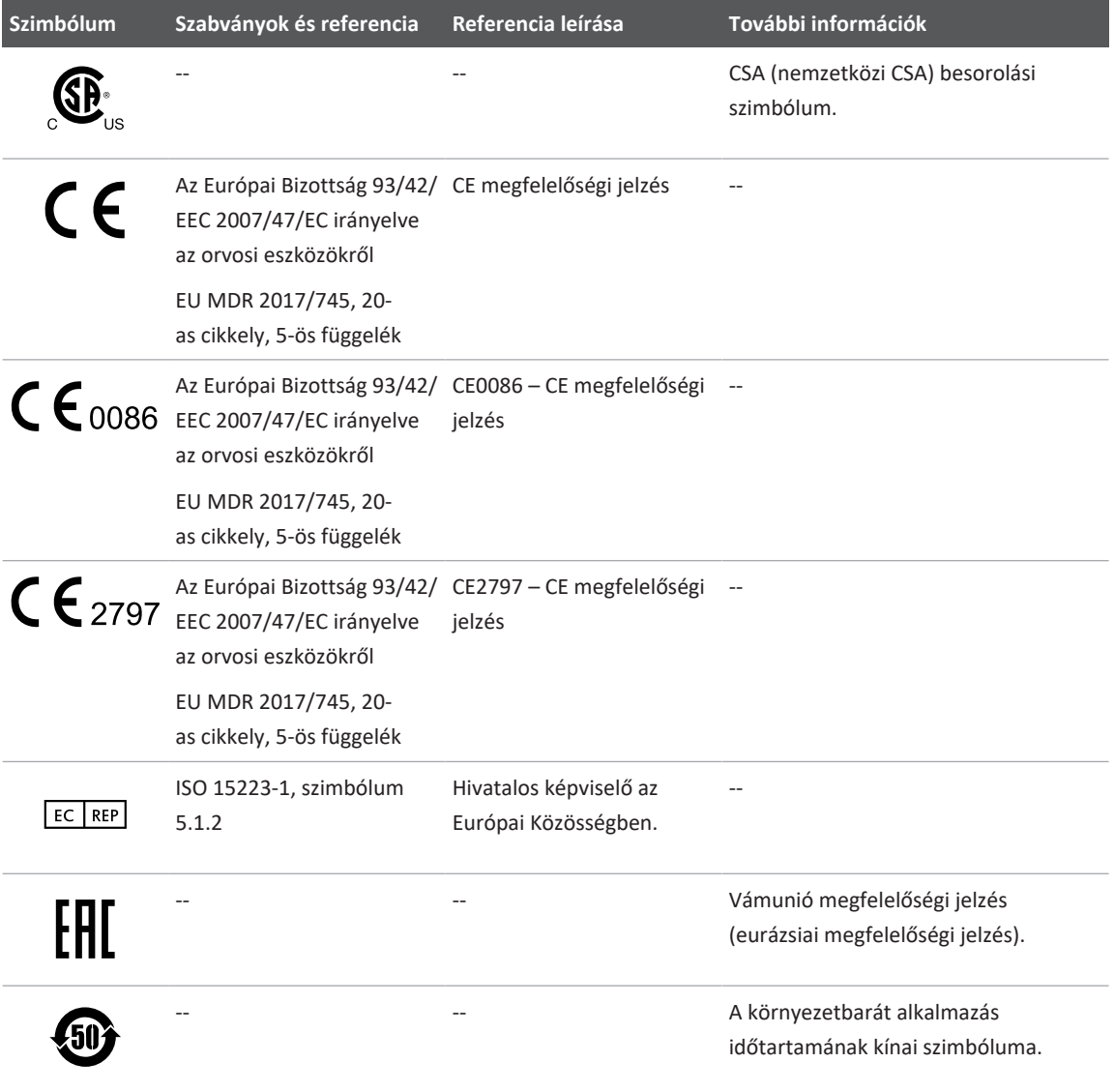

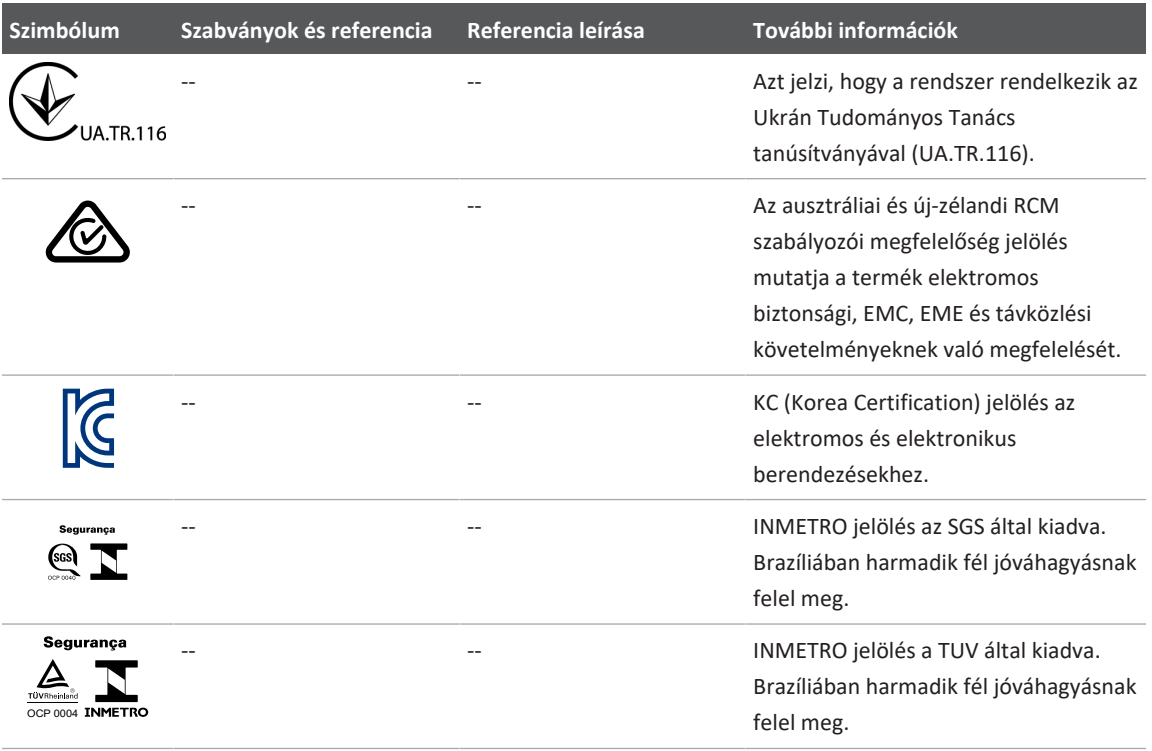

# **Biológiai biztonság**

A jelen fejezetben információk olvashatók a biológiai biztonságról, valamint a rendszer helyes használatáról.

Az alábbiakban a biológiai biztonsággal kapcsolatos elővigyázatossági intézkedések felsorolása található, a rendszer használata során tartsa be ezeket a szabályokat. További információkért lásd a *Felhasználói információk* USB-adathordozó *Orvosi ultrahangos biztonság* című részét.

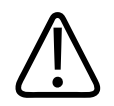

**Ne használja a rendszert, ha a kijelzőn veszélyes helyzet fennállását jelző hibaüzenet jelenik meg. Jegyezze fel a hibakódot, kapcsolja ki a berendezést, és hívja fel a hivatalos szervizképviseletet.**

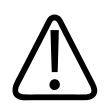

### **FIGYELEM!**

**Nem használjon olyan berendezést, amely hibás vagy nem konzisztens módon végzi a képfrissítést. A pásztázási sorrendben jelentkező folyamatossági hiányok olyan hardverhibára utalnak, amelyet a használat előtt ki kell javítani.**

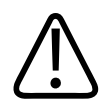

# **FIGYELEM!**

**Az ultrahangos eljárásokat precízen hajtsa végre. Alkalmazza az ALARA- (as low as reasonably achievable – az ésszerűen megvalósítható legalacsonyabb terhelés) elvet.**

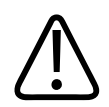

# **FIGYELEM!**

**Csak a Philips által jóváhagyott akusztikus távtartókat használjon. A jóváhagyott tartozékok megrendelésével kapcsolatos további információkért lásd a következő részt: ["Fogyóeszközök és tartozékok", 20. oldal](#page-19-0).**

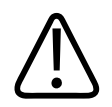

# **FIGYELEM!**

**A transzducer-védőburkolatok természetes latexgumit és talkumot tartalmazhatnak. Egyes betegeknél ezek a bevonatok allergiás reakciókat okozhatnak. Lásd: ["Az FDA](#page-58-0) [latextermékekre vonatkozó figyelmeztetése", 59. oldal.](#page-58-0)**

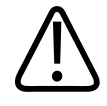

**If a sterile transducer cover becomes compromised during an intraoperative application involving a patient with transmissible spongiform encephalopathy, such as Creutzfeldt-Jakob disease, follow the guidelines of the U.S. Centers for Disease Control and this document from the World Health Organization: WHO/CDS/APH/2000.3, WHO Infection Control Guidelines for Transmissible Spongiform Encephalopathies. A rendszer vizsgálófejei hővel nem fertőtleníthetők.**

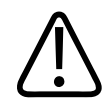

# **FIGYELEM!**

**Ha a Lumify-kompatibilis mobileszköz belseje kórokozókat tartalmazó testfolyadékokkal szennyeződik, azonnal értesítse a Philips szervizképviselőjét. Az eszköz belső részegységeinek fertőtlenítése nem lehetséges. Ebben az esetben az eszközt biológiailag veszélyes anyagként le kell selejtezni a vonatkozó helyi vagy szövetségi törvényeknek megfelelően.**

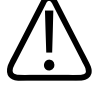

### **FIGYELEM!**

**Vizsgálat kezdésekor válassza ki a megfelelő alkalmazást és a vizsgálat folyamán ne lépjen ki belőle. Néhány alkalmazás a test olyan részeihez készült, melyekhez alacsonyabb határértékű akusztikai kimenő teljesítmény szükséges.**

# <span id="page-58-0"></span>**Az FDA latextermékekre vonatkozó figyelmeztetése**

### **1991. március 29. Allergic Reactions to LatexContaining Medical Devices (Latexet tartalmazó orvosi eszközök kiváltotta allergiás reakciók)**

Mivel több helyről jelentettek súlyos allergiás reakciókat a latexet (természetes gumit) tartalmazó orvosi eszközökre, ezért az FDA az egészségügyi szakembereknek ajánlja a latexérzékeny betegek azonosítását, és a felkészülést az esetleges allergiás reakciók azonnali

4535 621 66851 A/795 \* JÚN. 2023

kezelésére. A betegek latexre adott reakciója a kontakt csalánkiütéstől a szisztémás anafilaxiáig terjedt. Számos orvosi eszköz tartalmaz latexet, a sebész- és vizsgálókesztyűktől a katétereken, intubációs tubusokon, altatómaszkokon át a fogászati gátakig.

Az FDA-hoz a latexre adott allergiás reakciókról érkező jelentések száma az utóbbi időben megnőtt. Az egyik latexbevonatú irrigációs eszközt nemrégiben bevonták, miután több beteg belehalt a báriumos irrigációs eljárás során fellépő túlérzékenységi reakciókba. A latexérzékenységről az orvosi szakirodalomban további jelentések is olvashatók. A latexérzékenység növekvő gyakoriságának az is oka lehet, hogy az orvosi eszközökben és a fogyasztói cikkekben jelenlevő latexszel egyre többször érintkezünk. A jelentések szerint például a műtőszemélyzetek 6–7%-a, a nyitott gerincű betegeknek pedig 18–40%-a latexérzékeny.

Az allergiás reakciók fő okai valószínűleg a latexben található fehérjék. Bár nem ismeretes, hogy mekkora mennyiségű fehérje okoz valószínűen súlyos reakciót, az FDA azonban együtt dolgozik a latextartalmú orvosi eszközök gyártóival, hogy termékeikben a lehető legalacsonyabb szinten tartsák a fehérjék mennyiségét.

A problémával kapcsolatosan az FDA ajánlásai az egészségügyi szakembereknek a következők:

- A beteg anamnézisének felvételekor kérdezzen rá az esetleges latexérzékenységre is. Műtéti és radiológiai betegeknél, nyitott gerinccel élő betegeknél és egészségügyi dolgozóknál ez az ajánlás különösen fontos. Hasznosak lehetnek a latexkesztyű viselése vagy luftballon felfújása után esetlegesen tapasztalt viszketésre, kiütésekre vagy nehézlégzésre vonatkozó kérdések. A korábban allergiás reakciókat mutató betegeknél ezt a lázlapon meg kell jelölni.
- Latexérzékenység gyanúja esetén megfontolandó az alternatív anyagokat, például műanyagot tartalmazó eszközök használata. Latexérzékeny beteg esetén például az egészségügyi szakember latexkesztyűje fölé latexet nem tartalmazó kesztyűt húzhat. Ha mind az egészségügyi szakember, mind a beteg érzékeny, akkor közbülső latexkesztyű alkalmazható. (A "hipoallergén" megjelölésű latexkesztyűk nem mindig akadályozzák meg az allergiás reakciók jelentkezését.)
- Latextartalmú orvosi eszközök használatakor, különösen, ha a latex a nyálkahártyával is érintkezik, mindig álljon készenlétben az esetleges allergiás reakció lehetőségére.
- Ha allergiás reakció lép fel, és valószínűleg a latex a felelős, akkor a beteget tájékoztassa arról, hogy latexérzékeny lehet, és megfontolandó az immunológiai értékelés.

• A betegnek mondja meg, hogy a továbbiakban az orvosi eljárások előtt tájékoztassa az egészségügyi szakembereket és a sürgősségi személyzetet az esetleges ismert latexérzékenységről. A súlyos latexérzékenységben szenvedők számára javallott lehet orvosi azonosító karperec viselése.

Az FDA kéri az egészségügyi szakembereket, hogy jelentsék az orvosi eszközökben alkalmazott latex vagy más anyagok káros hatásait. (Lásd az 1990. októberi FDA gyógyszerközleményt.) Az esetek bejelentéséhez forduljon az FDA Problémabejelentési Programjához (MedWatch) az 1-800-332-1088 telefonszámon, illetve az interneten:

www.fda.gov/Safety/MedWatch/

A latexérzékenység irodalomjegyzékének egy példányáért írjon a következő helyre: LATEX, FDA, HFZ-220, Rockville, MD 20857.

### **MEGJEGYZÉS**

Az ebben a dokumentumban ismertetett transzducerek nem tartalmaznak humán személlyel érintkező természetes latexgumit. A Philips ultrahangos transzducer nem tartalmaz természetes latexgumit.

# **ALARA oktatási program**

A diagnosztikai ultrahang alkalmazásának vezérelve az ALARA (as low as reasonably achievable – az ésszerűen megvalósítható legalacsonyabb terhelés). Annak eldöntése, hogy mi ésszerű, a szakképzett személyzet felelősségére és belátására van bízva. Nem lehet olyan szabályrendszert megfogalmazni, amely minden helyzetre megadná a megfelelő megoldást. A diagnosztikai képek előállítása közben az ultrahangnak való kitettséget a lehetséges minimumra csökkentve a felhasználó minimálisra csökkentheti az ultrahang biológiai hatásait.

Mivel a diagnosztikai ultrahang biológiai hatásainak küszöbértéke nincs meghatározva, ezért a vizsgáló felelőssége a betegbe továbbított összenergia szabályozása. A vizsgálónak egyeztetnie kell az expozíció idejét a diagnosztikai képminőséggel. A diagnosztikai képminőség és a korlátozott expozíciós idő érdekében az ultrahangrendszerek olyan beállításokat tartalmaznak, amelyek használatával a vizsgálat alatt optimalizálható a vizsgálat eredménye.

Fontos, hogy a felhasználó képes legyen betartani az ALARA-elvet. A diagnosztikai ultrahang nemcsak technológiai, hanem alkalmazási téren történő fejlődése szükségessé tette a felhasználót eligazító egyre több és jobb információt is. A kimeneti képernyő indexei fontos információk megjelenítésére vannak kialakítva.

Számos változó befolyásolja, hogy az indexek milyen módon használhatók az ALARA-elv megvalósítására. Ezek közé a változók közé tartoznak az indexértékek, a testméret, a csontnak a fókuszponthoz képesti viszonylagos távolsága, a test csillapító hatása és az ultrahang expozíciós ideje. Az expozíciós idő különösen jól használható változó, mert azt a felhasználó szabályozza. Az indexértékek időbeli korlátozásának lehetősége az ALARA-elv alkalmazását támogatja.

### **Az ALARA-elv alkalmazása**

A rendszer képalkotási módja a szükséges információtól függ. A 2D és M-mód képalkotás anatómiai információkkal szolgál, míg a Színes és PW Doppler képalkotás a véráramlásról biztosít információkat. Az alkalmazott képalkotási módszer jellegének ismerete lehetővé teszi, hogy az ultrahangos képalkotást végző személy tájékozott megítéléssel alkalmazhassa az ALARA-elvet. A transzducer frekvenciabeállítása, a rendszer beállítási értékei, a vizsgálati technikák és a kezelői tapasztalat is segíti a vizsgálót az ALARA-elv megvalósításában.

Az akusztikus kimenő teljesítmény mértékére vonatkozóan a berendezés kezelője hozza meg a döntést a végső elemzés során. A döntésnek a következő tényezőkön kell alapulnia: a beteg típusa, a vizsgálat típusa, a beteg kórtörténete, a diagnosztikai célra használható információ beolvasásának könnyedsége, és a betegen a transzducer felületi hőmérséklete következtében esetleg előforduló helyi felmelegedés. A rendszer megfontolt használata esetén a beteg az elfogadható diagnosztikai eredmények eléréséhez szükséges legrövidebb ideig, a legkisebb indexértékkel van csak kitéve az ultrahang hatásainak.

Bár a magas indexérték nem feltétlenül jelenti azt, hogy biológiai hatás következik be, a magas indexértékeket komolyan kell venni. Minden erőfeszítést meg kell tenni a magas indexérték esetleges hatásainak csökkentésére. Az expozíciós idő korlátozása e cél elérésének hatékony eszközét jelenti.

A kezelő a berendezés többféle beállításával szabályozhatja a képminőséget, illetve korlátozhatja az akusztikus intenzitást. Ezek a beállítások kapcsolódnak azokhoz a technikákhoz, amelyek alkalmazásával a kezelő megvalósíthatja az ALARA-elvet. A beállítások három kategóriába sorolhatók: közvetlen, közvetett és vételi beállítások.

### **Az akusztikus kimenő teljesítmény határértékei**

Ez az ultrahangrendszer az itt felsoroltaknak megfelelően minden egyes alkalmazás esetében a megfelelő határértékek alatt tartja az akusztikai kimenő teljesítményt. A nagyságbeli jelentős eltérés hangsúlyozza a megfelelő alkalmazás kiválasztásának fontosságát és megtartását, így az adott alkalmazáshoz a megfelelő határértékek lesznek használva.

#### **A nem szemészeti alkalmazások határértékei**

- $I<sub>sota.3</sub> \le 720$  mW/cm<sup>2</sup>
- $MI \leq 1.9$
- TI  $\leq 6,0$

#### **Közvetlen beállítások**

Az alkalmazásválasztó kezelőszervek és a kimenő teljesítmény kezelőszervei közvetlenül befolyásolják az akusztikai intenzitást. Az elfogadható intenzitásnak vagy kimenő teljesítménynek a beállított értékektől függően különböző tartományai vannak. A vizsgálatok során az egyik első dolog az alkalmazásnak megfelelő akusztikus intenzitási tartomány beállítása. Például a perifériás vascularis intenzitási szint használata nem ajánlott magzati vizsgálatok esetén. Egyes berendezések automatikusan beállítják az alkalmazáshoz tartozó megfelelő tartományt, mások manuális beállítást igényelnek. A helyes klinikai használatért a végső felelősséget a felhasználó viseli. Az ultrahangrendszer automatikus (alapértelmezett) és kézi (felhasználó által választott) beállításokat is kínál.

A kimenő teljesítmény közvetlen hatással van az akusztikus intenzitásra. Ha az alkalmazás ki lett választva, akkor a kimenő intenzitás növelésére vagy csökkentésére a teljesítményállító kezelőszerv használható. A teljesítményállító kezelőszerv a megállapított legnagyobbnál alacsonyabb intenzitásszintek kiválasztását teszi lehetővé. A megfontolt használat szempontjai azt diktálják, hogy a jó képminőségnek megfelelő legalacsonyabb kimenő intenzitást állítsa be.

### **Közvetett beállítások**

A közvetett beállítások az akusztikus intenzitásra közvetett hatással vannak. Ezek a beállítások befolyásolják a képalkotási módot, az impulzusismétlési frekvenciát, a fókuszmélységet, a pulzusok hosszát és a transzducer választását.

A képalkotási mód választása határozza meg az ultrahangsugár jellegét. A kétdimenziós pásztázó üzemmód; a Doppler álló vagy nem pásztázó üzemmód. Az álló ultrahangsugár egy helyre koncentrálja az energiát. A mozgó, avagy letapogatásos ultrahangsugár az energiát eloszlatja egy adott területen, így a sugár egy helyre a nem letapogatásos módhoz képest csak töredék ideig koncentrálódik.

Az ultrahangsugár fókuszbeállítása befolyásolja a kép felbontását. A felbontás eltérő fókuszbeállítás melletti fenntartásához vagy növeléséhez változtatni kell a fókuszzónában a kimeneti teljesítményt. A kimeneti teljesítmény ilyen jellegű változtatása a rendszer optimalizálásának függvénye. Az eltérő vizsgálatokhoz eltérő fókuszmélység szükséges. A fókusz megfelelő mélységre történő beállításával jobb a felbontás a vizsgált struktúrán.

Az impulzus hossza azt az időt jelenti, amíg az ultrahang egy lökésszerű működést végrehajt. Minél hosszabb az impulzus, annál nagyobb az időátlagolt intenzitásérték. Minél nagyobb az időátlagolt intenzitásérték, annál nagyobb a hőmérsékletnövekedés és a kavitáció veszélye. Az impulzushossz vagy impulzus-időtartam a PW Doppler kimenő impulzusának időtartama. A Doppler-mintatérfogat méretének növelése növeli az impulzus hosszát.

A transzducer választása közvetetten befolyásolja az intenzitást. A szövet csillapítása a frekvencia függvényében változó. Minél nagyobb frekvencián működik a transzducer, annál nagyobb az ultrahang energiájának csillapítása. A transzducer magasabb üzemi frekvenciája a nagyobb mélységű vizsgálathoz nagyobb kimenő teljesítményt tesz szükségessé. Azonos kimeneti intenzitás melletti mélyebb vizsgálathoz alacsonyabb transzducer-frekvenciát kell alkalmazni. Ha egy ponton túl az erősítés és a kimenő intenzitás növelése már nem hoz megfelelő képminőség-javulást, akkor lehet, hogy alacsonyabb frekvenciájú transzducerre van szükség.

### **Vételi beállítások**

A vételi beállításokat a kezelő használja a képminőség javítására. Ezek a beállítások nem befolyásolják a kimenő teljesítményt. A vételi beállítások csak az ultrahangos visszaverődés vételét befolyásolják. Ezen kezelőszervek közé tartozik az erősítés, a idő/erősítés kompenzálása (TGC), a dinamikatartomány, valamint a képfeldolgozás. A kimenő teljesítménnyel kapcsolatban fontos észben tartani, hogy a kimenő teljesítmény emelése előtt a vételi beállításokat optimalizálni kell. Például a képminőség javításához a kimenő intenzitás növelése előtt optimalizálja az erősítést.

#### **Példa az ALARA-elv alkalmazására**

A beteg veséjének ultrahangos vizsgálata a transzducer megfelelő frekvenciájának beállításával kezdődik. A transzducer és az alkalmazás beállítása után (ez a beteg anatómiájának megfelelően történik), a kimenő teljesítmény állításával kell biztosítani, hogy a képvétel a lehető legalacsonyabb beállítási érték használatával történjen. A kép elkészítése után a transzducer fókuszának beállítása, majd a vevő erősítésének növelése következik, úgy, hogy a vizsgált szövet megjelenítése homogén legyen. Ha az erősítés növelésével megfelelő kép érhető el, csökkenteni kell a kimenő teljesítményt. Csak ezek után a beállítások után szabad a következő szintre növelni a kimenő teljesítményt.

A máj 2D képének rögzítése után a színes üzemmód használatával lokalizálható a véráramlás. Ahogyan a 2D képmegjelenítés esetében is, az erősítést és a képfeldolgozási beállításokat optimalizálni kell, mielőtt növelné a teljesítményt.

A véráram lokalizálása után a Doppler-kezelőszervekkel pozícionálható a mintatérfogat az ér mentén. A teljesítmény növelése előtt az optimális Doppler-görbe elérése érdekében állítsa át a sebesség-, illetve a mérettartományt. Csak akkor növelje a kimeneti teljesítményt, ha a maximális Doppler-erősítéssel nem lehet elfogadható képet kapni.

Összegzésképpen: Válassza ki a feladathoz legjobban megfelelő transzducer-frekvenciát és alkalmazást; kezdjen alacsony kimeneti szinttel; ezután optimalizálja a képet a fókusz, a vevő erősítése és a többi képalkotási kezelőszerv segítségével. Ha a kép diagnosztikailag még most sem használható, akkor növelje a kimenő teljesítményt.

### **További szempontok**

Ügyeljen arra, hogy a vizsgálat ideje a lehető legrövidebb legyen, és hogy csak az orvosilag szükséges vizsgálat történjen. Ne kapkodjon, mert az a minőség rovására mehet. A gyenge eredményt adó vizsgálat utánkövetést tehet szükségessé, ami végső soron növeli az expozíciós időt. A diagnosztikai ultrahang a gyógyászat fontos segédeszköze, és mint minden eszközt, ezt is hatékonyan és hozzáértően kell alkalmazni.

# **Kijelző**

A berendezés képernyője két alapvető indexet tartalmaz: egy mechanikai és egy termikus indexet.

A mechanikai index mindig látható; 0,0-tól 1,9-ig terjed, 0,1-es nyövekménnyel.

A termikus index a következő indexekből áll: lágy szövetek (TIS), csont (TIB) és koponyacsont (TIC). E kettő közül egyszerre csak egy lehet aktív. Mindegyik transzducer-alkalmazáshoz tartozik egy alapértelmezett beállítás, amely az adott kombinációhoz megfelel. A TIB, TIS vagy TIC a transzducer és az alkalmazás alapján folyamatosan megjelenik a 0,0 és a maximális kimenet közötti tartományban, 0,1-es növekménnyel. A kimeneti teljesítmény kijelzőjével kapcsolatos további információkért lásd a következő részt: ["Képalkotó képernyő", 115. oldal.](#page-114-0)

Az alapértelmezett beállítás alkalmazásspecifikus természete szintén fontos tényezője az index viselkedésének. Az alapértelmezett beállítás a kezelőszerv olyan állása, amelyet a gyártó vagy a kezelő előre beállított. A rendszer a transzducer-alkalmazáshoz alapértelmezett indexbeállításokkal rendelkezik. Az alapértelmezett beállításokat az ultrahangrendszer a bekapcsoláskor automatikusan előhívja, ha új betegadatok kerülnek a rendszer adatbázisába, vagy változás történik az alkalmazásban.

A döntést, hogy a három hőmérsékleti index közül melyik legyen megjelenítve, a következő kritériumok alapján kell meghozni:

- Az alkalmazáshoz megfelelő index: A TIS a lágy szövetről készülő képalkotáshoz, a TIB a csontra vagy a csont közelébe, a TIC pedig a csonton keresztül a felszín közelébe irányuló fókusz esetében használatos a koponyavizsgálattal megegyező módon.
- A mesterségesen magas vagy alacsony termikus indexértéket okozó csillapító tényezők a következők: a folyadék, csont vagy véráramlás helye. Például létezhet olyan nagy mértékben csillapító szöveti útvonal, amelynél a helyi felmelegedés tényleges potenciálja kisebb, mint amennyit a termális index mutat.
- A letapogatásos módszerek a nem letapogatásos működéssel szemben befolyásolják a termikus indexet. Letapogatásos módszerek esetén a melegedés többnyire a felszín közelében fordul elő, a nem letapogatásos üzemmódoknál a melegedési potenciál általában a fókuszzóna mélyebb szintjén fordul elő.
- Mindig korlátozza az időt, ameddig a beteg ki van téve az ultrahangnak. Ne siettesse a vizsgálatot. Ügyeljen arra, hogy az indexek értéke a minimumon maradjon, és hogy az expozíciós idő korlátozott legyen, mindezt a diagnosztikai érzékenység lerontása nélkül.

### **Mechanikai index (MI) kijelző**

A mechanikai biológiai effektusok olyan küszöbjelenségek, amelyek bizonyos kimeneti teljesítmény felett lépnek fel. A küszöbérték azonban a szövet típusától függően változó. A mechanikai biológiai hatások potenciálja a ritkulási nyomás csúcsértékétől és az ultrahang frekvenciájától függően változó. Az MI e két tényezőt veszi figyelembe. Minél magasabb az MI értéke, annál nagyobb a mechanikai biológiai hatások előfordulásának valószínűsége. Nincs konkrét MI-érték, ami azt jelentené, hogy ténylegesen mechanikai hatás fordul elő. Az MI-t az ALARA-elv megvalósítási útmutatójaként kell használni.

### **Termális index (TI) kijelzése**

A TI értéke a fennálló, a test felületén, a testen belüli szövetekben, vagy az ultrahangnyaláb fókuszánál a csonton a hőmérséklet növekedéséhez vezető körülményekről tájékoztat. A TI tehát a felhasználót a testszövetben potenciálisan bekövetkező hőmérséklet-emelkedésről tájékoztatja. Az adott tulajdonságokkal rendelkező testszövet hőmérséklet-növekedésének becslését jelenti. A hőmérséklet bármilyen emelkedésének tényleges mértékét több tényező befolyásolja, például a szövet típusa, a vaszkularizáltság, az üzemmód stb. A TI értéke az ALARAelv betartásánál használandó útmutatóként.

A csont termális indexe (TIB) a felhasználót a fókuszban vagy annak közelében fellépő potenciális melegedésről tájékoztatja azután, hogy az ultrahangnyaláb lágy szöveten vagy folyadékon haladt át, például a második vagy harmadik trimeszterben vagy körülbelül ebben az időben magzati csont közelébe érkezik.

A koponyacsont termális indexe (TIC) a felhasználót a testfelületen vagy annak közelében elhelyezkedő csonton fellépő potenciális melegedésről tájékoztatja; erre példa a koponyacsont.

A lágy szöveti termikus index (TIS) tájékoztatja a felhasználót a lágy, homogén szövetben fellépő potenciális melegedésről.

Választhat, hogy a TIS, a TIC és a TIB közül melyiket kívánja megjeleníteni. A TI-kijelző megváltoztatásával kapcsolatos további információkért lásd: ["A hőmérsékleti index kijelzésének](#page-113-0) [beállítása", 114. oldal.](#page-113-0)

### **A mechanikai és termikus indexek megjelenítésének részletessége és pontossága**

Az MI és TI indexek részletessége 0,1 egység a berendezésen.

Az MI- és TI-kijelzők által a rendszer számára készített pontossági becslések az *Acoustic Output Tables (akusztikai teljesítménytáblázatok)* szakaszban találhatók a *felhasználói információs USBadathordozón*. E pontossági becslések a jelen szakaszban tárgyaltak szerint a transzducerek és rendszerek változatossági tartományán, a társuló akusztikai kimeneti modellezési hibákon és a mérések változatosságán alapszanak.

A megjelenített értékek relatív információként értelmezendők, amelyek segítik a kezelőt az ALARA-elv megvalósításában, a rendszer megfontolt használatában. Az értékek nem a vizsgált szövet vagy szervek valós fizikai értékeiként értelmezendők. A kimeneti kijelző támogatására használt kiindulási adatok a következő szabvány szerinti mérésekből származnak: IEC 62359: Teszteljárások a gyógyászati diagnosztikai ultrahangmezők mechanikai és termikus indexeinek meghatározására. A mérések eredményéből ezt követően algoritmusok számítják ki a megjelenített teljesítményértékeket.

A mérés és a számítás folyamatában alkalmazott feltételezések közül sok konzervatív természetű. A tényleges *in situ* intenzitásexpozíció túlbecslése a szöveti útvonalak túlnyomó többségének esetében be van építve a mérési és számítási folyamatokba. Például:

- A víztartályban mért értékek gyengülését az iparban szabványos, konzervatív 0,3 dB/cm-Mhz csillapítási együtthatóval számolják.
- A TI modellekben a szövetek karakterisztikájára vonatkozóan konzervatív értékek szerepelnek. Hasonlóan konzervatív értékek kerültek beszámításra a szövet vagy csont elnyelési arányánál, a vér perfúziós sebességénél, a vér melegedési kapacitásánál, valamint a szövet termikus vezetőképességénél.
- Az iparágban elterjedt TI modellekben folyamatos állapotú hőmérséklet-növekedést tételeznek fel, illetve feltételezik, hogy az ultrahangos transzducer elég sokáig marad egy pozícióban ahhoz, hogy tartós állapot alakuljon ki.

A megjelenített értékek pontosságának becslésénél több tényezőt kell figyelembe venni: hardvereltérések, a becslési algoritmus pontossága, a mérés variabilitása. A transzducerek és rendszerek közötti variabilitás fontos tényező. A transzducerek változatosságának okai a piezoelektromos kristályok eltérő hatékonysága, a folyamatokhoz kapcsolódó ellenállásváltozások és az érzékeny lencsefókuszálási paraméterek változásai. A berendezés impulzusgenerátorának feszültségszabályozásában és hatékonyságában tapasztalható eltérések is hozzájárulnak a variabilitáshoz. Az operációs rendszer állapotainak és az impulzusgenerátor feszültségének különböző lehetséges tartományaihoz becsült akusztikai kimenő teljesítmény

értékeinek kiszámításához használt algoritmusok bizonytalansági tényezőket tartalmaznak. A laboratóriumi mérések pontatlanságának oka többek között a hidrofon kalibrációjában és teljesítményében, a pozicionálásban, az igazításban, a digitalizálási tűrésekben, valamint a vizsgálatot végrehajtó személyek különbözőségében keresendő.

A kimenő teljesítményt becslő, 0,3 dB/cm-MHz csillapító közegen keresztüli, bármilyen mélységben lineáris terjedéssel számoló algoritmusok konzervatív feltételezéseit nem veszik figyelembe a kijelzés pontosságbecslésében. A víztartályméréseknél és a test legtöbb szöveti útvonalán nem jelenik meg sem a lineáris terjedés, sem a 0,3 dB/cm-MHz arányú egységes csillapodás. A testben a különböző szövetek és szervek eltérő csillapítási jellemzőkkel rendelkeznek. Vízben szinte nincs csillapítás. A testben és különösen a víztartályos méréseknél az impulzusgenerátor feszültségének növekedésével megjelennek a nemlineáris terjedések és a telítettségi veszteségek.

Ennek megfelelően a megjelenítés pontossági becslései a transzducerek és rendszerek variabilitási tartományán, az akusztikai kimeneti modellezés inherens hibáin, valamint a mérés variabilitásán alapulnak. A kijelző pontossági becslései nem az IEC 62359 mérési szabványok hibáin alapszanak, őket nem az azok szerint elvégzett mérések vagy a mért értékek nemlineáris veszteségeinek hatásai okozzák.

# **A beállítások hatásai**

### **Az indexeket befolyásoló beállítások**

A különböző rendszerbeállítások módosításával megváltozhatnak a TI- és MI-értékek. Ez a változás a kimenő teljesítmény kezelőszervének működtetésekor a leglátványosabb; a képernyőn megjelenő kimeneti teljesítményadatokat azonban egyéb rendszerkezelőszervek is módosítják.

### **Power (Teljesítmény)**

A kimeneti teljesítmény kezelőszerve a rendszer akusztikai kimenő teljesítményét szabályozza. A képernyőn két valós idejű kimeneti teljesítményérték látható: TI és MI. Ezek úgy változnak, ahogy a rendszer reagál a teljesítményállító kezelőszerv állítására.

Kombinált üzemmódokban, például egyidejű színes, kétdimenziós és PW Doppler esetén az egyes módok hozzáadódnak a teljes TI-hez. Az egyik mód lesz az összesítésben a domináns alkotóelem. A megjelenített MI-érték a legnagyobb MI-értékkel rendelkező módhoz tartozó érték lesz.

### **2D beállítások**

- **Focus (Fókusz):** A fókuszmélység megváltoztatása megváltoztatja az MI-t is. Általánosságban magasabb MI-értékek akkor jelennek meg, ha a fókuszmélység a transzducer természetes fókuszának közelében helyezkedik el.
- **Zoom:** A nagyítás növelése a kijelző széthúzásával növelheti a képfrissítési frekvenciát. Ez a művelet növeli a TI értékét. A felbontás javítása érdekében a fókuszzónák száma is automatikusan növekedhet. Ez a művelet megváltoztathatja az MI-értéket, mert a csúcs MIérték eltérő mélység mellett jelentkezhet.

#### **Színes beállítások**

- **Color Sector Width (Színszektor szélessége):** A keskenyebb színszektorszélesség növeli a képfrissítési frekvenciát, így nő a TI is. A berendezés automatikusan csökkenti az impulzusgenerátor feszültségét, hogy a rendszer maximális értéke alatt maradjon. Az impulzusgenerátor feszültségének csökkenésével az MI értéke is csökken. Ha azonban a PW Doppler szintén aktív, akkor a PW Doppler lesz a domináns mód, a TI változása pedig kicsi marad.
- **Color Sector Depth (Színszektor mélysége):** A nagyobb színszektor-mélység automatikusan csökkentheti a színes képfrekvenciát, továbbá új színes fókuszzónát vagy színes impulzushosszúságot választhat. E hatások összegződéséből eredően a TI megváltozik. Általánosságban véve a TI a színszektormélység növekedésével csökken. Az MI ilyenkor megfelel a domináns impulzustípus legnagyobb MI-értékének, ami egy színimpulzus. Ha azonban a PW Doppler szintén aktív, akkor a PW Doppler lesz a domináns mód, a TI változása pedig kicsi marad.
- **Sector Width (Szektorszélesség):** Kisebb kétdimenziós szektorszélesség a színes képalkotásban növeli a színes képfrissítési frekvenciát. Növekszik a TI értéke is. Az MI kevéssé vagy semennyire sem változik. Ha azonban a PW Doppler szintén aktív, akkor a PW Doppler lesz a domináns mód, a TI változása pedig kicsi marad.

### **Más kezelőszervek hatásai**

- **2D Depth (kétdimenziós mélység):** A kétdimenziós mélység növelése automatikusan csökkenti a kétdimenziós képfrissítési frekvenciát. Ez a művelet csökkenti a TI-t. A rendszer automatikusan választhat nagyobb 2D fókuszmélységet is. A fókuszmélység változtatása megváltoztathatja az MI-t is. A megjelenített MI-érték a legnagyobb MI-értékkel rendelkező zónáé.
- **Application (alkalmazás):** Az alkalmazás kiválasztásakor beállítódnak az alapértelmezett akusztikus teljesítményértékek. A gyári alapértelmezések a transzducertől, az alkalmazástól és a kiválasztott üzemmódtól függően változhatnak. Rendeltetésszerű használat esetén az alapértelmezések alatta maradnak az FDA által megadott határértékeknek.
- **A képalkotási üzemmód kezelőszervei:** Új képalkotási üzemmód kiválasztásakor a TI és az MI is átválthat az alapértelmezett beállításokra. Mindegyik módhoz hozzátartozik a megfelelő pulzusismétlési frekvencia és maximális intenzitási pont. Kombinált és egyidejű üzemmódok esetén a TI értékében összeadódnak az engedélyezett üzemmódok részösszegei, a megjelenített MI-érték pedig a legnagyobb lesz az egyes engedélyezett üzemmódokhoz és fókuszzónákhoz társított MI-értékek közül. A rendszer visszatér a korábban beállított állapotba, ha valamelyik módot kikapcsolják, majd újra kijelölik.
- **Transducer (transzducer):** Minden transzducer egyéni specifikációval rendelkezik az érintkező terület, a nyaláb alakja, valamint a középfrekvencia vonatkozásában. A transzducer kiválasztásakor az alapértelmezések töltődnek be. A gyári alapértelmezések a transzducertől, az alkalmazástól és a kiválasztott üzemmódtól függően változhatnak. Rendeltetésszerű használat esetén az alapértelmezések alatta maradnak az FDA által megadott határértékeknek.

# **A kapcsolódó útmutatók**

Az ultrahang biológiai hatásokra és a kapcsolódó témakörökre vonatkozó további tudnivalók:

- "Bioeffects and Safety of Diagnostic Ultrasound." AIUM Report, January 28, 1993.
- "American Institute of Ultrasound in Medicine Bioeffects Consensus Report." *Journal of Ultrasound in Medicine*, Vol. 27, Issue 4, April 2008.
- A 2014-es AIUM "Medical Ultrasound Safety" dokumentum harmadik kiadása. (Minden rendszerhez mellékelve van a dokumentum egy-egy példánya.)
- "Marketing Clearance of Diagnostic Ultrasound Systems and Transducers" FDA, June 2019.
- IEC 62359: Ultrahang Mezőkarakterisztikák Teszteljárások a gyógyászati diagnosztikai ultrahangmezők mechanikai és termikus indexeinek meghatározására.
- WFUMB. "Symposium on Safety of Ultrasound in Medicine: Conclusions and Recommendations on Thermal and Non‑Thermal Mechanisms for Biological Effects of Ultrasound." *Ultrasound in Medicine and Biology*, 1998: Vol. 24, Supplement 1.

# **Az akusztikus kimenő teljesítmény és mérése**

Az ultrahang-expozíció emberre gyakorolt potenciális biológiai hatásait a különböző tudományos és orvosi intézmények már a diagnosztikai célú ultrahang kezdeti alkalmazásakor tanulmányozták. 1987 októberében az Amerikai Orvosi Ultrahangintézet (American Institute of Ultrasound in Medicine, AIUM) jóváhagyta a biológiai hatások bizottsága által készített jelentést ("Bioeffects Considerations for the Safety of Diagnostic Ultrasound." *Journal of Ultrasound in Medicine*, Vol. 7, No. 9 Supplement, September 1988), amelyet a biológiai hatásokat vizsgáló bizottsága készített elő, és amelyet néha Stowe-jelentésként említenek; ez a jelentés áttekintette az ultrahang-expozíció lehetséges hatásairól rendelkezésre álló adatokat. Egy másik jelentés, az 1993. január 28-án kelt "Bioeffects and Safety of Diagnostic Ultrasound" (A diagnosztikai célú ultrahang biológiai hatásai és biztonsága) sokkal aktuálisabb információkat szolgáltatott.

A rendszer akusztikai teljesítményét a következő szabvány szerint számolták ki és határozták meg: IEC 62359 – Ultrahang – Mezőkarakterisztikák – Teszteljárások a gyógyászati diagnosztikai ultrahangmezők mechanikai és termikus indexeinek meghatározására, illetve a 2019 júniusban kiadott "Information for Manufacturers Seeking Marketing Clearance of Diagnostic Ultrasound Systems and Transducers" című FDA-dokumentum.
#### *In Situ***, csökkentett és vízben mért intenzitásértékek**

Minden intenzitási paraméter mérése vízben történik. Mivel a víz gyakorlatilag nem veszi fel az akusztikus energiát, a vizes mérések a legrosszabb esetnek megfelelő értékeket képviselik. A biológiai szövet felveszi az akusztikus energiát. Az intenzitás valódi értéke bármely ponton a szövet mennyiségétől és típusától, valamint a szöveten áthaladó ultrahang frekvenciájától függ. A szöveti *In Situ* intenzitásérték becslése a következő képlettel történt:

In Situ = víz 
$$
[e^{-0.23a/f}]
$$

Ahol:

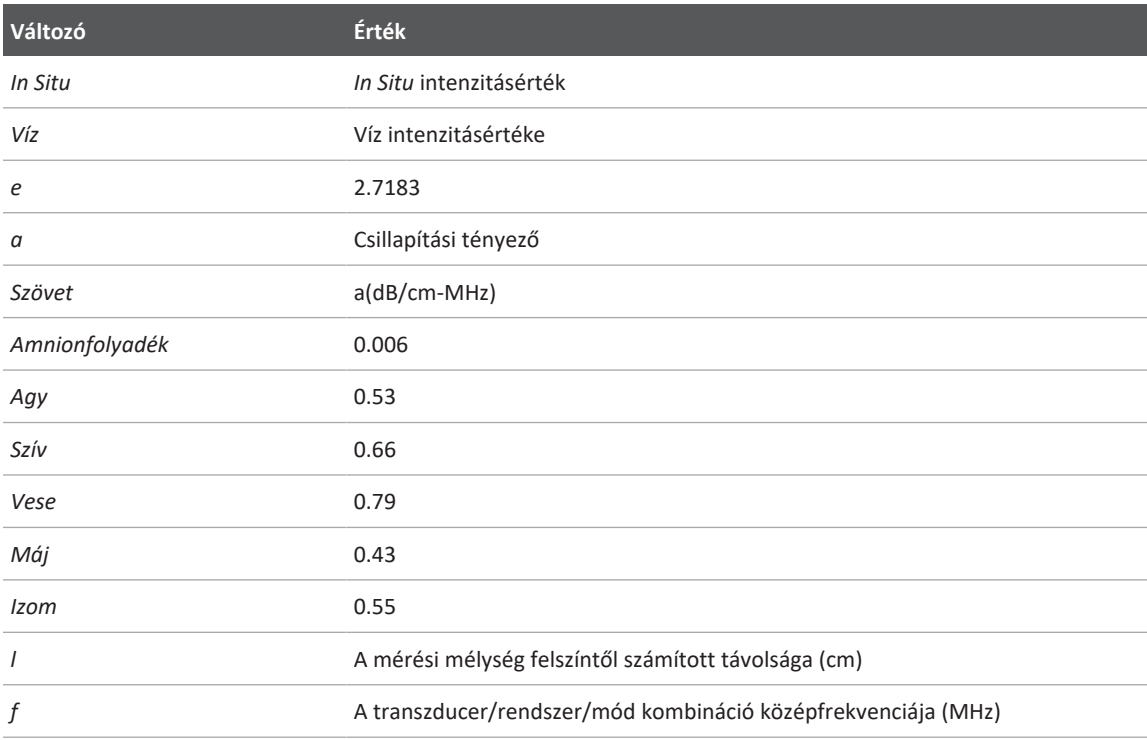

Mivel az ultrahang útvonala vizsgálat közben rendszerint többféle hosszúságú és típusú szöveten halad keresztül, ezért a valós *in situ* intenzitásérték megbecslése nehéz. Általános jelentési célokra 0,3-as csillapítási tényező használatos, ezért a jelentésekben gyakran szereplő *in situ* értékhez a következő képlet alkalmazandó:

### *in situ* csökkentett = víz [e<sup>-0,069lf</sup>]

Ez az érték nem a valós *in situ* intenzitás, ezért használatos a "csökkentett" (derated) jelölés.

A vízalapú, 0,3 dB/cm-MHz együtthatót alkalmazó mérések matematikai csökkenése alacsonyabb expozíciós értékeket eredményezhet, mintha a mérés homogén, 0,3 dB/cm-MHz-s szövetben történne. Ez azért igaz, mert a nemlineárisan terjedő akusztikus energia hullámformája a vízben nagyobb torzuláson, telítésen és abszorpción esik át, mint a szövetben, ahol a szövet teljes útjában jelen levő csillapítás csökkenti a nemlineáris hatások felépülését.

A maximális csökkentett és maximális vízértékek nem mindig azonos üzemi körülmények között jelennek meg, tehát lehet, hogy a jelentésben szereplő maximális víz- és csökkentett értékeket nem az *in situ* (csökkentett) képlet kapcsolja össze. Például: lehet, hogy egy többzónás soros transzducernél, melynek legnagyobb vízértékű intenzitásai annak legmélyebb zónáiban találhatók, a legnagyobb csökkentett intenzitás az egyik legsekélyebb fókuszzónában van.

#### **Következtetések a szövetmodellek és berendezések felmérésével kapcsolatban**

A szövetmodelleknél szükséges az *in situ* csillapítás és akusztikus expozíciós szintek kiszámítása a vízben mért akusztikai kimenő teljesítmény méréseiből. A jelenleg rendelkezésre álló modellek pontossága korlátozott lehet a diagnosztikai célú ultrahangos vizsgálatok során előforduló különféle szövetirányok és a lágy szövetek akusztikai tulajdonságainak bizonytalan volta miatt. Egyik szövetmodell sem alkalmas önmagában arra, hogy a vízben végzett mérések alapján az összes helyzethez megjósolja az expozíciót, a konkrét alkalmazásokra vonatkozó expozíciós becslésekhez a modellek folyamatos továbbfejlesztése és ellenőrzése szükséges.

Az expozíciós szintek becslésénél homogén, a sugárnyaláb teljes útjában 0,3 dB/cm-MHz-es csillapítási tényezőjű szövetmodell használata elterjedt. A modell azért konzervatív, mert túlbecsüli az *in situ* akusztikai expozíciót abban az esetben, amikor a transzducer és a vizsgált terület közötti útvonal teljes egészében lágy szövetből áll, ugyanis a lágy szövet csillapítási együtthatója általában nagyobb, mint 0,3 dB/cm-MHz. Ha a nyaláb útvonalán jelentős mennyiségű folyadék található – ilyen a terhesség első és második trimeszterében hasfalon keresztül végzett vizsgálatok nagy része –, akkor ez a modell alábecsülheti az *in situ* akusztikai

expozíciót. Az alábecslés mértéke az adott helyzettől függ. Ha például a nyaláb útvonala 3 cmnél hosszabb, és a terjedés közege elsősorban folyadék (például transzabdominális szülészeti vizsgálatoknál) a csökkentés pontosabb értéke 0,1 dB/cm-MHz.

Azok a rögzített utas szöveti modellek, amelyekben a lágyrészek vastagsága állandónak tekinthető, néha *in situ* akusztikai felvételek megbecslésére használatosak, ha a nyalábút hosszabb, mint 3 cm, és nagyrészt folyadékból áll. Ha a hasfalon keresztül végzett vizsgálatokban ez a modell használatos a magzatot érő maximális expozíció megbecslésére, akkor az összes trimeszterben 1 dB/cm-MHz-es érték használható.

A diagnosztikai célú ultrahangos eszközök maximális akusztikus kimenő teljesítménye széles értéktartományt foghat át:

- Az 1990-es berendezések modelljeinek felmérése szerint a mechanikai index (MI) értéke a legmagasabb kimenő teljesítménynél 0,1 és 1 között volt. A jelenleg kapható berendezéseknél a megjelenő legnagyobb MI-érték kb. 2. A maximális MI-értékek valós idejű kétdimenziós, M módú, PW Doppler és színes áramlási képalkotás esetén hasonlók.
- A hasfalon keresztül végzett vizsgálatok során fellépő hőmérsékletemelkedések felső határértékeinek számítógépes becsléseit az 1988-as és 1990-es PW Doppler-berendezések vizsgálatakor határozták meg. A modellek túlnyomó többsége az első trimeszterben a magzati szövetre, illetve a második trimeszterben a magzati csontokra kevesebb, mint 1, illetve 4 °C-os felső expozíciós határt állapított meg. A legnagyobb mért érték hozzávetőlegesen 1,5 °C volt az első trimeszterben a magzati szövet, illetve 7 °C a második trimeszterben a magzati csontok esetében. Az itt megadott becsült legnagyobb hőmérsékletemelkedések "rögzített útvonalú" szövetmodellre és olyan eszközökre vonatkoznak, melyek (csökkentett) ISPTA-értéke nagyobb, mint 500 mW/cm<sup>2</sup>. A magzati csontokra és szövetekre vonatkozó hőmérsékletemelkedések a "Bioeffects and Safety of Diagnostic Ultrasound" ("Diagnosztikai célú ultrahang biológiai hatásai és biztonsága, AIUM Report, January 28, 1993) című közlemény 4.3.2.1–4.3.2.6 fejezeteiben megadott számítási eljárások alapján határozták meg.

## **Akusztikus kimenő teljesítmény táblázatok**

Az akusztikai teljesítménytáblázatok az *Acoustic Output Tables (akusztikai teljesítménytáblázatok)* szakaszban találhatók a *felhasználói információs* USB-adathordozón.

# **Az akusztikus mérés pontossága és bizonytalansága**

A táblázatok minden értékét ugyanazon üzemi körülmények között rögzítették, amelyek között a táblázatok első oszlopában található maximális indexérték született. A teljesítmény, a nyomás, az intenzitás és a középfrekvencia mérési pontossága és bizonytalansága a következő táblázatokban található.

#### **MEGJEGYZÉS**

Az ISO/IEC 98-3 szabály (Mérési bizonytalanságok – 3. rész: Mérések bizonytalanságának kifejezése) szerint a következő mennyiségek mérési pontosságát ismételt mérésekkel határozták meg, és a szórás százalékos értékben van megadva.

#### **Az akusztikus mérés pontossága**

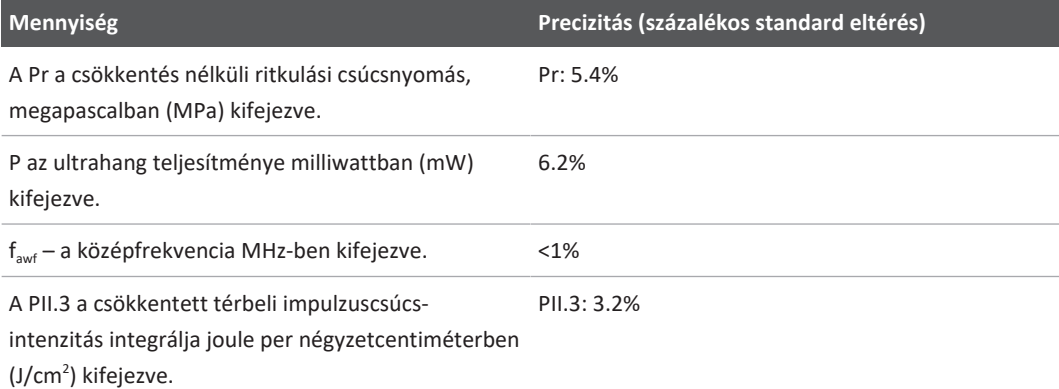

### **Az akusztikus mérés bizonytalansága**

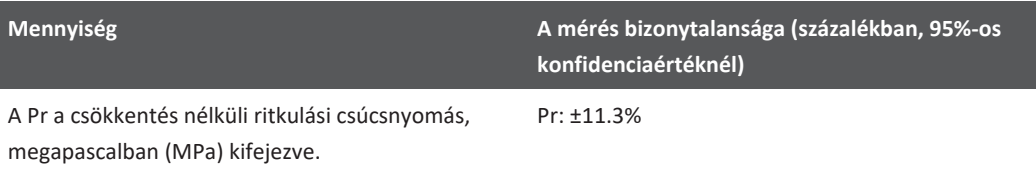

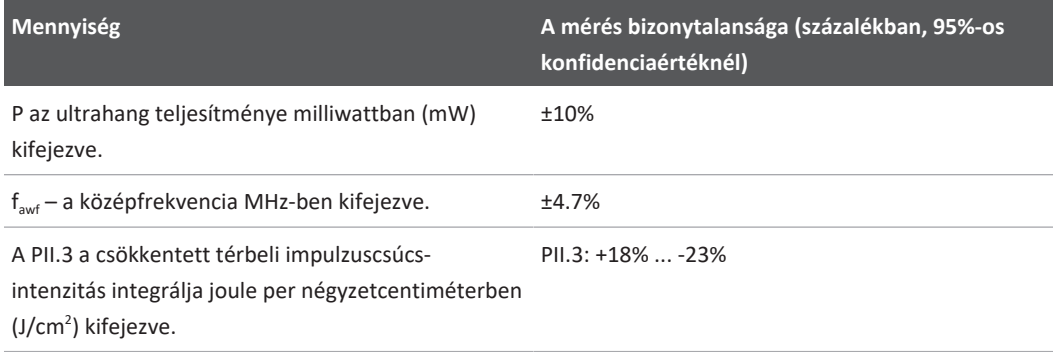

# **A kezelő biztonsága**

Az ultrahangrendszer használata során a következő problémák és helyzetek befolyásolhatják a kezelőszemély biztonságát.

## **Ismétlődő megerőltetésből eredő sérülés**

Nagyszámú ultrahangvizsgálat végzése összefüggésbe hozható a kéztőcsatorna-szindróma (carpal tunnel syndrome, CTS), valamint az ezzel kapcsolatos csont- és izomrendszeri betegségek kialakulásával. Egy kutatócsoport megvizsgált számos ultrahangos szakembert, akik különböző típusú felszereléssel dolgoztak. Egy kisebb földrajzi hely adatait feldolgozó cikk szerzői a következő javaslatokat fogalmazták meg:

- Ultrahangos vizsgálat közben tartsa ízületeit optimális pozícióban, és tartsa testét kiegyensúlyozott helyzetben.
- Gyakran tartson szünetet, hogy lágyszöveteinek lehetősége legyen normális helyzetbe visszatérni kellemetlen helyzetekből és ismételt mozdulatokból.
- Ne szorítsa a transzducert túlzott erővel.

#### **Az ismétlődő megerőltetésből eredő sérülések irodalomjegyzéke**

Pike, I., et al. "Prevalence of Musculoskeletal Disorders and Related Work and Personal Factors Among Diagnostic Medical Sonographers." *Journal of Diagnostic Medical Sonographers*, Vol. 13, No. 5: 219-227, September 1997.

Necas, M. "Musculoskeletal Symptomatology and Repetitive Strain Injuries in Diagnostic Medical Sonographer." *Journal of Diagnostic Medical Sonographers*, 266-227, November/ December 1996.

# **Philips vizsgálófejek**

Csak a Philips által a Philips rendszerrel együtt történő használatra engedélyezett transzducereket használjon. Az ultrahangrendszerrel kompatibilis transzducerek listáját lásd a ["Előbeállítások és transzducerek", 202. oldal](#page-201-0) című részben.

# **Glutáraldehid expozíció**

Az Egyesült Államok munkabiztonsági és egészségügyi hatósága (Occupational Safety and Health Administration; OSHA) rendeletet adott ki a glutáraldehid elfogadható munkahelyi koncentrációjáról. A Philips termékeihez nem forgalmaz glutáraldehid-alapú fertőtlenítőszereket.

A levegőben lévő glutáraldehidgőz mennyiségének csökkentése céljából fedett vagy szellőztetett áztatókádat használjon. Ilyen rendszerek kaphatók a kereskedelemben.

# **Fertőzések megakadályozása**

A fertőzések megakadályozásával kapcsolatos problémák a kezelőszemélyt és a beteget egyaránt érintik. A személyzet és a beteg védelme érdekében kövesse az intézményben bevezetett fertőzésmegelőzési eljárásokat.

#### **Vér és fertőző anyagok eltávolítása a rendszerről**

Fontos tisztítani és karbantartani az ultrahangos rendszert és a perifériákat. Ha vér vagy fertőző anyag érintkezett a berendezéssel, a ["A rendszer karbantartása"](#page-212-0) részben található utasítások alapján tisztítsa meg és fertőtlenítse a rendszert és a perifériákat.

#### **Eldobható kendő**

Ha meglátása szerint a rendszer szennyeződhet a vizsgálat során, akkor tegye meg az általános óvintézkedéseket, és eldobható kendővel takarja le a rendszert. Tartsa be az intézményben a berendezések fertőző betegségek fennállása esetén történő üzemeltetésére érvényes szabályzatot.

# **Elektromágneses kompatibilitás**

Az *elektromágneses kompatibilitás (electromagnetic compatibility, EMC)* meghatározás szerint egy termék, eszköz vagy rendszer azon képessége, hogy az a környezetében előforduló elektromágneses jelenségek jelenlétében is kielégítően működik, és nem okoz elfogadhatatlan elektromágneses zavart az ugyanazon környezetben működő egyéb eszközök számára.

Az *elektromágneses zavarvédettség* a termék, eszköz vagy rendszer azon képességét jelenti, hogy az elektromágneses interferencia (EMI) jelenlétében is kielégítően működik.

Az *elektromágneses kibocsátás* a termék, eszköz vagy rendszer azon képessége, hogy képes el nem fogadható elektromágneses zavarok keltésére a használati környezetben.

A rendszert az elektromágneses kompatibilitásra vonatkozó hatályos követelményekkel összhangban gyártották. A rendszer használata elektromágneses mezőben ideiglenesen ronthatja a kép minőségét. Ha ez gyakran előfordul, ellenőrizze a rendszer környezetében, hogy melyek a lehetséges sugárforrások. A sugárzás az ugyanabban a helyiségben vagy a szomszéd helyiségben használt elektromos eszközből vagy hordozható vagy mobil kommunikációs eszközökből, például mobiltelefonokból vagy személyi hívókból származhat, vagy a közelben elhelyezett rádió-, TV- vagy mikrohullámú átjátszóberendezésből. Ha az elektromágneses interferencia (EMI) rendszeresen zavart okoz, akkor lehet, hogy a rendszert át kell telepíteni.

A transzducer, a Lumify áramellátási modul (ha mellékelt) és a választott androidos vagy iOS eszköz 1. csoportú, "B" osztályú berendezésként van besorolva a sugárzott és vezetett elektromágneses zavarokra vonatkozó CISPR 11 nemzetközi szabványnak megfelelően. A szabványnak való megfelelőség következtében a rendszer bármilyen környezetben használható, beleértve akár a háztartási környezetet, illetve a háztartási célokra használt épületeket ellátó villamos hálózathoz kapcsolódó helyszíneket is.

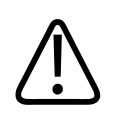

## **FIGYELEM!**

**Amennyiben olyan kábeleket, transzducereket vagy tartozékokat használ, melyeket nem az adott ultrahangrendszerhez javasoltak, akkor az a rendszer megnövekedett jelkibocsátását vagy csökkent zavarvédettségét okozhatja.**

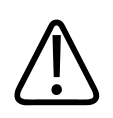

# **VIGYÁZAT!**

**Az orvosi berendezések esetében az EMC szempontjából speciális óvintézkedések szükségesek, és a berendezéseket a rendszerhez tartozó dokumentumokban megadott irányelveknek megfelelően kell felszerelni és üzembe helyezni.**

Ez a rész az elektromágneses kibocsátásra és zavarmentességre vonatkozóan a rendszer szempontjából nyújt tájékoztatást. A rendszer környezetének meg kell felelnie a hivatkozott tájékoztatóban megadott feltételeknek. A rendszer üzemeltetése olyan környezetben, amely nem felel meg a hivatkozott tájékoztatóban megadott feltételeknek, ronthatja a rendszer teljesítményét.

Az ebben és más fejezetekben szereplő tájékoztatásokat és veszélyfelhívásokat az elektromágneses kompatibilitás biztosítása érdekében figyelembe kell venni a rendszer felszerelése és használata során.

#### **MEGJEGYZÉS**

További információkért lásd e szakasz többi elektromos/biztonsági figyelmeztetését.

## **Elektrosztatikus kisüléssel kapcsolatos óvintézkedések**

Az elektrosztatikus kisülés (angol rövidítéssel ESD), más néven sztatikus kisülés a természetben gyakran előforduló jelenség, amelynek hatására egy elektromosan töltött emberről egy elektromosan kevésbé töltött vagy töltéssel nem rendelkező emberre vagy tárgyra vándorol át az elektromos töltés. Az elektrosztatikus kisülés fűtés vagy légkondicionálás okozta alacsony páratartalom mellett a leggyakoribb. Alacsony páratartalom mellett az embereken és a tárgyakon elektromos töltések halmozódnak fel, ez pedig sztatikus kisüléshez vezethet.

A sztatikus kisülést az alábbi óvintézkedések csökkenthetik:

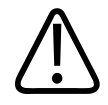

## **VIGYÁZAT!**

**A sztatikus kisülést az alábbi óvintézkedések csökkenthetik: antisztatikus spray alkalmazása a szőnyegeken, antisztatikus spray alkalmazása a linóleumfelületeken, antisztatikus szőnyegek alkalmazása, illetve földvezetékes kapcsolat a rendszer és a betegasztal vagy -ágy között.**

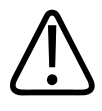

# **VIGYÁZAT!**

Az ESD-érzékenység szimbólumával **II** ellátott csatlakozókon ne érintse meg a **csatlakozótűket és a transzducerek kezelésekor vagy csatlakoztatásakor mindig tartsa be az előző ESD-óvintézkedéseket.**

# **Elektromágneses kibocsátás**

A rendszer a táblázatban megadott elektromágneses környezetben való használatra készült. A rendszer vásárlójának, illetve felhasználójának feladata annak biztosítása, hogy az ilyen környezetben működjön.

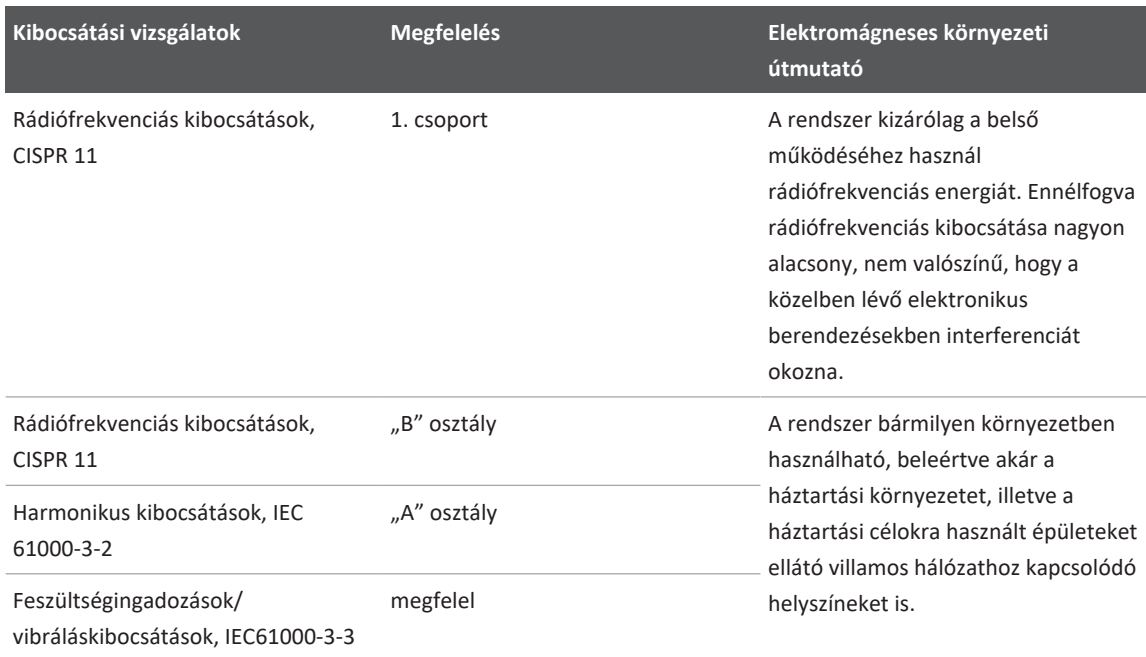

### **Elektromágneses kibocsátások: Környezeti útmutatás**

# **Elektromágneses megfelelőség szempontjából jóváhagyott kábelek**

A rendszerhez csatlakoztatott kábelek befolyásolhatják a kibocsátást. Kizárólag az itt felsorolt típusú és hosszúságú vezetékeket használja.

Philips

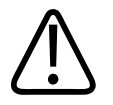

## **FIGYELEM!**

**Amennyiben olyan kábeleket, transzducereket vagy tartozékokat használ, melyeket nem az adott ultrahangrendszerhez javasoltak, akkor az a rendszer megnövekedett jelkibocsátását vagy csökkent zavarvédettségét okozhatja.**

#### **Jóváhagyott vezetékek**

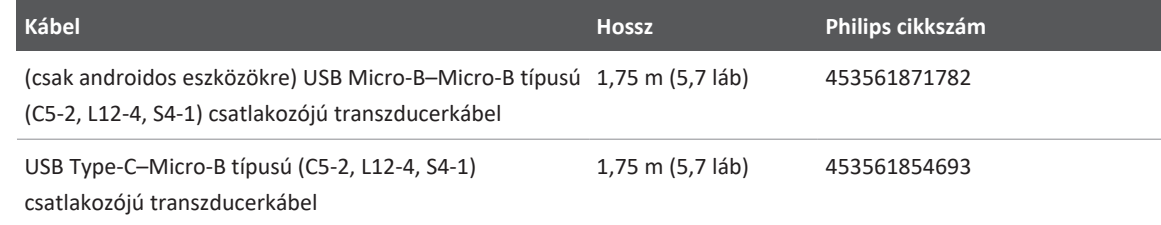

# **Elektromágneses megfelelőség szempontjából jóváhagyott transzducerek**

A rendszerhez csatlakoztatott képalkotó transzducerek befolyásolhatják a kibocsátást. A ["Előbeállítások és transzducerek", 202. oldal](#page-201-0) részben felsorolt transzducerek a rendszerrel való együttes használatkor a vizsgálatok szerint megfelelnek a CISPR 11 nemzetközi szabvány által előírt 1. csoportú, "B" osztályú kibocsátási értékeknek. Csak ezeket a transzducereket használja.

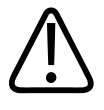

## **FIGYELEM!**

**Amennyiben olyan kábeleket, transzducereket vagy tartozékokat használ, melyeket nem az adott ultrahangrendszerhez javasoltak, akkor az a rendszer megnövekedett jelkibocsátását vagy csökkent zavarvédettségét okozhatja.**

# **Elektromágneses kompatibilitás szempontjából jóváhagyott tartozékok**

A rendszerhez használt tartozékok befolyásolhatják a kibocsátást. Az itt felsorolt kiegészítők a rendszerrel használva a próbák szerint teljesítik a CISPR 11 jelzésű nemzetközi szabvány által előírt 1. csoportú, "B" osztályú kibocsátásokra vonatkozó követelményeket. Csak az itt felsorolt kiegészítőket használja.

Amennyiben a rendszerhez más tartozékokat csatlakoztatnak, például nyomtatót vagy számítógépet, a felhasználó feladata a rendszer elektromágneses kompatibilitásának biztosítása. Csak a CISPR 11 vagy CISPR-22 szabványnak megfelelő, a "B" osztállyal kompatibilis eszközöket használjon, kivéve azon esetekben, ha ez külön fel van tüntetve.

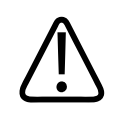

## **FIGYELEM!**

**Amennyiben olyan kábeleket, transzducereket vagy tartozékokat használ, melyeket nem az adott ultrahangrendszerhez javasoltak, akkor az a rendszer megnövekedett jelkibocsátását vagy csökkent zavarvédettségét okozhatja.**

### **Jóváhagyott tartozékok**

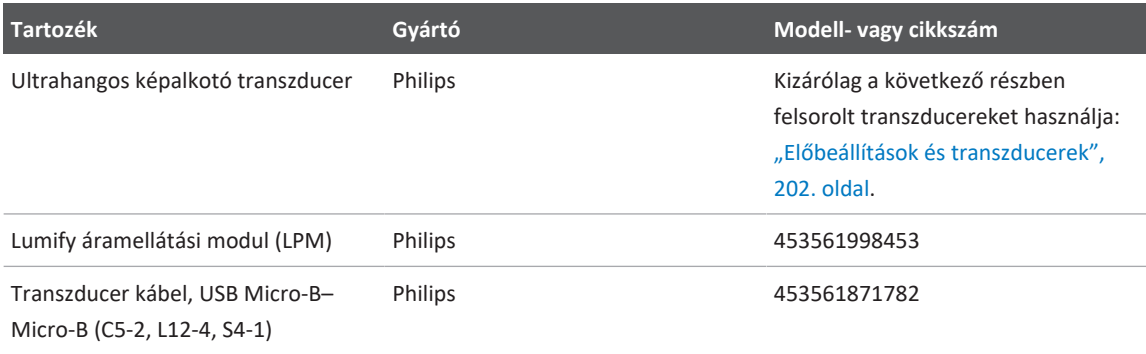

# **Elektromágneses zavartűrés**

A rendszer megfelel a kórházi környezetben való üzemeltetés feltételeinek, és teljesíti az IEC 60601-1-2 szabvány 4. kiadása szerinti zavartűrési tesztszinteket. Otthoni felhasználásra nem alkalmas.

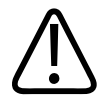

## **VIGYÁZAT!**

**A rendszerhez csatlakoztatott vezetékek, transzducerek és tartozékok befolyásolhatják annak zavartűrését az itt felsorolt elektromágneses jelenségekkel szemben. A rendszer ilyen típusú elektromágneses jelenségek miatti teljesítménycsökkenésének minimalizálása érdekében csak jóváhagyott tartozékokat, vezetékeket és transzducereket használjon.**

#### **MEGJEGYZÉS**

Az itt megadott irányelvek nem minden helyzetben alkalmazhatók. Az elektromágneses terjedést befolyásolja az elnyelődés és a visszaverődés falakról, tárgyakról és személyekről.

#### **MEGJEGYZÉS**

80 és 800 MHz frekvenciánál a magasabb frekvenciatartomány elkülönítési távolsága érvényes.

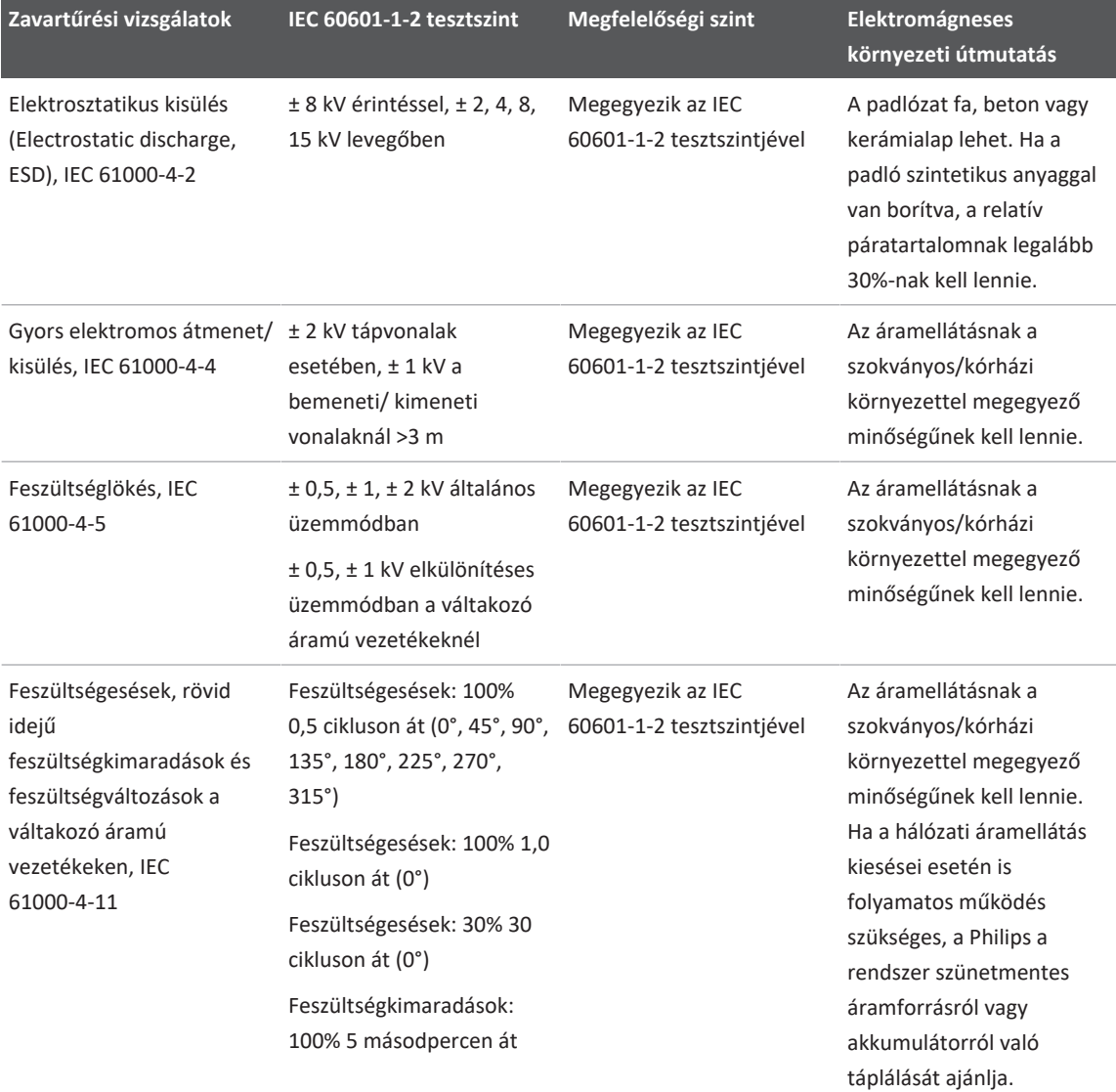

### **Elektromágneses zavartűrés: Környezeti útmutató**

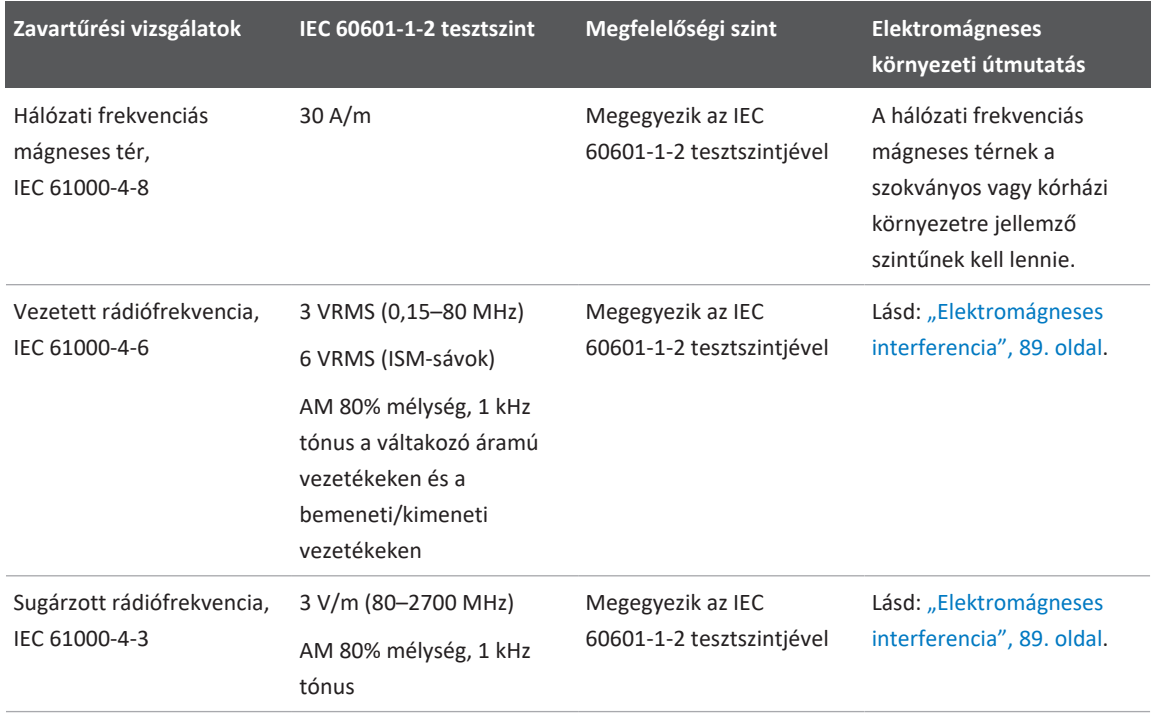

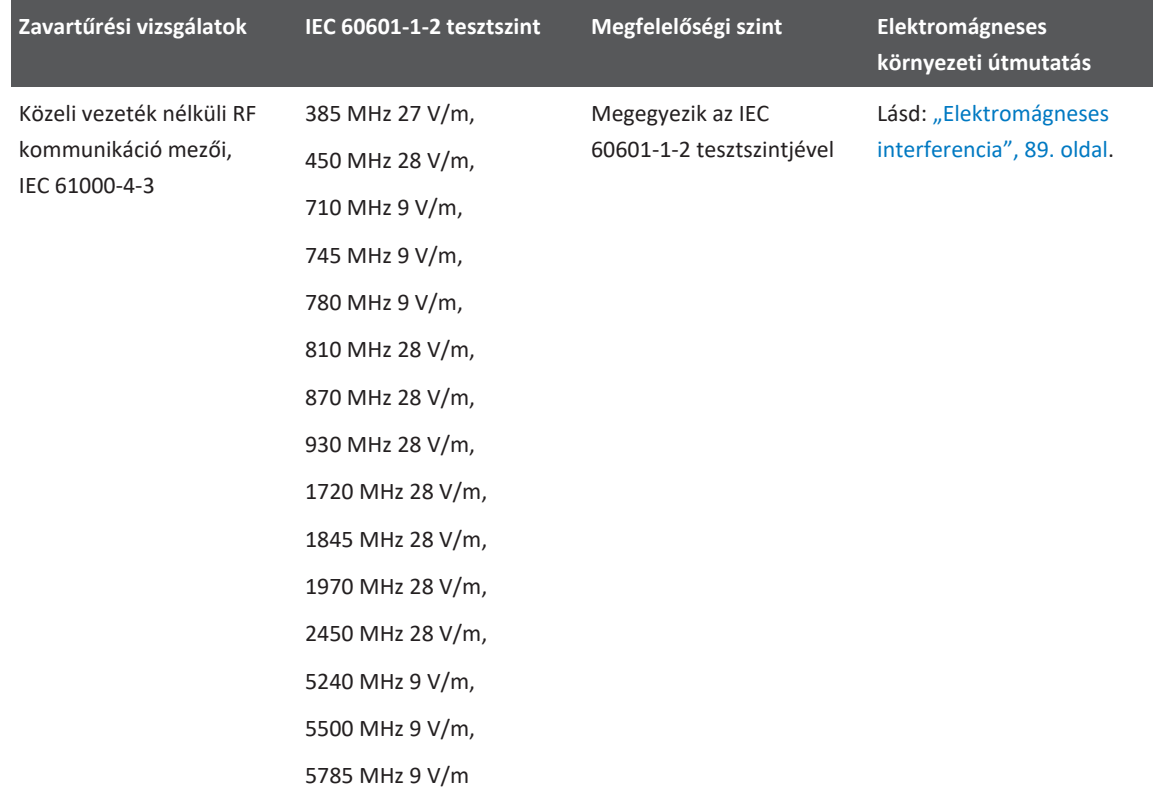

Bár a legtöbb távoli eszköz megfelel a zavartűrésre vonatkozó adott szabványoknak, előfordulhat, hogy az adott eszközre vonatkozó követelmények nem olyan szigorúak, mint az orvosi eszközöké. A vevő által biztosított távoli berendezés felszerelőjének és felhasználójának feladata annak biztosítása, hogy az adott berendezés megfelelően működjön abban az elektromágneses környezetben, amelyben a rendszer telepítve van. Az ilyen rendszer telepítője, illetve felhasználója a kialakított rendszer biztonságos és eredményes használatára vonatkozó útmutatásért forduljon elektromágneses kompatibilitási és biztonsági szakértőhöz.

# <span id="page-88-0"></span>**Elektromágneses interferencia**

Az elektromágneses interferencia számos módon megjelenhet a rendszeren, függ a berendezés működési üzemmódjától, a képalkotás beállításaitól, a használt transzducer típusától, az elektromágneses jelenség típusától és intenzitásától.

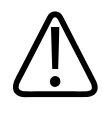

## **FIGYELEM!**

**Folyamatos vagy szakaszos elektromágneses interferencia esetén óvatosan működtesse tovább a rendszert.**

#### **MEGJEGYZÉS**

Az elektromágneses jelenségek nem mindig vannak jelen, és átmeneti jellegűek is lehetnek. Az interferencia forrását rendkívül nehéz lehet meghatározni.

A következő táblázat a képalkotó rendszerekből ismert néhány tipikus interferenciát ismertet. Az interferencia összes megnyilvánulását lehetetlen leírni, mert a kibocsátó eszköz számos paraméterétől függ, például a jelvivő által használt moduláció típusától, a forrás típusától és a kibocsátási szinttől. Az interferencia okozhatja a képalkotó rendszer teljesítményének csökkenését anélkül, hogy az a képen látható lenne. Ha gyanúsak a diagnosztikai eredmények, a diagnózis megerősítéséhez más módszereket kell alkalmazni.

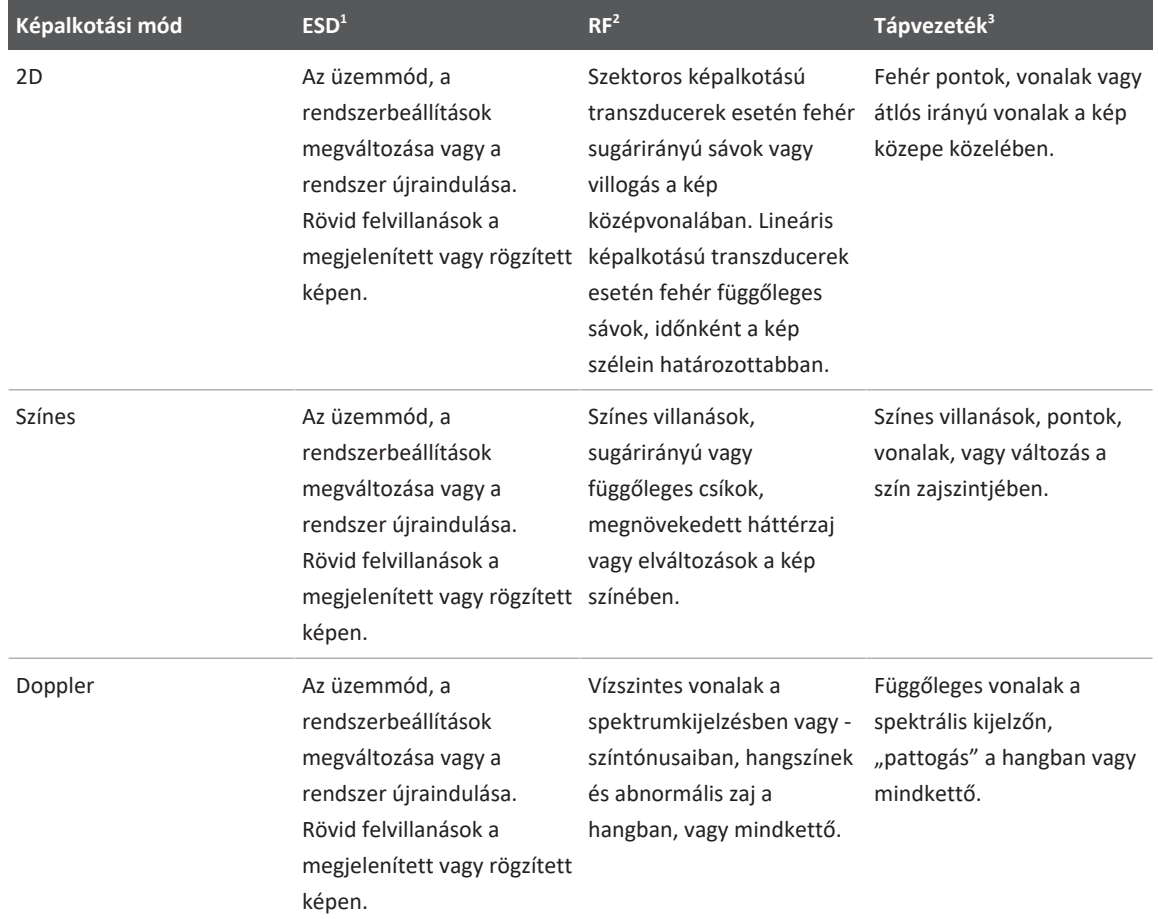

## **Tipikus interferenciaformák ultrahangos képalkotó rendszereken**

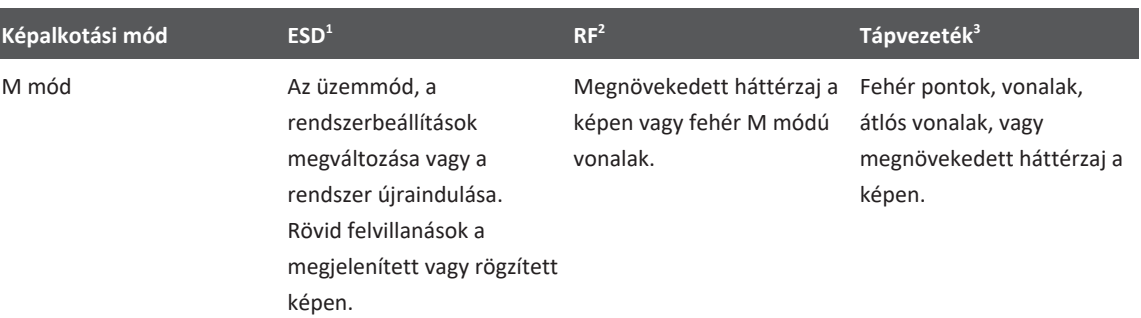

- 1. A szigetelt felszíneken vagy személyeken felgyülemlett elektromos töltés kisülése miatti elektrosztatikus kisülés (ESD).
- 2. A rádiófrekvenciás jeleket kibocsátó berendezésekből, például mobiltelefonokból, adóvevőkből, vezeték nélküli eszközökből, kereskedelmi rádió- és TV-adókból stb. származó rádiófrekvenciás energia.
- 3. A tápvezetékeken vagy csatlakozókábeleken vezetett más berendezések, például kapcsoló üzemmódú tápegységek, elektromos szabályozók vagy természeti jelenségek, például villámlás okozta interferencia.

# **Javasolt elkülönítési távolságok**

A következő táblázat javasolt elkülönítési távolságokat tartalmaz, melyek útmutatást nyújtanak a rádiófrekvenciás (RF-) jeleket kibocsátó berendezések és az ultrahangrendszer közötti távolságokról a rendszer lehetséges interferenciájának csökkentése érdekében. A hordozható és mobil rádiófrekvenciás kommunikációs berendezéseket nem szabad használni a rendszer bármely eleméhez (beleértve a kábeleket is) közelebb, mint az adó frekvenciájának megfelelő egyenlet alapján számított javasolt elkülönítési távolság. A rögzített FR-jeladókból származó, helyszínen végzett elektromágneses felmérés által meghatározott mezőerősségeknek kisebbeknek kell lenniük az egyes frekvenciatartományok megfelelési szintjénél, ahogyan az a táblázatban is szerepel. A következő szimbólummal ellátott berendezések közelében interferencia fordulhat elő:  $\binom{(\cdots)}{4}$ 

Elméletileg nem határozható meg pontosan az olyan rögzített sugárforrások térereje, mint például a rádiófrekvenciás (mobil-/vezeték nélküli) telefonok és szárazföldi hordozható rádiók, az amatőr rádiók, az AM- és FM-rádióadók és a TV-adók. A telepített rádiófrekvenciás forrásokból eredő elektromágneses környezet meghatározásához elektromágneses helyszínfelmérést kell végezni. Ha a mért térerő a rendszer használati helyén meghaladja a táblázatban található alkalmazható rádiófrekvenciás megfelelőségi szintet, akkor a rendszer normál működését megfigyeléssel igazolni kell. Rendellenes működés esetén további intézkedésekre lehet szükség, például meg kell próbálni a rendszert elforgatni vagy áthelyezni.

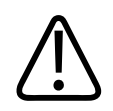

## **FIGYELEM!**

**A rendszer teljesítményének csökkenését megelőzheti, ha a hordozható RF-kommunikációs berendezéseket (többek között az antennakábeleket, a külső antennákat és más perifériákat) legalább 30 cm (12 hüvelyk) távolságba helyezi az ultrahangrendszer részeitől, annak kábeleit is beleértve.**

## **MEGJEGYZÉS**

80 és 800 MHz-en a magasabb frekvenciatartomány érvényes.

## **MEGJEGYZÉS**

A következő táblázat javasolt elkülönítési távolságokra vonatkozó irányelvei nem feltétlenül érvényesek minden helyzetben. Az elektromágneses terjedést befolyásolja az elnyelődés és a visszaverődés falakról, tárgyakról és személyekről.

Az itt ismertetett információk az ["Elektromágneses interferencia", 89. oldal](#page-88-0) című részben leírtakkal együtt útmutatást adnak a hordozható és rögzített rádiófrekvenciás berendezésekből származó vezetett és sugárzott zavarásra vonatkozóan.

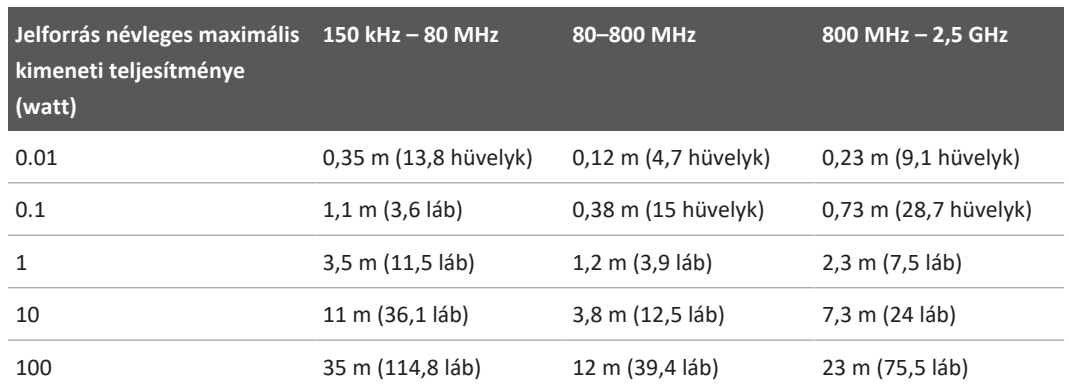

#### **Javasolt elkülönítési távolságok a jeladó frekvenciája alapján**

Az ultrahangrendszerek a transzducer átviteli sávjában rendkívül érzékenyek lehetnek a rádiófrekvenciás zavarásra. Például az 5 MHz-es képalkotó transzducer esetén a 3 V/m erősségű mezőből származó zavarás frekvenciatartománya 2 és 10 MHz közé esik és a következő részben leírt módon jelenik meg: ["Elektromágneses interferencia", 89. oldal](#page-88-0).

Ha például egy hordozható jeladó 1 W maximális sugárzott teljesítménnyel és 156 MHz üzemi frekvenciával működik, akkor a rendszertől legalább 1,2 m (3,9 láb) távolságra kell használni. Hasonlóképpen egy 0,01 W teljesítményű, Bluetooth vezeték nélküli, 2,4 GHz-es frekvencián működő LAN-eszköz a rendszer egyik részéhez sem helyezhető közelebb 0,24 m-nél (9,5 lábnál).

# **Az elektromágneses interferencia elkerülése**

Az orvosi eszközök okozhatják vagy felvehetik az elektromágneses interferenciát. Az EMC szabványok ismertetik a kibocsátott és a felvett interferencia vizsgálatát egyaránt. A kibocsátási tesztek a vizsgált eszköz által okozott interferenciát vizsgálják. Az ultrahangos rendszer a hivatkozott szabványokban szereplő tesztek szerint nem okoz interferenciát.

Az ultrahangrendszerek kialakításuknak megfelelően rádiófrekvenciás jeleket fogadnak, ezért érzékenyek a rádiófrekvenciás energiaforrások által okozott interferenciára. Egyéb interferenciaforrások lehetnek például orvosi eszközök, informatikai termékek, illetve rádió- és televízióadó-tornyok. A sugárzott interferencia forrásának megkeresése nehéz feladat lehet. A forrás helyének azonosításakor a következő szempontokat érdemes figyelembe venni:

- Időszakos vagy tartós az interferencia?
- Az interferencia csak egy transzducerrel lép fel, vagy többel is?
- Azonos frekvencián működő két külön transzducer esetén ugyanazt a problémát tapasztalja-e?
- Jelen marad-e az interferencia, ha a rendszert a telephelyen belül máshová helyezi át?
- Csillapítható-e az EMC gerjedési út? Transzducer vagy nyomtató közel helyezése az EKGkábelhez például növelheti az elektromágneses interferenciát. Ha a kábelt vagy más orvosi eszközt távolabb helyezi a transzducer vagy a nyomtató helyétől, csökkenhet az elektromágneses interferencia.

A fenti kérdésekre adott válaszok segítenek annak megállapításában, hogy a probléma a rendszerrel vagy a vizsgálati környezetben van. Miután megadta a választ a kérdésekre, forduljon a Philips szervizképviselethez.

# **Interferencia miatti felhasználási korlátozások**

Az orvosnak kell megállapítania, hogy a sugárzott zavarás által okozott műtermék negatív hatással van-e a képminőségre és az ennek alapján felállított diagnózisra.

# **3 A rendszer áttekintése**

E fejezet segítségével megismerkedhet az ultrahangrendszerrel és annak alkotóelemeivel.

# **Az eszközre vonatkozó követelmények**

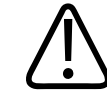

### **FIGYELEM!**

**Amennyiben a Lumify alkalmazást olyan eszközön használja, amely nem felel meg a minimális előírásoknak, az gyenge képminőséget, váratlan eredményeket és téves diagnózist is eredményezhet.**

A Philips által tesztelt és a Lumify alkalmazással kompatibilis eszközök listájáért látogasson el a Lumify weboldalára:

www.philips.com/Lumify-Compatible-Devices

A Philips biztosítja a kompatibilis készülékekre vonatkozó minimális előírásokat, de nem tudja garantálni, hogy a Lumify software alkalmazása egyenlő teljesítményt nyújt az összes platformon, amely eléri a minimális követelményeket. Az eszköznek meg kell felelni a következő követelmények mindegyikének:

- Minimum 8 GB teljes tárhely. A software legalább 200 MB-ot igényel a szabad tárhelyből, valamint további helyet a betegadatok tárolására.
- Színes kijelző, legalább 12 cm-es (4,7 hüvelykes)
- Érintéses kezelőfelület
- Beépített hangszórók
- IEC 60950-1 vagy IEC 60601-1-megfelelőség
- Dátum/idő beállíthatósága
- Teljes mértékben megfelel az USB On-The-Go szabványnak<sup>1</sup>
- 1280 x 800 felbontás (minimum)
- A mobileszköz operációs rendszere, amennyiben nem a Reacts együttműködési eszközt használja:
	- Androidos eszközök: Android 5.0 vagy újabb operációs rendszer
	- iOS eszközök: iOS 11 vagy újabb operációs rendszer
- (Csak Android eszközök) Mobileszköz operációs rendszere a Reacts együttműködési eszköz használata esetén: Android 6.0 vagy újabb operációs rendszer
- Vezeték nélküli vagy mobilhálózati hálózati funkcionalitás
- Hozzáférés a 80-as és a 443-as portokhoz
- (csak androidos eszközökre) Hanglejátszási képesség<sup>2</sup>
- $\bullet$  Előlapi és hátlapi kamera<sup>2</sup>

<sup>1</sup>A Philips megerősíti, hogy a Lumify weboldalán (www.philips.com/Lumify-Compatible-Devices) megtalálható, a Lumify által támogatott eszközöket felsoroló táblázatban szereplő eszközök megfelelnek az USB On-The-Go szabvány előírásainak.

 $^{2}$ Bizonyos rendszerfunkciók, mint például a vonalkód-leolvasó, a Reacts élő videó és a kamerás együttműködés használatához szükséges.

# **A rendszer képességei**

A Lumify ultrahangos diagnosztikai rendszer B (2D) módban, színes Doppler módban, kombinált (B+színes) módban, impulzushullámú Doppler és M-módban való ultrahangos diagnosztikai képalkotásra szolgál. Használatának célja a diagnosztikai ultrahangos képalkotás és a folyadékáramlásának elemzése a következő alkalmazási területeken: magzati/szülészeti, hasi (ideértve az epehólyagot), gyermekgyógyászati, koponya, urológiai, nőgyógyászati, magzati kardiológiai echo, kisméretű szervek, váz-izomrendszeri, perifériás érrendszeri, carotis, kardiális és pulmonológiai. A rendszer kétdimenziós távolság- és ellipszisterületi mérőeszközt biztosít. A méréseket kétdimenziós és M-módban lehet végrehajtani.

Philips

#### **MEGJEGYZÉS**

A beszédfelismerő funkció az eszköz funkcionalitásától és a vezeték nélküli/mobilhálózati kapcsolattól függően érhető el.

## **Mérések**

A rendszer távolság, valamint ellipszisterület és -kerület mérésére kínál segédeszközöket.

A mérések elvégzése után a méréseket elmentheti a méréseket tartalmazó kép létrehozásával. A rendszer egyszerre legfeljebb négy távolságmérést vagy egy ellipszismérést jeleníthet meg.

# **Transzducertípusok**

A rendelkezésre álló transzducertípusok: hajlított adósorú, lineáris adósorú, valamint szektoros adósorú transzducerek. Az egyes transzducerekhez tartozó támogatott előbeállítások felsorolását lásd: ["Előbeállítások és transzducerek", 202. oldal](#page-201-0).

# **Felhasználási területek és támogatott transzducerek**

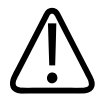

## **FIGYELEM!**

**Hacsak a használatban levő transzducer nem kifejezetten szemészeti felhasználásra való, az eszköz nem alkalmas szemészeti felhasználásra, sem bármilyen más alkalmazásra, amelynek során akusztikus sugárnyaláb halad keresztül a szemen.**

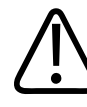

## **FIGYELEM!**

**Az áramütés kockázatának kivédése érdekében, ne töltse a Lumify rendszerét a betegek pásztázása közben.**

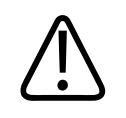

### **FIGYELEM!**

**Hogy elkerülje a beteg és az eszköz érintkezését töltés közben, ne töltse a rendszert a betegek környezetében.**

Az ultrahangos vizsgálatok csak orvosi célból hajthatók végre, orvosi által rendelvényre.

A Lumify egy hordozható ultrahangrendszer az egészségügyi szakemberek által egészségügyi szolgáltatást nyújtó környezetekben való felhasználására.

Csak a Philips által a Philips rendszerrel együtt történő használatra engedélyezett transzducereket használjon.

A következőkben a rendszer felhasználási területe és az egyes javallatokat támogató transzducerek felsorolása található.

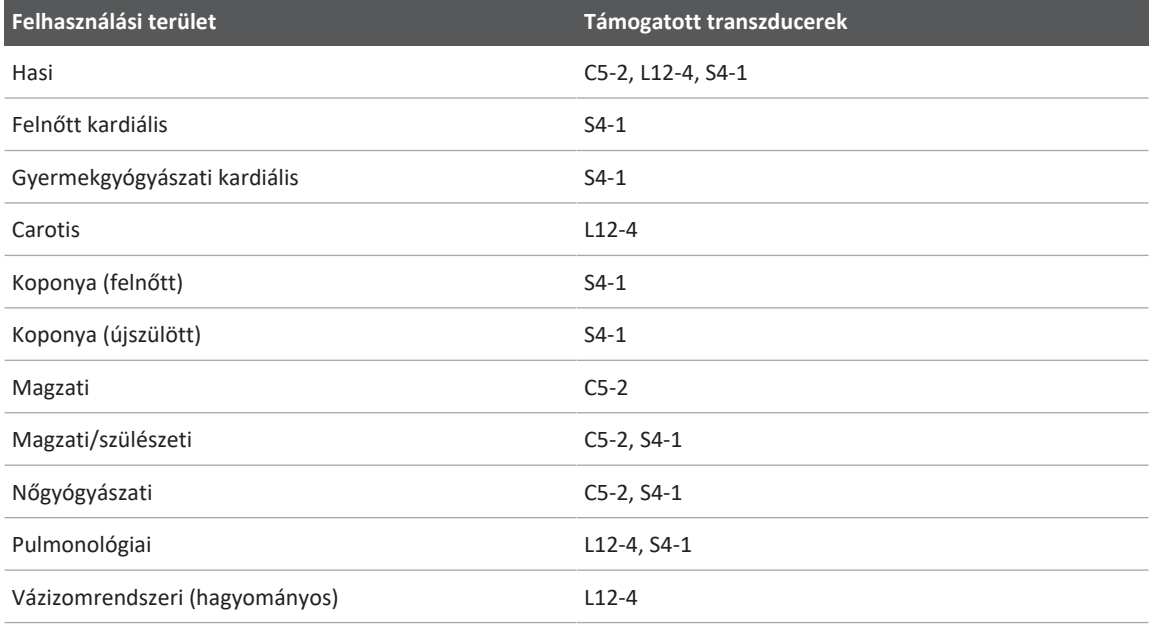

#### **A rendszer felhasználási területe és a támogatott transzducerek**

Philips

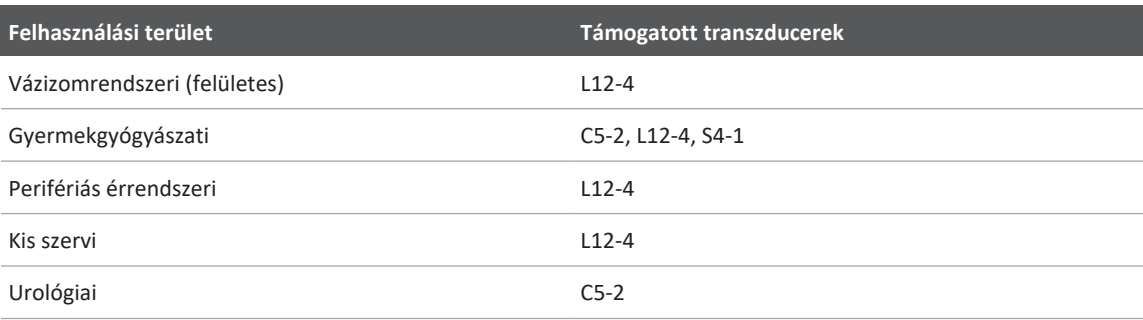

## **Ellenjavallatok**

Nem ismert.

# **Betegadatok védelme**

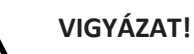

**Ha kitörli a Lumify alkalmazást, a mobileszközön tárolt betegadatok elvesznek.**

A Lumify alkalmazás nem titkosítja a betegadatokat. Az Ön felelőssége a készülék beállítása, hogy ezen megfeleljen a helyi biztonsági alapelveknek és a szabályozási követelményeknek. Kérje meg az egészségügyi ellátó létesítmény informatikai biztonsági szakemberét, hogy ellenőrizze, hogy készüléke az információbiztonságra vonatkozó specifikus követelmények szerint van-e konfigurálva.

A Philips azt ajánlja, hogy a betegadatokat titkosítsa a készülék titkosításával, és az eszközt zárolja jelszóval vagy más módon, az intézmény biztonsági szabályzataival és követelményeivel összhangban. Útmutatáshoz tekintse meg a készülékhez mellékelt dokumentációt.

Amikor befejezi a rendszer használatát, röviden megnyomhatja a készülék be/ki vezérlőjét a képernyő lezárásához, így megakadályozhatja a jogosulatlan hozzáférést a betegadatokhoz, vagy egyszerűen le is állíthatja a rendszert, ami automatikusan ki is jelentkezteti. A betegadatok védelmével kapcsolatos további információkért lásd a *felhasználói információs* USBadathordozó *A rendszer- és adatbiztonság megosztott szabályai* című részét, vagy tekintse meg a **Support** részt a Lumify webhelyén:

www.philips.com/lumify

A Lumify diagnosztikus ultrahangrendszer nem a betegadatok hosszú távú tárolására szolgál. A vizsgálatokat rendszeresen exportálja, majd az exportálás után törölje az eszközről. A betegadatokat elrejtheti az exportált képeken és képsorozatokon (lásd ["A vizsgálatok](#page-187-0) [exportálása", 188. oldal](#page-187-0) és ["Betegadatok megjelenítése vagy elrejtése az exportált képeken és](#page-189-0) [képsorozatokon", 190. oldal](#page-189-0)). Törölheti is az összes betegadatot a Lumify rendszerről (lásd: ["A](#page-125-0) [betegadatok és a Lumify beállításainak törlése", 126. oldal\)](#page-125-0).

# **Vezeték nélküli hálózat**

Az eszköznek a vezeték nélküli vagy mobilhálózati hálózati funkcionalitáshoz szükséges beállításával kapcsolatos további információkért lásd az eszközhöz mellékelt dokumentációt. A kapcsolatprofilok hozzáadásával és konfigurálásával kapcsolatos információkért lásd: ["Kapcsolódási profilok", 126. oldal.](#page-125-1)

A rendelkezésre álló vezeték nélküli hálózattal kompatibilis biztonsági mechanizmusok konfigurálása az Ön felelőssége. Kérje meg az egészségügyi ellátó létesítmény informatikai biztonsági szakemberét, hogy ellenőrizze, hogy készüléke az információbiztonságra vonatkozó specifikus követelmények szerint van-e konfigurálva.

# **A rendszer részegységei**

A rendszer a következőkből áll:

- A Philips Lumify alkalmazás
	- Androidos eszközök: Az Lumify alkalmazás letölthető a Google Play áruházból.
	- iOS eszközök: Az Lumify alkalmazás letölthető a Apple App áruházból.

philips

• Egy vagy több Philips Lumify transzducer

A vásárlási lehetőségekért keresse fel Philips helyi képviselőjét vagy látogassa meg a Lumify webhelyét:

www.philips.com/lumify

- Egy kompatibilis androidos vagy iOS eszköz A kompatibilis eszközök listáját lásd a Lumify webhelyén: www.philips.com/Lumify-Compatible-Devices
- Egy szállítótáska
- Felhasználói információk (lásd: ["A felhasználói tudnivalók elemei", 16. oldal\)](#page-15-0)

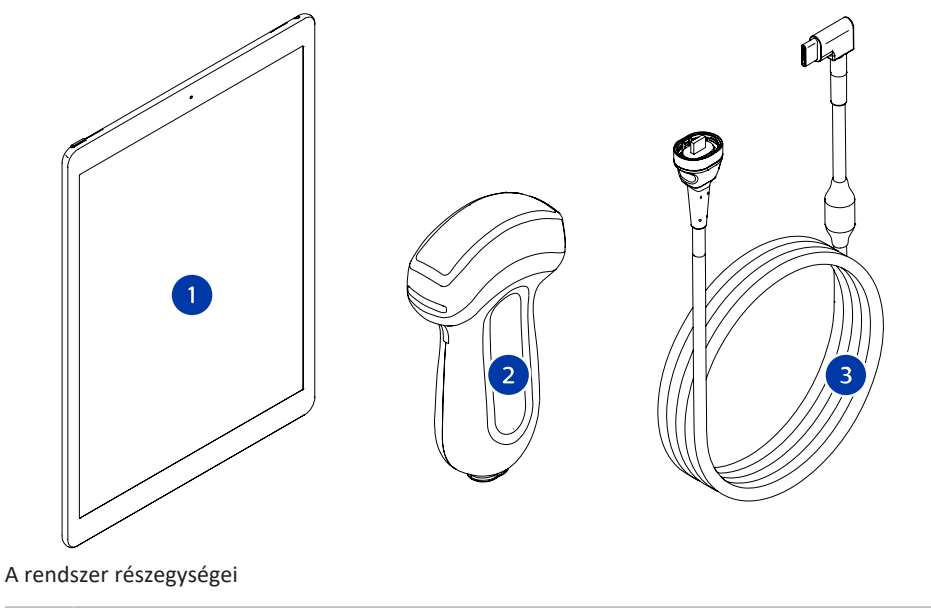

- 1 Androidos és iOS eszköz
- 2 Transzducer
- 3 USB-transzducerkábel

### **A rendszer részegységei (iOS eszközök)**

A szabványos Lumify rendszer részegységein túl, elérhetőek további hardware részeségek iOS készülékekhez.

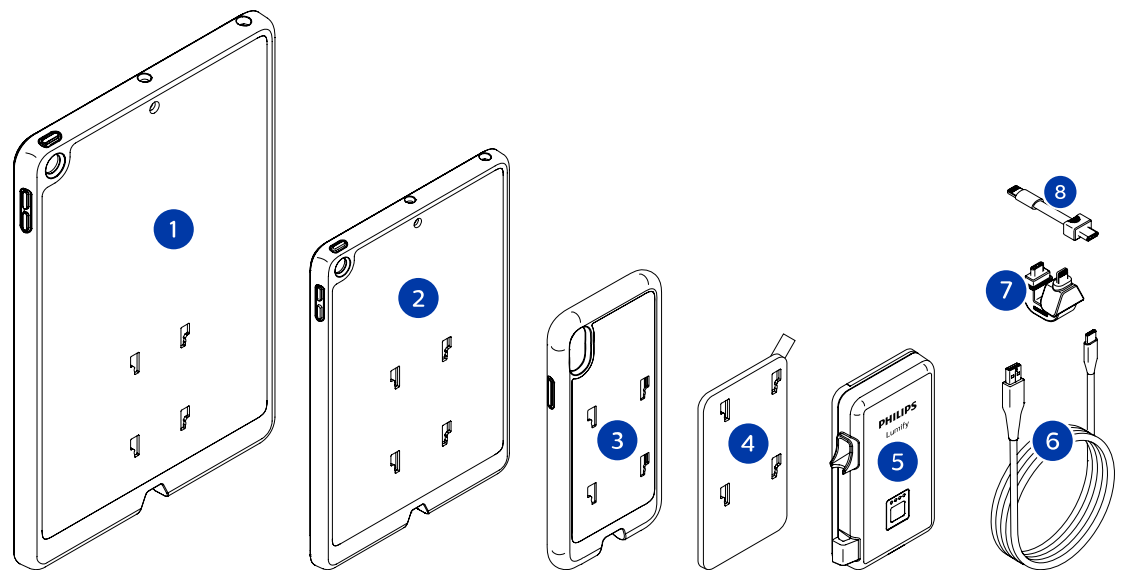

A rendszer részegységei (iOS eszközök)

- 1 LPM tartókkal rendelkező tokok 10,2 és 9,7 hüvelykes iPad mobileszközökhöz.
- 2 LPM tartókkal rendelkező tok 7,9 hüvelykes iPad mini 5 mobileszközökhöz
- 3 LPM tartókkal rendelkező tokok iPhone 7, iPhone 8, iPhone X, iPhone XS, iPhone XR és iPhone 11 mobileszközökhöz
- 4 Ragasztós rögzítőlap
- 5 Lumify áramellátási modul (LPM)
- 6 Töltőkábel
- 7 Merev csatlakozó
- 8 Hajlékony kábel

Philips

# **Adattárolás**

A Lumify ultrahangrendszerből Ön vizsgálatokat és képeket exportálhat a következő helyekre:

- DICOM PACS
- (csak androidos eszközökre) Hálózati megosztás
- Helyi könyvtár

A képeket e-mailen is elküldheti. További információkért lásd: ["A vizsgálatok exportálása", 188.](#page-187-0) [oldal](#page-187-0) és ["Képek és képsorozatok exportálása", 183. oldal.](#page-182-0)

# **System Settings**

A rendszer beállításainak módosításához érintse meg a , majd a **Settings<sup>, p</sup>elemet.** 

#### **Androidos eszközök**

#### **Lumify beállítások androidos eszközökre**

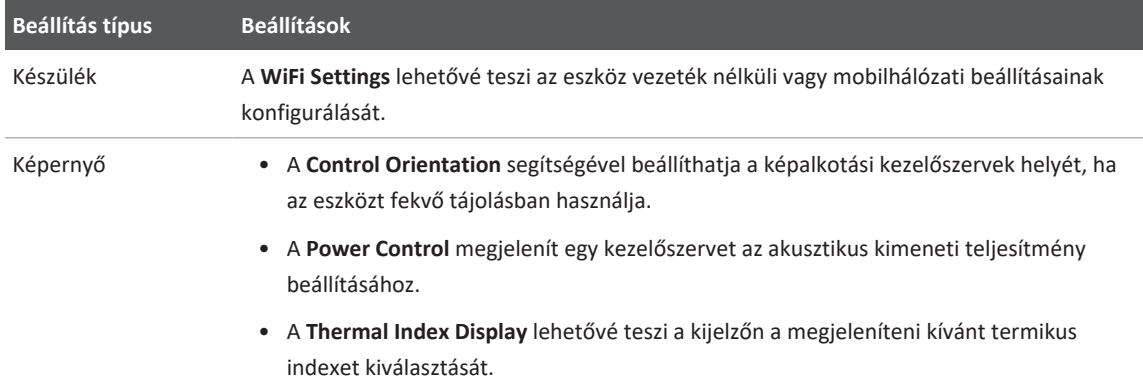

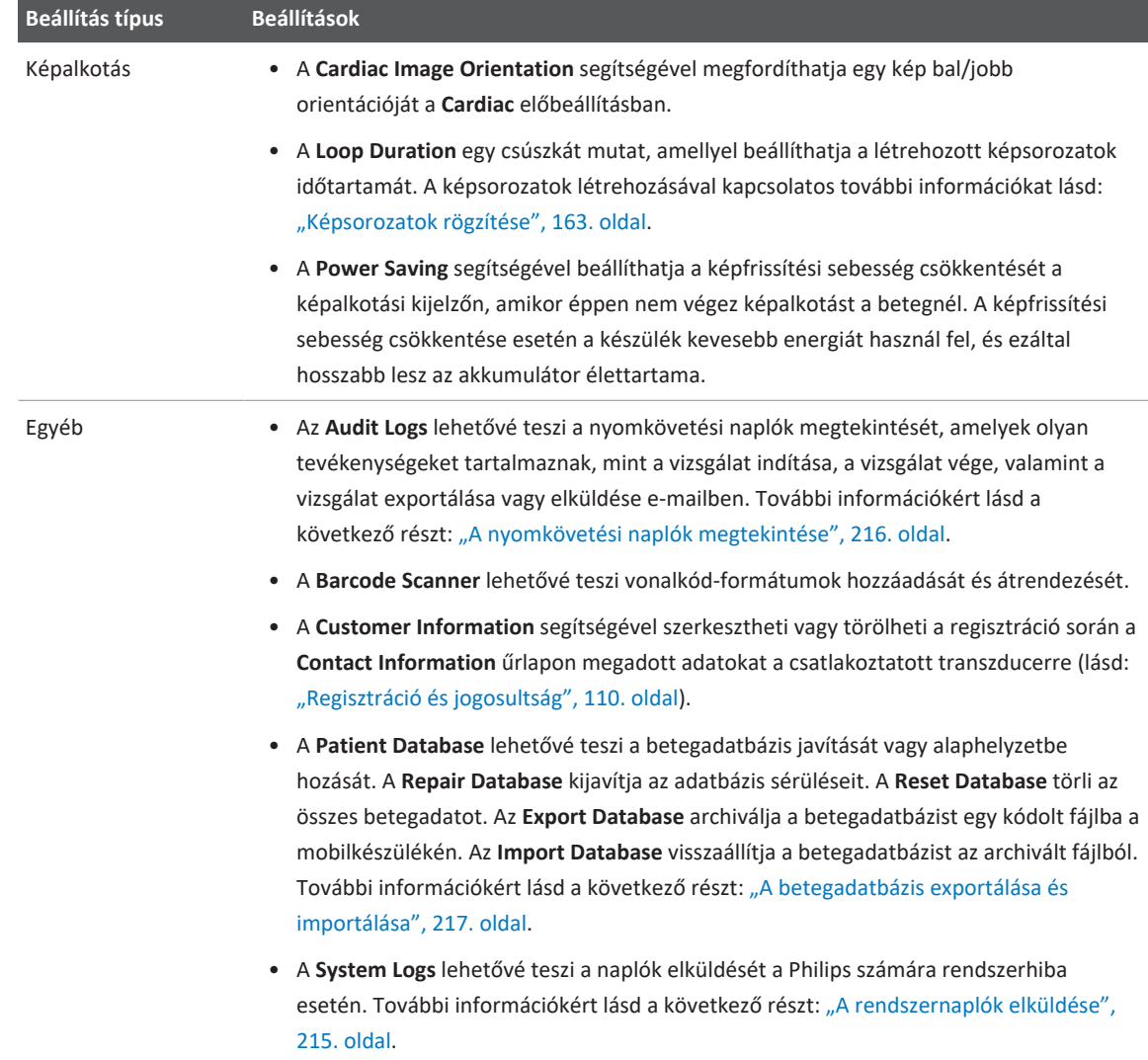

Philips

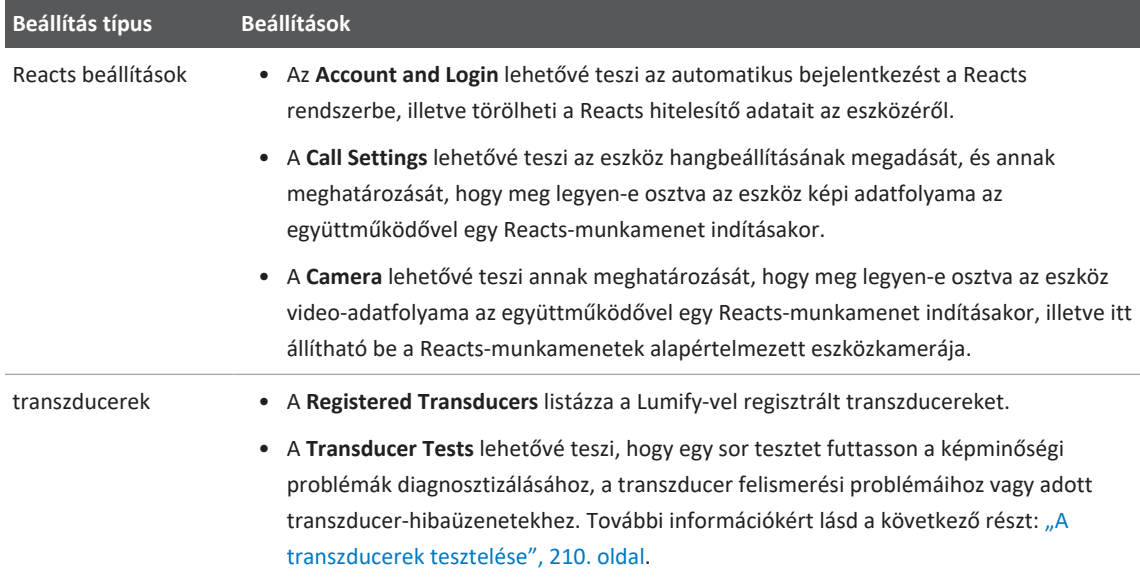

## **iOS eszközök Lumify beállítások iOS eszközökre**

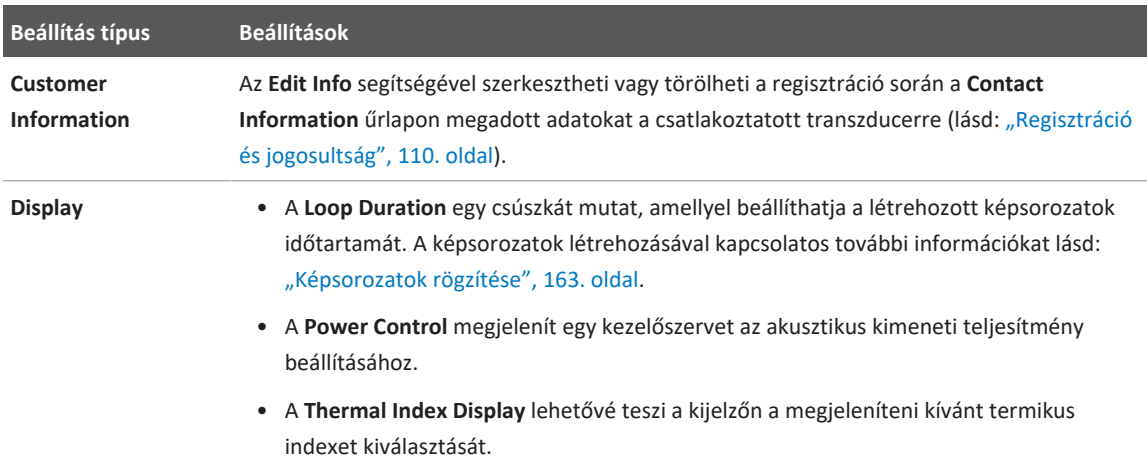

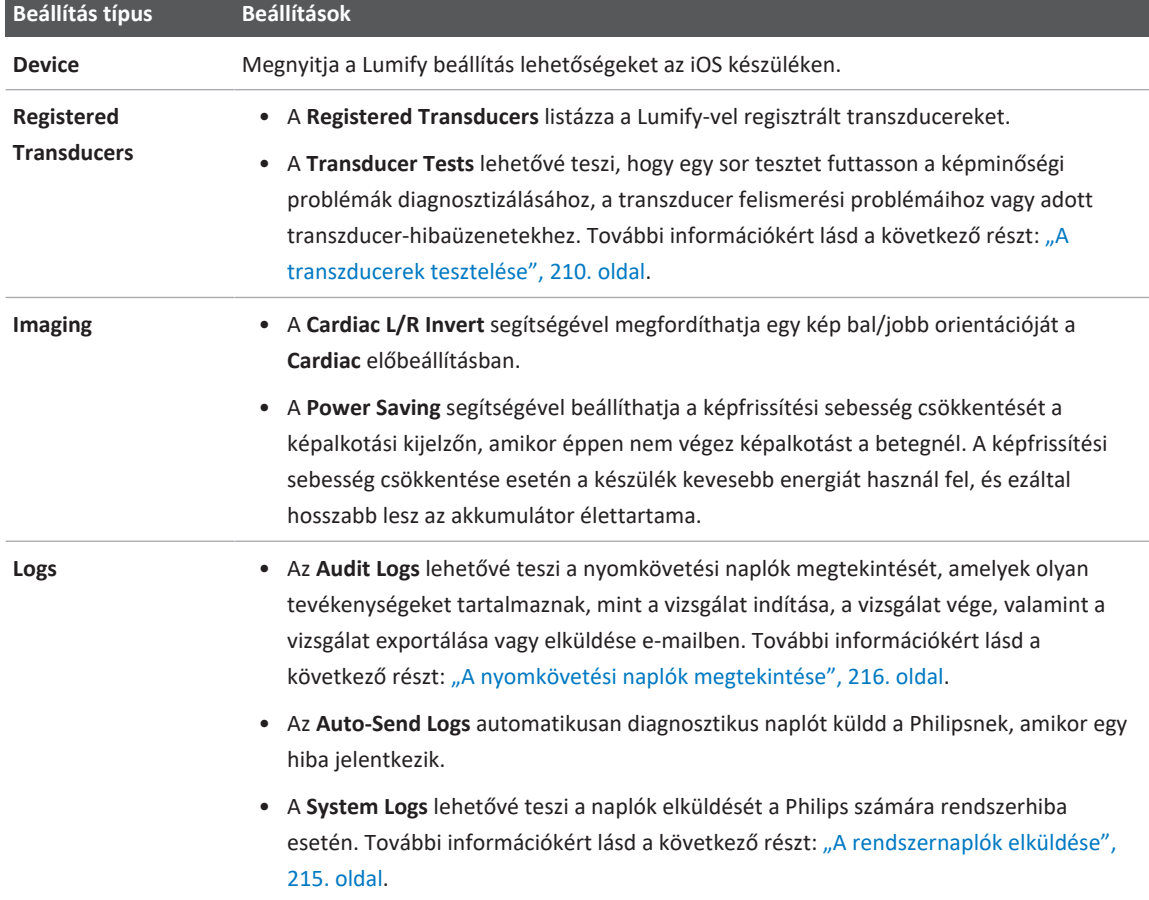

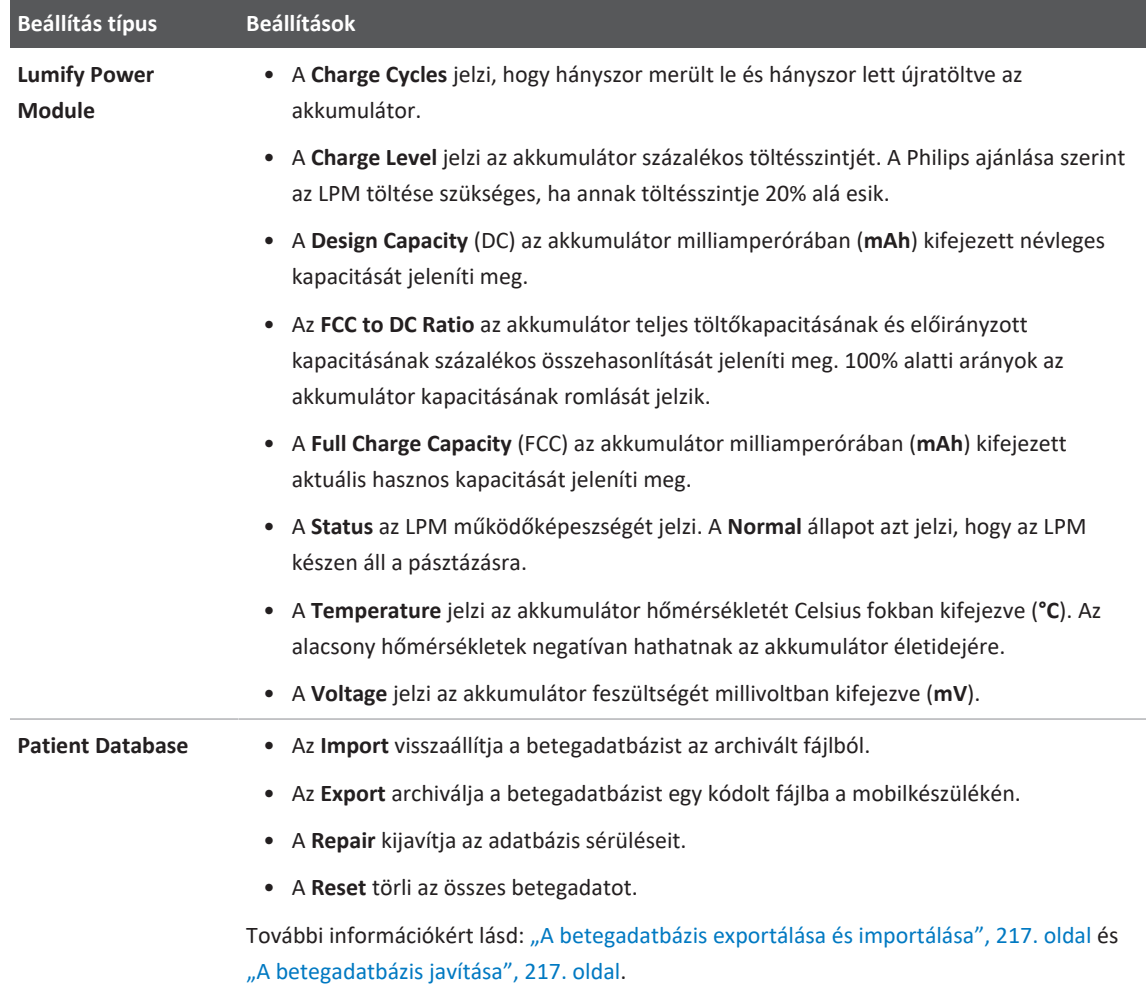

# **Rendszeradatok**

A rendszerrel kapcsolatos adatok elérhetők az **About** párbeszédpanelen (érintse meg a , majd az **About** elemet).

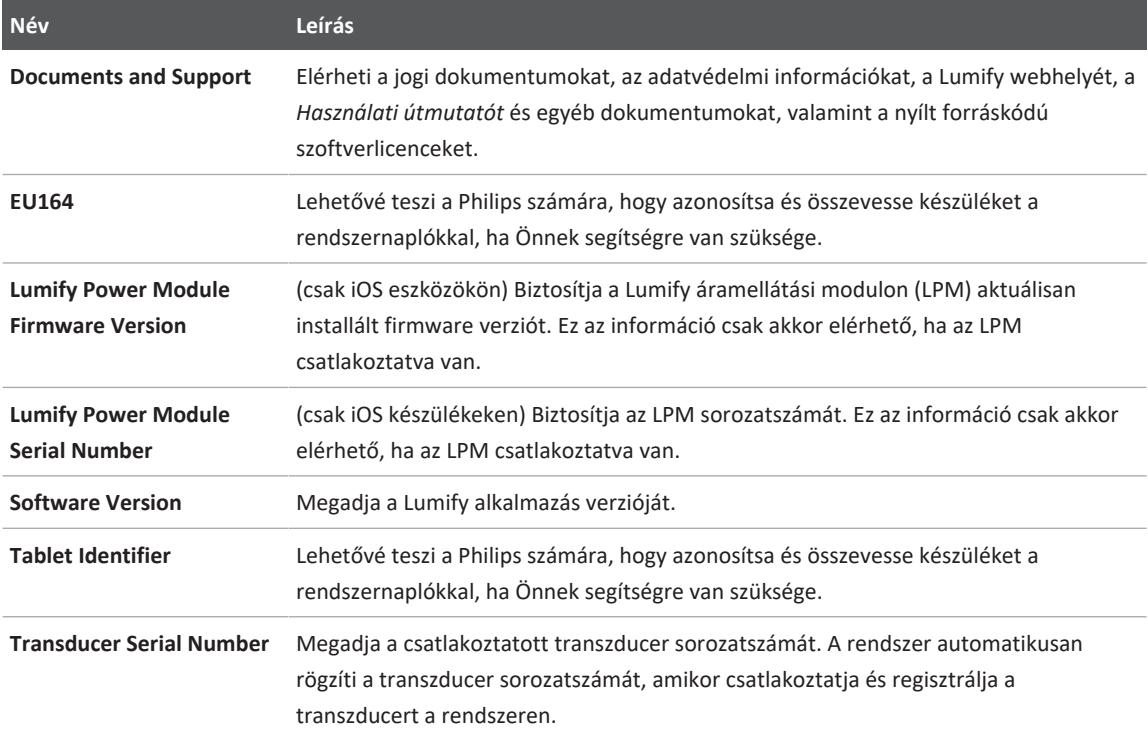
# **4 A rendszer használata**

A következő témakörök segítenek megérteni és használni a rendszer funkcióit.

## **A Lumify alkalmazás letöltése és telepítése**

A Lumify alkalmazás telepítése előtt ellenőrizze, hogy a használni kívánt eszköz eleget tesz-e a minimális előírásoknak vagy meghaladja-e azokat (lásd: ["Az eszközre vonatkozó](#page-94-0) [követelmények", 95. oldal\)](#page-94-0), és látogasson el a Lumify weboldalára a kompatibilis eszközök listájáért:

www.philips.com/Lumify-Compatible-Devices

#### **Androidos eszközök**

A Lumify alkalmazás letölthető a Google Play áruházból. A Google Play áruház egy olyan digitálismédia-áruház, amelyet a Google működtet, és amelyről az Android operációs rendszerhez tartozó alkalmazások tölthetők le.

1. A Lumify alkalmazással kompatibilis Android eszközön nyissa meg a Google Play áruházat :

https://play.google.com

- 2. Keressen rá a Lumify alkalmazásra. Ha nem találja a Lumify alkalmazást, előfordulhat, hogy az eszköz nem tesz eleget a minimális előírásoknak. További információkért és a kompatibilis eszközök listájáért látogasson el a Lumify weboldalára: www.philips.com/Lumify-Compatible-Devices
- 3. A Lumify alkalmazás letöltéséhez és telepítéséhez kövesse a megjelenő utasításokat.

### **iOS eszközök**

A Lumify alkalmazás letölthető az Apple App áruházból. Az Apple App áruház egy olyan digitálismédia-áruház, amelyet a Apple működtet, és amelyről az iOS operációs rendszerhez tartozó alkalmazások tölthetők le.

- 1. A Lumify-kompatibilis iOS-eszközön nyissa meg a Apple App áruházat:
- 2. Keressen rá a Lumify alkalmazásra. Ha nem találja a Lumify alkalmazást, előfordulhat, hogy az eszköz nem tesz eleget a minimális előírásoknak. További információkért és a kompatibilis eszközök listájáért látogasson el a Lumify weboldalára: www.philips.com/Lumify-Compatible-Devices
- 3. A Lumify alkalmazás letöltéséhez és telepítéséhez kövesse a megjelenő utasításokat.

## **Regisztráció és jogosultság**

A Lumify alkalmazás használata előtt regisztrálnia kell legalább egy transzducert. A transzducer regisztrálásához a készüléknek kapcsolódnia kell az internethez. A Lumify alkalmazás felkéri a transzducer csatlakoztatására és kapcsolattartási adatai megadására.

A Lumify szoftver első telepítése és a transzducer inicializálása során regisztrálnia kell a transzducert, és meg kell adnia legfrissebb kapcsolattartási adatait. A Philips az Ön által megadott kapcsolattartási információkat használja a fontos termékinformációk és frissítések közléséhez. A rendszer nem regisztrálja újra automatikusan a transzducereket.

### **MEGJEGYZÉS**

A Lumify alkalmazás vagy az operációs rendszer frissítése, illetve a transzducer új eszközhöz való csatlakoztatása esetén a rendszer arra kéri, hogy a transzducer következő csatlakoztatásakor ismét végezze el a regisztrációt.

### **MEGJEGYZÉS**

A Lumify rendszer a Lumify alkalmazás vagy az operációs rendszer frissítése esetén megőrzi a felhasználói beállításokat.

## <span id="page-110-0"></span>**A transzducerek regisztrálása**

- 1. Ellenőrizze, hogy eszköze csatlakozik egy vezeték nélküli vagy mobilhálózathoz.
- 2. Indítsa el a Lumify alkalmazást.
- 3. Csatlakoztassa a Philips transzducert a készülékhez.
- 4. (Csak Android eszközök esetén) Ha szeretné, hogy a Lumify alkalmazás a jelen transzducer csatlakoztatásakor mindig automatikusan elinduljon, válassza a **Use By Default For This USB Device** lehetőséget. Más esetben folytassa a következő lépéssel.
- 5. Érintse meg az **OK** gombot. (Csak Android eszközök esetén) A regisztrációs folyamat megkezdése előtt a Lumify alkalmazás elvégez egy rendszerellenőrzést.
- 6. Érintse meg a **Continue** lehetőséget, majd a **Contact Information** űrlapon végezze el a következőket:
	- a. Adja meg az **intézmény** nevét, a **kapcsolattartó** nevét, a **postai irányítószámot**, az **országot** és az **e-mail-címet** tartalmazó információt. Az összes információ mezőt ki kell tölteni.
	- b. Ha szeretne értesítést kapni a Philips új termékeiről és promócióiról, akkor válassza a **Stay Informed of New Product Information** beállítást.
	- c. Érintse meg a **Submit** elemet.
	- d. A **Registration Complete** üzenetnél érintse meg az **Accept** gombot.
- 7. (csak androidos eszközökre) Reacts hozzáférési kódjainak (ha vannak ilyenek) kiváltásához vagy megosztásához érintse meg a **Redeem or Share Codes** elemet, majd lásd: ["A Reacts](#page-136-0) [hozzáférési kódok kiváltása vagy megosztása", 137. oldal](#page-136-0).

Ha a regisztráció nem sikerült, akkor lásd: ["Hibakeresés", 220. oldal,](#page-219-0) illetve látogassa meg a Lumify webhelyét a gyakori kérdések és válaszok, valamint a hibaelhárítási tippek végett: www.philips.com/lumify

## **Hozzáférés biztosítása a Lumify részére a megosztott eszköztárolóhoz (csak androidos eszközökre)**

Az Android operációs rendszer egyes verziói megkövetelik, hogy megadja, hogy az alkalmazás számára engedélyezi a hozzáférést a megosztott eszköztárolóhoz. Ha a készülék arra kéri, hogy engedélyezze a Lumify számára, hogy hozzáférjen a fényképekhez, médiához vagy fájlokhoz az eszközön, akkor érintse meg az **Engedélyezés** lehetőséget. Ha a **Deny** lehetőséget érinti meg, akkor addig nem használhatja a Lumify rendszert, amíg nem engedélyezi a hozzáférést a megosztott eszköztárolóhoz az Android rendszer **App Permissions** beállításainál.

## **A Lumify alkalmazás frissítése**

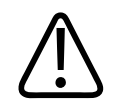

### **VIGYÁZAT!**

**Hogy elkerülje a betegadatok lehetséges elveszését a frissítés során, a betegadatbázist periódikusan exportálja, vagy a Lumify alkalmazás bármely frissítése során. További információkért lásd a következő részt: ["A betegadatbázis exportálása", 218. oldal.](#page-217-0)**

Beállíthatja a mobilkészüléket az alkalmazások egyedi frissítésére, vagy automatikusan is frissítheti őket.

Ha a Lumify alkalmazással kompatibilis mobileszköz úgy van konfigurálva, hogy automatikusan frissítse az alkalmazásokat, a Lumify alkalmazás elérhető frissítés esetén automatikusan frissül, kivéve abban az esetben, ha a frissítés engedélyekkel kapcsolatos változást is magában foglal. Ebben az esetben a rendszer arra kéri Önt, hogy frissítse a Lumify alkalmazást.

Ha a mobilkészülék úgy van beállítva, hogy egyedileg kell frissíteni az alkalmazásokat, akkor a legfrissebb frissítését a következő módon szerezheti be:

- Androidos eszközök: A Lumify alkalmazás letölthető a Google Play áruházból.
- iOS eszközök: A Lumify alkalmazás letölthető a Apple App áruházból.

## **Az alkalmazásbemutató megtekintése**

A Lumify alkalmazás első elindításakor megjelenik a bemutató oktatóanyag, hogy megismerkedhessen a rendszer jellemzőivel.

A bemutató végén tegye a következők egyikét:

- Egy vizsgálat indításához érintse meg a **Start Scanning** elemet.
- (Csak androidos eszközökre) A Reacts bemutatójának megtekintéséhez érintse meg a **Learn More** lehetőséget.

Az alkalmazásbemutatót bármikor megtekintheti.

Érintse meg a  $\blacksquare$ , majd a Walkthrough  $\bigwedge$  elemet.

## **A rendszer be- és kikapcsolása**

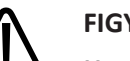

### **FIGYELEM!**

**Ha az új vizsgálat kezdete előtt nem fejezi be az aktuális vizsgálatot, akkor lehet, hogy az adatok hibás betegnév alatt kerülnek rögzítésre és tárolásra. Ha a(z) Lumify alkalmazást a vizsgálat befejezése nélkül zárja be, akkor a rendszer szünetelteti a vizsgálatot.**

#### **MEGJEGYZÉS**

Ha az akkumulátor nem érhető el vagy a töltöttsége kritikusan alacsony, akkor válassza le a transzducert, és töltse fel a készüléket.

#### **MEGJEGYZÉS**

A Philips azt ajánlja, hogy a képalkotás elkezdése előtt teljesen töltse fel az eszközt. Az akkumulátor váratlan lemerülésének elkerüléséhez rendszeres időközönként töltse fel az eszközt, illetve olyankor, amikor az eszköz megjeleníti az akkumulátor alacsony töltöttségi szintjének figyelmeztetését.

- Az eszköz bekapcsolása előtt válassza le a transzducert és az összes perifériás eszközt.
- Az eszköz kikapcsolása előtt fejezze be az aktuális vizsgálatot.
- A rendszer be- és kikapcsolására vonatkozó útmutatást az eszközhöz mellékelt dokumentációban talál.

## **A rendszeridő és -dátum beállítása**

A Lumify app az eszköz óra és naptár funkcióját használja ahhoz, hogy megjelenítse az időt és a dátumot a képalkotási kijelzőn, valamint hogy időbélyeget helyezzen a betegvizsgálatokra és a rögzített képekre. Ha módosítja az eszközén az időt vagy a dátumot, a Lumify az alkalmazás újraindítására kéri.

Az idő és a dátum módosítására vonatkozó útmutatást az eszközhöz mellékelt dokumentációban talál.

## **A hőmérsékleti index kijelzésének beállítása**

Megadhatja, hogy melyik hőmérsékleti index jelenjen meg a kijelzőn a vizsgált szövet típusától függően.

Érintse meg a , majd a **Settings<sup>32</sup> elemet**, majd végezze el a következők egyikét:

• Androidos eszközök: A **Thermal Index Display** területen válassza ki a megjeleníteni kívánt hőmérsékleti indexet.

• iOS eszközök: Érintse meg a **Display** gombot, a **Thermal Index Display** gombot, majd válassza ki a kívánt termikus indexet.

## **Képalkotó képernyő**

A képkijelző egy ultrahangképet, vizsgálati és képinformációkat, indikátorokat és rendszervezérlőket tartalmaz.

A vizsgálati információk közé a betegadatok, az aktuális idő és dátum, valamint az MI- és a TIértékek tartoznak. A rendszer a vizsgálat megkezdéséig nem jeleníti meg a betegadatokat.

A képinformációk a kép mellett helyezkednek el. Ez tartalmazza a használatban lévő transzducert és a választott előbeállítást is. A vezérlőterület lehetőséget nyújt a mélység, az erősítés, a kimerevítés, az üzemmód és a teljesítmény beállítására. A vezérlőterület helye megváltozik az eszköz tájolásának függvényében.

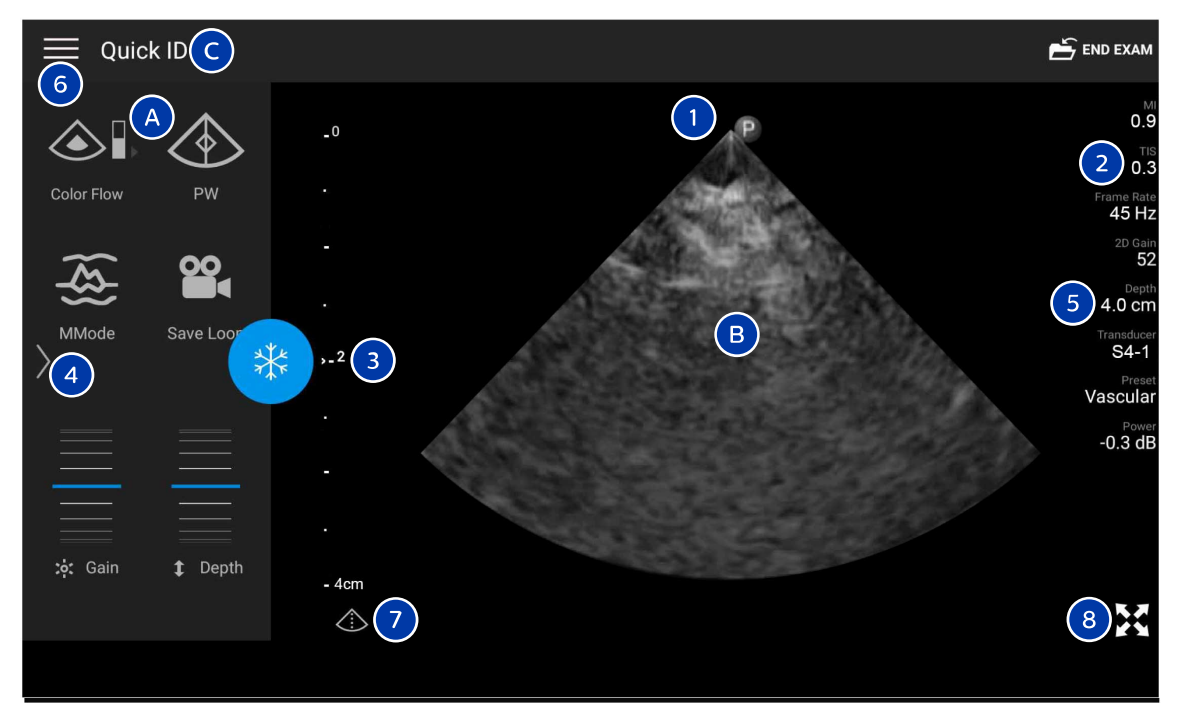

#### Képalkotó képernyő (fekvő tájolás)

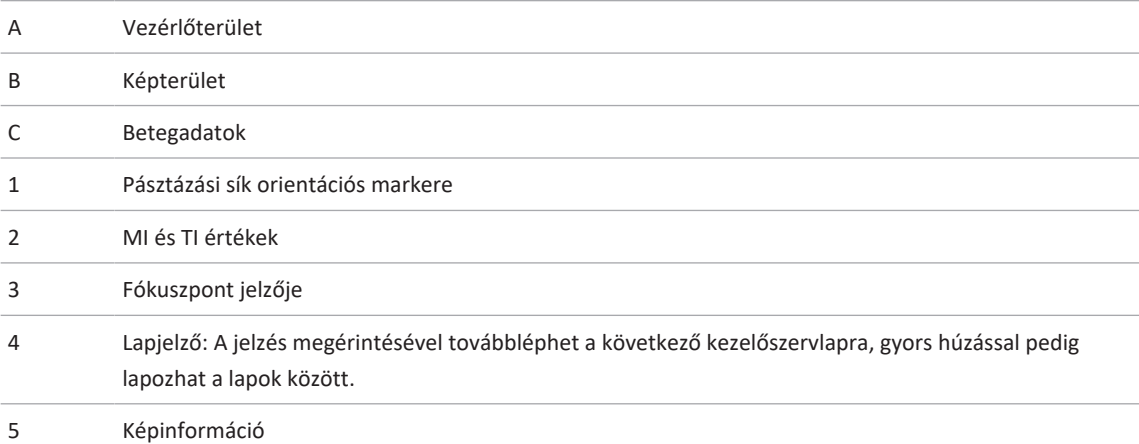

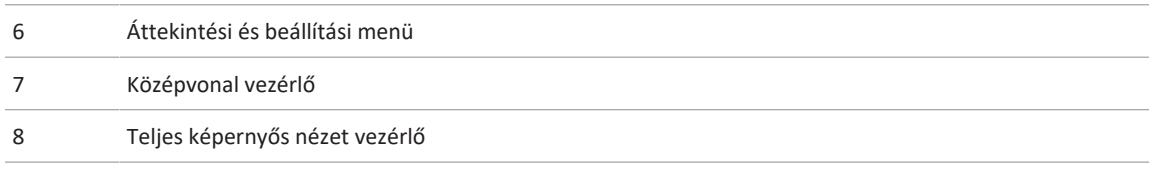

Álló tájolásban a vezérlőterület helye megváltozik.

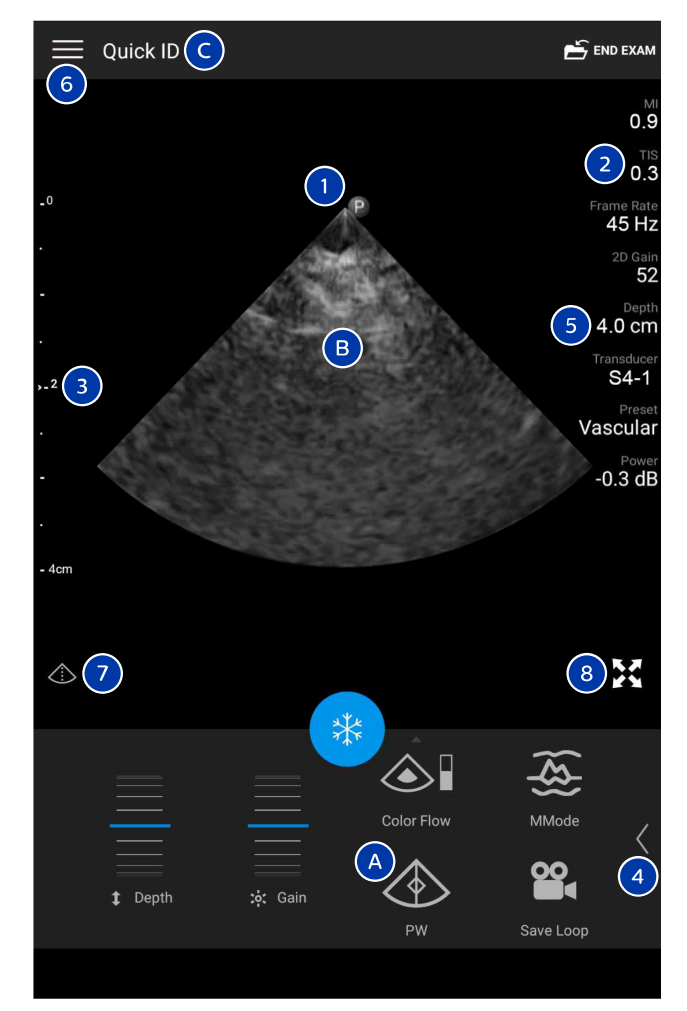

Képalkotó képernyő (álló tájolás)

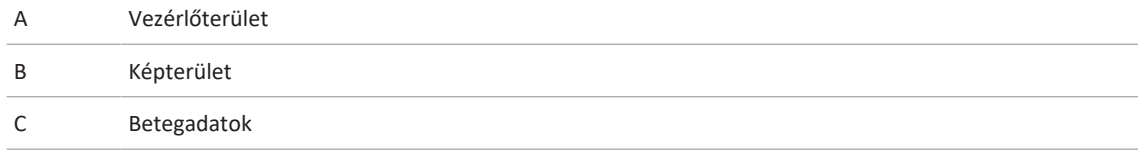

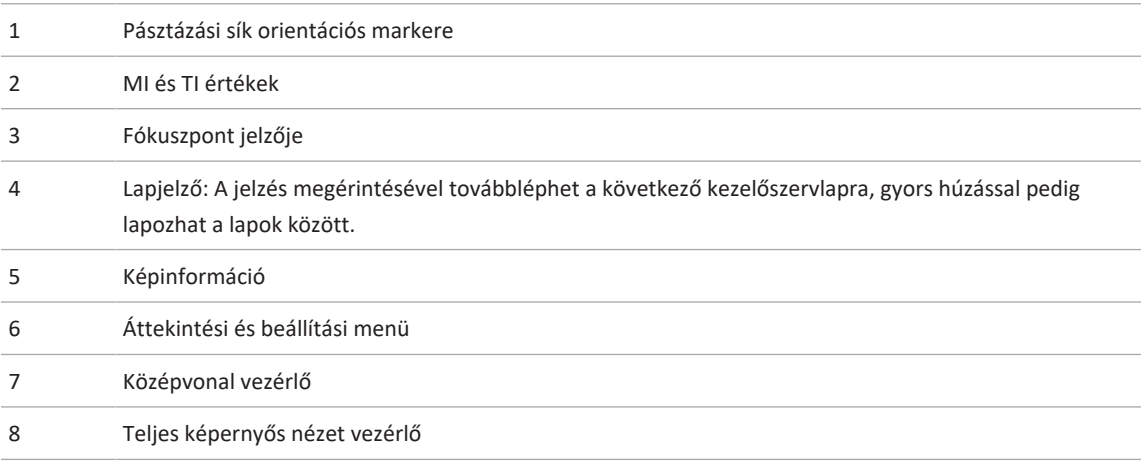

## **Gyorsvizsgálatok**

Vészhelyzetben a vizsgálat a betegadatok beírása nélkül is elkezdhető. Ezt nevezzük gyorsvizsgálatnak. Gyorsvizsgálat közben a rendszer adja meg az egészségügyi feljegyzési számot (MRN), és a **Quick ID** jelenik meg a beteg vezetékneve helyén.

A betegadatok módosíthatók a vizsgálat befejezéséig.

### **Gyorsvizsgálatok elkezdése**

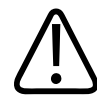

### **VIGYÁZAT!**

**A betegadatok a vizsgálat befejezése után már nem módosíthatók. A vizsgálat befejezése után a betegadatok már csak megjeleníthetők. A korábbi vizsgálatok adatait nem lehet módosítani.**

4535 621 66851 A/795 \* JÚN. 2023

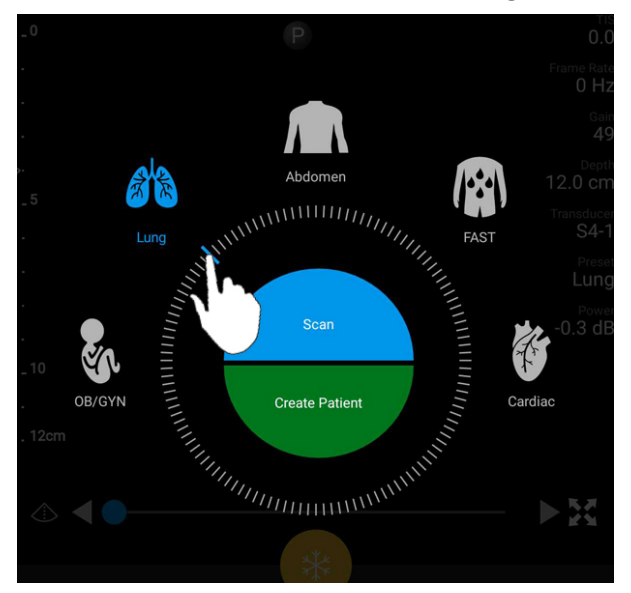

1. A **Scan/Create Patient** képernyőn érintsen meg egy vizsgálati előbeállítást vagy húzza az előbeállítás-választó tárcsát a kívánt vizsgálati előbeállításra.

A választótárcsa húzása az előbeállítás kiválasztásához

- 2. Érintse meg a **Scan** gombot. Most elkezdheti a képalkotást, ha nem kíván megadni semmilyen betegadatot.
- 3. Betegadatok megadásához:
	- a. A képalkotási képernyőn érintse meg a **Quick ID** lehetőséget.
	- b. A **Patient Info** kijelzőn írja be a beteg adatait, lekérdezheti a Modality Worklist (MWL) listát vagy beolvashat egy vonalkódot (csak androidos eszközökre). Ha a beteg adatainak megadása közben elforgatja a kijelzőt, az aktív adatmező a **Last Name** mezőre vált. További információkért lásd a következő részt: ["Új vizsgálatok indítása", 149. oldal.](#page-148-0)
	- c. Érintse meg a **Save and Return** elemet.
	- d. Folytassa a képalkotást.

## **Az eszköz kamerájának használata vonalkódolvasóként (csak androidos eszközökre)**

A mobileszköz kamerájával beolvashat vonalkódokat, így feltöltheti a betegadatok mezőit.

Ha a mobilkészülék arra kéri, hogy engedélyezze a Lumify számára, hogy hozzáférjen a fényképekhez, médiához vagy fájlokhoz a mobileszközön, akkor érintse meg az **Allow** lehetőséget.

Több vonalkódformátumot is elmenthet. Lásd: ["Vonalkódformátumok mentése \(csak androidos](#page-121-0) [eszközökre\)", 122. oldal.](#page-121-0)

Amikor első alkalommal olvas be egy vonalkód-formátumot, akkor a formátumot legalább egy betegadat-mezőhöz kell rendelnie. A Lumify ezt eltárolja, és felhasználja, amikor később ugyanabban a formátumban olvas be vonalkódot.

A beolvasott vonalkódnak meg kell felelnie a következő feltételeknek, vagy a Lumify hibaüzenet jelenít meg:

- Határoló jelnek kell lennie a karakterláncok között.
- Az értékeknek egyedinek kell lennie.
- A határoló jel egyetlen, nem alfanumerikus jel legyen.

Ha hibaüzenetet kap, hozzon létre egy minta vonalkódot, ahol minden mező egyedi érték, és kövesse az alábbi eljárás lépéseit a formátum beolvasásához és hozzárendeléséhez.

A beolvasást álló és fekvő tájolással is végezheti.

- 1. A Patient Info képernyőn érintse meg a Scan Barcode<sup>IIII</sup> elemet.
- 2. Ha a rendszer felkéri, akkor érintse meg az **Allow** elemet, hogy a Lumify használhassa az eszköz kameráját.
- 3. A kereső segítségével helyezze a vízszintes piros vonalat a vonalkódra. Győződjön meg arról, hogy a teljes vonalkód látható a keresőben, és hogy merőleges a piros vonalra. Ha a hang engedélyezve van az eszközön, akkor hangjelzés hallatszik, amikor a Lumify beolvassa a kódot.
- 4. Ha ezt a vonalkód-formátumot először olvassa be, hajtsa végre a következőket:
- a. Írjon be egy nevet a vonalkód-beállításhoz, majd érintse meg a **Continue** lehetőséget. A Lumify megjeleníti a betegadatok mezőit a vonalkód adataival.
- b. A **Barcode Configuration** területen húzza a vonalkód szövegét a megfelelő betegadatbeviteli mezőhöz (a kiválasztás módosításához húzza át a és eleket). Alternatív megoldásként töltse ki a betegadatmezőket pontosan úgy, ahogy azok a megjelenített vonalkód-eredményben láthatók. Minden mezőnek egyedinek kell lennie (például nem adhatja meg ugyanazt az értéket a **Last Name** és a **First Name** mezőben).
- 5. Érintse meg a **Save** gombot.

### <span id="page-121-0"></span>**Vonalkódformátumok mentése (csak androidos eszközökre)**

Több vonalkódformátumot is elmenthet. Amikor a Lumify beolvassa a vonalkódot, akkor megkeresi a formátumok között a legjobb találatot.

- 1. Tegye az alábbiak egyikét:
	- A vonalkód keresőben érintse meg a elemet.
	- Érintse meg a  $\blacksquare$ , a **Settings**  $\clubsuit$ , majd a **Barcode Settings** elemet.
- 2. A **Barcode Settings** területen hajtsa végre a következők bármelyikét:
	- Új vonalkódformátum hozzáadásához érintse meg az **Add New** lehetőséget, és olvasson be egy vonalkódot. Írjon be egy nevet a vonalkód számára, és érintse meg a **Continue** lehetőséget.

A Lumify megjeleníti a betegadatmezőket a vonalkód adataival. A **Barcode Configuration** területen húzza a vonalkód szövegét a megfelelő betegadat-beviteli

mezőhöz (a kiválasztás módosításához húzza át a és eleket). Alternatív megoldásként töltse ki a betegadatmezőket pontosan úgy, ahogy azok a megjelenített vonalkód-eredményben láthatók. Minden mezőnek egyedinek kell lennie (például nem adhatja meg ugyanazt az értéket a **Last Name** és a **First Name** mezőben), és legalább egy mezőt ki kell töltenie. Érintse meg a **Save and Return** elemet.

- A vonalkódformátumok átrendezéséhez húzza át a bejegyzéseket.
- Vonalkódformátum eltávolításához érintse meg a  $\blacksquare$  elemet.

### **Támogatott vonalkódformátumok (csak androidos eszközökre)**

A Lumify a következő vonalkódformátumokat támogatja:

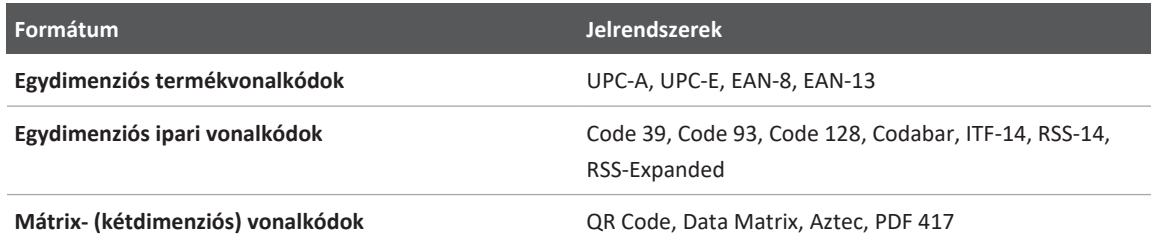

## **Transzducerek csatlakoztatása**

Ha szükséges, csatlakoztassa a transzducerkábelt a transzducerhez:

- 1. Csatlakoztassa az USB-transzducerkábel egyenes csatlakozóját a transzducer csatlakozóaljzatához. Az USB-kábel nem reverzibilis.
- 2. Csúsztassa a csatlakozó burkolatát a transzducer felé, amíg a helyére nem illeszkedik.

### **FIGYELEM!**

**A transzducerkábelt mindig közvetlenül a mobileszközhöz vagy a Lumify áramellátási modulhoz csatlakoztassa. A Philips nem javasolja adapter használatát. A jóváhagyott kábelekkel kapcsolatban forduljon a Philips képviselethez.**

#### **MEGJEGYZÉS**

A transzducerek cseréjekor válassza le a transzducerkábelt a mobileszközről vagy a Lumify áramellátási modulról. Ne cserélje a transzducereket úgy, hogy a kábelt a helyén hagyja, és a kábel micro-B végéhez csatlakoztatott transzducereket cseréli. A micro-B csatlakozó nem olyan tartós. A transzducerek gyakori leválasztása a kábelről a kapcsolat meghibásodásához vezethet.

#### **Androidos eszközök**

Csatlakoztassa az USB-transzducerkábel derékszögű csatlakozóját a készülék USB-portjához. Az USB-kábel nem reverzibilis.

Amikor először csatlakoztatja a transzducert, az operációs rendszer felkéri, hogy adja meg, hogy a Lumify alkalmazás megnyíljon-e, amikor a transzducert (USB-eszközt) csatlakoztatja. Ha az **Use By Default For This USB Device** beállítást választja és megérinti az **OK** gombot, akkor a Lumify alkalmazás mindig elindul a transzducer csatlakoztatásakor, függetlenül attól, hogy éppen melyik alkalmazás volt megnyitva az eszközön.

#### **iOS eszközök**

1. Csatlakoztassa az USB-transzducerkábel derékszögű csatlakozóját a USB-portjához, amely a Lumify áramellátási modul (LPM) oldalán található. Az USB-kábel nem reverzibilis.

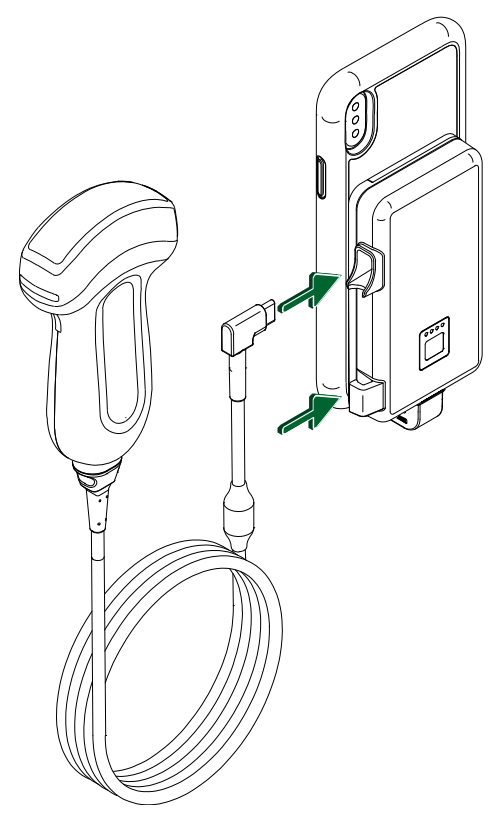

Transzducerkábel csatlakoztatása az LPM-hez

- 2. Nyomja be a transzducerkábelt az LPM kábelrögzítőjébe.
- 3. Ha a rendszer felkéri, válassza az **Use By Default for This USB Device** elemet, majd érintse meg az **OK** gombot.

Amikor az inicializálás befejeződött, a transzducer neve megjelenik a képalkotó képernyőn.

## **A betegadatok és a Lumify beállításainak törlése**

A rendszerről törölheti az összes betegadatot és a Lumify beállításait, beleértve az aktuális vizsgálat adatait is.

Az betegadatok törléséhez az exportált képekből és képsorozatokból lásd: ["Betegadatok](#page-189-0) [megjelenítése vagy elrejtése az exportált képeken és képsorozatokon", 190. oldal.](#page-189-0)

#### **Csak a betegadatok törlése**

Csak a betegadatok törléséhez:

- Androidos eszközök: Érintse meg a  $\blacksquare$ , majd a **Settings**  $\blacksquare$  elemet. Érintse meg a **Reset Database** elemet. A jóváhagyáshoz érintse meg a **Yes** elemet.
- iOS eszközök: Érintse meg a , majd a **Settings C** elemet. Érintse meg Patient **Database**, majd a **Reset Database** területen érintse meg **Reset** gombot. A jóváhagyáshoz érintse meg a **Reset** elemet.

### **A betegadatok és az összes beállítás törlése**

Az összes Lumify-beállítás, többek között a regisztrációs adatok, a DICOM naplók és az ellenőrzési naplók törlése:

- Androidos eszközök: Az operációs rendszerben lépjen a **Settings** menühöz. Érintse meg az **Apps** majd a **Lumify**, végül az **Clear Data** elemet.
- iOS eszközök: A Lumify alkalmazás eltávolítása.

## <span id="page-125-0"></span>**Kapcsolódási profilok**

A kapcsolódási profilok segítségével meghatározhatja a tárolási célhelyek, az exportstratégiák, a vizsgálati beállítások és a kapcsolódási beállítások készletét. Több kapcsolódási profilt is létrehozhat és konfigurálhat, és gyorsan válthat közöttük. Be kell fejeznie a vizsgálatot, mielőtt átváltja a kapcsolódási profilt.

### **Kapcsolódási profil hozzáadása**

#### **MEGJEGYZÉS**

Az 1024-es vagy annál alacsonyabb számú portok nem használhatók a bejövő kapcsolatokhoz.

#### **Androidos eszközök**

- 1. Érintse meg a **eta** majd a **Connectivity Profiles et algement**.
- 2. Érintse meg az **Add New Profile** elemet.
- 3. Az **Add New Profile** párbeszédpanelen írja be az új kapcsolódási profil nevét, majd érintse meg a **Continue** elemet.
- 4. A **Profile Management** alatt a kapcsolódási profil alkalmazásához válassza a **Set**

**[kapcsolódási profil] As The Current Profile** lehetőséget. Egy  $\checkmark$  jelzi, hogy a kapcsolódási profil aktív. Az aktív kapcsolatprofilt a **Connectivity Profile** alatt láthatja az áttekintési és beállítási menüben.

- 5. A **Servers & Roles** területen hajtsa végre a következők bármelyikét:
	- Válassza ki az elsődleges tárolási célhelyet. Új exportálási cél hozzáadásához érintse meg a **Manage Options**, majd az **Add New** elemet (lásd: ["Az exportálási célok konfigurálása",](#page-192-0) [193. oldal](#page-192-0)).
	- Válasszon ki egy DICOM tárolásnyilvántartási kiszolgálót (akkor érhető el, ha egy DICOM tárolási cél a profil elsődleges tárolási célhelye). Új tárolásnyilvántartási kiszolgáló hozzáadásához érintse meg a Manage Options, majd az Add New elemet (lásd: ["Az](#page-194-0) [exportálási célok beállításai", 195. oldal\)](#page-194-0).
	- Válasszon Módozati munkalista (MWL) kiszolgálót. Új MWL-kiszolgáló hozzáadásához érintse meg a **+ Add New**, majd az **Add New** elemet (lásd: ["Módozati munkalista](#page-130-0) [kiszolgáló hozzáadása", 131. oldal](#page-130-0)).
- Válasszon egy Modalitási végrehajtott eljárási lépés (MPPS) kiszolgálót. Új MPPSkiszolgáló hozzáadásához érintse meg az **Add New** elemet, majd a **Setup MPPS Servers** párbeszédpanelen az **Add New** elemet (lásd: ["Az exportálási célok beállításai", 195.](#page-194-0) [oldal\)](#page-194-0).
- 6. Az **Export Strategy** területen jelölje ki a képek exportálási módját.
- 7. Az **Exam Settings** területen a következőket teheti:
	- A vizsgálatok automatikusan befejeződési idejének megadásához válassza ki az **Automatically End Exams Older Than** menüt.
	- Ha az elsődleges tárolási cél egy DICOM-cél, akkor beállíthatja, hogy a rendszer automatikusan törölje a vizsgálatokat, miután az összes kép felkerült a tárolási célhelyre.
- 8. Az **Inbound Connection Settings** területen a következőket teheti:
	- Egy adott bejövő port figyeléséhez érintse meg a **Listen For Inbound Connections On Port** mezőt, írjon be 1024-nél nagyobb érvényes portot, majd érintse meg a **Save** elemet.
	- Tekintse meg az eszköz jelenlegi bejövő kapcsolatainak illesztőfelületét és IP-címét.
- 9. Érintse meg a **Save** gombot.

#### **iOS eszközök**

- 1. Érintse meg a , majd a **Connectivity Profiles** a elemet.
- 2. Érintse meg az **Add** gombot.
- 3. Az **New Profile** párbeszédpanelen, majd írja be az új kapcsolódási profil nevét.
- 4. Hogy az új profilját beállítsa az aktuális profilnak, válassza ki a **Set as Current** opciót. Az aktív kapcsolatprofilt a **Connectivity Profile** alatt láthatja az áttekintési és beállítási menüben.
- 5. A **Servers & Roles** területen hajtsa végre a következők bármelyikét:

- Válassza ki az elsődleges tárolási célhelyet: Érintse meg a **Primary Storage Destination** gombot, majd a **Primary Storage Destination** párbeszédpanelen válassza ki a célt a listából. Új exportálási cél hozzáadásához érintse meg a **Manage**, majd az **+** elemet (lásd: ["Az exportálási célok konfigurálása", 193. oldal\)](#page-192-0).
- Válasszon ki egy tárolásnyilvántartási kiszolgálót (akkor érhető el, ha egy DICOM tárolási cél a profil elsődleges tárolási célhelye): Érintse meg a **Storage Commitment Server** gombot, majd a **Storage Commitment Server** párbeszédpanelen válassza ki a kiszolgálót a listából. Új tárolásnyilvántartási kiszolgáló hozzáadásához érintse meg a **Add** opciót (lásd: ["Az exportálási célok beállításai", 195. oldal](#page-194-0)).
- Válasszon Módozati munkalista (MWL) kiszolgálót: Érintse meg a **MWL Server** gombot, majd a **MWL Server** párbeszédpanelen válassza ki a kiszolgálót a listából. Új MWL kiszolgáló hozzáadásához érintse meg a **Add** opciót (lásd: ["Módozati munkalista](#page-130-0) [kiszolgáló hozzáadása", 131. oldal](#page-130-0)).
- Válasszon egy Modalitási végrehajtott eljárási lépés (MPPS) kiszolgálót: Érintse meg a **MPPS Server** gombot, majd a **MPPS Server** párbeszédpanelen válassza ki a kiszolgálót a listából. Új MPPS kiszolgáló hozzáadásához érintse meg a **Add** opciót (lásd: ["Az](#page-194-0) [exportálási célok beállításai", 195. oldal\)](#page-194-0).
- 6. Az **Export** területen érintse meg az **Export Strategy** gombot és válassza ki a képek exportálási módját.
- 7. Az **Exam Settings** területen a következőket teheti:
	- A vizsgálatok automatikusan befejeződési idejének megadásához válassza ki az **Auto-End Exams Older Than** menüt.
	- Ha az elsődleges tárolási cél egy DICOM-cél, akkor beállíthatja, hogy a rendszer automatikusan törölje a vizsgálatokat, miután az összes kép felkerült a tárolási célhelyre.
- 8. Az **Inbound Connection Settings** területen a következőket teheti:
	- Egy adott bejövő port figyeléséhez érintse meg a **Listening Port** mezőt, írjon be 1024-nél nagyobb érvényes portot, majd érintse meg a **Done** elemet.
	- Az eszköz jelenlegi bejövő kapcsolatainak illesztőfelületének és IP-címének megtekintéséhez, érintse meg a **Current IP Address** gombot.

9. Érintse meg a **Save** gombot.

### **Kapcsolódási profilok módosítása**

- 1. Érintse meg a , majd a **Connectivity Profiles** a lemet.
- 2. A kijelző tetején érintse meg a profil nevét a megnyitásához.
- 3. Végezze el a profil kívánt módosításait.
- 4. Tegye az alábbiak valamelyikét:
	- A profil módosításainak mentéséhez érintse meg a **Save** elemet.
	- A profil módosításainak elvetéséhez érintse meg a **Discard** elemet (androidos készülékek) vagy a **Cancel** elemet (iOS készülékek).

### **Kapcsolódási profilok váltása**

Az aktív kapcsolatprofilt a **Connectivity Profile a** alatt láthatja az áttekintési és beállítási menüben.

- 1. Érintse meg a , majd a **Connectivity Profiles** a elemet.
- 2. A kijelző tetején érintse meg a profil nevét a megnyitásához.
- 3. Tegye az alábbiak valamelyikét:
	- Androidos eszközök: A **Profile Management** alatt a kapcsolódási profil alkalmazásához válassza a **Set [connectivity profile] As The Current Profile** lehetőséget. Egy  $\checkmark$  jelzi, hogy a kapcsolódási profil aktív. Érintse meg a **Save** gombot.
	- iOS eszközök: A **Profile Information** oldalon, válassza ki a **Set as Current** opciót.

## **Módozati munkalista**

Betöltheti a betegadatokat és kiválaszthat egy beütemezett eljárást egy DICOM módozati munkalista (MWL) kiszolgálóról a betegadatok manuális bevitele helyett.

A módozati munkalista szolgáltatás használata előtt hozzá kell adnia egy DICOM MWLkiszolgálót.

### <span id="page-130-0"></span>**Módozati munkalista kiszolgáló hozzáadása**

Új módozati munkalista (MWL) kiszolgálót hozzáadhat a **Connectivity Profiles** alatt az áttekintési és beállítási menüben. A **Connectivity Profiles** funkcióval kapcsolatos további információkért lásd: ["Kapcsolódási profilok", 126. oldal.](#page-125-0)

#### **Androidos eszközök**

- 1. Érintse meg a , majd a **Connectivity Profiles** elemet.
- 2. Ha az előnyben részesített kapcsolódási profil aktív, válassza az **Add New** lehetőséget a **Select a MWL Server for this Profile** menühöz.
- 3. A **Setup Worklists** űrlapon írja be vagy válassza ki a menükből a következő értékeket:
	- **Server Nickname**
	- **Lumify AE Title**: Az eszköz AE-címe
	- **Remote AE Title**: Az MWL-kiszolgáló AE-címe
	- **Hostname or IP**: DNS vagy egy statikus IP-cím használata
	- **Port**: Az MWL-kiszolgáló portszáma
- 4. Válassza a **Query Options** elemet.
- 5. Speciális csatlakozási beállítások megadásához válassza a **Show Advanced Options** lehetőséget:
	- **DNS Suffix**: A DNS-név a gazdagépnév nélkül
	- **Read Timeout (sec)**: A hálózati válasz időtúllépése
	- **Connection Timeout (sec)**: A DICOM ARTIM időtúllépése
	- **Max Packet Size (bytes)**: A DICOM-kiszolgálónak küldött csomag maximális mérete.
- 6. A kiszolgálóhoz való kapcsolódás teszteléséhez érintse meg a **Test** elemet.
- 7. Érintse meg a **Save** gombot.

#### **iOS eszközök**

- 1. Érintse meg a , majd a **Connectivity Profiles** elemet.
- 2. Válassza ki azt a kapcsolódási profilt, amelyikhez hozzá kíván adni egy MWL kiszolgálót.
- 3. A **Servers and Roles** opció alatt, érintse meg a **MWL Server** gombot.
- 4. Az **MWL Server** oldalon érintse meg a **Manage** opciót.
- 5. Az **Manage Servers** oldalon érintse meg a **Add** opciót.
- 6. A **Setup Worklists** űrlapon írja be vagy válassza ki a menükből a következő értékeket:
	- **Server Nickname**
	- **Lumify AE Title**: Az eszköz AE-címe
	- **Remote AE Title**: Az MWL-kiszolgáló AE-címe
	- **Hostname or IP**: DNS vagy egy statikus IP-cím használata
	- **Port**: Az MWL-kiszolgáló portszáma
- 7. A **Query Options** opció alatt, válassza ki a látni kívánt vizsgálatokat.
- 8. Speciális csatlakozási beállítások megadásához válassza a **Show Advanced Options** lehetőséget:
	- **DNS Suffix**: A DNS-név a gazdagépnév nélkül
	- **Read Timeout (sec)**: A hálózati válasz időtúllépése
	- **Connection Timeout (sec)**: A DICOM ARTIM időtúllépése
	- **Max Packet Size (bytes)**: A DICOM-kiszolgálónak küldött csomag maximális mérete.
	- **Retry Interval (sec)**
	- **Max Retries**
- 9. A kiszolgálóhoz való kapcsolódás teszteléséhez érintse meg a **Test** elemet.
- 10. Érintse meg a **Save** gombot.

### **Módozati munkalista kiszolgáló módosítása vagy törlése**

Új módozati munkalista (MWL) kiszolgálót módosíthat vagy törölhet a **Connectivity Profiles** alatt az áttekintési és beállítási menüben. A **Connectivity Profiles** funkcióval kapcsolatos további információkért lásd: ["Kapcsolódási profilok", 126. oldal.](#page-125-0)

#### **Androidos eszközök**

A **Setup Worklists** űrlapon írja be vagy válassza ki a menükből a következő értékeket:

- Az MWL-kiszolgáló módosításához írja be vagy válassza ki a beállításokat, majd érintse meg a **Save** elemet.
- Az MWL-kiszolgáló törléséhez érintse meg a  $\Box$  elemet.

#### **iOS eszközök**

- 1. Az **MWL Server** oldalon érintse meg a **Manage** opciót.
- 2. A Manage Servers oldalon, a módosítani kívánt kiszolgáló mellett. érintse meg a \*\*\*.
- 3. Tegye az alábbiak valamelyikét:
	- Az MWL-kiszolgáló módosításához, érintse meg a **Edit** *e*gombot, végezze el a szükséges módosításokat a kiszolgáló beállításaiban, majd érintse meg a **Save** elemet.
	- Az MWL-kiszolgáló törléséhez érintse meg a **Delete elemet**, majd a jóváhagyáshoz a **Yes** elemet.

A rendszer használata Módozati munkalista

# **5 Reacts alkalmazásával (csak androidos eszközökre)**

A Reacts együttműködési platformmal működő Lumify integrált tele-ultrahang (Lumify Reacts platformmal) előfizetéses alapú lehetőségként érhető el.

A Reacts egy interaktív audio-videoszoftver, amelyet a Philips Ultrasound leányvállalatainak egyike, az Innovative Imaging Technologies, Inc. (IIT) fejlesztett. A Reacts szoftver a Lumify alkalmazásba integrálva biztosít élő ultrahangos együttműködést.

Az eszközzel az internethez csatlakozva a Reacts segítségével megoszthatja élő Lumify ultrahangos képeit távoli Reacts-felhasználókkal képzés vagy együttműködés céljából. A Reactsszakasz alatt videocsevegésben kommunikálhat a távoli Reacts-felhasználókkal.

Amikor a Lumify ultrahangképet megosztja a távoli Reacts-felhasználóval, a távoli felhasználó csak a kamera élő közvetítését, és bizonyos esetekben csak az élő ultrahangképet látja. A távoli Reacts-felhasználó nem látja a betegadatokat vagy a korábban lezárt vizsgálatokat.

A *használati útmutatóban* szereplő Reacts-utasítások a Lumify Reacts platformmal felhasználói számára készültek. A Reacts platform Lumify alkalmazáson kívüli használatára vonatkozó utasításokat a Reacts által kínált képzésben és oktatóanyagokban találja meg az alábbi weboldalon:

https://reacts.zendesk.com/hc

A Lumify Reacts platformmal első használata előtt csatlakoznia kell az internethez, és az alábbiakat kell tennie:

- 1. Váltsa ki vagy ossza meg Reacts hozzáférési kódjait (lásd ["A Reacts hozzáférési kódok](#page-136-0) [kiváltása vagy megosztása", 137. oldal](#page-136-0)) az ingyenes Reacts-licencek aktiválásához.
- 2. Hozzon létre egy Reacts-fiókot (lásd ["Reacts-fiók létrehozása", 138. oldal](#page-137-0)). Ha már rendelkezik Reacts-fiókkal, akkor Reacts hitelesítő adatai segítségével bejelentkezhet a Reacts platformra (lásd ["A Reacts platformon történő be- és kijelentkezés", 139. oldal](#page-138-0)).
- 3. Adjon hozzá Reacts-partnereket (lásd ["Reacts-partnerek hozzáadása, eltávolítása és](#page-139-0) [keresése", 140. oldal](#page-139-0)).

#### **MEGJEGYZÉS**

A távoli Reacts-felhasználók nem módosíthatják és vezérelhetik a Lumify alkalmazást.

### **MEGJEGYZÉS**

Ha egy munkaállomáson szeretné használni a Reacts platformot, olvassa el a https:// www.reacts.com oldalon található, az előfizetés beállítására és a rendszerkövetelményekre vonatkozó információkat.

## **A Reacts-bemutató megtekintése**

A Lumify alkalmazás első elindításakor az alkalmazás megjeleníti a bemutató oktatóanyagot, hogy megismerhesse a rendszer jellemzőit.

Miután bejelentkezik a Lumify alkalmazásba, a Reacts-bemutatót a következő lehetőségek valamelyike segítségével tekintheti meg:

- Miután befejeződik a Lumify alkalmazás bemutatója, érintse meg a **Learn More** lehetőséget.
- Miután bejelentkezett a Reacts alkalmazásba, érintse meg a  $\blacksquare$  ikont, majd a menü Reacts területén érintse meg a User Guide ikont

## **Reacts hozzáférési kódok**

A Reacts hozzáférési kódok kiváltása vagy megosztása korlátozott, próba jellegű hozzáférést biztosít a Reacts standard tervéhez. A Reacts hozzáférési kódokkal kapcsolatos további információkat a megvásárolt termék használati feltételeiben találja. Ha a Reacts platformra való bejelentkezéskor a **Remember Me** lehetőséget választja, a Lumify a kiváltott Reacts hozzáférési kódokat a Lumify más felhasználói beállításaival együtt őrzi meg a Lumify alkalmazás frissítései vagy az Android operációs rendszer frissítései során.

### <span id="page-136-0"></span>**A Reacts hozzáférési kódok kiváltása vagy megosztása**

A Reacts hozzáférési kódjai egyediek, és lekérésükkör egyedi Reacts licenceket generálnak. A hozzáférési kód átvevője válik a hozzáférési kód és a hozzá társuló licenc tulajdonosává.

Miután regisztrálta a transzducert (lásd ["A transzducerek regisztrálása", 111. oldal\)](#page-110-0), érintse meg a , ezután a **Launch Reacts** lehetőséget, majd végezze el a következők valamelyikét a Reacts bejelentkezési menüből:

- Reacts hozzáférési kódjainak (ha vannak ilyenek) kiváltásához vagy megosztásához érintse meg a **Redeem or Share Codes** elemet, és tegye a következők egyikét:
	- Reacts hozzáférési kódja kiváltásához érintse meg a **Redeem** elemet, írja be Reacts bejelentkezési adatait, majd érintse meg az **Okay** lehetőséget.
	- Reacts hozzáférési kódja megosztásához érintse meg a **Share** elemet, írja be a feladó és a címzett nevét és e-mail-címét, majd érintse meg a **Share** lehetőséget.
- A Reacts platformmal kapcsolatos információkért érintse meg a **What is Reacts** lehetőséget.
- Ha nem szeretné, hogy a Reacts hozzáférési kód menü megjelenjen a következő transzducer-regisztráláskor, válassza a **Don't Ask Me Again** lehetőséget.
- A rendszer használatának megkezdéséhez és a Reacts hozzáférési kód kiváltásának vagy megosztásának elhalasztásához érintse meg a **Skip** elemet. A Reacts hozzáférési kódok megtekintésére vonatkozó utasításokat lásd: ["A Reacts hozzáférési kódok megtekintése",](#page-136-1) [137. oldal](#page-136-1).
- A Lumify alkalmazáshoz való visszatéréshez érintse meg a  $\epsilon$  elemet.

### <span id="page-136-1"></span>**A Reacts hozzáférési kódok megtekintése**

Az aktuálisan csatlakoztatott transzducerek rendelkezésre álló Reacts hozzáférési kódjai megtekinthetőek.

• Érintse meg a elemet. A rendelkezésre álló hozzáférési kódok száma zöld színnel jelenik meg a **Launch Reacts P** elem mellett.

• Érintse meg a **elemet, majd a Launch Reacts** elemet. A rendelkezésre álló hozzáférési kódok száma a **Bejelentkezés** elem mellett jelenik meg.

A Reacts hozzáférési kódok kiváltására vagy megosztására vonatkozó utasításokat lásd: ["A](#page-136-0) [Reacts hozzáférési kódok kiváltása vagy megosztása", 137. oldal.](#page-136-0)

## <span id="page-137-0"></span>**Reacts-fiók létrehozása**

### **MEGJEGYZÉS**

A felhasználó e-mail rendszere esetleg a Levélszemét vagy Spam e-mailmappába helyezheti a Reacts e-mailjeit, függően az e-mail fiók beállításaitól.

A fiókkezelés, beleértve a licencek kiváltását, a fiókok létrehozását, aktiválását és törlését az IIT Reacts, a Philips és a Lumify alkalmazás felhasználóinak közös erőfeszítése. A Lumify alkalmazáson belüli Reacts-partnereken kívül az IIT Reacts biztosít egy fiókkezelési portált, amely lehetővé teszi a felhasználói fiókok és a jóváhagyott partnerek listájának kezelését. További információkért lásd a következő részt: ["Reacts-partnerek hozzáadása, eltávolítása és](#page-139-0) [keresése", 140. oldal.](#page-139-0)

Mielőtt a Reacts platformot egy eszközön használja, az eszközt csatlakoztatnia kell az internethez, és létre kell hoznia egy Reacts-fiókot.

A Reacts-fiók beállításához személyi számítógép munkaállomáson, mobileszközön vagy böngészőben tekintse meg a Reacts honlapot:

https://reacts.com

- 1. A Reacts-fiók Lumify alkalmazáson belüli létrehozásához tegye a következőket:
	- a. Érintse meg a **elemet**, majd a **Launch Reacts elemet.**
	- b. Érintse meg a **Create An Account** elemet, és írja be a nevét és az e-mail címét.

- c. Hozzon létre egy jelszót. (A jelszónak legalább nyolc karakterből kell állnia, és tartalmaznia kell egy nagybetűt, egy kisbetűt és egy számot.)
- d. Érintse meg a **Create Account** elemet. A rendszer egy ellenőrző e-mailt küld a b lépésben megadott címre.
- e. A Reacts e-mail cím ellenőrzéséhez kövesse az ellenőrző e-mailben található utasításokat.
- f. Amikor megjelenik a **You're Almost There** párbeszédpanel, érintse meg az **Okay** elemet.
- 2. Amikor értesítést kap arról, hogy fiókja aktív, elkezdheti a Reacts használatát. Ha nem kap értesítést, végezze el a következőket, hogy ellenőrizze az új fiókját:
	- a. Beérkezett üzenetek mappájában nyissa meg a "Please Verify Your Email" (Ellenőrizze email üzeneteit) tárgyú e-mailt.
	- b. Kattintson a **You're Almost There** (Már majdnem kész vagyunk) hivatkozásra.
	- c. Kövesse a megerősítést kérő varázsló utasításait.

## <span id="page-138-0"></span>**A Reacts platformon történő be- és kijelentkezés**

#### **MEGJEGYZÉS**

Ha az **Automatically Log In To Reacts** lehetőség engedélyezett, és Ön kijelentkezik a Reacts platformról, az **Automatically Log In To Reacts** letiltásra kerül.

- 1. A Reacts platformra történő bejelentkezéshez tegye a következőket:
	- a. Érintse meg a **elemet, majd a Launch Reacts elemet.**
	- b. Ha szeretné kiváltani vagy megosztani Reacts hozzáférési kódjait, érintse meg a **Redeem or Share Codes** elemet (lásd: ["A Reacts hozzáférési kódok kiváltása vagy megosztása",](#page-136-0) [137. oldal](#page-136-0)).
	- c. Írja be a Reacts-fiókjához társított e-mail-címet és jelszót.
- d. Ha azt szeretné, hogy a Reacts megjegyezze a bejelentkezési adatait, és a következő alkalommal automatikusan beléptesse, válassza a **RememberMe** és az **Automatically Log In To Reacts** beállítást.
- e. Érintse meg a **Log In** elemet.
- 2. A Reacts platformról való kijelentkezéshez érintse meg a **elemet, majd a Log Out** elemet.

## **A Reacts-partnerek kezelése**

A rendszer szinkronizálja a Reacts-partnereit a Reacts-licencével, így ha a Reacts több Lumify eszközre is telepítve van, akkor a Reacts-partnereit bárhol kezelheti, ugyanazon Reacts bejelentkezési adatokat használva. További információért lásd a Reacts honlapot (www.reacts.com).

### <span id="page-139-0"></span>**Reacts-partnerek hozzáadása, eltávolítása és keresése**

- 1. Érintse meg a , a Launch Reacts **+**, majd a **Contacts \*\*** elemet.
- 2. A **Reacts Contacts** listában hajtsa végre a következők egyikét:
	- Partner hozzáadásához, ellenőrizze, hogy a Lumify mobileszköze hozzáfér az internethez, majd végezze el a következőket:
		- Ha a partner nem rendelkezik Reacts-fiókkal, érintse meg a  $\mathcal{F}$ , majd a  $\mathcal{F}$  elemet. az **Invite a new user to Reacts** párbeszédpanelen adja meg a partner Reacts-fiókhoz tartozó e-mail címét, majd érintse meg a **Send** elemet. A Reacts platformhoz való csatlakozásra irányuló kérelmet a rendszer elküldi a megadott e-mail címre.
		- Ha a partner rendelkezik Reacts-fiókkal, érintse meg a  $\frac{1}{2}$ elemet, adja meg a hozzáadni kívánt partner nevét a **Search** mezőbe, majd érintse meg a kívánt nevet

az adatok beírásakor megjelenő keresési eredmények között. A partner **Pending** állapottal jelenik meg a **Reacts Contacts** listában. A partnerek állapotára vonatkozó információkért lásd: ["A Reacts-partner állapota", 141. oldal.](#page-140-0)

- Egy partner eltávolításához érintse meg és tartsa lenyomva az eltávolítani kívánt partner nevét, majd érintse meg a **Yes** elemet.
- A listáján lévő partner megkereséséhez érintse meg a  $\mathbf{Q}$  elemet, majd írja be a következők egyikét:
	- Csak keresztnév
	- Csak vezetéknév
	- Csak email-cím

Kereséskor szóköz nélkül írja be a szöveget. Az adatok beírása közben megjelennek a keresési eredmények. A keresési eredmények között esetleg nem jelennek meg azok a felhasználók, akiknek lejárt a Reacts-licencük.

### <span id="page-140-0"></span>**A Reacts-partner állapota**

A **Reacts Contacts** listában egy állapotleírás és egy jelzés szerepel a partner neve mellett. **A Reacts-állapot ikonok**

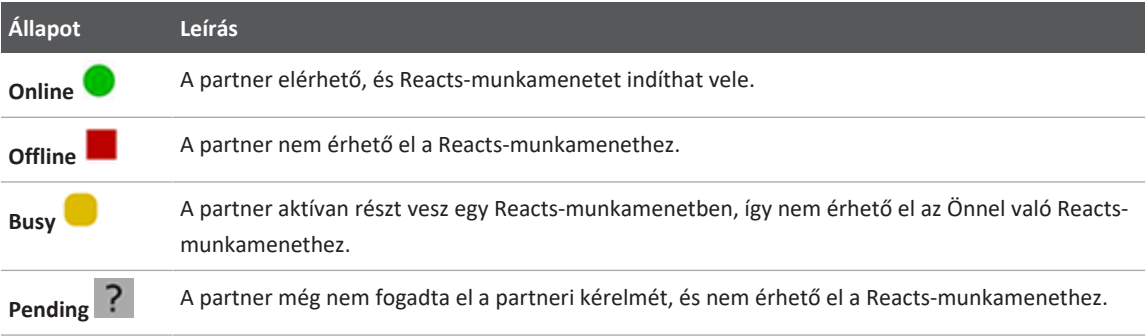

### **Reacts partneri kérelmekre való reagálás**

A **Reacts Contacts** listában jelennek meg más Reacts-felhasználók arra vonatkozó kérelmei, hogy hozzáadhassák Önt a partnerlistájukhoz. Az **Accept** vagy a **Decline** lehetőség megérintésével reagálhat ezekre.

Ha az **Accept** elemet érinti meg, a rendszer hozzáadja a partnert az Ön **Reacts Contacts** listájához, Önt pedig az övéhez.

## **Reacts-munkamenet indítása**

- 1. Bejelentkezés a Reacts platformra (lásd: ["A Reacts platformon történő be- és](#page-138-0) [kijelentkezés", 139. oldal\)](#page-138-0).
- 2. Érintse meg a , majd a **Contacts** elemet.
- 3. Érintse meg a elemet a hívni kívánt aktív partner neve mellett. Amikor a partner fogadja a hívást, a Reacts-munkamenet aktív lesz.
- 4. Ha be szeretné fejezni a hívást, mielőtt a partner válaszolna, érintse meg a **Cancel** elemet.

## **Reacts-munkamenet befejezése**

#### **MEGJEGYZÉS**

Egyes vezérlőelemek nem érhetők el teljes képernyős nézetben. A teljes képernyős megtekintésből való kilépéshez érintse meg a kijelző jobb alsó sarkában található **ele** elemet.

A Reacts-munkamenet befejezéséhez érintse meg a **elemet**.

## **A Reacts-mutató használata**

A Reacts-munkamenetek során a mutató segítségével felhívhatja a figyelmet egy képterületre.

#### **MEGJEGYZÉS**

Két Lumify-eszköz közötti Reacts-munkamenet során a mutatóeszköz nem érhető el.

- 1. Mutató hozzáadásához érintse meg az adatfolyamként továbbított képet, majd érintse meg az Add a Pointer<sup>O</sup> elemet.
- 2. Húzza a mutatót a kívánt helyre az adatfolyamként továbbított képen.
- 3. A mutató eltávolításához érintse meg az adatfolyamként továbbított képet, majd érintse meg a **Remove Pointer O** elemet.

## **A Reacts-munkamenet nézetei**

A Reacts-munkamenetek a következő nézeteket tartalmazhatják, amelyeket átrendezhetők vagy elrejthetők:

- Az eszköz kamerájának nézete
- A távoli Reacts-felhasználó élő videoközvetítése
- Lumify élő ultrahangos képalkotás

### **A Reacts-munkamenet nézeteinek átrendezése**

A Reacts-munkamenet során a nézetek a kijelzőn három területre rendezhetők át: a fő központi nézet és kisebb másodlagos nézetek.

Egy munkamenet nézetének mozgatásához húzza a nézetet a kívánt területre. A korábban az adott területen lévő nézet az óramutató járásával megegyező irányban a következő pozícióba kerül.

### **A Reacts-munkamenet másodlagos nézeteinek megjelenítése és elrejtése**

#### **MEGJEGYZÉS**

Egyes vezérlőelemek nem érhetők el teljes képernyős nézetben. A teljes képernyős megtekintésből való kilépéshez érintse meg a kijelző jobb alsó sarkában található **elt** elemet.

- A másodlagos nézetek elrejtéséhez, álló tájolásban érintse meg a  $\sum$  elemet. Fekvő tájolásban érintse meg a $\sim$  elemet.
- A másodlagos nézetek megjelenítéséhez, álló tájolásban érintse meg a  $\leq$ elemet. Fekvő tájolásban érintse meg a  $\blacksquare$ elemet.

### **A mikrofon elnémítása Reacts-munkamenet során**

### **MEGJEGYZÉS**

Egyes vezérlőelemek nem érhetők el teljes képernyős nézetben. A teljes képernyős megtekintésből való kilépéshez érintse meg a kijelző jobb alsó sarkában található **alt** elemet.

- Az eszköz mikrofonjának kikapcsolásához és a munkamenet elnémításához érintse meg a  $\overline{\mathbf{Q}}$  elemet.
- Az eszköz mikrofonjának visszaállításához és a munkamenet elnémításának feloldásához érintse meg a  $\mathbb{R}$  elemet.
## **Az eszköz kamerájának megosztása**

### **FIGYELEM!**

**A Reacts-streamelésen keresztül távolról megtekintett képek és képsorozatok csak referenciaként szolgálnak, és nem használhatók diagnosztikai célokból.**

- Az eszköz kamera képének egy távoli Reacts-felhasználóval történő megosztásához érintse meg az adatfolyamként továbbított képet, majd érintse meg a **Share Camera** elemet.
- Az eszközkamera megosztásának megszüntetéséhez érintse meg az adatfolyamként továbbított képet, majd érintse meg a **Stop Camera Sharing alget** elemet.

### **MEGJEGYZÉS**

Két Lumify-eszköz közötti Reacts-munkamenetek során az eszköz kamerájának megosztása és a Lumify ultrahangkép megosztása egyidejűleg nem érhető el.

### **MEGJEGYZÉS**

Ha a képalkotási képernyő alján gyenge kapcsolatra vonatkozó üzenet jelenik meg, érintse meg a **Stop Camera Sharing** elemet a munkamenet minőségének és érzékenységének javítása érdekében.

## **Lumify ultrahangkép megosztása**

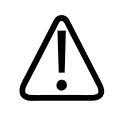

#### **FIGYELEM!**

**A Reacts-streamelésen keresztül távolról megtekintett képek és képsorozatok csak referenciaként szolgálnak, és nem használhatók diagnosztikai célokból.**

- Egy Lumify ultrahangkép távoli Reacts-felhasználóval történő megosztásához érintse meg az ultrahangképet, majd érintse meg a **Share Ultrasound elemet.** A megosztási állapot a képalkotási képernyő bal felső sarkában jelenik meg.
- A Lumify ultrahangkép megosztásának leállításához érintse meg az ultrahangképet, majd érintse meg az **Stop Ultrasound Share** a elemet.

### **MEGJEGYZÉS**

Két Lumify-eszköz közötti Reacts-munkamenetek során az eszköz kamerájának megosztása és a Lumify ultrahangkép megosztása egyidejűleg nem érhető el.

### **MEGJEGYZÉS**

Ha a képalkotási képernyő alján gyenge kapcsolatra vonatkozó üzenet jelenik meg, érintse meg a **Stop Camera Sharing** elemet a munkamenet minőségének és érzékenységének javítása érdekében.

#### **MEGJEGYZÉS**

Ha Lumify-kompatibilis Android-eszközét elfordítja egy Reacts munkamenet közben, a kimerevített 2D-kép esetleg eltűnhet a kijelzőről. A kép visszanyeréséhez használja a képsorozat idővonal vezérlőjét vagy az eszköz görgetősávját.

#### **MEGJEGYZÉS**

A Reacts ultrahang-megosztási kezelőszervek Reacts munkamenetbeli M-módú képalkotás közben való megjelenítéséhez érintsen meg egy élő M-módú képet. Kimerevített M-módú kép megérintésével nem hívhatók elő a Reacts ultrahang-megosztási kezelőszervek.

### **MEGJEGYZÉS**

Ha a távoli Reacts-felhasználó kérelmezi a távolról adatfolyamként továbbított képek rögzítését, a rögzítés engedélyezéséhez Önnek el kell fogadnia a kérelmet.

# **6 Vizsgálat végrehajtása**

A jelen fejezet ismerteti a betegvizsgálatok elvégzésekor alkalmazott gyakoribb rendszereljárásokat. Az eljárások között a betegadatok bevitele; képek rögzítése és áttekintése; valamint mérések és számítások végrehajtása szerepel.

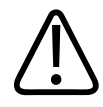

### **FIGYELEM!**

**Ön felelős azért, hogy az eszközt az intézmény biztonsági szabályzatának megfelelően állítsa be. Más alkalmazások értesítései és riasztásai megzavarhatják a vizsgálatokat.**

### **MEGJEGYZÉS**

A kritikus vizsgálatok során legyen készenlétben tartalék rendszer, hogy a vizsgálatot az elsődleges rendszer meghibásodása esetén is be lehessen fejezni. Ha nem áll rendelkezésre tartalék rendszer, akkor a betegspecifikus klinikai tüneteket a szokásos betegkezelési protokollok szerint kezelje.

## **Új vizsgálatok indítása**

1. A **Scan/Create Patient** képernyőn érintsen meg egy vizsgálati előbeállítást vagy húzza az előbeállítás-választó tárcsát a kívánt vizsgálati előbeállításra.

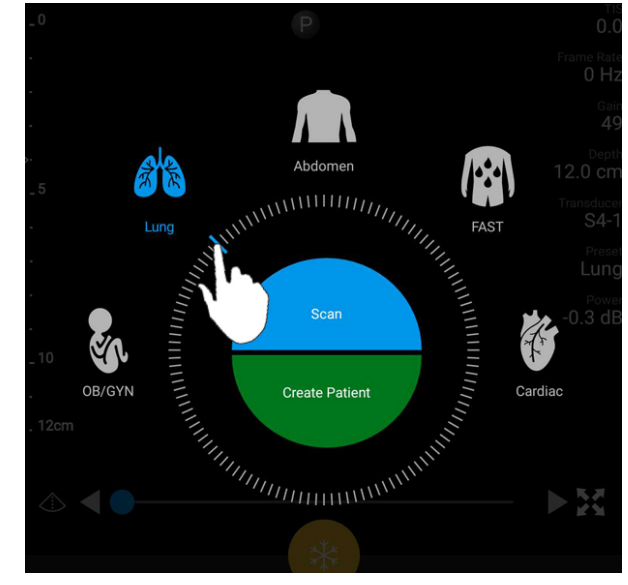

A választótárcsa húzása az előbeállítás kiválasztásához

- 2. Tegye az alábbiak valamelyikét:
	- Ideiglenes gyors azonosító létrehozásához és a pásztázás azonnali elkezdéséhez érintse meg a **Scan** elemet. Megjelenik a képalkotási képernyő, és a pásztázás elkezdődik. További információkért lásd a következő részt: ["Gyorsvizsgálatok elkezdése", 119. oldal](#page-118-0).
	- Ha kézzel szeretné beírni a beteg adatait a pásztázás megkezdése előtt, érintse meg a **Create Patient** elemet. További **Patient Info** mezők megjelenítéséhez válassza a **Show Detailed Form** lehetőséget. Pásztázás indításához érintse meg a **Start Exam** elemet.

#### **MEGJEGYZÉS**

A vezetéknév megadása mindenképpen szükséges. Ha nem ad meg egészségügyi feljegyzési számot (MRN), a rendszer létrehoz egy egészségügyi feljegyzési számot a vizsgálat számára. Ha a rendszer megegyező egészségügyi feljegyzési számot talál a betegadatbázisban, kitölti a fennmaradó **Patient Info** mezőket.

- 3. Egy adott vizsgálat módozati munkalistájának kereséséhez érintse meg a **Create Patient**, maid a **Query MWL E** elemet (lásd: ["Keresés a munkalistában", 151. oldal](#page-150-0)).
- 4. (Csak androidos eszközre) Ha a beteg vonalkódjának beolvasásával szeretne adatokat bevinni a rendszerbe, érintse meg a **Create Patient**, majd a **Scan Barcode<sup>IIII</sup>** elemet (lásd: ["Az eszköz kamerájának használata vonalkódolvasóként \(csak androidos eszközökre\)", 121.](#page-120-0) [oldal](#page-120-0)).

## <span id="page-150-0"></span>**Keresés a munkalistában**

Egy adott vizsgálat a módozati munkalistából a **Query MWL** segítségével is kikereshető, amely a **Patient Info** űrlapon található. Mielőtt MWL-vizsgálatot keresne, kapcsolatot kell konfigurálnia egy MWL-szerverrel (lásd: ["Módozati munkalista kiszolgáló hozzáadása", 131. oldal\)](#page-130-0).

#### **Androidos eszközök**

- 1. Érintse meg a **Query MWL** elemet a **Patient Info** űrlapon.
- 2. Válassza ki a lekérdezni kívánt MWL-szervert.
- 3. Az **Enter Advanced Query Information** párbeszédpanelen végezze el a következő műveletek valamelyikét:
	- Ha a **Patient Name**, **MRN**, **Accession #** vagy **Requested Procedure ID** alapján szeretne megkeresni egy beteget, írja be a keresési feltételeket.
	- Az összes beteg kereséséhez hagyja üresen az összes mezőt.
	- Ha helyettesítő szimbólumot (\*) szeretne beilleszteni a **Patient Name** vagy az **MRN** mezőbe, amely lehetővé teszi, hogy egy vagy több karaktert helyettesítését vagy megjelenítését, érintse meg az **Insert Wildcard** elemet. Például írja be a 45678 értéket az **MRN** mezőbe, majd érintse meg az **Insert Wildcard** elemet, és a rendszer megjeleníti az összes 45678 értékkel kezdődő MRN-t (456781, 456782, 456783 stb.).
- 4. Érintse meg a **Search** elemet.
- 5. Tegye az alábbiak egyikét:
- További bejegyzések megtekintéséhez húzza lefelé a képernyőt.
- A **Query Results** szűréséhez érintse meg a **Search All Fields** elemet, és adja meg a feltételeket. A rendszer megjeleníti a feltételeknek megfelelő eredményeket.
- 6. Válassza ki a beteget a **Query Results** listából.

#### **iOS eszközök**

- 1. Érintse meg a **Query MWL** elemet a **Patient Info** űrlapon.
- 2. Válassza ki a lekérdezni kívánt MWL-szervert.
- 3. A **Query Results** párbeszédpanelen tegye a következők bármelyikét:
	- A beteglista görgetéséhez lapozzon felfelé.
	- A **Search** panelen történő beteglista kereséséhez, írja be a keresési feltételeket, mint például a beteg neve, MRN, a hozzáférési számot vagy a kért eljárásazonosító.
	- A beteglista frissítéséhez érintse meg $\bigodot$
- 4. Válassza ki a beteget a **Query Results** listából.

## **Előbeállítások módosítása a vizsgálatok során**

Aktív vizsgálatok közben módosíthatja az előbeállításokat.

- 1. Érintse meg a elemet.
- 2. A **Current Exam** alatt érintse meg az előbeállítást.

## **Betegadatok szerkesztése**

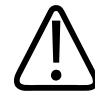

### **VIGYÁZAT!**

**A betegadatok a vizsgálat befejezése után már nem módosíthatók. A vizsgálat befejezése után a betegadatok már csak megjeleníthetők. A korábbi vizsgálatok adatait nem lehet módosítani.**

- 1. Érintse meg a , majd az **Edit Patient Info** elemet.
- 2. Érintse meg a szerkeszteni kívánt mezőt, és a billentyűzet segítségével cserélje ki, illessze be vagy törölje a kívánt szöveget. További **Patient Info** mezők megjelenítéséhez válassza a **Show Detailed Form** lehetőséget.
- 3. Érintse meg a **Save and Return** elemet.

## **Mentett vizsgálatok áttekintése**

A mentett vizsgálatok áttekinthetők.

- 1. Érintse meg a elemet.
- 2. Érintse meg a **Saved Exams E** elemet.
- 3. Válasszon ki egy vizsgálatot a listából. A vizsgálat ekkor megnyílik **Review** módban.
- 4. A **Review** képernyőn tegye a következők valamelyikét:
	- Egy mentett vizsgálat képeinek törléséhez lásd: ["Képek és képsorozatok törlése", 187.](#page-186-0) [oldal](#page-186-0).
	- Egy mentett vizsgálat képeinek és képsorozatainak exportálásához lásd: ["Képek és](#page-182-0) [képsorozatok exportálása", 183. oldal.](#page-182-0)
	- A vizsgálat exportálásához lásd: ["A vizsgálatok exportálása", 188. oldal.](#page-187-0)

5. A **Review** képernyőről való kilépéshez és az aktuális vizsgálathoz történő visszatéréshez érintse meg a  $\equiv$ , majd a **Current Exam** elemet.

## **Megállított vizsgálat folytatása**

Ha megszakít egy vizsgálatot, vagy bezárja a rendszert, a megnyitott vizsgálathoz 24 órán belül visszatérhet a következő műveletek valamelyikének végrehajtásával:

- $\bullet$  Érintse meg a  $\blacksquare$ , majd a **Current Exam**  $\blacklozenge$  elemet.
- Amikor a megjelenik a **Scan/Create Patient** képernyőn, húzza a képernyőt balról jobbra.

## **Képalkotási módok**

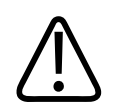

### **VIGYÁZAT!**

**Ha több alkalmazást futtat az eszközön a Lumify alkalmazás használata közben, az eszköz erőforrás-használata megnő, csökkentve a képfrissítési sebességet. Az eszköz erőforráshasználatának csökkentése és a képfrissítési sebesség növelése érdekében zárja be az eszközön futó összes nem Lumify alkalmazást.**

### **MEGJEGYZÉS**

Ha 3 cm alá csökkenti a mélységet az L12-4 transzducer használata közben, a rendszer nagyítani fogja a képet, és előfordulhat, hogy a kép bizonyos területei nem lesznek láthatóak. A teljes kép megjelenítéséhez húzza össze a kijelzőtartalmat hüvelyk- és mutatóujja összecsípő mozdulatával.

Elérhető képalkotási módok: 2D, Színes, M-mód és PW Doppler.

## **A kétdimenziós üzemmód**

A 2D mód a leggyakrabban használt képalkotási üzemmód. 2D módban a kép szürkeárnyalatosan jelenik meg.

## **A 2D mód használata**

- 1. Indítson el egy vizsgálatot. A rendszer 2D módba lép.
- 2. A vezérlőterületen található kezelőszervek segítségével optimalizálja a képet. Szükség esetén érintse meg az oldaljelzőt ( $\sum_{\text{vagy}}$  ), vagy húzással lapozzon a vezérlőoldalak között.
	- A képerősítés vezérléséhez állítsa be Gain <sup>tát</sup> tárcsát.
	- A transzducer felszíne és a megjelenített kép legmélyebb pontja közötti távolság növelésére vagy csökkentésére használja a **Depth** tárcsát.
	- Az akusztikai teljesítmény növeléséhez vagy csökkentéséhez használja a **Power** tárcsát.
	- Ha a kép egy részét részletesebben meg szeretné tekinteni, akkor a kép adott területének nagyításához távolítsa a hüvelykujját és a mutatóujját. További információkért lásd a következő részt: ["Zoom nagyítás", 159. oldal.](#page-158-0)
	- A kép teljes képernyős nézetben történő megtekintéséhez érintse meg a kép jobb alsó sarkában található **ele** elemet. További információkért lásd a következő részt: ["Teljes](#page-159-0) [képernyős nézet", 160. oldal.](#page-159-0)
	- A kép középvonalának megjelenítéséhez érintse meg a  $\bigoplus$  elemet. További információkért lásd a következő részt: ["A középvonal megjelenítése", 160. oldal.](#page-159-1)

## **A színes üzemmód**

Színes üzemmódban egy színablak látható a 2D képen; a mérete és a helye állítható a 2D képen belül. A színablakban történő áramlás sebességét és irányát az irány esetén különböző színek, a sebesség esetén pedig különböző árnyalatok jelzik. A felhasznált színek a képalkotási képernyő jobb felső sarkában lévő színsávon jelennek meg.

Kétféle színes üzemmód érhető el: a **Fast Flow** (magas színhőmérsékletű színskála az artériás áramláshoz) és a **Slow Flow** (alacsony színhőmérsékletű színskála a vénás áramláshoz).

## **A színes üzemmód használata**

- 1. Optimalizálja a képet 2D módban.
- 2. Szükség esetén érintse meg az oldaljelzőt (**Vagy Karakata**) vagy csúsztassa el az ujját a **Color Flow** elem megjelenítéséhez.
- 3. Érintse meg a **Color Flow** <sup>1</sup>, majd a **Fast Flow** <sup>1</sup> vagy a **Slow Flow** <sup>1</sup> elemet.
- 4. Helyezze a színablakot a vizsgált anatómiai területre a színablak húzásával. (Ha a színablakon kívül végzi a húzást, akkor pásztázza a képet.)
- 5. A színablak méretének módosításához húzza össze vagy szét az ujjait a színablakon belül. (Ha a színablakon kívül húzza össze vagy szét az ujjait, akkor nagyítja a képet.)
- 6. A színerősítés vezérléséhez állítsa be **Gain** tárcsát.
- 7. A kép teljes képernyős nézetben történő megtekintéséhez érintse meg a kép jobb alsó sarkában található **kit** elemet. További információkért lásd a következő részt: ["Teljes](#page-159-0) [képernyős nézet", 160. oldal.](#page-159-0)
- 8. A kép középvonalának megjelenítéséhez érintse meg a  $\bigoplus$  elemet. További információkért lásd a következő részt: ["A középvonal megjelenítése", 160. oldal.](#page-159-1)
- 9. A színes képalkotásból való kilépéshez érintse meg a **Fast Flow** vagy a **Slow Flow** elemet.

### **M mód**

M-módban az anatómiai területek mozgását ismerheti meg. M-módban a szöveti határfelület pozíciója vagy mélysége a függőleges tengely, az idő pedig a vízszintes tengely mentén jelenik meg. Először helyezze el az M-vonalat a 2D képen a vizsgált anatómiai területre. Ezután megjelenítheti az adott vonal mentén történő mozgásra vonatkozó információkat M-módú nyomkövetésben. Idővel az anatómia M-vonal mentén történő, 2D képen megjelenő mozgása gördülő megjelenítést hoz létre.

## **Az M-mód használata**

- 1. Optimalizálja a képet 2D módban.
- 2. Érintse meg az **MMode** elemet az M-vonal megjelenítéséhez a 2D képen.
- 3. Húzással vigye az M-vonalat a vizsgálandó anatómiai területre. Amikor elengedi az Mvonalat az M-mód követés megkezdődik.
- 4. Optimalizálja a képet az alábbi módszerek egyikével:
	- A képerősítés vezérléséhez állítsa be **Gain** tárcsát.
	- A transzducer felszíne és a megjelenített kép legmélyebb pontja közötti távolság növelésére vagy csökkentésére használja a **Depth** tárcsát.
	- Az akusztikai teljesítmény növeléséhez vagy csökkentéséhez használja a **Power** tárcsát.
	- Ha a kép egy részét részletesebben meg szeretné tekinteni, akkor a kép adott területének nagyításához távolítsa a hüvelykujját és a mutatóujját. További információkért lásd a következő részt: ["Zoom nagyítás", 159. oldal.](#page-158-0)
	- A kép teljes képernyős nézetben történő megtekintéséhez érintse meg a kép jobb alsó sarkában található **ele** elemet. További információkért lásd a következő részt: ["Teljes](#page-159-0) [képernyős nézet", 160. oldal.](#page-159-0)
- 5. Az M-módú nyomkövetés áttekintéséhez érintse meg a elemet, és húzza a képsorozat idővonalát az előrefelé vagy hátrafelé gördítéshez.
- 6. Az M-módból való kilépéshez érintse meg az MMode<sup>32</sup> elemet.

### **PW Doppler**

Az impulzushullámú (PW) Doppler egy Doppler mód, amely impulzushullámú mintatérfogatban méri a sebességet, és a mért adatokat egy hangkimenettel rendelkező spektrális nyomvonalban jeleníti meg.

## **A PW Doppler használata**

- 1. Optimalizálja a képet 2D módban.
- 2. Érintse meg a **PW** elemet.
- 3. Állítsa be az ujjával a mintatérfogati kaput.
- 4. A mintatérfogati kapu beállításához végezze el az alábbi lépések egyikét:
	- A mintatérfogati kapu méretének módosításához érintse meg a **+** vagy **-** jelet az **SV Size** résznél.
	- A mintatérfogati kapu szögének módosításához érintse meg a **Steer** elemet (csak soros transzducerek esetén).
	- Az áramlás szögének módosításához érintse meg az **SV Angle** elemet, amellyel válthat a **60**, **0** és **60** értékek között.
- 5. Érintse meg a vagy **PW** elemet a spektrális nyomvonal megjelenítéséhez.
- 6. Ahhoz, hogy tisztán hallhassa a Doppler hangjelzést, állítsa be a mobileszköz hangerejét.
- 7. Optimalizálja a képet az alábbi módszerek egyikével:

Philips

- A beállítások, például az erősítés, a skála és az alapvonal automatikus optimalizálásához érintse meg az **iSCAN** elemet. További információkért lásd a következő részt: ["Az](#page-162-0) [intelligens iSCAN optimalizáló funkció", 163. oldal.](#page-162-0)
- Az erősítés manuális beállításához használja a **Gain** elemet.
- A skála manuális beállításához használja a **Scale** elemet.
- Az alapvonal mozgatásához húzza az alapvonalat a kívánt helyre.
- A pásztázási sebesség módosításához érintse meg a **Sweep Speed** elemet.
- A spektrális nyomvonal invertálásához érintse meg a  $\frac{1}{\sqrt{2}}$  elemet.
- 8. A Doppler nyomvonal áttekintéséhez merevítse ki a képet, majd húzza az ujját balra vagy jobbra a képsorozat idővonala mentén.
- 9. A PW Doppler módból való kilépéshez érintse meg a **PW** elemet.

## **Képalkotási funkciók**

A rendszer olyan képalkotási jellemzőkkel bír, amelyek javítják a képalkotást és növelik a rugalmasságot a betegek leképezésekor.

### **AutoSCAN**

Az AutoSCAN automatikusan és folyamatosan optimalizálja a 2D kép fényerejét az alapértelmezett erősítésnél. Az AutoSCAN mindig be van kapcsolva.

## <span id="page-158-0"></span>**Zoom nagyítás**

A Zoom nagyítás segítségével kinagyíthatja a kép egy kijelölt területét közelebbi vizsgálathoz.

A kép meghatározott területének nagyításához távolítsa, a kicsinyítéséhez pedig közelítse a hüvelykujját és a mutatóujját. Érintse meg a képet, és mozgassa az ujját a nagyított kép pásztázásához vagy mozgatásához.

#### **MEGJEGYZÉS**

Ha színablakban húzza szét vagy össze az ujjait, akkor nem nagyítja, hanem átméretezi a színablakot.

## <span id="page-159-0"></span>**Teljes képernyős nézet**

Megadhatja, hogy Lumify teljes képernyős nézetben jelenítse meg az élő vagy a kimerevített képeket, beleértve a **Review** módot is.

- 1. Egy kép teljes képernyős nézetben történő megtekintéséhez érintse meg a kép jobb alsó sarkában található **ele** elemet.
- 2. A normál nézet visszaállításához érintse meg a  $\blacksquare$  elemet.

## <span id="page-159-1"></span>**A középvonal megjelenítése**

A képalkotási területen megjelenítheti a középvonalat pásztázás közben vagy, amikor a kép kimerevített. A középvonalat a rögzített képek vagy képsorozatok tartalmazzák.

A középvonal megielenítéséhez érintse meg a  $\Phi$  elemet a képalkotási képernyő bal alsó sarkában. A középvonal elrejtéséhez érintse meg ismét a  $\Phi$  elemet.

## **B-Lines és a Lumify B-Lines felismerő funkció (csak Android eszközök esetén)**

Ez a fejezet a B-Lines-t és a Lumify B-Line felismerő funkciót ismerteti.

## **A B-Lines áttekintése (csak Android eszközök esetén)**

A B-Line-ok akkor fordulnak elő, amikor a hanghullámok levegő és víz keverékével találkoznak. Léteznek olyan erős visszhangú képalkotási műtermékek, amelyek a tüdővizsgálat során olyan változó szélességű hosszú sávokként jelennek meg, amelyek a mellhártyavonalon kezdődnek és függőlegesen az ultrahangos kép egész hosszát kitöltik. A B-Line-ok jelenléte a tüdővizsgálatnál a tüdőbetegségek sokféleségét jelezheti, például tüdőgyulladást, tüdőödémát, tüdőkontúziót és akut légzési distressz szindrómát (ARDS).

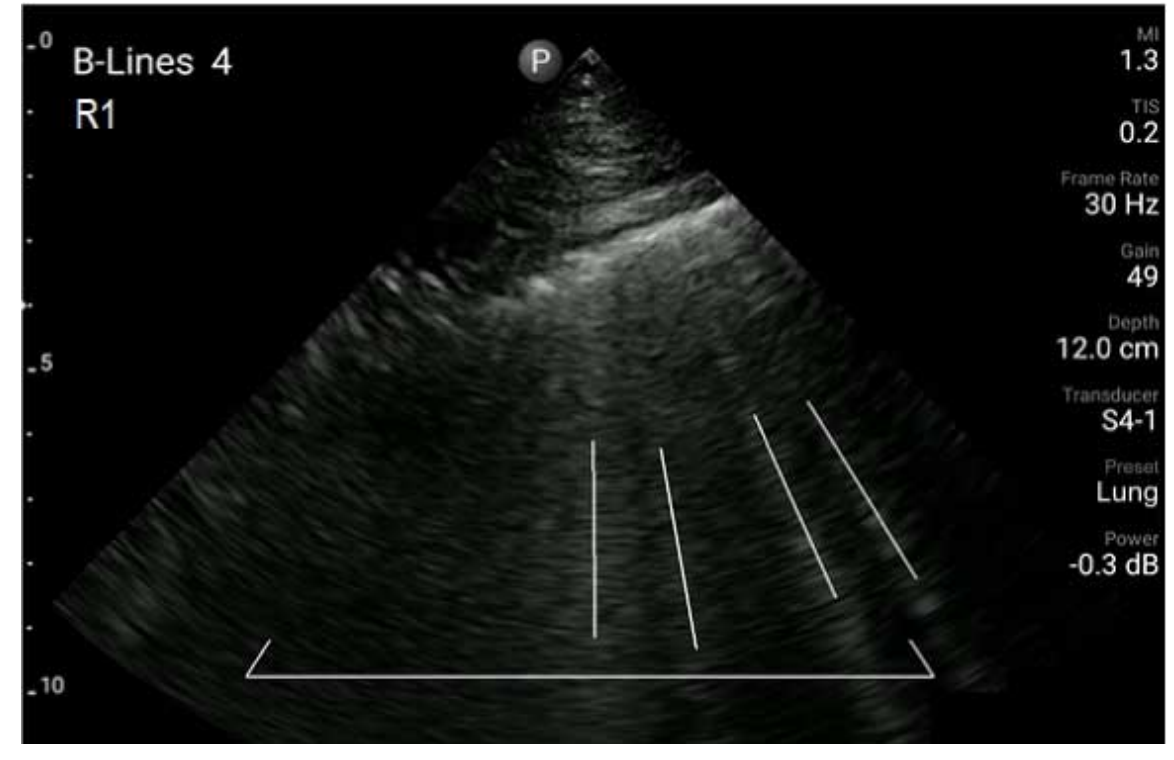

Példa a B-Lines-ra

## **A Lumify B-Line felismerő funkció**

A Lumify B-Line felismerő funkciója a mellkas és a hát felső részének 12, előre meghatározott szegmensében észleli és megszámolja a B-Line-okat (jelzése: **Front** és **Back** a B-lines **Summary**területén). Egy vagy több szegmens kiválasztása és pásztázása után megtekintheti az elülső és a hátsó rész vizuális ábrázolását az egyes szegmensekben felismert B-Line-ok

területének rátétével, amelyek segítenek azonosítani a leginkább érintett területeket. A B‑vonalak **Summary** kijelzésével kapcsolatos bővebb információkat lásd: ["Az eredmények](#page-176-0) [megtekintése \(csak Android eszközök esetében\)", 177. oldal](#page-176-0).

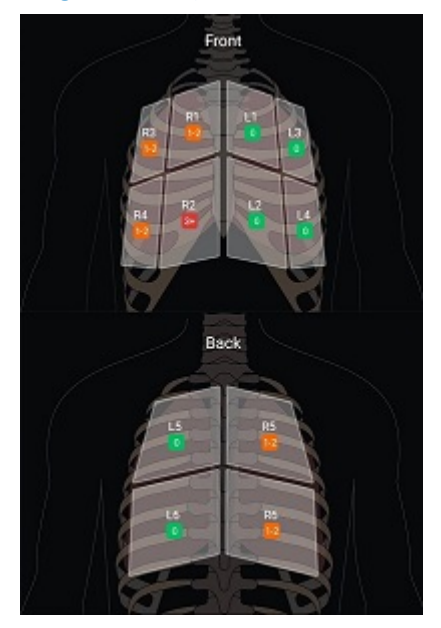

Az előre definiált tüdőszegmensek összefoglalása a B-Line eredményekkel

## **A B-Line felismerő funkció bemutatójának megtekintése**

A Lumify B-Line felismerő funkció bemutatója alapvető útmutatást nyújt a B-Line-okkal kapcsolatos tüdővizsgálatok beállításához és végrehajtásához, beleértve a következőket:

- A pásztázandó tüdőszegmensek kiválasztása
- Képsorozatok és képek gyűjtése
- A vizsgálati eredmények áttekintése

A B-Line felismerő funkció első elindításakor a bemutató automatikusan elindul. A bemutatót bármikor ismét megtekintheti, ehhez érintse meg a  $\odot$  gombot.

A bemutató befejezéséhez és a vizsgálathoz való visszatéréshez érintse meg a **Kihagyás** gombot.

### <span id="page-162-0"></span>**Az intelligens iSCAN optimalizáló funkció**

Az iSCAN intelligens optimalizálás  $\Diamond$  a kulcsfontosságú képalkotási paraméterek automatikus optimalizálására szolgál a Doppler rögzítés során. A Doppler iSCAN optimalizálás beállítja a Doppler alapvonalat és skálát. A kiválasztott előbeállításokban a Doppler iSCAN az erősítést is beállítja.

## <span id="page-162-1"></span>**Képek rögzítése**

### **MEGJEGYZÉS**

Minden elmentett képen és képsorozaton a készítés időzónája szerint jelenik meg a dátum és az idő.

Lehetőség van állókép rögzítésére az aktuális vizsgálatból. A rendszer a betegvizsgálatba menti a rögzített képet, annak kicsinyített képe pedig elérhető a **Review** képernyőn.

**Érintse meg a Save Image <sup>10</sup> elemet.** A rendszer hangjelzést ad, amikor befejeződött a képrögzítés.

## **Képsorozatok rögzítése**

Lehetőség van képsorozat rögzítésére az aktuális vizsgálatból. A rendszer a betegvizsgálatba menti a rögzített képsorozatot, annak kicsinyített képe pedig elérhető a **Review** képernyőn.

• Androidos eszközök: Review módban a képsorozatok kicsinyített képének jobb alsó sarkában megjelenik a $\mathbb{C}$ ikon.

• iOS eszközök: Review módban a képsorozatok kicsinyített képének a közepén megjelenik a  $\mathbf{\mathsf{D}}$ ikon.

### **MEGJEGYZÉS**

Minden elmentett képen és képsorozaton a készítés időzónája szerint jelenik meg a dátum és az idő.

A rendszer prospektív módon rögzíti a képsorozatokat. A képsorozat hosszának időtartamát a Settings alatt adhatja meg. További információkért lásd a következő részt: ["System Settings",](#page-102-0) [103. oldal](#page-102-0).

Ha élő képalkotás során szeretne képsorozatot rögzíteni, érintse meg a **Save Loop<sup>res</sup>te**lemet. A rögzítés leállításához érintse meg a **Save Loop<sup>122</sup> elemet**.

A rendszer hangjelzést ad, és egy megerősítő nyilatkozat jelenik meg a képalkotási képernyőn a képsorozat mentése után.

## **Feliratozás**

A jelölés funkció 2D és színes kimerevített módban áll rendelkezésre.

## **Feliratok hozzáadása**

Az anatómiai struktúrák és helyek azonosításához szöveges feliratokat helyezhet el a képen.

- 1. Állítsa be a feliratozni kívánt képet, és érintse meg a elemet.
- 2. Szükség esetén érintse meg az oldaljelzőt ( $\sum_{\text{vagy}} \langle \cdot \rangle$ ), vagy húzással jelenítse meg az **Annotate** lehetőséget.
- 3. Érintse meg az **Annotate** elemet.
- 4. A felirat begépeléséhez használja a billentyűzetet. Az automatikus szavak a beírt betűk bal és jobb oldalán jelennek meg. Az automatikus szó megérintésével hozzáadja a szót a felirathoz.
- 5. Húzza a feliratot a helyére a képalkotási területen.
- 6. Felirat szerkesztéséhez tegye a következőket:
	- a. Érintse meg a feliratot. A felirat alatt megjelenik egy sor és a billentyűzet.
	- b. Érintse meg a kiindulási pontot a feliraton, és kezdjen el gépelni, vagy törölje a betűket a Backspace billentyű segítségével.
	- c. A feliratból való kilépéshez érintse meg valahol a képalkotási területet.
- 7. Felirat törléséhez tegye a következők egyikét:
	- Érintse meg és tartsa lenyomva a feliratot. Érintse meg a  $\blacksquare$  elemet, amikor megielenik.
	- Érintse meg a feliratot, és az eszköz billentyűzete segítségével törölje a szöveget.
- 8. A jelölések törléséhez érintse meg a **Clear All** elemet.

## **Mérés és analízis**

Az ultrahangrendszer támogatja a méréseket. A mérőeszközök a képernyőn jelennek meg. Az képernyőn található eszközcímke megérintésével aktiválhatók az eszközök.

A mérés pontossága részben a kezelőszemély képességeitől függ.

### **Kétdimenziós távolságmérés végrehajtása**

A kétdimenziós távolságmérés két mérőkörzőt használ a két pont közötti egyenes vonal hosszának leméréséhez. Egyszerre legfeljebb négy távolságmérést hozhat létre. Minden távolságmérés egy egyedileg kialakított mérőkurzor-készletet használ, amely segít meghatározni a mérést a neki megfelelő mérőkurzorok segítségével.

A 2D távolságmérő eszköz használata közben koppintson duplán a kép nagyításához. A rendszer eltávolítja a méréseket a képről, amikor a kép kimerevítése megszűnik, vagy a vizsgálat befejeződik. Ha meg szeretné őrizni a mérést egy képen, rögzítse azt (lásd: ["Képek rögzítése",](#page-162-1) [163. oldal](#page-162-1)).

- 1. Állítsa be a mérni kívánt kétdimenziós képet, és érintse meg a elemet.
- 2. Érintse meg a Measure **de la Salemet**.
- 3. Érintse meg a menüben a **Distance elemet.** A **Distance** szó és a kiindulási érték megjelenik a kép tetején.
- 4. Érintse meg az első mérőkurzort, és húzza a helyére.
- 5. Érintse meg a második mérőkurzort, és húzza a helyére. Az eredmények a mérőkörzők közötti távolság változásával párhuzamosan frissülnek.

#### **MEGJEGYZÉS**

Ha egy mérőkurzort a képterületen kívülre húz, a mérőkurzor eltűnhet. A mérőkurzor helyének visszaállításához érintse meg a **Measure**, a **Clear All**, majd a **Measure** elemet, és adja hozzá újra az **Ellipse** vagy a **Distance** mérést.

- 6. További távolságmérések hozzáadásához ismételje meg a 2–5. lépést. Legfeljebb négy távolságmérést lehet hozzáadni a képhez.
- 7. A képnek a megjelenített mérésekkel együtt történő mentéséhez érintse meg a **Save Image elemet.**
- 8. A mérések eltávolításához érintse meg a **Clear All<sup>X</sup>** elemet.

Philips

### **Kétdimenziós ellipszisek mérésének végrehajtása**

A kétdimenziós ellipszisek mérése egy ellipszis-mérőkurzort használ az ellipszis területének és kerületének meghatározásához.

A 2D ellipszismérő eszköz használata közben koppintson duplán a kép nagyításához. A rendszer eltávolítja a méréseket a képről, amikor a kép kimerevítése megszűnik, vagy a vizsgálat befejeződik. Ha meg szeretné őrizni a mérést egy képen, rögzítse azt (lásd: ["Képek rögzítése",](#page-162-1) [163. oldal](#page-162-1)).

- 1. Állítsa be a mérni kívánt kétdimenziós képet, és érintse meg a **elemet**.
- 2. Érintse meg a Measure **de la Salemet**.
- 3. Érintse meg a menüben az **Ellipse** elemet. Az **Area** és a **Circumference** szó a kiindulási értékekkel együtt megjelenik a kép tetején.
- 4. A kontrollpontok használatával húzza az ellipszist a megfelelő helyre a képalkotási területen. Az eredmények az ellipszis megfelelő helyre mozgatásával változnak.

### **MEGJEGYZÉS**

Ha egy mérőkurzort a képterületen kívülre húz, a mérőkurzor eltűnhet. A mérőkurzor helyének visszaállításához érintse meg a **Measure**, a **Clear All**, majd a **Measure** elemet, és adja hozzá újra az **Ellipse** vagy a **Distance** mérést.

- 5. A képnek a megjelenített mérésekkel együtt történő mentéséhez érintse meg a **Save Image elemet.**
- 6. A mérés eltávolításához érintse meg a **Clear All<sup>X</sup>** elemet.

### **PW Doppler-mérések**

Három PW Doppler pásztázási sebesség áll rendelkezésre minden előbeállítás esetén. A pásztázási sebességek nagyobbak kardiológiai előbeállítások esetén.

### **Pásztázási sebességek**

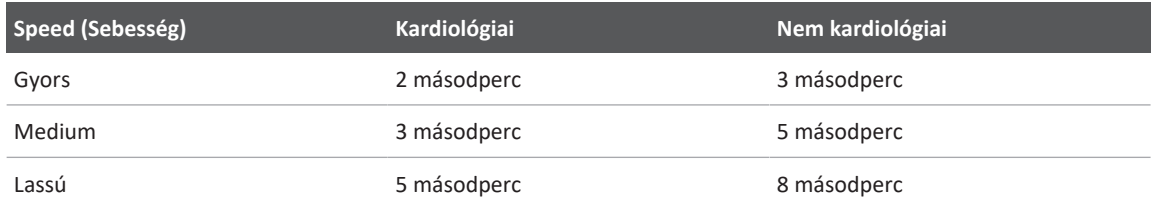

A Lumify rendszeren történő PW Doppler mérések az alábbi kategóriákba sorolhatók:

- Sebességmérések
- Távolságmérések
- Nyomvonal mentén végzett mérések

#### **A méréssel kapcsolatos rövidítések és mozaikszavak**

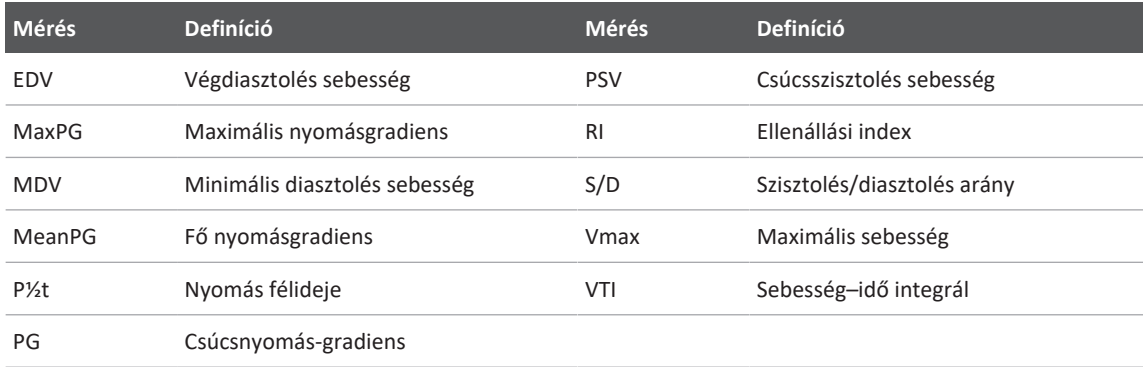

Az egyes mérések elvégzését követően megjelenő mérési adatok a vizsgálati előbeállítástól függően eltérőek, ahogyan az a következő táblázatban látható:

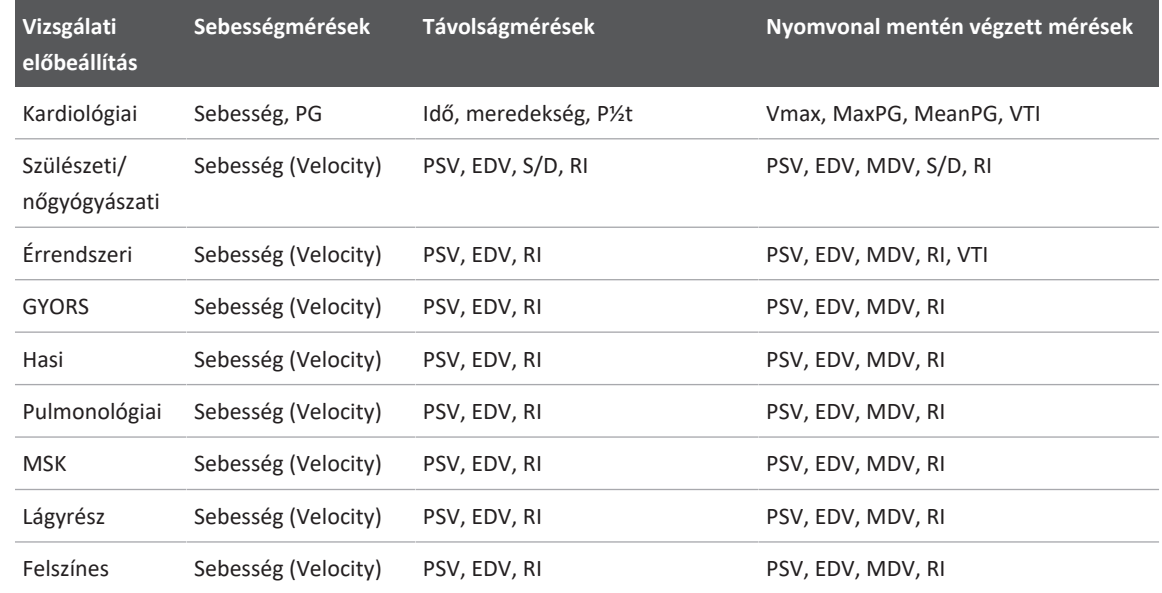

#### **Az egyes vizsgálati előbeállításoknál elérhető PW Doppler mérések**

### **Sebességmérések végrehajtása**

- 1. Olvassa be a mérni kívánt Doppler nyomvonalképet.
- 2. Érintse meg a **Measure** gombot.
- 3. Érintse meg a **Velocity** gombot, majd húzza a mérőkurzort a mérni kívánt sebesség csúcsához.
- 4. Ismételje meg a3. lépést legfeljebb négy külön sebességméréshez.
- 5. A képnek a megjelenített mérésekkel együtt történő mentéséhez érintse meg a **Save Image** gombot.

### **Távolságmérés végrehajtása**

1. Olvassa be a mérni kívánt Doppler nyomvonalképet.

- 2. Érintse meg a **Measure** gombot.
- 3. Érintse meg a **Distance** gombot, majd húzza a mérőkurzort a csúcsszisztolés sebességhez (PSV).
- 4. Húzza a második mérőkurzort a végdiasztolés sebesség (EDV) végéhez.
- 5. A képnek a megjelenített mérésekkel együtt történő mentéséhez érintse meg a **Save Image** gombot.

### **Nyomvonal mentén végzett mérések végrehajtása**

- 1. Olvassa be a mérni kívánt Doppler nyomvonalképet.
- 2. Érintse meg a **Measure** gombot.
- 3. Érintse meg a **Trace** gombot, majd húzza az első mérőkurzort a mérni kívánt görbe kezdőpontjához.
- 4. A második mérőkurzor létrehozásához érintse meg ismét a görbe kezdőpontját, majd húzza az új mérőkurzort az egyetlen ciklus formája fölé.
- 5. A képnek a megjelenített mérésekkel együtt történő mentéséhez érintse meg a **Save Image** gombot.

## **Mérési pontosság**

Az ultrahangrendszer segítségével méréseket végezhet az ultrahangos képeken. Ezek a mérések az egyéb klinikai adatokkal együtt segítenek majd a diagnózis felállításában.

Csak a mérések alapján diagnózist készíteni nem ajánlott. Az ultrahangrendszerek kvantifikált képalkotási adatainak felhasználásakor számos tényezőt kell figyelembe venni. Ezeknek a tényezőknek a gondos elemzése azt sugallja, hogy a mérések pontossága nagyban függ a képminőségtől. A képminőség viszont nagymértékben függ a rendszer kialakításától, a kezelő által választott szkennelési technikától, a rendszer kezelőszerveinek ismeretétől és elsősorban a beteg echogenitásától.

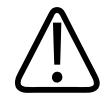

### **FIGYELEM!**

**A képminőségért és a diagnózis felállításáért a rendszer felhasználói felelősek. Vizsgálja meg az elemzéshez és diagnózishoz használt adatokat, és győződjön meg róla, hogy mind térben, mind időben elegendő adatot gyűjtött össze a mérési módszer használatához.**

## **Mérési pontossági táblázatok**

### **2D mérési tartomány és pontosság**

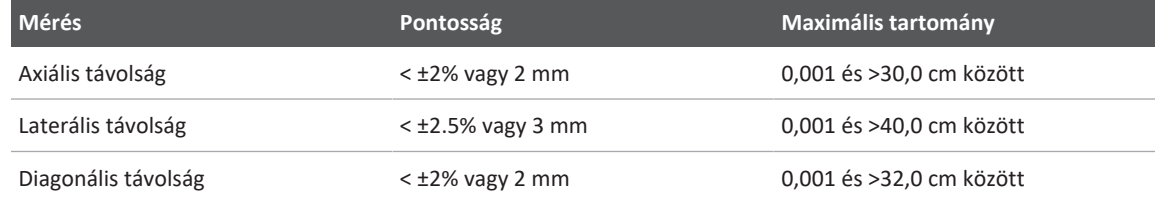

#### **M mód mérési tartomány és pontosság**

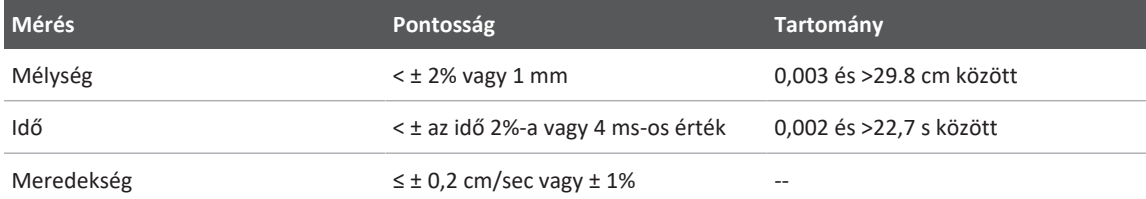

#### **A PW Doppler mérési tartománya és pontossága**

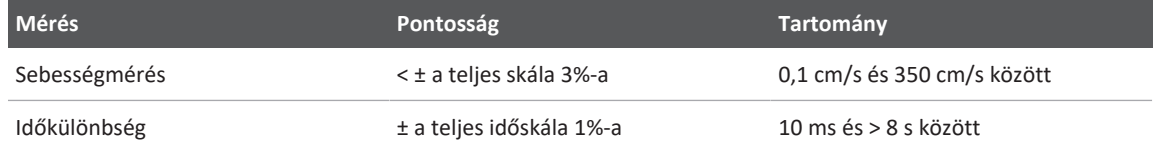

### **Magzatelemzés elvégzése (csak Android eszközök esetén)**

A magzati elemzés elvégezhető az aktuális vizsgálatból. A rendszer a betegvizsgálatba menti a **Fetal Age Summary** összefoglalót, amely a **Review** képernyőn érhető el (lásd: ["A magzati kor](#page-181-0) [összegzésének megtekintése \(csak androidos eszközön\)", 182. oldal\)](#page-181-0).

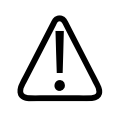

### **FIGYELEM!**

**Kizárólag Ön a felelős az egyéni mérések és a számítások eredményéért, valamint az egyenletekbe beírt számok pontosságáért.**

- 1. Szükség esetén érintse meg az oldaljelzőt ( vagy ), vagy húzással jelenítse meg a **Fetal Age** lehetőséget.
- 2. Érintse meg a **Fetal Age** & elemet.
- 3. Állítsa be a mérni kívánt kétdimenziós képet, és érintse meg a <sup>de</sup> elemet.
- 4. Érintse meg a magzati kor vagy növekedés rendszer által meghatározott mérését.
- HC <sup>△</sup> és AC <sup>△</sup> esetén a kontrollpontok segítségével húzza az ellipszist a helyére a megjelenített képen, majd érintse meg a **Confirm Measurement<sup>10</sup> lehetőséget**.
- 6. Az **FL**  $\bigcirc$ , **BPD** és CRL  $\bigcirc$  esetében húzza a mérőkurzorokat a kívánt helyre a megjelenített képen, majd érintse meg a **Confirm Measurement elemet.**
- 7. A Sac Diam<sup><sup>2</sup> esetében:</sup>
	- a. Érintse meg a **Sac Diam1** elemet, húzza a mérőkurzorokat a kívánt helyre a megjelenített képen, majd érintse meg a **Confirm Measurement** elemet.
	- b. Érintse meg a **Sac Diam2** elemet, húzza a mérőkurzorokat a kívánt helyre a megjelenített képen, majd érintse meg a **Confirm Measurement** elemet.
- c. Érintse meg a <sup>ele</sup> elemet, kérje le a kívánt 2D-s képet a harmadik méréshez, majd érintse meg a  $\bigoplus$  elemet.
- d. Érintse meg a **Sac Diam3** elemet, húzza a mérőkurzorokat a kívánt helyre a megjelenített képen, majd érintse meg a **Confirm Measurement** elemet.

#### **MEGJEGYZÉS**

Ha egy mérőkurzort a képterületen kívülre húz, a mérőkurzor eltűnhet. A mérőkurzor helyének visszaállításához érintse meg a **Measure**, a **Clear All**, majd a **Measure** elemet, és adja hozzá újra az **Ellipse** vagy a **Distance** mérést.

- 8. **LMP/EDD** esetén válassza ki az **EDD** dátumot a naptárból. Az **LMP(c)** dátumot a rendszer automatikusan kiszámítja a kiválasztása alapján.
	- A következő vagy az előző hetekhez vagy hónapokhoz történő váltáshoz lapozzon felfelé vagy lefelé a naptárban.
	- Az **LMP/EDD** mérés mentéséhez érintse meg az **OK** elemet.
	- A **Fetal Age** menübe az **LMP/EDD** mérés mentése nélküli visszatéréshez érintse meg a **Skip** elemet.
- 9. A **Fetal Age Summary** kibontásához vagy összecsukásához álló tájolásban érintse meg a vagy a  $\vee$  elemet.

## **Vizsgálat befejezése**

### **FIGYELEM!**

**Ha az új vizsgálat kezdete előtt nem fejezi be az aktuális vizsgálatot, akkor lehet, hogy az adatok hibás betegnév alatt kerülnek rögzítésre és tárolásra. Ha a rendszert a vizsgálat befejezése nélkül kapcsolja ki, akkor a rendszer a leállás előtt szünetelteti a vizsgálatot.**

A vizsgálatot be kell fejeznie, hogy exportálhassa a vizsgálatot vagy elküldhessen e-mailben képeket a vizsgálatból. A vizsgálat nem fejezhető be Review módban.

A vizsgálat nem fejezhető be addig, amíg a rendszer el nem mentette az aktuális vizsgálat adatait. (A rendszer akkor menti a vizsgálat adatait, amikor képrögzítés történik.) A vizsgálat befejezésekor a rendszer tárolja az összes vizsgálati adatot, kiüríti a **Patient Info** űrlapot, majd előkészül a következő vizsgálathoz.

A rendszer automatikusan befejezi a vizsgálatot, ha a vizsgálat 24 óránál hosszabb ideig van megnyitva. A befejezett vizsgálatokhoz nem lehet képeket hozzáfűzni.

Amikor a vizsgálat befejeződött, érintse meg a képalkotó képernyő tetején található **End Exam**  $\mathfrak{S}_{\mathsf{element}}$ 

## **A Lumify B-Lines felismerő funkció (csak Android eszközök esetében)**

Ez a szakasz végigvezeti Önt a Lumify B-Line felismerő funkciójának használatán a beteg lehetséges tüdőbetegségi területeinek azonosításához és kiértékeléséhez.

## **B-Lines vizsgálat elvégzése (csak Android eszközök esetében)**

#### **MEGJEGYZÉS**

A Lumify B-Line felismerő funkció csak a Lumify soros elrendezésű (L12-4) és szektoros jeladósorú (S4-1) transzducereivel használható.

A B-Lines funkcióban a képsorozatok alapértelmezett hossza 3 másodperc (90 képkocka). A képrögzítés minimális hosszúsága 1másodperc (30képkocka).

- 1. A **Scan/Create Patient** képernyőn érintse meg a **Lung** vizsgálati előbeállítást vagy húzza az előbeállítás-választó tárcsát a Lung **ala** lehetőségre.
- 2. Érintse meg a **Scan** gombot.
- 3. A képalkotási képernyőn érintse meg a **B-Lines<sup>11</sup>** lehetőséget.
- 4. A B‑vonalak **Summary** kijelzőjén, a **Front** és **Back** diagramokon, érintse meg azt a tüdőszegmenst (például, **R1**) amelyet először szeretne pásztázni.

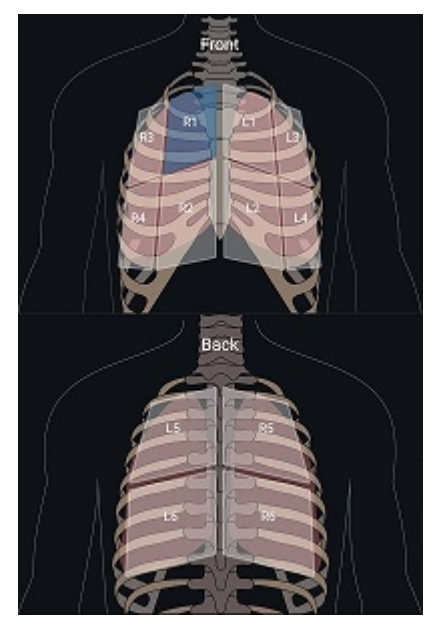

Egy tüdőszegmens kiválasztása

- 5. Végezze el a tüdő pásztázását a kiválasztott szegmensnek megfelelő területen, majd mentse el a pásztázás képsorozatát vagy képét. A rendszer az adott szegmenshez rendeli a képsorozatot vagy képet. A szkennelés során a B-Lines jelölők néha túlnyúlhatnak a kép alján lévő referenciavonalon. Ha a szkennelés során elforgatja a mobileszközt, előfordulhat, hogy megjelenik a **Summary** képernyő.
- 6. Másik pásztázandó szegmens kiválasztásához tegye a következők egyikét:
	- Képsorozatok esetén érintse meg az **Auto Advance** gombot. A képsorozat mentése után a rendszer automatikusan továbblép a következő szegmensre.
	- Érintse meg a **Summary FERN** gombot, majd válasszon ki egy új szegmenst az ábrán.
	- Érintse meg a  $\lambda$  gombot a következő szegmensre való lépéshez, vagy érintse meg a  $\lambda$ gombot az előző szegmenshez való visszatéréshez.
- 7. Elmentett kép vagy képsorozat ismételt rögzítése:

Philips

- a. A B-Lines **Summary** képernyőjén válassza ki a módosítani kívánt képet vagy képsorozatot tartalmazó szegmenst.
- b. Érintse meg a módosítani kívánt képet vagy képsorozatot.
- c. Érintse meg a **RE-TAKE** elemet a vizsgálathoz való visszatéréshez, szkennelje be a kiválasztott területet, majd mentsen el egy új képet vagy képsorozatot. Az új kép vagy képsorozat felváltja a kiválasztott képet vagy képsorozatot.
- 8. A vizsgálat befejezéséhez érintse meg az **End Exam** lehetőséget. A képalkotó képernyőn a rendszer felkéri, hogy lépjen a B-Line **Summary** képernyőjére az eredmények áttekintéséhez.

## <span id="page-176-0"></span>**Az eredmények megtekintése (csak Android eszközök esetében)**

A B‑vonalak **Summary** képernyőjének megjelenítéséhez a vizsgálat során vagy Review módban

bármikor érintse meg a **Summary** FRN gombot.

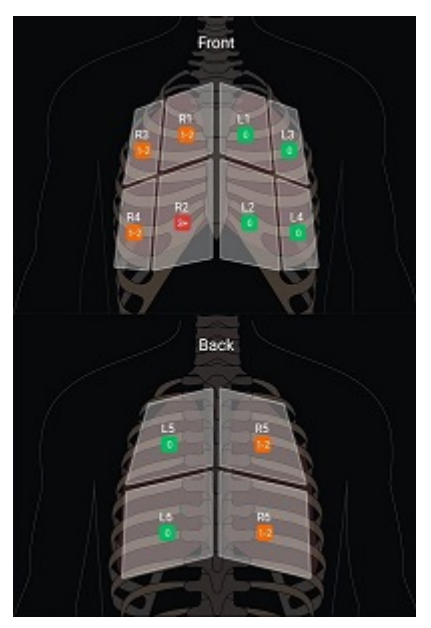

A B‑vonalak Summary képernyője

A B-Line **Summary** képernyője megjeleníti az egyes tüdőszegmenseken megszámolt B-Line-ok maximális számtartományát. Minden egyes szegmensben a több mint három B-Line a tüdő patológiájának fokozott kockázatát jelzi. A Lumify rendszer az észlelt B-Line-ok száma alapján egy színkódot rendel minden szegmenshez.

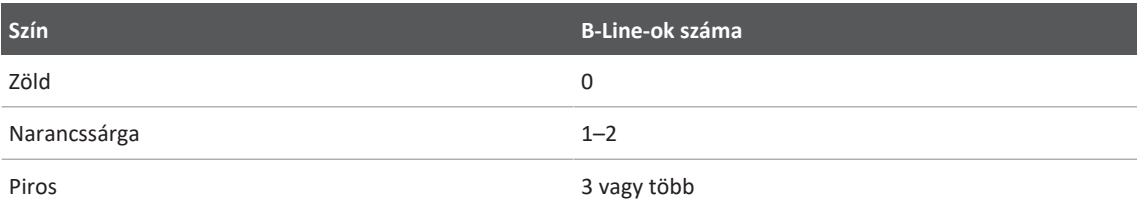

#### **A tüdőszegmensben észlelt B-Line-ok számához tartozó színkódok**

Saját elemzése alapján manuálisan módosíthatja bármely szegmensre a rögzített B-Line-ok számát. Egy szegmensre a B-Line-ok maximális számának módosításához lásd: ["Egy B-Line](#page-178-0) [vizsgálat felülvizsgálata \(csak Android eszközök esetében\)", 179. oldal](#page-178-0).

Az egyszerűbb azonosítás érdekében a kijelzőn vonalak jelzik az esetleg észlelt B-Line-okat minden mentett képsorozatban és képen. A B-Line-ok jelzői elrejthetők a képsorozatokon és képeken Review módban. A B-Line-ok jelzőinek elrejtéséhez a mentett képsorozatokon és képeken lásd: ["Egy B-Line vizsgálat felülvizsgálata \(csak Android eszközök esetében\)", 179.](#page-178-0) [oldal](#page-178-0).

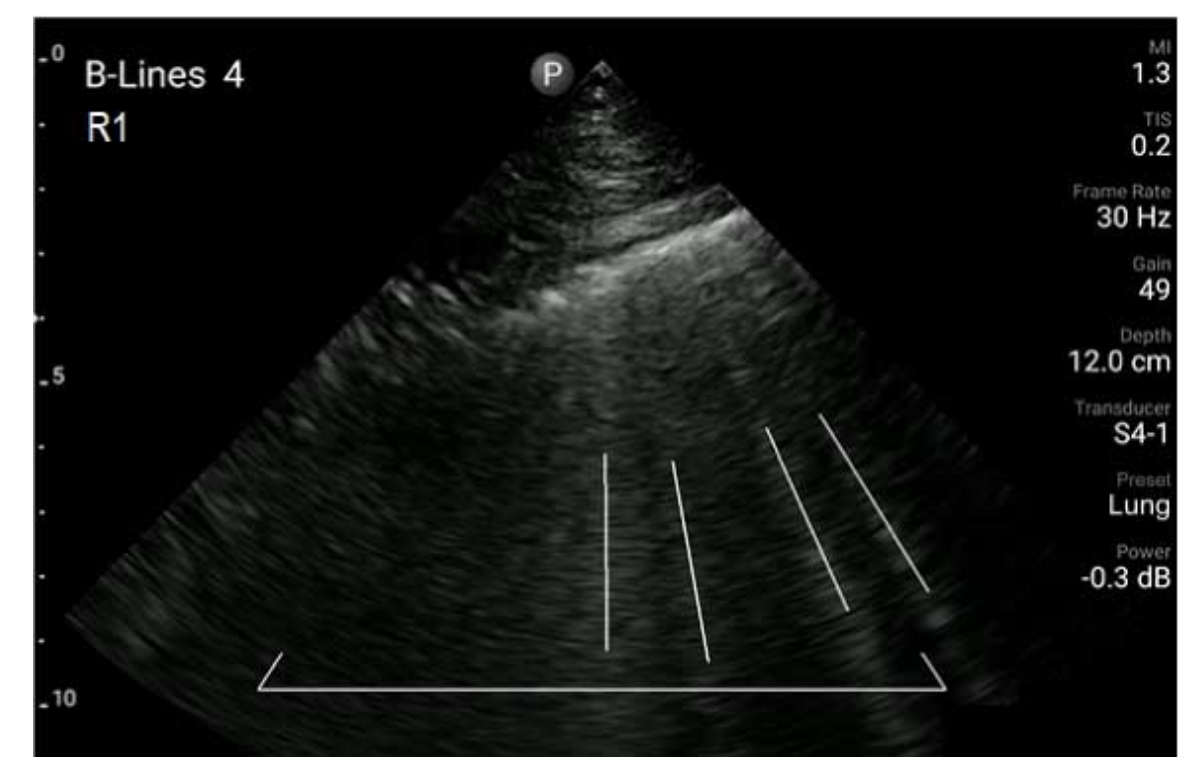

Példa a B‑vonalakra

## <span id="page-178-0"></span>**Egy B-Line vizsgálat felülvizsgálata (csak Android eszközök esetében)**

A Lumify B-Line felismerő funkciója automatikusan jelzi és megszámolja a B-Line-okat minden mentett képsorozatban vagy képen. A B-Line-ok jelenlétét manuálisan is azonosíthatja és rögzítheti Review módban.

#### **A B-Line-ok jelzőjének elrejtése vagy megjelenítése**

Review módban elrejtheti vagy megjelenítheti a B-Line-ok jelzőit egy vizsgálat minden képsorozatán és képén.

- 1. Érintse meg a  $\blacksquare$ , majd a **Saved Exams**  $\blacksquare$  elemet.
- 2. Válassza ki az áttekinteni kívánt B-Line-os vizsgálatot.
- 3. Jelölje be vagy törölje a **Show B‑Lines** jelölését.
- 4. Az áttekintésből való kilépéshez érintse meg a  $\blacksquare$  gombot.

### **A B-Line-ok számának megváltoztatása**

Manuálisan módosíthatja bármely tüdőszegmensen a B-Line-ok megjelenített maximális számát a **Summary** képernyőn. A változtatások a **Summary** képre, valamint a mentett képsorozatokra és képekre is vonatkoznak.

- 1. Érintse meg a  $\blacksquare$ , majd a **Saved Exams**  $\blacksquare$  elemet.
- 2. Válassza ki az áttekinteni kívánt B-Line-os vizsgálatot.
- 3. Válasszon ki egy képsorozatot vagy képet, amely a módosítani kívánt szegmenshez tartozik.
- 4. Az **Edit Max** vezérlővel növelheti vagy csökkentheti az adott szegmensen észlelt B-Line-ok számát.
- 5. Ismételje meg ezt az eljárást minden módosítani kívánt szegmensre.
- 6. Az áttekintésből való kilépéshez érintse meg a  $\blacksquare$  gombot.

## **A B-Line vizsgálatok exportálása (csak Android eszközök esetében)**

B-Line-os vizsgálatok exportálásakor a **Summary** képernyő képe is része a vizsgálatnak. A vizsgálat minden képén és képsorozatán megjelenik a pásztázott tüdőszegmens.
# **7 Áttekintés**

A **Review** képernyőn jelenítheti meg a képeket és képsorozatokat az aktuális vagy a mentett vizsgálatokból. A Review képernyőn a képeket exportálhatja vagy e-mailben is elküldheti. A vizsgálatot be kell fejeznie, hogy exportálhassa a vizsgálatot vagy elküldhessen e-mailben képeket a vizsgálatból. A vizsgálat nem fejezhető be Review módban.

### **Az áttekintés megkezdése vizsgálat során**

Az áttekintés megkezdéséhez egy vizsgálat során:

- 1. Érintse meg a **intere<sup>n</sup>, majd a Review Exam als el**emet.
- 2. Ha ki szeretne lépni a **Review** üzemmódból, és vissza szeretne térni az aktuális vizsgálathoz,  $\epsilon$  erintse meg a  $\equiv$ , maid a **Current Exam**  $\blacktriangle$  elemet.

### **Az áttekintés megkezdése egy vizsgálat után**

Az Áttekintés megkezdése a **Scan/Create Patient** képernyőről:

- 1. Érintse meg a  $\blacksquare$ , majd a **Saved Exams**  $\coloneqq$  elemet.
- 2. A megtekintéséhez válasszon ki egy vizsgálatot a listából.
- 3. A **Review** képernyőről való kilépéshez és a **Scan/Create Patient** képernyőre való visszatéréshez érintse meg a  $\blacksquare$ , majd a **Current Exam** elemet.

### **A kicsinyített és teljes méretű képek közötti navigálás**

A **Review** folyamatban *kicsinyített képek* (bélyegképek) jelennek meg a **Review** képernyő oldalán vagy alján, a kijelző tájolásának függvényében. E kicsinyített képek segítségével egy vagy több képet és képssorozatot is megjeleníthet azok eredeti formátumában.

- Kép vagy képsorozat teljes méretű megtekintéséhez érintse meg a kicsinyített képet.
- Az elérhető kicsinyített képek görgetéséhez a képernyő tájolásától függően húzza balra vagy jobbra, illetve felfelé vagy lefelé a kicsinyített képeket.

# **A magzati kor összegzésének megtekintése (csak androidos eszközön)**

A **Review** során, ha a vizsgálat során magzatelemzést is végrehajtott, akkor a **Summary** felirat megjelenik a **Review** képernyő jobb felső sarkában.

- 1. Érintse meg a **Summary de elemet a Fetal Age Summary** megtekintéséhez.
- 2. A **Done** megérintésével zárja be a **Fetal Age Summary** képernyőt, és térjen vissza a **Review** képernyőre.

## **A képsorozatok lejátszása**

- 1. Érintse meg a képsorozat kicsinyített képét.
	- Androidos eszközök: A képsorozatokat a kicsinyített képének jobb alsó sarkában  $mg$ jelenő $O$  ikon jelzi.
	- iOS eszközök: A képsorozatokat a kicsinyített képének közepén megjelenő $\bullet$ ikon jelzi.
- 2. Használja a képsorozat-vezérlőket a képsorozat alatt.

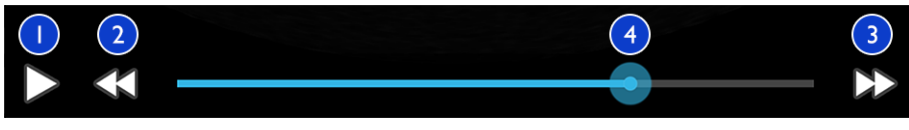

Képsorozat-vezérlők

1 Lejátszás-vezérlő. Érintse meg a képsorozat normál sebességű lejátszásához vagy a képsorozat szüneteltetéséhez.

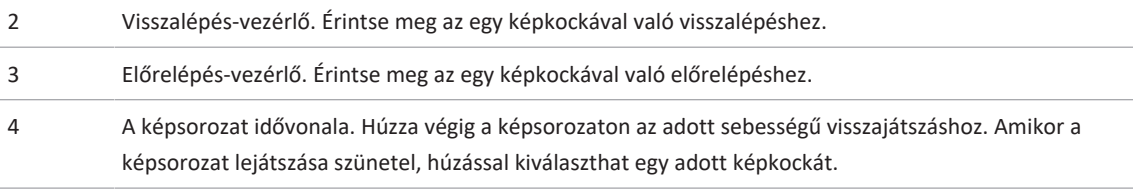

### **Képek és képsorozatok exportálása**

A vizsgálatot be kell fejeznie, hogy exportálhassa a vizsgálatot vagy elküldhessen e-mailben képeket a vizsgálatból.

A következők bármelyikét exportálhatja egy előre beállított hálózati célhelyre vagy az eszköz egyik támogatott levelezőprogramjának segítségével:

• Képek

**FIGYELEM!**

- Képsorozatok
- (csak androidos eszközökre) **Fetal Age Summary**

**Képek és képsorozatok elküldése e-mailben**

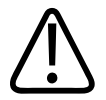

**Az Ön felelőssége eszközének biztonságának és a betegadatok védelmének biztosítása, valamint, hogy ezen tevékenysége megfeleljen a helyi biztonsági alapelveknek és a szabályozási követelményeknek. Mielőtt képeket vagy képsorozatokat elküldene e-mailben, kérje meg az egészségügyi ellátó létesítmény informatikai biztonsági szakemberét, hogy ellenőrizze, hogy eszköze megfelel az osztályán adott irányelveknek és szabályozásoknak a betegadatok kezelésével kapcsolatosan. A betegadatok védelmével kapcsolatos további információkért lásd a** *felhasználói információs* **USB-adathordozó** *A rendszer- és adatbiztonság megosztott szabályai* **című részét, vagy tekintse meg a Support részt a Lumify webhelyén (www.philips.com/lumify).**

Előfordulhat, hogy be kell állítania egy levelezőprogramot az eszközön, mielőtt e-maileket küldhet. A telepítési utasításokért keresse fel a következő webhelyet, és keressen rá a "levelezőprogram beállítása" szövegre:

- Androidos eszközök: https://support.google.com
- iOS eszközök: https://support.apple.com

Ha több e-mail fiók is rendelkezésre áll az eszközön, a rendszer kéri, hogy válasszon a rendelkezésre álló fiókok listájáról. Bármelyiket kiválaszthatja a rendelkezésére álló e-mailfiókok közül, függetlenül attól, hogy melyik e-mail-fiók van hozzárendelve a Reacts-fiókhoz. Az e-mailek exportálása közben előfordulhat, hogy ha a fájl mérete meghaladja az e-mailes alkalmazásra vonatkozó korlátozást, akkor a rendszer értesítés nélkül kihagyja az adott fájlt az üzenetből.

A rendszer az állóképeket PNG-formátumban és MP4 formátumú képsorozatokban küldi el emailben.

#### **Androidos eszközök**

- 1. Érintse meg a  $\blacksquare$ , majd a **Saved Exams**  $\coloneqq$  elemet.
- 2. Érintsen meg egy mentett vizsgálatot, hogy megnyissa a **Review** területen.
- 3. A **Review** képernyőn tegye a következők egyikét:
	- A vizsgálat összes képének e-mailben történő elküldéséhez érintse meg az **Export Exam**  $\leq$  elemet.
	- Kiválasztott képek és képsorozatok e-mailben történő elküldéséhez érintse meg és tartsa megérintve a kicsinyített képet. A kiválasztott kicsinyített kép széle sárgára változik. Érintsen meg további képeket és képsorozatokat, hogy hozzáadja az e-mailhez. Érintse meg az **Export Selected elemet.**
- 4. Érintse meg az **Email** elemet.
- 5. Olvassa el az adatvédelmi nyilatkozatot, és érintse meg a **Continue** elemet.
- 6. Ha megjelenik a **Pick an Email Application to Use** párbeszédpanel, érintsen meg egy email-alkalmazást a listáról, és tegye a következők bármelyikét:
- Érintse meg a **Just Once** beállítást, ha a kiválasztott e-mail-alkalmazást csak az aktuális exportálás során használja. A **Pick an Email Application to Use** párbeszédpanel megjelenik, amíg az **Always** lehetőséget nem választja.
- Érintse meg az **Always** beállítást, ha a kiválasztott e-mail-alkalmazást alapértelmezettnek jelöli meg.
- 7. Érintse meg a **Continue** gombot az adatvédelmi nyilatkozat tartalmának elfogadásához. Megnyílik az eszköz alapértelmezett e-mail-fiókja, és új üzenet jelenik meg a csatolt képekkel együtt.
- 8. Adja meg a címzetteket, írja be az e-mail szövegét, és küldje el az e-mailt. A rendszer automatikusan csatolja az e-mailhez a képeket, a képsorozatokat, valamint a **Fetal Age Summary** adatokat.

#### **iOS eszközök**

- 1. **Érintse meg a**  $\blacksquare$  maid a **Saved Exams**  $\coloneqq$  elemet.
- 2. Érintsen meg egy mentett vizsgálatot, hogy megnyissa a **Review** területen.
- 3. A **Review** képernyőn érintse meg a **Select** opciót, majd tegye a következők egyikét:
	- A vizsgálat összes képének e-mailben történő elküldéséhez érintse meg az **Select All** elemet.
	- Kiválasztott képek és képsorozatok e-mailben történő elküldéséhez érintse meg a kicsinyített képet. A kiválasztott kicsinyített kép széle kékre változik. Érintsen meg további képeket és képsorozatokat, hogy hozzáadja az e-mailhez.
- 4. Érintse meg az **Export** gombot.
- 5. A **Export To** opción belül érintse meg az **App Share** gombot.
- 6. Olvassa el az adatvédelmi nyilatkozatot, és érintse meg az **Okay** elemet.
- 7. Válasszon egy e-mail-alkalmazást a listából. Egy új e-mail üzenet jelenik meg, amelyben csatolva vannak a kiválasztott képek.
- 8. Adja meg a címzetteket, írja be az e-mail szövegét, és küldje el az e-mailt. A rendszer automatikusan csatolja az e-mailhez a kiválasztott képeket és képsorozatokat.

#### **Képek és képsorozatok exportálása egy hálózati célhelyre**

Felveheti, módosíthatja, másolhatja, átnevezheti vagy törölheti az exportálási célokat (lásd: ["Az](#page-192-0) [exportálási célok konfigurálása", 193. oldal](#page-192-0) és ["Az exportálási célok szerkesztése", 198. oldal\)](#page-197-0).

#### **Androidos eszközök**

Képeket, képsorozatokat és **Fetal Age Summary** adatokat exportálhat egy DICOM PACSrendszerre, egy hálózati megosztóra vagy egy helyi könyvtárba. A rendszer az állóképeket és a **Fetal Age Summary** adatokat **RLE (Lossless)** vagy **JPEG (Lossy)** formátumban exportálja.

- 1. Érintse meg a  $\blacksquare$  maid a **Saved Exams**  $\coloneqq$  elemet.
- 2. Érintsen meg egy mentett vizsgálatot, hogy megnyissa a **Review** területen.
- 3. A **Review** képernyőn tegye a következők egyikét:
	- A vizsgálat összes képének exportálásához érintse meg az Export Exam **S**elemet.
	- Kiválasztott képek exportálásához érintse meg és tartsa megérintve a kicsinyített képet. A kiválasztott kicsinyített kép széle sárgára változik. Érintsen meg további képeket, hogy hozzáadja az exportáláshoz. Érintse meg az Export Selected **S**elemet.
- 4. Ha korábban létrehozott egy exportálásicél-profilt, a kiválasztásához érintse meg az **Export Selected** menüben, ekkor automatikusan megtörténik a képek, a képsorozatok és a **Fetal Age Summary** adatok exportálása.

### **MEGJEGYZÉS**

Az exportálási célok létrehozásának ismertetését lásd a ["Az exportálási célok konfigurálása",](#page-192-0) [193. oldal](#page-192-0). Az új exportálási célt a létrehozáskor a rendszer menti, és megjeleníti az **Export Selected** menüben.

#### **iOS eszközök**

A képeket és képsorozatokat exportálhatja egy DICOM PACS-rendszerre vagy egy helyi könyvtárba. A rendszer az állóképeket **RLE (Lossless)** vagy **JPEG (Lossy)** formátumban exportálja.

- 1. Érintse meg a  $\equiv$  maid a **Saved Exams**  $\equiv$  elemet.
- 2. Érintsen meg egy mentett vizsgálatot, hogy megnyissa a **Review** területen.
- 3. A **Review** képernyőn érintse meg a **Select** opciót, majd tegye a következők egyikét:
	- A vizsgálat összes képének e-mailben történő elküldéséhez érintse meg az **Select All** elemet.
	- Kiválasztott képek és képsorozatok e-mailben történő elküldéséhez érintse meg a kicsinyített képet. A kiválasztott kicsinyített kép széle kékre változik. Érintsen meg további képeket és képsorozatokat, hogy hozzáadja az exportáláshoz.
- 4. Érintse meg az **Export** gombot.
- 5. Ha korábban létrehozott egy exportálásicél-profilt, a kiválasztásához érintse meg az **Export To** menüben, ekkor automatikusan megtörténik a képek és képsorozatok exportálása.

#### **MEGJEGYZÉS**

Az exportálási célok létrehozásának ismertetését lásd a ["Az exportálási célok konfigurálása",](#page-192-0) [193. oldal](#page-192-0). Az új exportálási célt a létrehozáskor a rendszer menti, és megjeleníti az **Export To** menüben.

### **Képek és képsorozatok törlése**

#### **Androidos eszközök**

1. A **Review** területen érintse meg és tartsa megérintve a kicsinyített képet. A kiválasztott kicsinyített kép széle sárgára változik. Érintsen meg további képeket és képsorozatokat, ha egynél több képet szeretne törölni.

- 2. Érintse meg a **Delete** elemet.
- 3. A törlés megerősítéséhez érintse meg a **Yes** gombot.

#### **iOS eszközök**

- 1. A **Review** területen érintse meg és tartsa megérintve a kicsinyített képet. A kiválasztott kicsinyített kép széle sárgára változik. Érintsen meg további képeket és képsorozatokat, ha egynél több képet szeretne törölni.
- 2. Érintse meg a elemet.
- 3. A törlés megerősítéséhez érintse meg a **Delete** gombot.

### **A vizsgálatok exportálása**

A vizsgálatokat exportálhatja egy DICOM PACS-rendszerre, egy hálózati megosztóra (csak androidos eszközökre) vagy egy helyi könyvtárba. Lásd: ["Az exportálási célok konfigurálása",](#page-192-0) [193. oldal](#page-192-0).

A vizsgálatot be kell fejeznie, hogy exportálhassa a vizsgálatot vagy elküldhessen e-mailben képeket a vizsgálatból.

#### **Androidos eszközök**

A DICOM PACS-rendszerre exportált vizsgálatokhoz a rendszer a következő formátumokat használja:

- Állóképek és **Fetal Age Summary** esetén: JPG- vagy RLE-formátum
- Képsorozatok esetén: JPG vagy RLE ultrahangos többképes képformátum

Hálózati megosztásra vagy helyi könyvtárba exportált vizsgálatokhoz a rendszer a következő formátumokat használja:

- Állóképek és **Fetal Age Summary** esetén: PNG-formátum
- Képsorozatok esetén: MP4-formátum
- 1. Érintse meg a  $\blacksquare$ , majd a **Saved Exams**  $\coloneqq$  elemet.

- 2. Érintsen meg és tartson megérintve egy vizsgálatot, amíg meg nem jelenik a **Selected Exams** üzenet.
- 3. Tegye az alábbiak valamelyikét:
	- Egyetlen vizsgálat exportálásához érintse meg a **Review** területen, majd érintse meg az **Export Exam** elemet.
	- Egy vagy több vizsgálat exportálásához érintse meg és tartsa megérintve a további vizsgálatokat, majd érintse meg az **Export** elemet.
	- Az összes vizsgálat exportálásához érintse meg a **Select All H**, majd az Export elemet.
- 4. Válassza ki a célhelyet az **Export** menüből. (Új cél felvételéhez válassza az **Add New** elemet. További információkért lásd: ["Az exportálási célok konfigurálása", 193. oldal.](#page-192-0))

Az exportálás befejezésekor megjelenik egy megerősítő üzenet.

#### **iOS eszközök**

A DICOM PACS-rendszerre exportált vizsgálatokhoz a rendszer a következő formátumokat használja:

- Állóképekhez, JPG vagy RLE formátum
- Képsorozatok esetén: JPG vagy RLE ultrahangos többképes képformátum

Helyi könyvtárba exportált vizsgálatokhoz a rendszer a következő formátumokat használja:

- Állóképekhez, PNG formátum
- Képsorozatok esetén: MP4-formátum
- 1. Érintse meg a  $\blacksquare$ , majd a **Saved Exams**  $\coloneqq$  elemet.
- 2. Érintse meg a **Select** lehetőséget.
- 3. Tegye az alábbiak valamelyikét:
	- Egy vizsgálat exportáláshoz, érintse meg azt. A kiválasztott vizsgálat mellett megjelenik egy pipa . Érintse meg az **Export** gombot.
- További vizsgálat hozzáadásához érintse meg azt. A kiválasztott vizsgálat mellett megjelenik egy pipa . Érintse meg az **Export** gombot.
- Az összes vizsgálat exportálásához érintse meg a **Select All**, majd az **Export** elemet.
- 4. Válassza ki a célhelyet az **Export To** menüből.

# **Betegadatok megjelenítése vagy elrejtése az exportált képeken és képsorozatokon**

Megadhatja, hogy a betegadatokat meg szeretné-e jeleníteni a képeken és képsorozatokon, amelyeket exportál egy DICOM-kiszolgálóra, egy helyi könyvtárba vagy egy megosztott hálózati helyre (csak androidos eszközökre). Alapértelmezés szerint a rendszer feltünteti a betegadatokat, amikor egy hálózati megosztásra vagy egy helyi könyvtárba exportál, és elrejti a betegadatokat a kép tetején, amikor egy DICOM-kiszolgálóra exportál.

### **Androidos eszközök**

- 1. Érintse meg a **elemet, majd az Export Destinations de la laten**
- 2. Válassza ki azt az exportálási célt, amelyhez meg kívánja adni, hogy a beteg adatai megjelenjenek vagy rejtve legyenek (ha exportálási célt is fel szeretne venni, akkor lásd: ["Az exportálási célok konfigurálása", 193. oldal\)](#page-192-0).
- 3. Válassza a **Show Advanced Options** elemet.
- 4. Tegye az alábbiak valamelyikét:
	- Az exportált képeken és képsorozatokon a betegadatok megjelenítéséhez jelölje be az **Include Patient Data on Each Image** lehetőséget.
	- Az exportált képeken és képsorozatokon a betegadatok elrejtéséhez törölje az **Include Patient Data on Each Image** bejelölését.

### **iOS eszközök**

1. Érintse meg a elemet, majd az **Export Destinations elemet.** 

- 2. A **Export Destinations** oldalon, a módosítani kívánt cél mellett, érintse meg a .
- 3. Érintse meg az **Edit** elemet.
- 4. Válassza a **Show Advanced Options** elemet.
- 5. Tegye az alábbiak valamelyikét:
	- Az exportált képeken és képsorozatokon a betegadatok megjelenítéséhez jelölje be az **Include Patient Data on Each Image** lehetőséget.
	- Az exportált képeken és képsorozatokon a betegadatok elrejtéséhez törölje az **Include Patient Data on Each Image** bejelölését.

# **Intézmény nevének megjelenítése vagy elrejtése az exportált képeken és képsorozatokon**

Kiválaszthatja, hogy megjeleníti az intézményt az exportált képeken vagy képsorozatokon.

#### **Androidos eszközök**

- 1. Érintse meg a **elemet, majd az Export Destinations elemet.**
- 2. Válassza ki azt az exportálási célt, amelyhez meg kívánja adni, hogy az intézmény neve megjelenjen vagy rejtve legyen (ha exportálási célt is fel szeretne venni, akkor lásd: ["Az](#page-192-0) [exportálási célok konfigurálása", 193. oldal](#page-192-0)).
- 3. Válassza a **Show Advanced Options** elemet.
- 4. Tegye az alábbiak valamelyikét:
	- Az exportált képeken és képsorozatokon az intézmény nevének megjelenítéséhez jelölje be az **Include institution name on Each Image** lehetőséget.
	- Az exportált képeken és képsorozatokon az intézmény nevének elrejtéséhez jelölje ki az **Include institution name on Each Image** lehetőséget.

#### **iOS eszközök**

- 1. Érintse meg a **elemet, majd az Export Destinations de la latination**
- 2. A Export Destinations oldalon, a módosítani kívánt cél mellett, érintse meg a ...
- 3. Érintse meg az **Edit** elemet.
- 4. Válassza a **Show Advanced Options** elemet.
- 5. Tegye az alábbiak valamelyikét:
	- Az exportált képeken és képsorozatokon az intézmény nevének megjelenítéséhez jelölje be az **Include Institution Name on Each Image** lehetőséget.
	- Az exportált képeken és képsorozatokon az intézmény nevének elrejtéséhez jelölje ki az **Include Institution Name on Each Image** lehetőséget.

# **A vizsgálatok törlése**

Miután exportálta a vizsgálatokat, törölheti őket, hogy helyet szabadítson fel a rendszeren.

### **Androidos eszközök**

- 1. Érintse meg a  $\blacksquare$ , majd a **Saved Exams**  $\blacksquare$  elemet.
- 2. Érintsen meg és tartson megérintve egy vizsgálatot, amíg meg nem jelenik a **Selected Exams** üzenet.
- 3. Tegye az alábbiak valamelyikét:
	- A választott vizsgálat törléséhez érintse meg a **Delete ele** elemet.
	- Több vizsgálat törléséhez érintse meg és tartsa megérintve a további vizsgálatokat a kiválasztásukhoz, majd érintse meg a **Delete ele** elemet.
	- Az összes vizsgálat törléséhez érintse meg a **Select All H**, majd a **Delete** elemet.
- 4. A **Delete Confirmation** párbeszédpanelen érintse meg a **Yes** gombot.

#### **iOS eszközök**

- 1. Érintse meg a  $\blacksquare$ , majd a **Saved Exams**  $\coloneqq$  elemet.
- 2. Érintse meg a **Select** lehetőséget.
- 3. Tegye az alábbiak valamelyikét:
	- Egy vizsgálat törléséhez, érintse meg azt. A kiválasztott vizsgálat mellett megjelenik egy pipa . Érintse meg a **Delete** elemet.
	- Több vizsgálat törléséhez érintse meg azokat, amelyeket törölni szeretné. A kiválasztott vizsgálat mellett megjelenik egy pipa . Érintse meg a **Delete** elemet.
	- Az összes vizsgálat törléséhez érintse meg a **Select All**, majd a **Delete** elemet.
- 4. A **Delete Confirmation** párbeszédpanelen érintse meg a **Delete** gombot.

### <span id="page-192-0"></span>**Az exportálási célok konfigurálása**

#### **Androidos eszközök**

A vizsgálatokat exportálhatja egy DICOM PACS-rendszerre, egy hálózati megosztóra vagy egy helyi könyvtárba.

- 1. Érintse meg a **elemet**, majd az **Export Destinations elemet.**
- 2. Érintse meg az **Add New** elemet.
- 3. Az **Add New Destination** párbeszédpanelen írja be a **Destination Nickname** értékét, majd válassza a **Destination Type** elemet. Érintse meg a **Continue** elemet.

#### **MEGJEGYZÉS**

Ha elfordítja eszközét, miközben beállítások vannak kijelölve az **Add New Destination** párbeszédpanelen vagy exportálási cél szerkesztésekor, akkor a rendszer nem menti a beállításokat. Ennek elkerüléséhez ne fordítsa el eszközét exportálási célok hozzáadása vagy szerkesztése közben.

- 4. Célbeállítások konfigurálására (lásd: ["Az exportálási célok beállításai", 195. oldal](#page-194-0)).
- 5. Az exportálási célhoz való kapcsolódás teszteléséhez érintse meg a **Test** elemet.
- 6. Az exportálási cél mentéséhez érintse meg a **Save** elemet.
- 7. Az alapértelmezett exportálási cél megadásához a **Connectivity Profiles** oldalon, válasszon ki egy lehetőséget az **Upon Exam Completion, Automatically Export Loops and Images To** menüből. További információkért lásd a következő részt: ["Kapcsolódási profilok](#page-129-0) [módosítása", 130. oldal.](#page-129-0)

#### **iOS eszközök**

A vizsgálatokat exportálhatja egy DICOM PACS-rendszerre vagy egy helyi könyvtárba.

- 1. Érintse meg a **elemet, majd az Export Destinations de la late elemet.**
- 2. Érintse meg a **+** elemet.
- 3. Válassza ki a kívánt exportálási cél típusát.
- 4. Írja be a **Destination Nickname**.

#### **MEGJEGYZÉS**

A **Destination Nickname** számára megadott név megjelenik az **Export Destinations** listán.

- 5. Célbeállítások konfigurálására (lásd: ["Az exportálási célok beállításai", 195. oldal](#page-194-0)).
- 6. Az exportálási célhoz való kapcsolódás teszteléséhez érintse meg a **Test** elemet.

- 7. Az exportálási cél mentéséhez érintse meg a **Save** elemet.
- 8. Az alapértelmezett exportálási cél megadásához a **Connectivity Profiles** oldalon, válasszon ki egy lehetőséget az **Upon Exam Completion, Automatically Export Loops and Images To** menüből. További információkért lásd a következő részt: ["Kapcsolódási profilok](#page-129-0) [módosítása", 130. oldal](#page-129-0).

### <span id="page-194-0"></span>**Az exportálási célok beállításai**

#### **DICOM-célok beállításai**

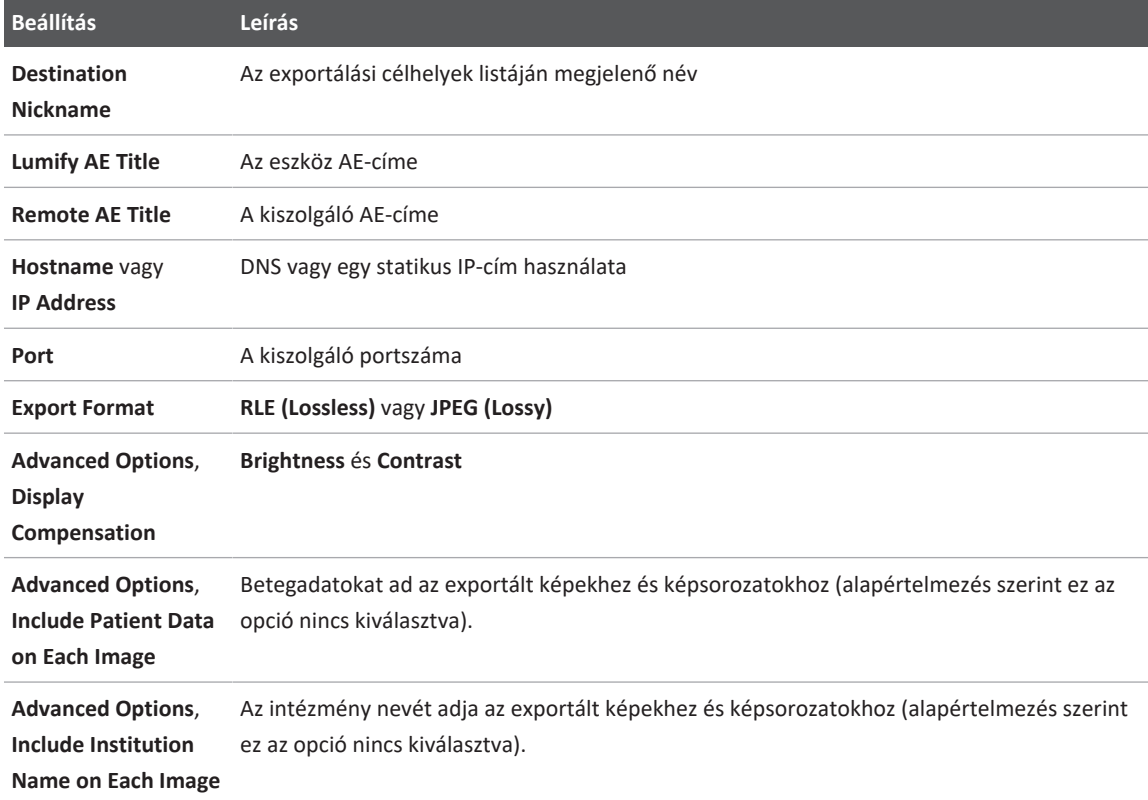

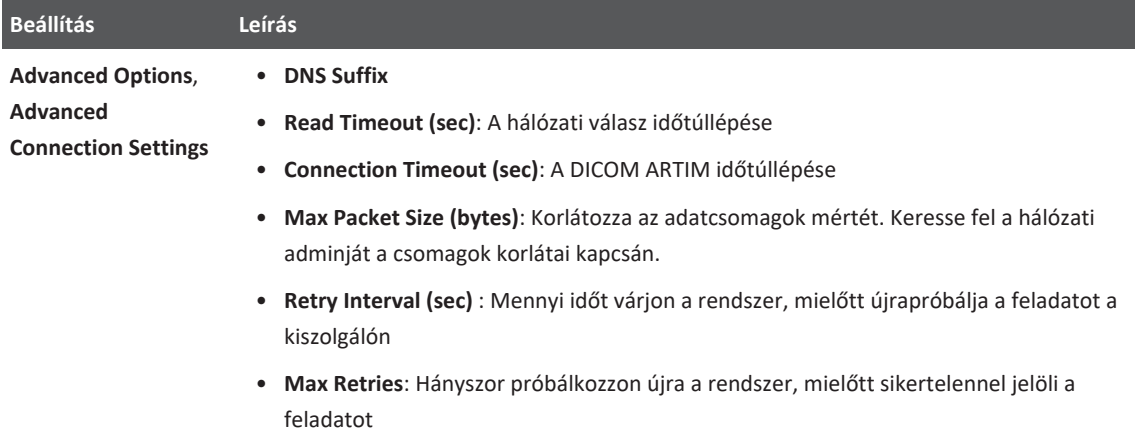

### **Hálózati megosztás exportálási beállításai (csak androidos eszközökre)**

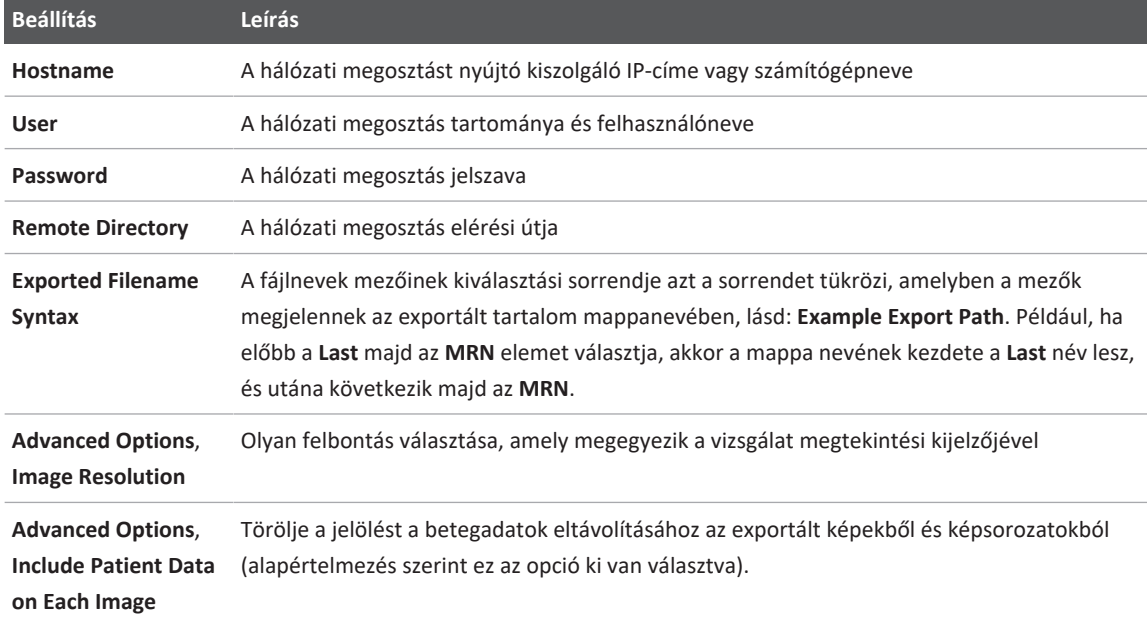

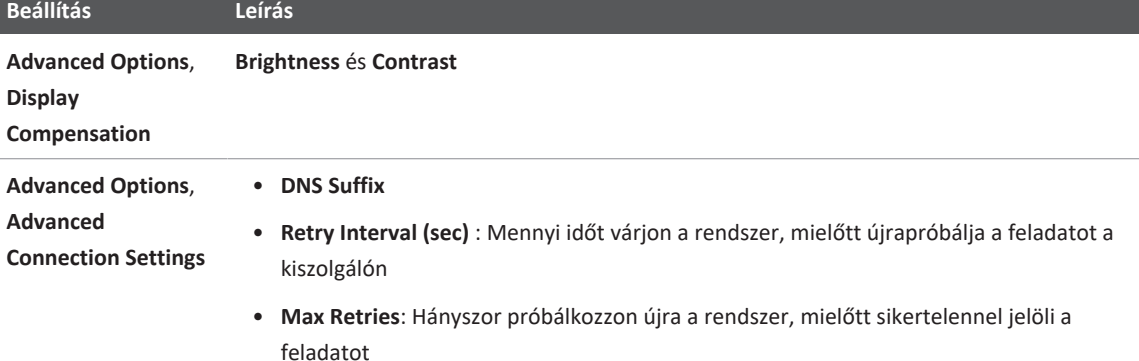

#### **Helyikönyvtár-cél beállításai**

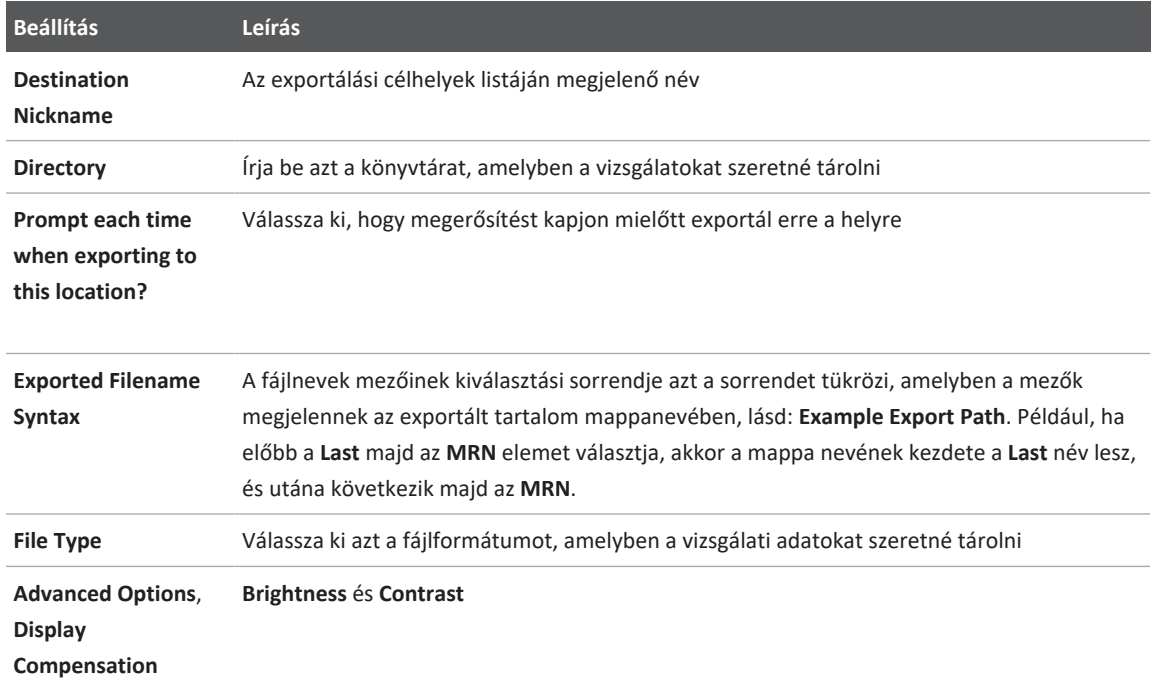

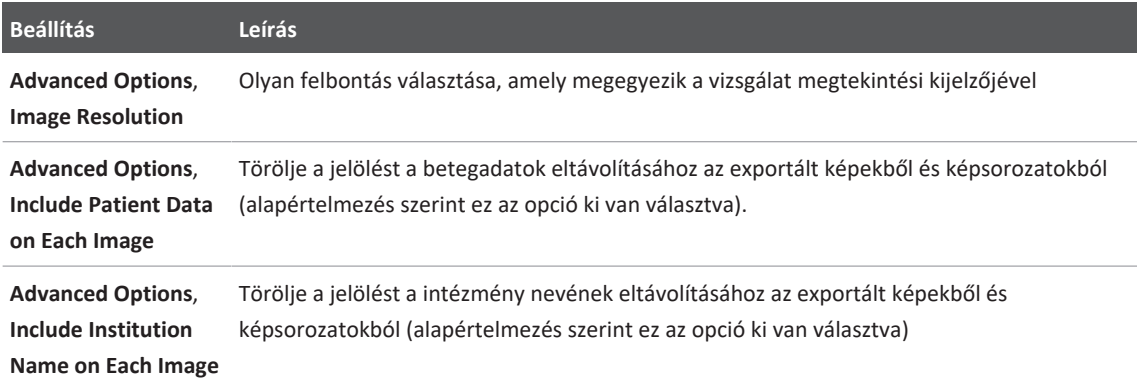

### <span id="page-197-0"></span>**Az exportálási célok szerkesztése**

Módosíthatja, másolhatja, átnevezheti vagy törölheti az exportálási célokat, amikor a rendszer éppen nem exportál képeket vagy vizsgálatokat.

### **Androidos eszközök**

- 1. Érintse meg a **elemet**, majd az **Export Destinations elemet**.
- 2. Tegye az alábbiak egyikét:
	- Az exportálási célok szerkesztéséhez érintse meg az exportálási célt, és a billentyűzet segítségével módosítsa a mezőket és a beállításokat. Érintse meg a **Save** gombot.
	- Egy exportálási cél törléséhez érintse meg és tartsa nyomva az exportálási célt addig, amíg a kiválasztás ki van emelve. Érintse meg a **Delete elemet**. A törlés megerősítéséhez érintse meg a **Yes** gombot.
	- Egy exportálási cél átnevezéséhez érintse meg és tartsa nyomva az exportálási célt addig, amíg a kiválasztás ki van emelve. Érintse meg a Rename <sup>2</sup> lehetőséget. A **Rename Destination** párbeszédpanelen írja be a cél új nevét, majd érintse meg a **Rename** elemet.

• Egy exportálási cél másolásához érintse meg és tartsa nyomva az exportálási célt addig, amíg a kiválasztás ki van emelve. Érintse meg a **Copy** gombot. A **Copy Destination** párbeszédpanelen írjon be egy nevet a cél számára, majd érintse meg a **Copy** elemet.

#### **iOS eszközök**

- 1. Érintse meg a **elemet, majd az Export Destinations de la laten**
- 2. A módosítani kívánt exportálási cél mellett, érintse meg a \*\*\*, majd végezze el a következőt:
	- Az exportálási célok szerkesztéséhez érintse meg az **Edit /**, és a billentyűzet segítségével módosítsa a mezőket és a beállításokat. Érintse meg a **Save** gombot.
	- Az exportálási cél törléséhez érintse meg a **Delete ide** elemet. A **Delete Confirmation** párbeszédpanelen érintse meg újra a **Delete** gombot a törlés megerősítéséhez.
	- Az exportálási cél másolásához érintse meg a  $\mathsf{Copy} \mathbb{D}$  elemet. A  $\mathsf{Copy}$  Destination párbeszédpanelen írjon be egy nevet a cél számára, majd érintse meg a **Copy** elemet.

### **Az exportálási sor megtekintése**

Az exportálási sor az exportált vizsgálatok és képek előrehaladását jeleníti meg. Az exportálási újrapróbálkozások számát és az újrapróbálkozási időtartamot az exportálási cél beállításakor adhatja meg (lásd: ["Az exportálási célok beállításai", 195. oldal](#page-194-0)).

- 1. Érintse meg a **elemet, majd az Export Queue**  $\frac{124}{12}$  elemet. Ha egy feladat folyamatban van, akkor a rendszer megjeleníti az állapotával, a célhelyével és az előrehaladási adatokkal együtt.
- 2. Ha egy feladat sikertelen volt, illetve ha szeretné megtekinteni a feladat adatait, miközben az még folyamatban van, akkor érintse meg. A **Job Details** párbeszédpanelen tegye a következők bármelyikét:
- Az exportcél megtekintéséhez vagy szerkesztéséhez érintse meg a **View Destination Details** elemet.
- A feladat újrapróbálásához érintse meg a **Retry Job** elemet.

### **A DICOM-naplózás engedélyezése**

Engedélyezheti a DICOM-naplózást a DICOM kapcsolódási problémáinak megoldásához. A DICOM-naplózás egy haladó funkció az informatikai szakemberek számára.

- 1. Tegye az alábbiak valamelyikét:
	- Érintse meg a  $\Box$ , a **Export Queue**  $\overline{AB}$ , majd az oldal tetején, érintse meg a  $\overline{B}$ (Androidos eszközök vagy (iOS eszközök).
	- Érintse meg a  $\blacksquare$ , a **Export Destinations**  $\blacksquare$ , majd az oldal tetején, érintse meg a  $\blacksquare$ (Androidos eszközök vagy **(iOS** eszközök).
- 2. A naplózás indításához érintse meg a **Start DICOM Logging** gombot. A naplózás megállításához érintse meg a **Stop DICOM Logging** gombot.
- 3. A naplók megtekintéséhez érintse meg a **View Logs From [dátum és idő]** elemet.
- 4. A naplók törléséhez érintse meg a **Delete DICOM Logs** elemet.

# **8 Transzducerek**

A képminőség meghatározásában a legfontosabb tényező a transzducer. Optimális képalkotás nem hajtható végre megfelelő transzducer nélkül. A rendszer a kiválasztott transzducer szerint áll be optimalizált állapotra.

A transzducerek csatlakoztatására vonatkozó információkat lásd: ["Transzducerek](#page-122-0) [csatlakoztatása", 123. oldal](#page-122-0). A transzducerek kezelésével és karbantartásával kapcsolatos információkat lásd *Az ultrahangrendszerek és a transzducerek gondozása és tisztítása* és *Az ultrahangrendszerekhez és a transzducerekhez használható fertőtlenítőszerek és tisztítóoldatok* című fejezetekben.

Az első vizsgálat végrehajtása előtt fertőtlenítse az új transzducereket. Minden egyes használat után rögtön tisztítsa meg és fertőtlenítse a transzducert a betegek és a személyzet kórokozók elleni védelme érdekében. Mindenki számára érthetően fogalmazza meg és tegye közzé a tisztításra vonatkozó eljárásrendet, amely lépéseit a következő fejezet tartalmazza: *Az ultrahangrendszerek és transzducerek karbantartása és tisztítása*.

### **A transzducer biztonsága**

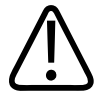

### **FIGYELEM!**

**Kizárólag Philips transzducert és Philips által jóváhagyott biopsziás vezetőket, tokokat, konzolokat, fogyóeszközöket, részegységeket és tartozékokat használjon. Más márkájú alkatrészek nem biztos, hogy megfelelően illeszkednek a Philips transzducerhez. A helytelen felszerelés a beteg sérülését okozhatja.**

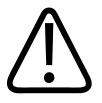

#### **FIGYELEM!**

**Defibrillálás előtt mindig távolítsa el a transzducert a betegből.**

4535 621 66851 A/795 \* JÚN. 2023

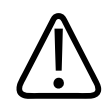

### **FIGYELEM!**

**Az újszülött, gyermek és gyógyszeres kezelés alatt álló betegek vizsgálatakor csökkentse a lehető legkisebbre a 41°C (106°F) fölötti hőmérsékleten történő képalkotás idejét.**

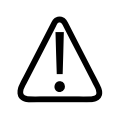

### **VIGYÁZAT!**

**A transzducer mozgatásakor ne ejtse azt kemény felületre.**

A rendszer beteggel érintkező részeinek hőmérsékleti határértéke 43°C (109°F), az akusztikai kimeneti értékeké pedig az Amerikai Egyesült Államok Élelmiszer- és Gyógyszerügyi Hivatala (U.S. Food and Drug Administration) által kiadott határértékeknek megfelelő. A túlárammal járó állapotok ellen egy elektromos áramkör véd. Ha az áramfigyelő védőáramkör túlárammal járó állapotot észlel, akkor a transzducerbe folyó áram azonnal megszakad, megelőzve a transzducer felszínének túlmelegedését, és csökkentve az akusztikai kimenő teljesítményt. Az elektromos védőáramkör működésének felügyelete a rendszer normál működésének része.

# **Előbeállítások és transzducerek**

A következő előbeállítások érhetők el az ultrahangrendszerrel kompatibilis transzducerekhez. **A rendszerrel használható transzducerek és a támogatott előbeállítások**

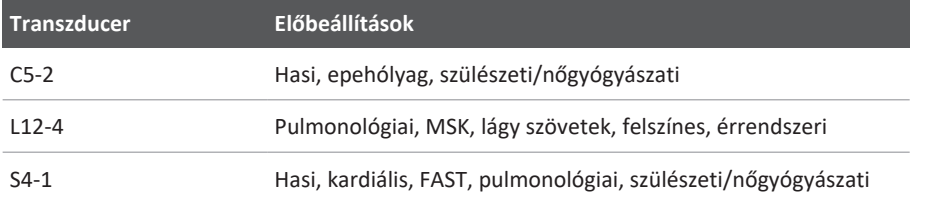

### **A transzducer karbantartása**

Használat előtt szemrevételezze a transzducert, a kábelt és a lencsét. Ellenőrizze, hogy a transzduceren nem található-e annak épségét veszélyeztető repedés vagy más sérülés. A transzducer esetleges sérüléseit jelentse a hivatalos szervizképviselőnek, és ne használja tovább a transzducert.

A transzducer tisztításával és fertőtlenítésével (beleértve a kompatibilis fertőtlenítőszerekkel) kapcsolatos összes utasítást *Az ultrahangrendszerek és a transzducerek gondozása és tisztítása* és *Az ultrahangrendszerhez és a transzducerekhez használható fertőtlenítőszerek és tisztítóoldatok* című fejezetekben, valamint a Philips Transducer Care webhelyen találja:

www.philips.com/transducercare

Ha rossz képminőséget vagy a transzducerrel kapcsolatos problémát tapasztal, lásd: ["Hibakeresés", 220. oldal.](#page-219-0)

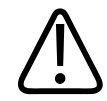

### **VIGYÁZAT!**

**Néhány átvivőgél, valamint előtisztító, fertőtlenítő- és sterilizálószer károsíthatja a transzducert. Mielőtt használna egy gélt vagy oldatot a transzduceren, lásd: ["Ultrahang](#page-206-0) [kontaktgélek", 207. oldal](#page-206-0) és** *Az ultrahangrendszerekhez és a transzducerekhez használható fertőtlenítőszerek és tisztítóoldatok***, valamint a Philips Transducer Care website webhelyét: www.philips.com/transducercare. Felveheti a kapcsolatot a hivatalos szervizképviselővel is. A kapcsolatfelvételi információkért lásd: ["Vevőszolgálat", 22. oldal](#page-21-0).**

### **Akusztikai műtermékek**

A transzducer nyalábszélesség-effektusok, tengelyirányú felbontási korlátok és frekvenciajellemzők formájában a saját jelét is hozzáadja a visszhang-információkhoz. Az erősítést, a jelfeldolgozást és a visszhangjel megjelenítését érintő, az ultrahangos képalkotó személy által végzett vezérlési beállítások jelentős különbségekhez vezethetnek a visszhangadatok kijelzőn történő megjelenítésében. Az alábbiakban az akusztikus műtermékek rövid ismertetése következik. Az ultrahangképeken megjelenített jelek előállításának fizikai alapjainak megértése segíthet a képeken megjelenő műtermékek minimalizálásában és a vizsgálat eredményeinek értelmezésében.

A műtermék egy visszhang, amely a testben található visszaverő felülettől eltérő helyzetben jelenik meg. Műtermékeket zavaró szöveti tulajdonságok is okozhatnak. Műtermékeket külső zaj, visszaverődések, többutas visszaverődések és rosszul beállított berendezések okozhatnak. Származhatnak az ultrahangnyaláb geometriájából és a nyalábintenzitás szokatlan változásaiból is. A műtermékek és manifesztációik felsorolása lentebb található, a következőkben pedig néhány műtermék meghatározása olvasható.

- A hozzáadott objektumok foltként, szakaszmegvastagodásként, visszaverődésként, tükörképként, üstököscsóvaként vagy legyűrűződésként jelenhetnek meg
- Gyenge felbontás miatti hiányzó objektumok
- Helytelen objektumfényesség árnyékolás vagy jelerősödés miatt
- Helytelen objektumpozíció megtörés, többutas visszaverődés, oldallebeny, rácsos lebeny, sebességhiba vagy tartománykettősség miatt
- Helytelen objektumméret gyenge felbontás, megtörés vagy sebességhiba miatt
- Helytelen objektumforma gyenge felbontás, megtörés vagy sebességhiba miatt

**Akusztikus telítődés**: akkor jön létre, amikor a kapott jelek elérik a rendszer nagy amplitúdójú határértékét. Ennél a pontnál a rendszer már nem képes a jelintenzitások megkülönböztetésére vagy megjelenítésére. A telítődés elérésekor a megnövelt bemeneti jelérték nem fogja növelni a kimeneti jel értékét.

**Túlszaladás**: akkor jön létre, amikor a felismert Doppler-frekvencia meghaladja a Nyquisthatárértéket. Ezt az jellemzi a spektrális kijelzőn, hogy a Doppler-csúcsok túlmennek a kijelző tetején vagy alján, majd az alapvonal másik oldalán folytatódnak. A színes kijelzőn azonnali színváltozás látható az egyik Nyquist-határértékből a másikba való átmenet jeleként.

**Üstököscsóva**: egy olyan visszaverődési műtermékforma, amely akkor jön létre, amikor két vagy több erős visszaverő felület közel van egymáshoz és a terjedési sebesség nagy. Ebben az esetben a hang nem terjed közvetlenül a visszaverő felületről a transzducerbe; ehelyett egy erős lineáris visszhang jelenik meg a visszaverő felületnél, amely nála mélyebbre terjed.

**Jelerősítés**: megnövekedett relatív amplitúdójú visszhangok, melyeket egy kismértékű gyengülést okozó zavaró struktúra okoz.

**Fokális jelerősödés**, más néven **fokális sávképződés**: egy fokális területen belüli megnövekedett jelintenzitás, amely a visszhangok kifényesedéseként jelenik meg a kijelzőn.

**Tükörkép-műtermék**: a leggyakrabban a rekeszizom körül fordul elő; ez a műtermék azért jön létre, mert a hang visszaverődik egy másik visszaverő felületről, majd ismét az ellenkező irányba megy.

**Tükröződés**: műtermékek megjelenése a spektrális kijelzőn, ahol az előre és hátramenő jelek feldolgozócsatornáinak elkülönítése nem megfelelő. Ebből kifolyólag az egyik csatorna erős jelei áttükröződnek a másikba.

**Többutas pozicionálás** és **megtörés**: műtermékek jellemzik azt a helyzetet, amelyben a visszaverő felület felé és attól visszafelé tartó jelutak eltérők. Minél tovább tart a hangnak eljutni a visszaverő felületig és vissza, annál nagyobb a tengelyirányú hiba a visszaverő felület elhelyezésében (tartománynövekedés). A megtörési és többutas pozicionálási hibák általában viszonylag kicsik, és inkább a kép általános romlásához járulnak hozzá, mintsem az objektum helyzetének hozzávetőleges meghatározásához.

**Terjedési sebesség hibái**: akkor jönnek létre, amikor az ultrahangrendszer helytelenül feltételezi a terjedési sebesség értékét. Ha a tényleges sebesség nagyobb a feltételezettnél, a visszaverő felületig számított távolság túl kicsi, így a visszaverő felület túl messze lesz megjelenítve a transzducertől. A sebességbeli hibák következtében az adott struktúra helytelen mérettel és alakkal lesz megjelenítve.

**Tartománykettősség**: akkor jön létre, amikor a visszaverődések a következő impulzus leadása után érkeznek be. Az ultrahangos képalkotásban feltételezhető, hogy az egyes kibocsátott impulzusok esetében az összes visszaverődés beérkezik még a következő impulzus leadása előtt. Az ultrahangrendszer a visszaverő felületig terjedő távolságot a visszhang visszaérkezési idejéből számítja ki, és egyben feltételezi, hogy mindegyik visszhangot az utolsó kibocsátott impulzus hozta létre. A rendszer által kétértelműség nélkül leképezhető legnagyobb mélységet a legnagyobb impulzusismétlődési frekvencia határozza meg.

**Visszaverődés**: egy bizonyos jel folyamatos fogadása inkább visszaverődés, mintsem egy bizonyos akusztikus határközegről történő reflexió miatt. Ez a jelenség megegyezik az egymással szemben lévő falakra helyezett tükrök által létrehozott hatással, amikor is egy objektumot,

például egy fejet helyezünk a tükrök közé. A fej képe végtelen ideig oda-vissza verődik a két tükör között, ami több fej optikai illúzióját hozza létre. A visszaverődések könnyen azonosíthatók, mert egyenlően oszlanak meg a képernyőn.

**Szóródás**: diffúz, alacsony amplitúdójú hanghullámok, melyek akkor keletkeznek, amikor az akusztikus energia a hullámhossznál kisebb szöveti határfelületekről verődik vissza. Az ultrahang-diagnosztikában a Doppler-jelek elsődlegesen a vörösvértestekről visszaszórt akusztikus energiából származnak.

**Árnyékolás**: olyan felületekről visszaverődött visszhang amplitúdójának csökkenése, melyek egy erősen visszaverő vagy gyengítő struktúra mögött helyezkednek el. Ez a jelenség akkor jön létre, amikor egy lézió vagy struktúra pásztázásakor annak gyengítési hányadosa magasabb a környező szöveténél. A lézió a nyalábintenzitás csökkenését okozza, ami gyengült visszhangjeleket eredményez a lézió mögött fekvő struktúrákról. Ebből kifolyólag a képernyőn egy sötét felhő képződik a lézió képe mögött. Ez a felhő vagy árnyék hasznos diagnosztikus jel lehet.

**Oldallebenyek** (egyelemes transzducereknél) és **rácsos lebeny** (soros transzducereknél): olyan objektumokat hozhatnak létre, amelyek nincsenek közvetlenül a transzducer előtt, ezért helytelenül oldalsó pozícióban jelennek meg a kijelzőn.

**Folt**: a transzducerhez közel eső szövetösszetételként jelenik meg, de nem felel meg a szövet szórási összetételének. Ezt ultrahanghullám-interferencia hozza létre és a képminőség általános romlásához vezet.

**Spektrális kiszélesedés**: egy jelenség a kijelzőn, amely akkor keletkezik, amikor az energiatároló Fourier-frekvenciás összetevők aránya bármikor időben megnövekszik. Emiatt a spektrális kijelző kiszélesedik. A spektrális kiszélesedés jelezhet lézió által okozott áramlási zavart, ennélfogva diagnosztikailag fontos. Mindamellett a kiszélesedés az áramlás és a mintanagyság mérete közötti kölcsönhatásból is származhat, ami viszont műterméknek számít.

**Hang sebességéből adódó műtermékek**: akkor jönnek létre, amikor a hang terjedési útvonala a visszaverő felület felé részben csonton halad át, a hang sebessége pedig nagyobb, mint az átlagos lágyszövetben. Ez visszhangpozíció-regisztrációs műtermékekhez vezet. A visszaverőfelületek a transzducerhez képest a valódi távolságnál közelebbinek tűnnek, mert a hang sebességtöbblete miatt a visszhang-áthaladási idő rövidebb, mint a csontot nem tartalmazó útvonalakon.

### **Transzducertokok**

A transzducertokok használatával járó eljárásokkal kapcsolatos további információkért lásd a tokokhoz mellékelt utasításokat.

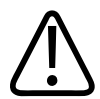

### **FIGYELEM!**

**Magas szintű fertőtlenítésen és sterilizáláson átesett transzducereket steril területen steril ultrahang-kontaktgéllel és jogszerűen forgalmazott, steril transzducertokkal kell használni.**

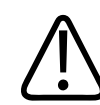

#### **FIGYELEM!**

**Használat előtt és után vizsgálja meg a transzducertokokat.**

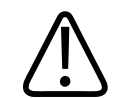

### **FIGYELEM!**

**A burkolatot addig ne alkalmazza, amíg nem áll készen az eljárás végrehajtására.**

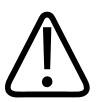

### **FIGYELEM!**

**A steril transzducer-védőburkolatok eldobandók, nem szabad őket újra felhasználni.**

### <span id="page-206-0"></span>**Ultrahang kontaktgélek**

Az ultrahangnyaláb megfelelő továbbítása érdekében alkalmazza a Philips által biztosított vagy ajánlott ultrahang kontaktgéleket, vagy egyéb glikol, glicerin vagy vizes alapú akusztikus kontaktgélt.

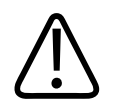

### **VIGYÁZAT!**

**Ne használjon olajalapú termékeket, ásványolajat vagy olyan vizes alapú géleket, amelyek ásványolajat tartalmaznak. Az ilyen termékek sérülést okozhatnak a transzduceren, és semmissé tehetik a garanciát.**

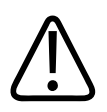

### **VIGYÁZAT!**

**Ne használjon kézfertőtlenítő géleket.**

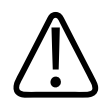

### **VIGYÁZAT!**

**A transzducergélt addig ne vigye fel, amíg nem áll készen az eljárás végrehajtására. A transzducereket nem szabad a gélben áztatni.**

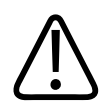

### **VIGYÁZAT!**

**Az itt felsorolt gélek a termék anyagával való összeférhetőségük miatt ajánlottak.**

Az ajánlott gélek között a következők szerepelnek:

- Aquasonic 100
- Aquasonic Clear
- Carbogel-ULT
- EcoVue
- Scan
- Ultra Phonic

### **Transzducerek szállítása**

A használt transzducereket cseppmentes, zárt tartályban kell szállítani, a szennyeződésre figyelmeztető címkével ellátva. A lencsék esetleges sérülésének elkerülése érdekében figyeljen oda, hogy a tartályban a transzducer rögzített állapotban legyen. A szállítás során gondoskodni kell arról, hogy a beteggel érintkező részek ne érintkezzenek olyan részekkel, amelyek nem érintkeznek a beteggel.

Abban az esetben, ha megtisztított és fertőtlenített transzducerek szállítására kerül sor, a szállításhoz használt tartályokat szintén meg kell tisztítani és fertőtleníteni mielőtt a transzducereket a tartályokba helyeznék.

További információkért lásd a következő részt: ["Tárolás szállítás során", 210. oldal.](#page-209-0)

### **A transzducerek tárolása**

A transzducerek szállítási, napi és hosszú időtartamú tárolásához használja a megfelelő útmutatókat.

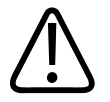

### **VIGYÁZAT!**

**A vizsgálófejek tárolása előtt ellenőrizze, hogy teljesen szárazak-e. Ha a transzducer lencséjét (akusztikus ablakát) meg kell szárítani a tisztítás után, akkor puha, száraz, szálmentes ruhadarabbal finom, felitató mozdulatokkal törölje át vagy itassa fel a nedvességet. Az erőteljes törlés vagy dörzsölés károsíthatja a lencsét.**

4535 621 66851 A/795 \* JÚN. 2023

### <span id="page-209-0"></span>**Tárolás szállítás során**

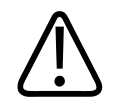

#### **VIGYÁZAT!**

**A vizsgálófejek tárolása előtt ellenőrizze, hogy teljesen szárazak-e. Ha a transzducer lencséjét (akusztikus ablakát) meg kell szárítani a tisztítás után, akkor puha, száraz, szálmentes ruhadarabbal finom, felitató mozdulatokkal törölje át vagy itassa fel a nedvességet. Az erőteljes törlés vagy dörzsölés károsíthatja a lencsét.**

Mindig használja a transzducer tartozékként kapott hordtáskáját, amikor a transzducert szállítja. A transzducerek szállításkor az alábbi irányelvek szerint tárolhatók megfelelően:

- A hordtáskába való behelyezéshez elkerülendő a hordtáska szennyeződését a transzducer feltétlenül legyen tiszta és fertőtlenített.
- A kábel becsípődését elkerülendő, a transzducert megfelelően helyezze el a táskában.

### **Napi és hosszú távú tárolás**

A transzducer védelme érdekében tartsa be az alábbi óvintézkedéseket:

- A transzducert szélsőséges hőmérsékleti viszonyoknak vagy közvetlen napfénynek kitett helyen ne tárolja.
- A transzducert a véletlen sérülés megelőzése érdekében más műszerektől külön tárolja.
- A transzducerek tárolása előtt ellenőrizze, hogy teljesen szárazak-e.

### **A transzducerek tesztelése**

Futtathatja a transzducer tesztjeit a képminőséggel és a transzducerrel kapcsolatos problémák diagnosztizálásához.

1. Ellenőrizze, hogy eszköze csatlakozik egy vezeték nélküli vagy mobilhálózathoz.

philips

- 2. Csatlakoztassa a transzducert az eszközhöz.
- 3. Győződjön meg róla, hogy a transzducer lencséje tiszta, száraz és nem ér hozzá semmihez.
- 4. Szükség esetén indítsa el a Lumify alkalmazást.
- 5. Érintse meg a , majd a **Settings** elemet.
- 6. Tegye az alábbiak valamelyikét:
	- Androidos eszközök: A **Transducer Tests** részen érintse meg a **Run Tests** elemet.
	- iOS eszközök: Érintse meg a **Registered Transducers**, majd a **Transducer Tests** elemen belül, érintse meg a **Run Tests** opciót.

A rendszer lefuttat egy sor tesztet, majd a naplókat elküldi a Philips Remote Services számára. Ha az eszköz nem csatlakozik egy vezeték nélküli vagy mobilhálózathoz, akkor a naplók várakoznak, amíg hálózati kapcsolat létre nem jön. További információkért keresse fel Philips képviselőjét vagy látogassa meg a Lumify webhelyét:

www.philips.com/lumify

# **9 A rendszer karbantartása**

A rendszer karbantartását rendszeresen és szükség szerinti gyakorisággal kell végezni.

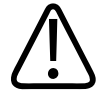

### **FIGYELEM!**

**A berendezések tisztításánál és fertőtlenítésénél mindig viseljen védőszemüveget és védőkesztyűt.**

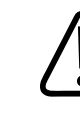

### **VIGYÁZAT!**

**Kövesse a mellékelt útmutatókban leírtakat tisztítás, fertőtlenítés és sterilizálás közben. Ennek elmulasztása a jótállás megszűnésével járhat.**

### **A transzducer gondozása**

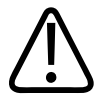

### **VIGYÁZAT!**

**A transzducer lencséjére ne ragasszon öntapadó filmet (pl. Tegaderm). A filmek ráragasztása károsíthatja a lencsét.**

Minden egyes Philips transzducer megfelelő gondozást, tisztítást és kezelést igényel. A gondozás része a szemrevételezés, tisztítás, illetve a fertőtlenítés vagy sterilizálás. Az első vizsgálat végrehajtása előtt fertőtlenítse az új transzducereket. A transzducereket minden egyes használat után meg kell tisztítani illetve fertőtleníteni vagy sterilizálni kell. Minden egyes használat előtt gondosan szemrevételeznie kell a transzducer minden részét. Ellenőrizze, hogy a transzduceren nem található-e annak épségét veszélyeztető repedés vagy más sérülés. A sérüléseket jelentse a Philips képviselőjének, és ne használja tovább a transzducert.

A rendszerrel használatos transzducertípusok tisztításával, fertőtlenítésével és karbantartásával kapcsolatos részletes utasításokat *Az ultrahangrendszerek és a transzducerek gondozása és tisztítása* és *Az ultrahangrendszerhez és a transzducerekhez használható fertőtlenítőszerek és tisztítóoldatok* című fejezetekben találja. A használható fertőtlenítőszerekre vonatkozó másik elérhetősége:

www.philips.com/transducercare

### **Az eszköz karbantartása**

### **FIGYELEM!**

**Ha a rendszer belseje kórokozókat tartalmazó testfolyadékokkal szennyeződik, azonnal értesítse a Philips szervizképviselőjét. A rendszer belső részegységei nem fertőtleníthetők. Ebben az esetben a rendszer hulladékkezelését biológiailag veszélyes anyagként kell végezni a helyi vagy szövetségi törvényeknek megfelelően.**

Fontos tisztítani és karbantartani az ultrahangrendszert és a perifériákat. Az alapos tisztítás fontos a perifériás alkotórészek esetében, mert ezek elektromechanikus eszközöket tartalmaznak. Ha ezek folyamatosan nagy mértékű környezeti gőznek vagy nedvességnek vannak kitéve, teljesítményük és megbízhatóságuk romlani fog.

Az Ön felelőssége a készülék megfelelő – a gyártó utasításaival, illetve az adott intézmény orvosi eszközök tisztítására és fertőtlenítésére vonatkozó előírásaival összhangban végzett – tisztítása és fertőtlenítése.

### **A transzducer karbantartása**

Használat előtt szemrevételezze a transzducert, a kábelt és a lencsét. Ellenőrizze, hogy a transzduceren nem található-e annak épségét veszélyeztető repedés vagy más sérülés. A transzducer esetleges sérüléseit jelentse a hivatalos szervizképviselőnek, és ne használja tovább a transzducert.

A transzducer tisztításával és fertőtlenítésével (beleértve a kompatibilis fertőtlenítőszerekkel) kapcsolatos összes utasítást *Az ultrahangrendszerek és a transzducerek gondozása és tisztítása* és *Az ultrahangrendszerhez és a transzducerekhez használható fertőtlenítőszerek és tisztítóoldatok* című fejezetekben, valamint a Philips Transducer Care webhelyen találja:

www.philips.com/transducercare

Ha rossz képminőséget vagy a transzducerrel kapcsolatos problémát tapasztal, lásd: ["Hibakeresés", 220. oldal.](#page-219-0)

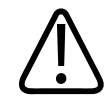

### **VIGYÁZAT!**

**Néhány átvivőgél, valamint előtisztító, fertőtlenítő- és sterilizálószer károsíthatja a transzducert. Mielőtt használna egy gélt vagy oldatot a transzduceren, lásd: ["Ultrahang](#page-206-0) [kontaktgélek", 207. oldal](#page-206-0) és** *Az ultrahangrendszerekhez és a transzducerekhez használható fertőtlenítőszerek és tisztítóoldatok***, valamint a Philips Transducer Care website webhelyét: www.philips.com/transducercare. Felveheti a kapcsolatot a hivatalos szervizképviselővel is. A kapcsolatfelvételi információkért lásd: ["Vevőszolgálat", 22. oldal](#page-21-0).**

### **A rendszernaplók elküldése**

A Lumify alkalmazás rendszeres időközönként rendszernaplókat küld a Philips részére. A rendszernaplók tartalmazzák a Reacts-hibákat is. A rendszernaplókat külön is elküldheti a Philips számára rendszerhiba esetén. Az adatvédelemmel kapcsolatban lásd a Lumify adatvédelmi nyilatkozatát (érintse meg a , az About, majd a Privacy Notice elemet).

1. Érintse meg a  $\blacksquare$ , majd a **Settings**  $\clubsuit$  elemet.

- 2. Tegye az alábbiak valamelyikét:
	- Androidos eszközök: A **System Logs** területen érintse meg a **Send Logs** elemet.
	- iOS eszközök: Érintse meg a **Logs** elemet. A **Logs** oldalon, a **System Logs** elemen belül érintse meg a **Send** opciót.

A rendszer feltölti a naplókat, és értesíti Önt, amikor a feltöltés befejeződött.

### **A nyomkövetési naplók megtekintése**

A nyomkövetési naplók az alábbi információkat rögzítik a betegadatokhoz való hozzáférésről:

- A vizsgálatok kezdetének és befejezésének időpontja
- A vizsgálatok és képek megtekintésének időpontja
- A vizsgálatok és képek exportálásának vagy törlésének időpontja
- A képek e-mailben történő elküldésének időpontja
- 1. Érintse meg a , majd a **Settings** elemet.
- 2. Tegye az alábbiak valamelyikét:
	- Androidos eszközök: Az **Audit Logs** területen érintse meg a **View Audit Logs** elemet.
	- iOS eszközök: Érintse meg a **Logs** elemet. A **Logs** oldalon érintse meg a **Audit Logs** elemet.
- 3. Válasszon ki egy nyomkövetési naplót a listából.
- 4. Ha a rendszer kéri, válasszon egy olyan alkalmazást, amely képes megjeleníteni a naplót tartalmazó egyszerű szöveges fájlokat.
# **A betegadatbázis javítása**

<span id="page-216-0"></span>Javítsa ki a betegadatbázisát, ha Ön szerint az hibás vagy hiányzik belőle információ. Ha a **Repair Database** nem javítja ki a hibát, próbálja meg exportálni a betegadatbázist az archivált fájlból. Az archivált betegadatbázisok importálásával kapcsolatos további információkért lásd: ["Betegadatbázis importálása", 219. oldal](#page-218-0).

#### **Androidos eszközök**

- 1. **Érintse meg a**  $\blacksquare$ , maid a **Settings**  $\clubsuit$  elemet.
- 2. A **Patient Database** opción belül érintse meg a **Repair Database** elemet.
- 3. Érintse meg a **Yes** gombot a betegadatbázis javításának megerősítéséhez.

#### **iOS eszközök**

- 1. Érintse meg a  $\blacksquare$ , majd a **Settings**  $\clubsuit$  elemet.
- 2. Érintse meg a **Patient Database** elemet.
- 3. A **Repair Database** opción belül érintse meg a **Repair** elemet.
- 4. Érintse meg a **Repair** gombot a betegadatbázis javításának megerősítéséhez.
- 5. Ha a művelet készen van, érintse meg az **Okay** lehetőséget.

# **A betegadatbázis exportálása és importálása**

<span id="page-216-1"></span>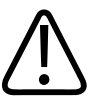

#### **VIGYÁZAT!**

**Ha kitörli a Lumify alkalmazást, a mobileszközön tárolt betegadatok elvesznek.**

4535 621 66851 A/795 \* JÚN. 2023

#### **MEGJEGYZÉS**

Az Android eszköz biztonsági mentésre vonatkozó beállításaitól függően a helyi adathordozó exportálási célhelye a Lumify alkalmazás eltávolítása és újratelepítése után duplikálódhat.

## **A betegadatbázis exportálása**

Az exportálás alkalmas a betegadatbázis archiválására vagy egy másik eszközre való átküldésére. Hogy kiküszöbölje a betegadatok elveszését, minden alkalommal, amikor frissíti a Lumify alkalmazást vagy a mobilkészüléke operációs rendszerét, archiválja a betegadatbázist.

Győződjön meg róla, hogy megjelölte az exportált adatbázis nevét, helyét és jelszavát. A Lumify rendszer nem biztosít jelszó emlékeztetőt vagy visszaállító funkciót elveszett vagy elfelejtett jelszavak esetén.

#### <span id="page-217-0"></span>**Androidos eszközök**

- 1. Érintse meg a  $\equiv$ , majd a **Settings** elemet.
- 2. A **Patient Database** opción belül érintse meg a **Export Database** elemet.
- 3. Írja be és erősítse meg az export fájlhoz tartozó kívánt jelszót és érintse meg a **Export** elemet.
- 4. Válassza ki azt a helyet, ahova exportálni kívánja a fájlt.
- 5. Írja be és erősítse meg az export fájlhoz tartozó kívánt nevet és érintse meg a **Save** elemet.
- 6. Amikor a betegadatbázis exportálás befejeződött, érintse meg a **Done** elemet.

#### **iOS eszközök**

- 1. Érintse meg a  $\blacksquare$ , majd a **Settings**  $\clubsuit$  elemet.
- 2. Érintse meg a **Patient Database** elemet.
- 3. A **Export Database** opción belül érintse meg a **Export** elemet.
- 4. Tegye az alábbiak valamelyikét:

- Egy létező fájl felülírásához írja be a fájl nevét és a létező betegadatbázis export fájl jelszavát.
- Egy új betegadatbázis export fájl létrehozásához írja be az új fájlnevet és az új jelszót.
- 5. Írja be újra a jelszót, hogy megerősítse azt.
- 6. Érintse meg az **Export** gombot.
- 7. Válassza ki hova szeretné küldeni a betegadatbázis export fájlt.

A hálózati hozzáférésétől, az eszköze beállításaitól és a biztonsági szabályzatoktól függően, elmentheti vagy elküldheti a fájlt a kiválasztott helyre.

## **Betegadatbázis fogadása egy másik készülékről**

Fogadhat export betegadatbázis fájlokat egy másik Lumify rendszerről és a sajátjára importálhatja őket. Miután fogadott vagy letöltött betegadatbázis export fájlt, mentse el a megfelelő helyre a mobilkészülékén. Hogy a fogadott betegadatbázist importálja a saját Lumify rendszerén, lásd: ["Betegadatbázis importálása", 219. oldal.](#page-218-0)

## <span id="page-218-0"></span>**Betegadatbázis importálása**

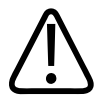

## **VIGYÁZAT!**

**A Lumify rendszer nem biztosít jelszó emlékeztetőt vagy visszaállító funkciót elveszett vagy elfelejtett jelszavak esetén.**

A betegadatbázis export fájlhoz való hozzáféréshez tudnia kell a fájl nevét, a mobilkészüléken lévő mentési helyét és az exportálás során hozzárendelt jelszavat.

#### <span id="page-218-1"></span>**Androidos eszközök**

- 1. Érintse meg a  $\blacksquare$ , majd a **Settings**  $\clubsuit$  elemet.
- 2. A **Patient Database** opción belül érintse meg a **Import Database** elemet.
- 3. Érintse meg a **Select** elemet, majd keresse ki és jelölje ki az importálni kívánt betegadatbázis fájlt.
- 4. Írja be az importálni kívánt export fájl jelszavát.
- 5. Érintse meg az **Import**, majd a **Confirm** elemet.
- 6. Ha az importálás készen van, érintse meg az **Okay** lehetőséget.

#### **iOS eszközök**

- 1. Érintse meg a  $\blacksquare$ , majd a **Settings**  $\blacksquare$  elemet.
- 2. Érintse meg a **Patient Database** elemet.
- 3. A **Import Database** opción belül érintse meg a **Import** elemet.
- 4. A **Database Report** opción belül érintse meg a **Select File** elemet. Keresse ki a helyet, ahová importálni kívánja az export fájlt és érintse meg a fájlt a kiválasztáshoz.
- 5. Írja be az importálni kívánt export fájl jelszavát.
- 6. Érintse meg az **Import**, majd a **Confirm** elemet.
- 7. Ha az importálás készen van, érintse meg az **Okay** lehetőséget.

# **Hibakeresés**

<span id="page-219-0"></span>Ha a rendszer üzemeltetése során rendellenességet tapasztal, az ebben a fejezetben és a Lumify weboldalán található információkat használja:

www.philips.com/lumify

Amennyiben további kérdése van, forduljon a Philips képviselethez.

A hibakeresési táblázat ismerteti a lehetséges hibajelenségeket és a megoldásukhoz szükséges teendőket.

#### **Hibakeresés**

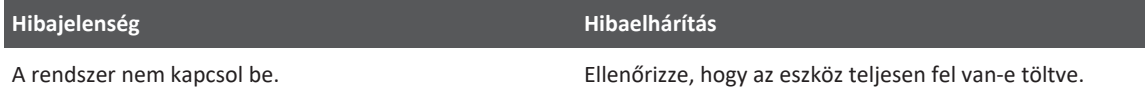

philips

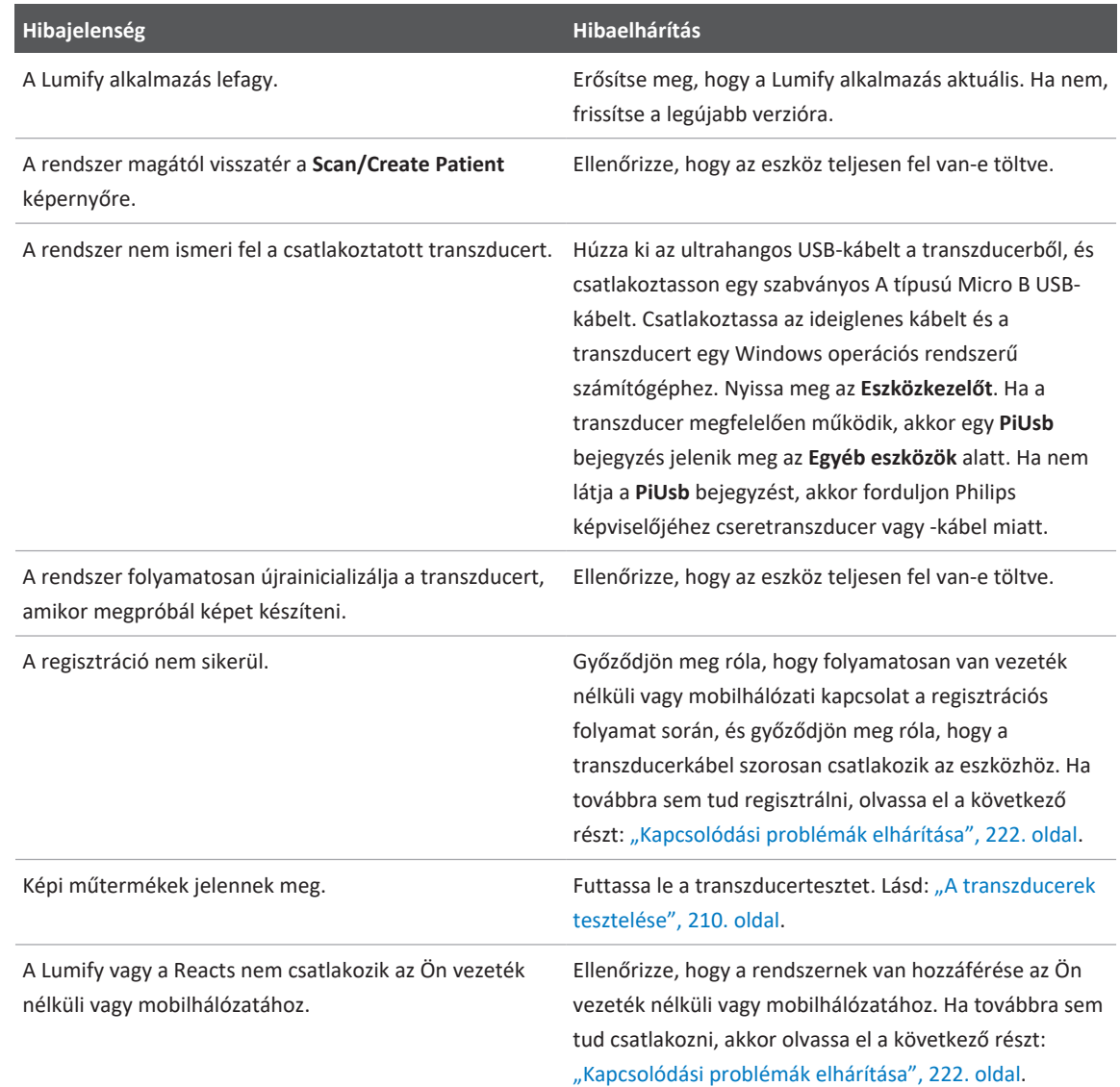

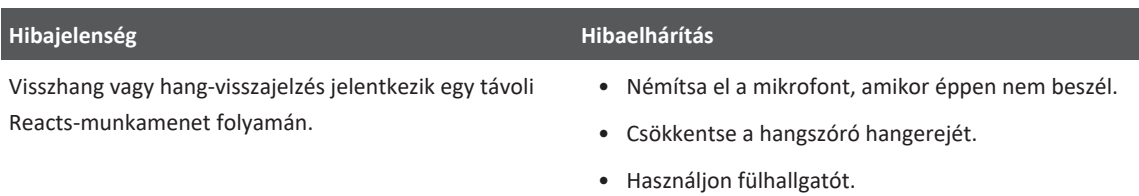

# <span id="page-221-0"></span>**Kapcsolódási problémák elhárítása**

Miután ellenőrizte, hogy a rendszer hozzáfér a vezeték nélküli vagy mobilhálózathoz, forduljon a hálózati rendszergazdához vagy egy informatikai képviselőhöz annak biztosítására, hogy a következő tartományok, IP-címek és portok engedélyezettek legyenek a hálózaton.

#### **Regisztráció és normál használat**

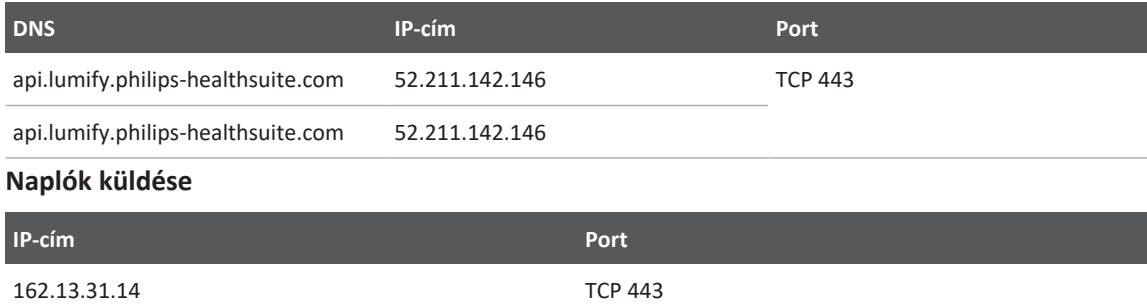

#### **A Reacts hálózati hozzáférésének ellenőrzése**

Annak ellenőrzéséhez, hogy a hálózata lehetővé teszi-e a Reacts elérését, lépjen a következő webhelyre:

https://svc.iitreacts.com/api/echo

Ha a **{"Version":"","Body":"Echo OK!","Type":"System.String","Time":"[28 jegyű idő]","Id":"[36 karakteres azonosító]"}** üzenetet látja, hívja fel helyi Philips képviselőjét segítségért. Bár az üzenet fogadása megerősíti, hogy csatlakozik a hálózathoz és intézménye lehetővé teszi a Reacts elérését, továbbra is probléma van.

Ha nem látja az üzenetet, akkor forduljon a hálózati rendszergazdához vagy egy informatikai képviselőhöz annak biztosítására, hogy a következő tartományok, IP-címek és portok engedélyezettek legyenek a hálózaton:

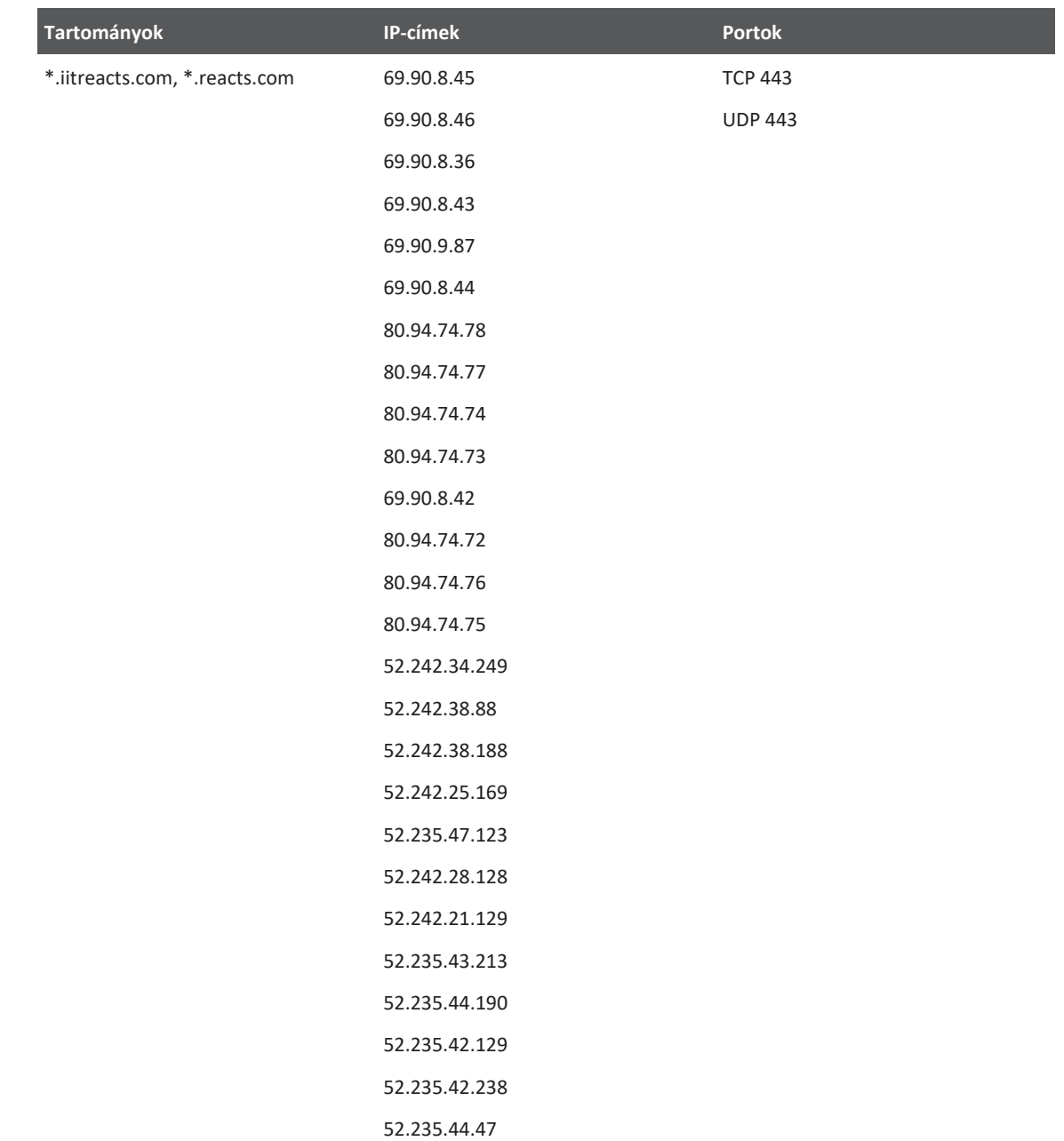

# **Hibaüzenetek**

<span id="page-224-1"></span>Amennyiben a rendszer működés közben rendellenességet vagy a berendezés meghibásodását észleli, arról tájékoztatásként egy hibaüzenetet jelenít meg a képernyőn.

A hibaüzenetet fel kell jegyezni, és el kell küldeni a Philips képviselőjének.

# **Tanácsadás**

<span id="page-224-0"></span>Ha nem sikerül megoldania a problémát, lásd a Lumify weboldalát:

https://www.usa.philips.com/healthcare/resource-catalog/feature-detail/ultrasound-lumifyglobal-resources

A Lumify weboldalán gyakori kérdéseket (FAQ) is talál, amelyek segíthetnek a problémák elhárításában.

Amennyiben további kérdése van, hívja fel a Philips képviseletet.

A rendszer karbantartása Tanácsadás

# **10 Referenciák**

## **Felnőtt szívultrahang, irodalomjegyzék**

Baumgartner, Helmut, et al. "Echocardiographic Assessment of Valve Stenosis: EAE/ASE Recommendations for Clinical Practice." European Journal of Echocardiography, 10: 1-25, 2009.

<span id="page-226-0"></span>Calafiore, P., Stewart, W.J. "Doppler Echocardiographic Quantitation of Volumetric Flow Rate," Cardiology Clinics, Vol. 8, No. 2: 191-202, May 1990.

Rudski, Lawrence, et al. "Guidelines for the Echocardiographic Assessment of the Right Heart in Adult: A Report from the American Society of Echocardiography." Journal of the American Society of Echocardiography, Vol. 23, No. 7: 685-713, 2010.

Zoghbi, William, et al. "Recommendations for Evaluation of Prosthetic Valves with Echocardiography and Doppler Ultrasound." Journal of the American Society of Echocardiography, Vol. 22. No. 9: 975-1014, 2009.

#### **Maximum Pressure Gradient (Simplified Bernoulli)**

Silverman, N. H., Schmidt, K. G. "The Current Role of Doppler Echocardiography in the Diagnosis of Heart Disease in Children." Cardiology Clinics, Vol. 7, No. 2: 265-96, May 1989.

Reynolds, T. The Echocardiographer's Pocket Reference, Second Edition. Arizona Heart Institute Foundation, Phoenix, AZ, 2000, p. 382.

#### **Maximum Pressure Gradient (Full Bernoulli)**

Silverman, N. H., Schmidt, K. G. "The Current Role of Doppler Echocardiography in the Diagnosis of Heart Disease in Children." Cardiology Clinics, Vol. 7, No. 2: 265-96, May 1989.

#### **Mean Pressure Gradient**

Reynolds, T. The Echocardiographer's Pocket Reference, Second Edition. Arizona Heart Institute Foundation, Phoenix, AZ, 2000, p. 382.

#### **Pressure Half-Time**

Hatle, L., Angelsen, B., Tromsal, A. "Noninvasive Assessment of Atrioventricular pressure halftime by Doppler Ultrasound" Circulation, Vol. 60, No. 5: 1096-104, November, 1979.

#### **Sebesség–idő integrál (VTI)**

Silverman, N. H., Schmidt, K. G. "The Current Role of Doppler Echocardiography in the Diagnosis of Heart Disease in Children." Cardiology Clinics, Vol. 7, No. 2: 265-96, May 1989.

## **Szülészeti referenciák**

### <span id="page-227-1"></span>**Ellipszis területe és kerülete**

Az ellipszis területének és kerületének képlete Beyer alapján, ahol a d<sub>1</sub> és d<sub>2</sub> az ellipszis két tengelye

$$
\pi * \frac{d_1}{2} * \frac{d_2}{2}
$$

Ellipszis területe

$$
2\pi \sqrt{\frac{d_1{}^2 + d_2{}^2}{2}}
$$

Ellipszis kerülete

Beyer, W. H. *Standard Mathematical Tables*. 28th Edition. CRC Press, Boca Raton, Florida, 1987, p. 126.

#### <span id="page-227-0"></span>**Gesztációs kor (magzati kor)**

A gesztációs kor képlete (hónap+nap) Hadlock alapján a haskörméretéből (AC tartománya: 4,93–38,0 cm):

*8,14 + 0,753(AC) + 0,0036(AC<sup>2</sup> )*

A fejkörméretből (HC tartománya: 5,41–35,8 cm) a gesztációs kor képlete Hadlock alapján, GA(HC)Hadl (hetekben):

*8,96 + 0,540(HC) + 0,0003(HC<sup>3</sup> )*

A gesztációs kor képlete (hetekben) Hadlock alapján a biparietális átmérőből (cm) (BPD tartománya: 1,4–10,17 cm):

*9,54 + 1,482(BPD) + 0,1676(BPD<sup>2</sup> )*

A gesztációs kor képlete (hetekben) Hadlock alapján a femurhosszból (FL cm-ben, tartománya: 0,616–8,2 cm):

*10,35 + 2,460(FL) + 0,170(FL<sup>2</sup> )*

Hadlock, F. P., Deter, R. L., Harrist, R. B., Park, S. K., Estimating fetal age: computer-assisted analysis of multiple fetal growth parameters." *Radiology*, Vol. 152, No. 2: 497-501, August 1984.

<span id="page-228-1"></span>Hadlock, F. P., Shah, Y. P., Kanon, D. J., Lindsey, J. V. "Fetal crown-rump length: reevaluation of relation to menstrual age (5-18 weeks) with high-resolution real-time US." *Radiology*, Vol. 182, No. 2: 501-505, 1992. február.

<span id="page-228-2"></span>Nyberg, D. A., Hill, L. M., Bohm-Velez. M., et al. *Transvaginal Ultrasound.* Mosby Year Book, 1992, p.76.

#### <span id="page-228-0"></span>**Becsült szülési dátum (EDD)**

A becsült szülési dátum kiszámítása az utolsó menstruációs ciklusból (LMP) a következő képlettel történik:

*LMP + 40 hét*

Hagen-Ansert, Sandra L. *Textbook of Diagnostic Ultrasonography, Third Edition*. The C. V. Mosby Co., 1989, p. 408.

#### **Utolsó menstruációs ciklus (LMP)**

Az utolsó menstruációs ciklus kiszámítása a becsült szülési dátumból (EDD) a következő képlettel történik:

*EDD - 40 hét*

4535 621 66851\_A/795 \* JÚN. 2023

Hagen-Ansert, Sandra L. *Textbook of Diagnostic Ultrasonography, Third Edition*. The C. V. Mosby Co., 1989, p. 408.

#### <span id="page-229-1"></span>**Magzat becsült súlya (EFW(BPD, HC, AC, FL))**

A magzat becsült súlyának (EFW) képlete grammban, a biparietális átmérőből (BPD), a fejkörméretből (HC), a haskörméretből (AC) és a femurhosszból (FL) (mind centiméterben megad) számítva Hadlock alapján:

```
10^{(1,3596-(0,00386AC x FL)+(0,0064HC)+(0,00061BPD x AC)+(0,0424 x AC)+(0,174 x FL))}
```
A normál tartományok csoportosítva EFW alapján az EFW százalékában, gramm-eltolással.

Hadlock, F. P., Harrist, R. B., Sharman R. S., Deter R. L., Park S. K., Estimation of Fetal Weight with the Use of Head, Body, and Femur Measurements–A prospective study." *AM J OBSTET GYNECOL* Vol. 151, No. 3: 333-337, 1985. február.

## **Irodalomjegyzék – érrendszer**

#### **Doppler Velocity (VEL)**

<span id="page-229-0"></span>Krebs, C. A., Giyanani, V. L., Eisenberg, R. L. Ultrasound Atlas of Vascular Diseases, Appleton & Lange, Stamford, CT, 1999.

#### **End-Diastolic Velocity (EDV)**

Strandness, D. E., Jr. Duplex Scanning in Vascular Disorders. Lippincott, Williams & Wilkins, Philadelphia, PA, 2002.

#### **Minimum Diastolic Velocity (MDV)**

Evans, D. H., McDicken, W. N. Doppler Ultrasound Physics, Instrumentation, and Signal Processing, Second Edition. John Wiley & Sons, Ltd., 2000.

#### **Peak Pressure Gradient (PG)**

Powls, R., Schwartz, R. Practical Doppler Ultrasound for the Clinician. Williams & Wilkins, Baltimore, Maryland, 1991.

#### **Peak Systolic Velocity (PSV)**

Krebs, C. A., Giyanani, V. L., Eisenberg, R. L. Ultrasound Atlas of Vascular Diseases, Appleton & Lange, Stamford, CT, 1999.

#### **Resistivity Index (RI)**

Zwiebel, W. J., ed. Introduction to Vascular Ultrasonography, Third Edition. W. B. Saunders Company, Philadelphia, PA 1992.

#### **Systolic to Diastolic Ratio (S/D)**

Zwiebel, W. J., ed. Introduction to Vascular Ultrasonography, Third Edition. W. B. Saunders Company, Philadelphia, PA 1992.

#### **Sebesség–idő integrál (VTI)**

Reynolds, T. The Echocardiographer's Pocket Reference, Second Edition. Arizona Heart Institute Foundation, Phoenix, AZ, 2000, p. 383.

# **11 Műszaki adatok**

A Lumify rendszer a következő műszaki adatokkal rendelkezik.

# **Rendszerspecifikációk**

#### **Szürkeárnyalatos**

256 kétdimenziós és M módban

#### **Pásztázóvonalak**

Legfeljebb 1024 pásztázóvonal

#### **Szolgálati élettartam**

A szolgálati élettartam az IEC 60601-1 definíciója szerint az a várható időtartam, amely alatt a orvostechnikai eszköz alkalmazása biztonságos. A orvostechnikai eszközök részegységeinek szolgálati élettartama a használat óráinak számával vagy az alkalmazás számával definiálható.

#### **MEGJEGYZÉS**

Ahhoz, hogy az orvostechnikai eszköz a várható szolgálati élettartama alatt működjön, annak rendszeres karbantartása szükséges.

A Lumify rendszert legalább 3év szolgálati élettartamra tervezték. A Lumify rendszer szolgálati élettartama a használat és a környezeti feltételek függvényében változhat.

#### **Nyomás, páratartalom és hőmérséklet határértékei (transzducerek)**

<span id="page-233-1"></span>Ezek a korlátok csak a Philips Lumify transzducerre vonatkoznak, és nem arra az mobileszközre, amelyen a Lumify alkalmazást futtatják. Az Ön felelőssége kiválasztani egy Lumify-kompatibilis eszközt, amely megfelel a klinikai környezet igényeinek. Az eszköz környezeti előírásaival kapcsolatos további információkért lásd az eszközhöz mellékelt dokumentációt. **Működési, tranziens és tárolási határértékei (transzducerek)**

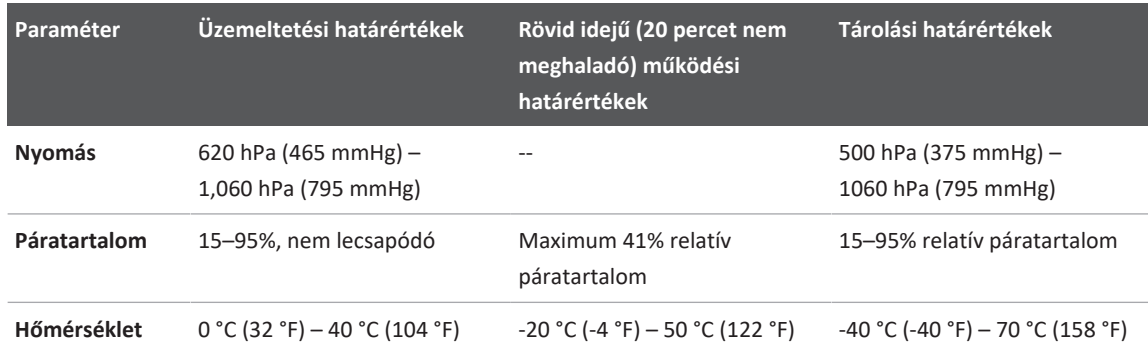

# **Biztonsági és szabályozási követelmények**

#### <span id="page-233-0"></span>**Besorolás**

- Eszköz a transzducerekkel: belső tápellátású elektromos orvosi berendezés. Transzducerek: "BF" típusú alkalmazott alkatrész, IP47
- Hagyományos berendezés/folyamatos működés
- Nem AP/APG

#### **Teljesített elektromechanikai biztonsági szabványok**

A transzducerek és a szoftver megfelel az IEC 60601-1-es szabványban meghatározott, elektromos orvosi berendezések általános biztonsági követelményeinek, valamint az összes hatályos társszabványnak és résszabványnak, valamint a vonatkozó eltéréseknek. A rendszer használói felelősek annak biztosításáért, hogy a választott eszköz megfelel a termék felhasználási helyén érvényes jogi szabályozásnak.

#### **Jármű biztonsági szabványok**

A Lumify rendszer közúti betegszállító járművek, merevszárnyas és forgószárnyas légi járművekben való felhasználásra vonatkozó szabványok szerint lett tesztelve.

#### **Megfelelés**

A Philips termékei teljesítik a vonatkozó nemzetközi és országos szabványok és törvények előírásait. A megfeleléssel kapcsolatos információkat kérésre helyi Philips képviselője vagy a gyártó szolgáltat.

Műszaki adatok

# **Tárgymutató**

#### **Szimbólumok**

A berendezés védelme [38](#page-37-0) A betegadatbázis exportálása  [218](#page-217-0) A betegadatbázis javítása  [217](#page-216-0) A beteggel érintkező részek hőmérséklete  [201](#page-200-0) A kezelő biztonsága  [77](#page-76-0) A rendszer be- és kikapcsolása  [113](#page-112-0) A rendszer karbantartása  [213](#page-212-0) A tájékoztató olvasóinak köre  [12](#page-11-0) A termék kompatibilitása  [40](#page-39-0)

#### **Számok**

#### 2D

távolságmérések [165](#page-164-0) üzemmód  [155](#page-154-0) 2D mód használat [155](#page-154-1)

#### **A**

Adattárolás  [103](#page-102-0) Akkumulátor [26](#page-25-0) Akusztikai műtermékek  [203](#page-202-0) Akusztikus kimenet korlátozások [61](#page-60-0) mérés [72](#page-71-0)[, 76](#page-75-0) Akusztikus kimenő teljesítmény táblázatok [16](#page-15-0)[,](#page-64-0) [65](#page-64-0)[, 75](#page-74-0) Akusztikus kontaktgél  [207](#page-206-0)

ALARA-elv alkalmazás  [61](#page-60-0) kapcsolódó útmutató jellegű dokumentumok  [71](#page-70-0) oktatási program  [61](#page-60-0) példa  [61](#page-60-0) Alkalmazás letöltése [109](#page-108-0) Alkalmazás telepítése [109](#page-108-0) Alkalmazásfrissítések [112](#page-111-0) Allergiás reakciók latexre  [60](#page-59-0) Áttekintés áttekintés [181](#page-180-0) képek megjelenítése [181](#page-180-1) kezdés [181](#page-180-2) Áttekintés, rendszeré [95](#page-94-0) Automatikus felismerés [103](#page-102-1)[, 121](#page-120-0) AutoSCAN [159](#page-158-0) Az elektrosztatikus kisülésekkel kapcsolatos biztonsági óvintézkedések  [81](#page-80-0) Az intelligens iSCAN optimalizáló funkció  [163](#page-162-0) Az MI-t és TI-t befolyásoló kezelőszervek közvetett kezelőszervek [61](#page-60-0) közvetlen kezelőszervek [61](#page-60-0) vevő-kezelőszervek [61](#page-60-0)

#### **B**

Be/ki kezelőszerv  [113](#page-112-0) Be/ki kezelőszerv, rendszeráram  [49](#page-48-0)[, 113](#page-112-0) Beállítások [103](#page-102-1) exportálási célok  [195](#page-194-0) rendszer  [103](#page-102-1) törlés  [126](#page-125-0) Beállítások törlése  [126](#page-125-0) Becsült szülési dátum (EDD)  [229](#page-228-0) Bemutató B-Lines funkció  [160](#page-159-0) Lumify alkalmazás  [113](#page-112-1) Reacts opció  [136](#page-135-0) Beolvasás vonalkódok [121](#page-120-0) Betegadatbázis  [103](#page-102-1) exportálás és importálás  [217](#page-216-1) Betegadatok biztonság [99](#page-98-0) exportálás a képekre  [190](#page-189-0) szerkesztés [153](#page-152-0) törlés  [126](#page-125-0) védelem [99](#page-98-0) Betegadatok törlése [126](#page-125-0) Biológiai biztonság  [57](#page-56-0)

Biztonság  [29](#page-28-0) a berendezés védelme [38](#page-37-0) adat  [99](#page-98-0) akusztikus kimenő teljesítmény és mérése [72](#page-71-0) alapvető  [30](#page-29-0) ALARA-elv  [61](#page-60-0) általános figyelmeztetések  [15](#page-14-0) biológiai [57](#page-56-0) defibrillátorok  [36](#page-35-0) elektromágneses kibocsátás és zavarvédettség [79](#page-78-0) elektromos  [32](#page-31-0) elektrosebészeti eszközök  [35](#page-34-0) kezelő  [77](#page-76-0) kimeneti képernyő  [65](#page-64-0) követelmények  [234](#page-233-0) mechanikai index  [65](#page-64-0) orvosi ultrahang  [16](#page-15-1) szimbólumok  [41](#page-40-0) szívritmusszabályzók  [33](#page-32-0) termikus index  [65](#page-64-0) tűz [37](#page-36-0) útmutató jellegű dokumentumok  [71](#page-70-0) B-Lines funkció  [160](#page-159-1) használat [174](#page-173-0)

#### **C**

Color üzemmód használat [156](#page-155-0) ismertetés  [156](#page-155-1) COVID-19 ultrahang használata kezeléshez [17](#page-16-0)

#### **D**

Dátum és idő, beállítás [114](#page-113-0) Defibrilláció, elektromos biztonság [33](#page-32-1)[, 36](#page-35-0) DICOM naplózás [200](#page-199-0) DICOM-exportálás beállításai  [195](#page-194-0) Doppler iSCAN optimalizálás  [163](#page-162-0) Doppler, impulzushullámú [158](#page-157-0)

#### **E**

Egyezményes jelek, kifejezések felhasználói tudnivalók [17](#page-16-1) Együttműködés [135](#page-134-0) Elektromágneses interferencia elkerülés  [93](#page-92-0) távolság az adóberendezésekhez képest [91](#page-90-0) típusok  [89](#page-88-0) Elektromágneses kibocsátás környezet [82](#page-81-0) meghatározás [79](#page-78-0) Elektromágneses kompatibilitás [79](#page-78-0) Elektromágneses megfelelőség jóváhagyott kábelek  [82](#page-81-1) jóváhagyott tartozékok  [84](#page-83-0) jóváhagyott transzducerek  [83](#page-82-0) Elektromágneses zavartűrés meghatározás [79](#page-78-0) rendszerkörnyezet  [85](#page-84-0) Elektromos biztonság  [32](#page-31-0) Elektrosebészeti eszközök (ESU-k)  [35](#page-34-0) Elektrosztatikus kisülés (ESD) [81](#page-80-0) Elkülönítési távolság [91](#page-90-0) Ellenjavallatok [99](#page-98-1)

Ellipszismérések [167](#page-166-0) Előbeállítások [202](#page-201-0) Előbeállítások, módosítás [152](#page-151-0) E-mailben küldés, képek  [183](#page-182-0) E-mailben küldés, képsorozatok  [183](#page-182-0) Energiatakarékosság  [103](#page-102-1) Érintőmozdulatok  [18](#page-17-0) Eszköz besorolása  [32](#page-31-0) Eszköz hulladékként történő kezelése  [23](#page-22-0) Eszköz újrafelhasználása [23](#page-22-0) Eszköz újrahasznosítása [23](#page-22-0) Eszközre vonatkozó követelmények [95](#page-94-1) Exportálás, képek  [183](#page-182-0) Exportálás, képsorozatok [183](#page-182-0) Exportálás, vizsgálatok  [188](#page-187-0) Exportálási célok beállítások [195](#page-194-0) konfigurálás [193](#page-192-0) szerkesztés [198](#page-197-0) Exportálási sor  [199](#page-198-0)

#### **F**

Felhasználási terület [13](#page-12-0)[, 97](#page-96-0) Felhasználói információk  [103](#page-102-1) Felhasználói információs USB-adathordozó  [16](#page-15-2) Felhasználói tájékoztató ismertetés  [11](#page-10-0) részek [16](#page-15-3) Felhasználói tudnivalók egyezményes jelek, kifejezések  [17](#page-16-1) Felhasználók szolgálat  [22](#page-21-0) Felhasználók, célzott [12](#page-11-0)

Feliratok  [164](#page-163-0) hozzáadás [164](#page-163-0) Feliratok hozzáadása  [164](#page-163-0) Feliratozás  [164](#page-163-0) Felnőtt szívultrahang, irodalomjegyzék  [227](#page-226-0) fertőtlenítés készülék  [214](#page-213-0) transzducerek  [203](#page-202-1)[, 215](#page-214-0) Fertőzések megakadályozása  [78](#page-77-0) Figyelmeztetések általános [15](#page-14-0)[, 30](#page-29-0) leírás [29](#page-28-0) Figyelmeztető szimbólumok  [41](#page-40-0) Fiók- és bejelentkezési beállítások Reacts esetében  [103](#page-102-1) Fogyóeszközök  [20](#page-19-0) Fogyóeszközök rendelése [20](#page-19-0) Frissítések, alkalmazás [112](#page-111-0) Frissítések, rendszer [20](#page-19-1)

#### **G**

Gélek ajánlások [207](#page-206-0) kompatibilitás  [207](#page-206-0) Gesztációs kor  [228](#page-227-0) Glutáraldehid-expozíció  [78](#page-77-1)

#### **Gy**

Gyakori kérdések, FAQ [225](#page-224-0) Gyorsvizsgálatok [119](#page-118-0)

#### **H**

Hadlock CRL  [229](#page-228-1) Hálózati megosztás exportálási beállításai  [195](#page-194-0) Használati korlátozások  [94](#page-93-0) Helyi könyvtár exportálási beállításai [195](#page-194-0) Hibakeresés  [220](#page-219-0) Hibaüzenetek [57](#page-56-0)[, 225](#page-224-1) Idő és dátum, beállítás [114](#page-113-0) IEC-szimbólumok [41](#page-40-0)

### **I**

Ikonok Képalkotó képernyő [115](#page-114-0) Importálja a betegadatbázist [219](#page-218-1) Indexek [65](#page-64-0) Interferencia [89](#page-88-0)[, 93](#page-92-0) Irodalomjegyzék – érrendszer  [230](#page-229-0) Ismétlődő megerőltetésből eredő sérülés [77](#page-76-1)

#### **J**

Jelölés [164](#page-163-1) Jogosultság [110](#page-109-0) Jogosultságok Lumify alkalmazás [112](#page-111-1)

#### **K**

Kábelek elektromágneses megfelelőség szempontjából jóváhagyott [82](#page-81-1) védelem a sérüléstől  [38](#page-37-0) Kapcsolódási profilok  [126](#page-125-1)

Karbantartás rendszer [213](#page-212-0)[, 214](#page-213-0) transzducerek [203](#page-202-1)[, 215](#page-214-0) Képalkotás 2D [155](#page-154-0) akusztikai műtermékek [203](#page-202-0) Color üzemmód  [156](#page-155-1) funkciók [159](#page-158-1) képernyő [115](#page-114-0) M mód [157](#page-156-0) PW Doppler  [158](#page-157-0) Színes  [156](#page-155-0) Képalkotási üzemmódok [154](#page-153-0) Képek e-mailben küldés [183](#page-182-0) exportálás [183](#page-182-0) rögzítés  [163](#page-162-1) teljes képernyős megtekintés  [160](#page-159-2) törlés [187](#page-186-0) Képek áttekintése  [181](#page-180-0) Képeken lévő betegadatok exportálása [190](#page-189-0) Képernyő sérülés elkerülése  [38](#page-37-0) Képességek, rendszeré [96](#page-95-0) Képfrissítés, következetlen [57](#page-56-0) Képsorozatok e-mailben küldés [183](#page-182-0) exportálás [183](#page-182-0) időtartam  [103](#page-102-1) lejátszás [182](#page-181-0) rögzítés  [163](#page-162-2) törlés [187](#page-186-0) Kétdimenziós ellipszisek mérése [167](#page-166-0)

Kicsinyített és teljes méretű képek közötti navigálás  [181](#page-180-1) Kicsinyített képek  [181](#page-180-1) Kijelző orientációja [103](#page-102-1) Kimeneti kijelző  [65](#page-64-0) Kimeneti teljesítmény [103](#page-102-1) Kimenő teljesítmény táblázatok, akusztikus  [16](#page-15-0)[,](#page-64-0) [65](#page-64-0)[, 75](#page-74-0) Klinikai előnyök  [14](#page-13-0) Kompatibilitás gélek  [207](#page-206-0) termék  [40](#page-39-0) Kompatibilitás, elektromágneses jóváhagyott kábelek [82](#page-81-1) jóváhagyott tartozékok [84](#page-83-0) jóváhagyott transzducerek [83](#page-82-0) Követelmények, eszköz [95](#page-94-1) Középvonal megjelenítés  [160](#page-159-3)

#### **L**

**Latex** allergiás reakciók [60](#page-59-0) Lejátszás, képsorozatok  [182](#page-181-0)

#### **M**

M mód  [157](#page-156-0) Magzat becsült súlya  [230](#page-229-1) Magzati elemzés elvégzése magzat becsült súlya  [172](#page-171-0) magzati kor  [172](#page-171-0) magzati növekedés [172](#page-171-0) Magzati kor [228](#page-227-0)

Magzati kor összegzése e-mailben küldés  [183](#page-182-0) exportálás  [183](#page-182-0) megtekintés  [182](#page-181-1) Magzati kor összegzésének elküldése emailben [183](#page-182-0) Magzati kor összegzésének exportálása [183](#page-182-0) Mechanikai index (MI)  [65](#page-64-0) képernyő  [65](#page-64-0) képernyőn megjelenő  [65](#page-64-0) kezelőszervek befolyással a következőre [69](#page-68-0) megjelenítési pontosság és hitelesség  [65](#page-64-0) Megállított vizsgálat folytatása  [154](#page-153-1) Megkezdés, áttekintés  [181](#page-180-2) Mentett vizsgálatok  [153](#page-152-1) Mérések akusztikai  [72](#page-71-0) ellipszis [167](#page-166-0) pontosság  [171](#page-170-0) szerszámok [97](#page-96-1) távolság  [165](#page-164-0) típusok [97](#page-96-1) Mérési eszközök, irodalomjegyzék [228](#page-227-1) Mérési segédeszközök  [97](#page-96-1) MI [65](#page-64-0) MI és TI pontossági becslések  [65](#page-64-0) M-mód használat  [157](#page-156-1) Mobilhálózati hálózat  [100](#page-99-0) Modalitás munkalista vizsgálatok keresése  [151](#page-150-0) Módozati munkalista  [130](#page-129-0)

Módozati munkalista kiszolgáló hozzáadás  [131](#page-130-0) módosítás 000 törlés 000 Mozdulatok referencia [18](#page-17-0) Munkalista  [130](#page-129-0) vizsgálatok keresése [151](#page-150-0) Működési hőmérséklet  [38](#page-37-0) Működési megjegyzések  [16](#page-15-4) Műszaki adatok biztonsági követelmények [234](#page-233-0) környezeti [234](#page-233-1) Műszaki tanácsadás [225](#page-224-0) Műtermékek [203](#page-202-0)

#### **N**

Nagyítás, zoom  [159](#page-158-2) Naplók nyomkövetés [103](#page-102-1)[, 216](#page-215-0) rendszer [103](#page-102-1)[, 215](#page-214-1) Naplózás, DICOM [200](#page-199-0)

#### **Ny**

Nyberg GS  [229](#page-228-2) Nyomkövetési naplók [103](#page-102-1)[, 216](#page-215-0) Oktatóanyag Lumify alkalmazás [113](#page-112-1) Reacts opció [136](#page-135-0) Oldószerek  [38](#page-37-0)

#### **O**

Orientáció, kijelző  [103](#page-102-1) Orvosi ultrahangos biztonság  [16](#page-15-1) Óvintézkedések, leírás [29](#page-28-0)

#### **P**

Páralecsapódás  [38](#page-37-0) Patient Database javítás  [217](#page-216-0) Perklórsav, információk [27](#page-26-0) Philips kapcsolattartási információk  [22](#page-21-1) Pontosság, mérési  [171](#page-170-0) Problémák, megoldás [220](#page-219-0) PW Doppler használat [158](#page-157-1) ismertetés [158](#page-157-0)

#### **Q**

Quick ID [119](#page-118-1)

#### **R**

Reacts be- és kijelentkezés  [139](#page-138-0) elnémítás és elnémítás feloldása [144](#page-143-0) eszköz kamerájának megosztása  [145](#page-144-0) felhasználói fiókok létrehozása [138](#page-137-0) fiók- és bejelentkezési beállítások [103](#page-102-1) hozzáférési kódok [137](#page-136-0) leírás [135](#page-134-0) Lumify ultrahangkép megosztása  [146](#page-145-0) munkamenet  [142](#page-141-0) munkamenet befejezése  [142](#page-141-1) munkamenet nézetei  [143](#page-142-0) mutatóeszköz [142](#page-141-2) partner állapota [141](#page-140-0) partnerek eltávolítása [140](#page-139-0) partnerek hozzáadása  [140](#page-139-0) partnerek keresése  [140](#page-139-0) partnerek kezelése [140](#page-139-1) partneri kérelmek [141](#page-140-1) Referenciák Becsült szülési dátum (EDD) [228](#page-227-1) Ellipszis területe és kerülete  [228](#page-227-1) Felnőtt szívultrahang, irodalomjegyzék [227](#page-226-0) Gesztációs kor (magzati kor)  [228](#page-227-1) Irodalomjegyzék – érrendszer  [230](#page-229-0) Magzat becsült súlya (EFW)  [228](#page-227-1) mérési eszköz  [228](#page-227-1) Utolsó menstruációs ciklus (LMP)  [228](#page-227-1) Regisztráció, transzducerek [110](#page-109-0)[, 111](#page-110-0) Regisztrált transzducerek  [103](#page-102-1) Rendszer, frissítések  [20](#page-19-1) Rendszer, hibaüzenetek [225](#page-224-1)

Rendszeradatok [108](#page-107-0) Rendszerbeállítások [103](#page-102-1) Rendszernaplók  [103](#page-102-1)[, 215](#page-214-1) Részegységek, rendszer  [100](#page-99-1) Robbanásveszély [15](#page-14-1)[, 33](#page-32-2) Rögzítés képek  [163](#page-162-1) mozgóképek  [163](#page-162-2)

#### **S**

Segédeszközök, mérési [97](#page-96-1) Sorozatszám, transzducer [108](#page-107-0)

#### **Sz**

Szabályozási követelmények  [234](#page-233-0) Szerkesztés betegadatok  [153](#page-152-0) Szimbólumok definíciók  [41](#page-40-0) Szivárgó áram [34](#page-33-0) Szívritmusszabályzók [33](#page-32-0) Szoftverfrissítések  [20](#page-19-1) Szoftververzió  [108](#page-107-0) Sztatikus sokk  [81](#page-80-0)

#### **T**

Táblagép azonosítója  [108](#page-107-0) Táblázatok, akusztikus kimenő teljesítmény  [16](#page-15-0)[,](#page-74-0) [75](#page-74-0) Tárolás adat [103](#page-102-0) hozzáférés  [112](#page-111-1)

Tartozékok elektromágneses kompatibilitás [84](#page-83-0) Távoli együttműködés [135](#page-134-0) Távolságmérések  [165](#page-164-0) Teljes képernyős nézet [160](#page-159-2) Teljesítmény, kimeneti  [103](#page-102-1) Termális index (TI) [65](#page-64-0) képernyő [103](#page-102-1)[, 114](#page-113-1) képernyőn megjelenő [65](#page-64-0) kezelőszervek befolyással a következőre  [69](#page-68-0) kijelzők [65](#page-64-0) megfelelő index az alkalmazáshoz  [65](#page-64-0) megjelenítési pontosság és hitelesség [65](#page-64-0) üzemmódok [65](#page-64-0) Tesztek transzducer  [103](#page-102-1) Tesztelés, transzducerek [210](#page-209-1) TI  [65](#page-64-0) TI- és MI-értékek [69](#page-68-0) Tisztítás készülék [214](#page-213-0) transzducerek [203](#page-202-1)[, 215](#page-214-0) Tokok transzducer  [207](#page-206-1) Törlés, képek [187](#page-186-0) Törlés, képsorozatok  [187](#page-186-0) Törlés, vizsgálatok  [192](#page-191-0) Transzducer karbantartása  [203](#page-202-1)[, 215](#page-214-0)

transzducerek [201](#page-200-0) ápolás [203](#page-202-1)[, 213](#page-212-1)[, 215](#page-214-0) biztonság  [201](#page-200-1) csatlakoztatás [123](#page-122-0) elektromágneses kompatibilitás [83](#page-82-0) előbeállítások [202](#page-201-0) felhasználási terület [97](#page-96-0) gélek kompatibilitása [207](#page-206-0) karbantartás  [203](#page-202-1)[, 215](#page-214-0) kipróbálás  [103](#page-102-1)[, 210](#page-209-1) környezeti határértékek [234](#page-233-1) nyomáshatárok [234](#page-233-1) páratartalmi határértékek [234](#page-233-1) regisztráció  [110](#page-109-0)[, 111](#page-110-0) regisztrált  [103](#page-102-1) sérülés vizsgálata [33](#page-32-3) sorozatszám  [108](#page-107-0) szállítás  [209](#page-208-0) tárolás  [209](#page-208-1) tárolás, napi és hosszú távú [210](#page-209-2) tárolás, szállításhoz  [210](#page-209-3) tárolási határértékek  [234](#page-233-1) TI- és MI-értékek befolyásolása [69](#page-68-0) típusok  [97](#page-96-2) tisztítás [203](#page-202-1)[, 215](#page-214-0) tokok  [207](#page-206-1) üzemeltetési határértékek [234](#page-233-1) Transzducerek csatlakoztatása [123](#page-122-0) Transzducerek tárolása  [209](#page-208-1) napi és hosszú távú  [210](#page-209-2) szállításkor  [210](#page-209-3) Tűzvédelem  [37](#page-36-0) Új vizsgálatok indítása [149](#page-148-0)

Újrapróbálás, exportálási feladatok [199](#page-198-0) Ultrahang biológiai hatásai, kapcsolódó dokumentáció  [71](#page-70-0) Ultrahang kontaktgél ajánlott  [207](#page-206-0) kompatibilitás [207](#page-206-0) USB-adathordozó felhasználói tudnivalók  [16](#page-15-2)

**U** Ügyfélszolgálati portál  [22](#page-21-2) Üzenetek, hiba [57](#page-56-0)[, 225](#page-224-1)

#### **V**

Védelem rendszerkárosodás ellen [38](#page-37-0) Veszély robbanás [15](#page-14-1)[, 33](#page-32-2) Veszélyek áramütés  [33](#page-32-3) IEC-szimbólumok [41](#page-40-0) Vevőszolgálat [22](#page-21-0)[, 225](#page-224-0) Vezeték nélküli hálózat  [100](#page-99-0) WiFi-beállítások [103](#page-102-1) Vizsgálat végrehajtása [149](#page-148-1) Vizsgálatok áttekintés [153](#page-152-1) befejezés  [174](#page-173-1) exportálás  [188](#page-187-0) gyors [119](#page-118-0) megállított újraindítása [154](#page-153-1) törlés  [192](#page-191-0) új indítása [149](#page-148-0) Vizsgálatok befejezése  [174](#page-173-1)

Vonalkódok beolvasás  [121](#page-120-0) formátumok [123](#page-122-1) formátumok mentése  [122](#page-121-0)

#### **W**

Weboldal [225](#page-224-0) Weboldal, Philips [22](#page-21-1) WiFi-beállítások [103](#page-102-1)

### **Z**

Zoom [159](#page-158-2)

4535 621 66851\_A/795 \* JÚN. 2023 Philips 4535 621 66851\_A/795 \* JÚN. 2023

Tárgymutató

www.philips.com/healthcare

## لممم

Philips Ultrasound LLC 22100 Bothell Everett Hwy Bothell, WA 98021-8431 USA

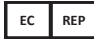

Philips Medical Systems Nederland B.V. Veenpluis 6 5684 PC Best The Netherlands

 $C_{2797}$ 

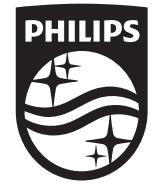

© 2023 Koninklijke Philips N.V. Minden jog fenntartva. Tilos a dokumentumot vagy annak részét bármilyen formában, elektromos, mechanikai vagy egyéb úton lemásolni, vagy továbbadni a szerzői jog tulajdonosának előzetes írásos engedélye nélkül.

Kiadva az Amerikai Egyesült Államokban 4535 621 66851\_A/795 \* JÚN. 2023 - hu-HU